# 809SH 取扱説明書

はじめにお読みください

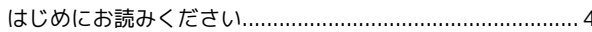

### ご利用にあたって

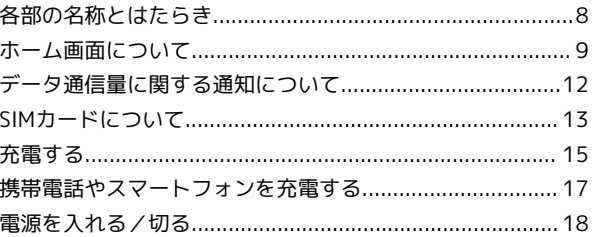

### 無線LANで接続する

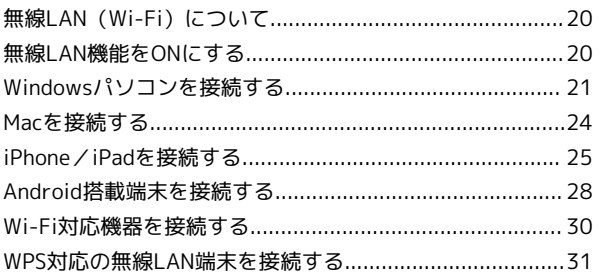

### USBケーブルで接続する (Windows)

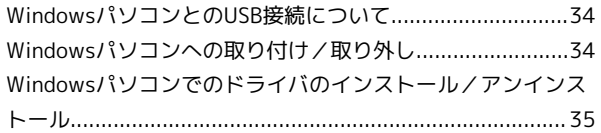

### USBケーブルで接続する (Mac)

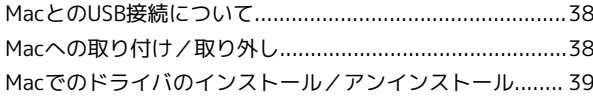

#### 各種機能を設定する(本機のタッチメニューを使 - 11<br>用する)

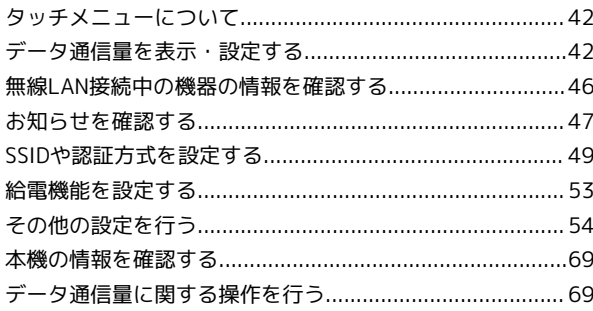

### 各種機能を設定する (パソコンからWeb UIを使 用する)

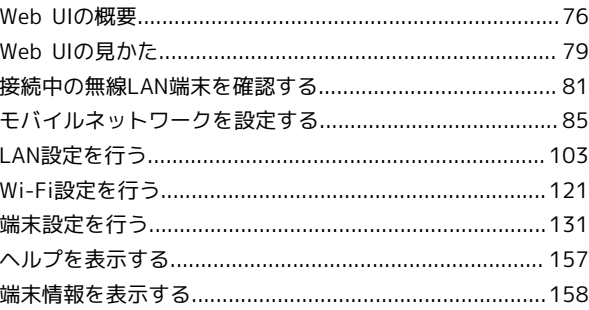

HS608

# 809SH 取扱説明書 目次

各種機能を設定する (モバイル機器からWeb UI を使用する)

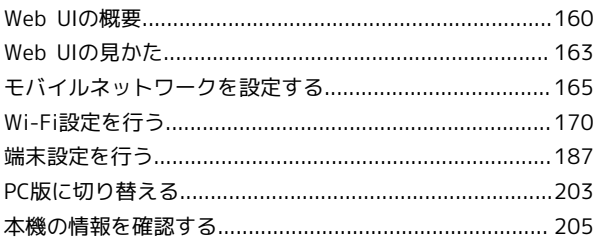

# 困ったときは/仕様/保証/お問い合わせ先

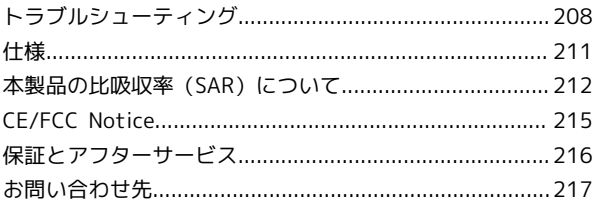

# はじめにお読みください

# <span id="page-5-0"></span>はじめにお読みください

#### 本製品をお使いになる前に

「クイックスタート」、「お願いとご注意」をご覧になり、正しく お取り扱いください。 ご契約の内容により、ご利用になれるサービスが限定されます。

### 記載内容について

基本的にお買い上げ時の状態での操作方法を説明しています。 また、特にことわりがない限りホーム画面からの操作を中心に説明 しています。操作説明は省略している場合があります。

#### ディスプレイ表示、キー表示について

この本書で記載しているディスプレイ表示は、実際の表示と異なる 場合があります。本書で記載しているキー表示は、説明用に簡略化 しているため実際の表示とは異なります。

#### その他の表記について

この本書では、本製品のことを「本機」と表記しています。

#### 動作環境

本機の動作環境は次のとおりです。

次の環境以外では、動作しない場合があります。また、下記に該当 する場合でも、パソコン本体、接続されている周辺機器、使用する アプリケーションなど、お客様がご利用の環境によっては、正常に 動作しない場合があります。

・パソコンに対するサポートやOSのバージョンアップなどのサービ スに関するお問い合わせは、各パソコンの取扱説明書などをお読 みの上、各メーカーの定める手順に従ってください。 ・ここで記載している動作環境は2019年9月現在の情報です。

項目 しゅうしょう 説明 対応機器 ■Wi-Fi接続できる機器について 無線LAN規格IEEE802.11a/n/ac(5GHz 帯)、IEEE802.11b/g/n(2.4GHz帯)に対応 しているWi-Fi対応機器と接続できます。 Wi-Fi対応機器の動作や操作方法などについ ては、提供元メーカーにお問い合わせくださ  $\mathcal{U}$ ■USB接続できる機器について 対応しているOSは以下のとおりとなります。 ・Windows 10(32ビット/64ビット) ・Windows 8.11(32ビット/64ビット) ・Windows 7 SP1(32ビット/64ビット) ・macOS Mojave 10.14.6(64ビット) ・macOS High Sierra 10.13.6(64ビット) ・macOS Sierra 10.12.6(64ビット) USB接続中に本機は充電されます。 ■本機の設定を変更できる機器について 対応しているOS2は以下のとおりとなります。 ・Windows 10(32ビット/64ビット) ・Windows 8.11(32ビット/64ビット) ・Windows 7 SP1(32ビット/64ビット) ・macOS Mojave 10.14.6(64ビット) ・macOS High Sierra 10.13.6(64ビット) ・macOS Sierra 10.12.6(64ビット) ・Android<sup>3</sup> ・iOS<sup>3</sup> インターフェ イス USB2.0以上 対応ブラウザ<sup>4</sup> ■Windowsの場合 ・Windows 7 SP1/32ビット・64ビット: Microsoft Internet Explorer 11 以上 ・Windows 8.1/32ビット・64ビット: Microsoft Internet Explorer 11 以上 ・Windows 10/32ビット・64ビット: Microsoft Edge 44以上、Microsoft Internet Explorer 11以上 ・Google Chrome™ 43以上

- ■Macの場合
	- ・Safari 9.0以上
- ・Google Chrome 43以上
- ■Android™ 搭載端末の場合
- ・Google Chrome 43以上
- ■iPhone/iPod touch/iPadの場合
- ・Safari 9.0以上
- 1 Windows RTは非対応となります。
- 2 対応OSは日本語版となります。OSのアップグレードや追加・変 更した環境での動作は保証いたしかねます。
- 3 すべてのメニュー項目/設定項目は操作できません。すべての項 目を表示させるには「PC表示」タブをタップしてください。詳 しくは、「[PC版に切り替える」](#page-204-1)を参照してください。
- 4 対応するMicrosoft Internet ExplorerやMicrosoft Edgeのバー ジョンでも、ドキュメントモードが古い場合は、表示が崩れるこ となどがあります。崩れる場合には、ドキュメントモードが最新 になっているかをご確認ください。

#### お買い上げ品の確認

お買い上げ品には次のものが入っています。お使いになる前に確認 してください。万一、不足していた場合には、[お問い合わせ先ま](#page-218-0)で ご連絡ください。

付属品は大切に保管してください。 ACアダプタは付属していません。ACアダプタ(オプション品)をお

・809SH(本体)

買い求めください。

- ・SIM取り出しツール(試供品)
- ・クイックスタート
- ・お願いとご注意
- ・無線LAN初期設定シール

<span id="page-6-0"></span>SSIDとパスワード (セキュリティキー)に ついて

本機と無線LAN端末を接続するときには、SSID(ネットワーク名) とパスワード(セキュリティキー:WPAキーまたはWEPキー)が必 要となります。

本機のSSIDおよびパスワード(セキュリティキー)については、次 の方法で確認できます。

#### $\overline{1}$

ホーム画面で 接続ガイド → 手動接続 → SSID A / SSID B

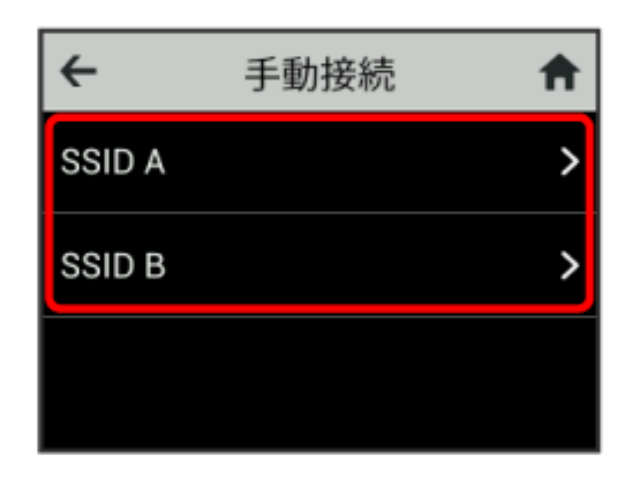

SSIDとパスワード(セキュリティキー)が表示されます。

- ・本機には、2種類のSSIDが設定されています。お買い上げ時の暗 号化方式は、SSID A/SSID BともにWPA2キーに設定されていま す。
- ・通信の安全性を高めるために、暗号化方式はWPA/WPA2に設定す ることをおすすめします。ただし、一部のゲーム機などではこの 方式で接続できない場合がありますのでご注意ください。
- ・SSIDとパスワード(セキュリティキー)のお買い上げ時の設定 は、同梱の無線LAN初期設定シールで確認することもできます。

### ご利用にあたって

- ・本機はソフトウェアアップデートに対応しております。ソフト ウェアは最新の状態でご利用ください。
- ・回線の混雑状況や通信環境などにより、通信速度が低下、または 通信できなくなる場合があります。あらかじめご了承ください。
- ・第三者の利用を防ぐために、画面ロック解除時のパスワードの設 定をおすすめします。画面ロック解除時にパスワードを設定す る手順については、[「画面ロックを設定する](#page-59-0)」を参照してくださ い。
- ・法人でご契約された場合、管理者による機能制御が可能です。機 能制御の内容によっては、本書記載の設定や操作が行えない場合 があります。
- ・本機は高温を検出した場合、画面をロックして通信(LTE、Wi-Fi)を切断します。高温状態が解消されると、画面ロックが自動 的に解除され通信機能がONになります。

#### 知的財産権について

- ・SoftBankおよびソフトバンクの名称、ロゴは、日本国およびその 他の国におけるソフトバンクグループ株式会社の登録商標または 商標です。
- ・Pocket WiFiは、ソフトバンク株式会社の登録商標です。
- ・Microsoft®、Windows®、Internet Explorer®、Microsoft Edge は、米国Microsoft Corporationの米国およびその他の国におけ る商標または登録商標です。
- ・iPad、iPhone、Mac、Macintosh、Safariは、米国および他の 国々で登録されたApple Inc.の商標です。App Storeは、Apple Inc. のサービスマークです。
- ・iPhoneの商標は、アイホン株式会社のライセンスに基づき使用さ れています。
- ・iOSは、Ciscoの米国およびその他の国における商標または登録商 標であり、ライセンスに基づき使用されています。
- ・Wi-Fi®、Wi-Fi Protected Access® (WPA)およびWPA2™は、Wi-Fi Allianceの商標または登録商標です。
- ・Google、Android、Google Chromeは、Google LLCの商標または 登録商標です。
- ・QRコードは株式会社デンソーウェーブの登録商標です。
- ・USB Type-C™はUSB Implementers Forumの商標です。
- ・その他、本書に記載されている会社名および商品・サービス名 は、各社の商標または登録商標です。

5

# ご利用にあたって

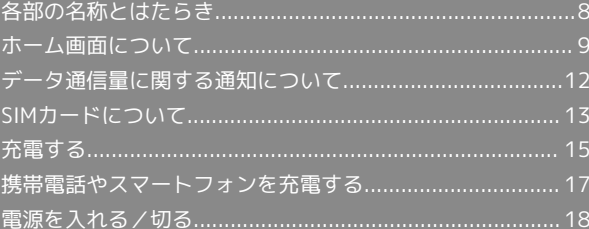

# <span id="page-9-0"></span>各部の名称とはたらき

#### 本体について

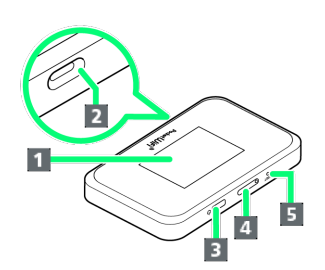

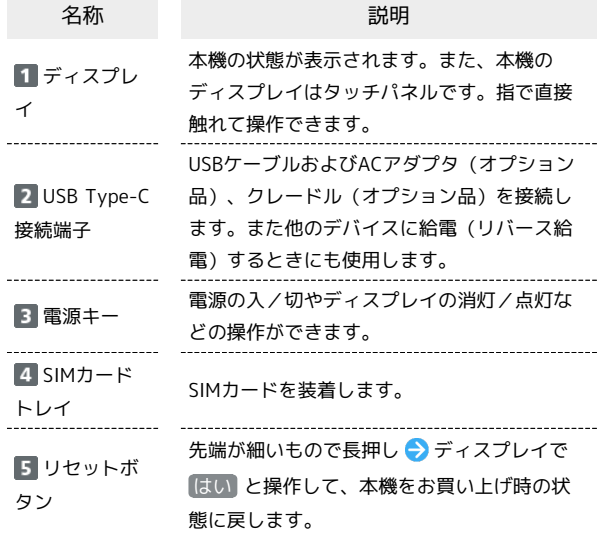

クレードル(オプション品)とUSBケーブ ル(オプション品)の利用について

#### パソコンと有線LAN接続

本機をクレードル(オプション品)にセットし、LANケーブルで パソコンに接続してデータ通信をすることができます。詳しく は、クレードル(オプション品)の取扱説明書を参照してくださ い。

#### パソコンとUSB接続

本機とパソコンをUSB3.0ケーブル A to C (オプション品)で 接続し、充電、データ通信、Web UIの利用ができます。詳しく は、USB3.0ケーブル A to C(オプション品)の取扱説明書を参 照してください。

#### リバース給電

本機にUSB変換ケーブル C to A (オプション品) およびUSB3.0 ケーブル A to C(オプション品)を接続し、スマートフォンな どに給電(リバース給電)することができます。詳しくは、USB 変換ケーブル C to A (オプション品) およびUSB3.0ケーブル A to C(オプション品)の取扱説明書を参照してください。

■ リセットボタン使用時のご注意

リセットボタンを使用する際には次の点にご注意ください。

- ・電源を入れた状態で行ってください。
- ・リセットボタンを押すときは、けがなどにご注意ください。
- ・リセットボタンを強く押さないでください。破損の原因となり ます.
- ・先端がとがったものを使用しないでください。破損の原因とな ります。
- ・ペンや鉛筆などを使用すると、インクなどによりリセットボタ ンが汚損する場合があります。ご注意ください。
- ・リセットボタン以外にWeb UIからもお買い上げ時の状態に戻す ことができます。詳しくは、「[本機をリセットする」](#page-154-0)を参照し てください。

# <span id="page-10-0"></span>ホーム画面について

# ホーム画面の見かた

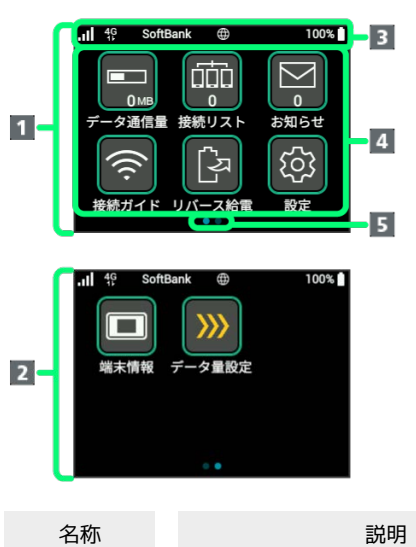

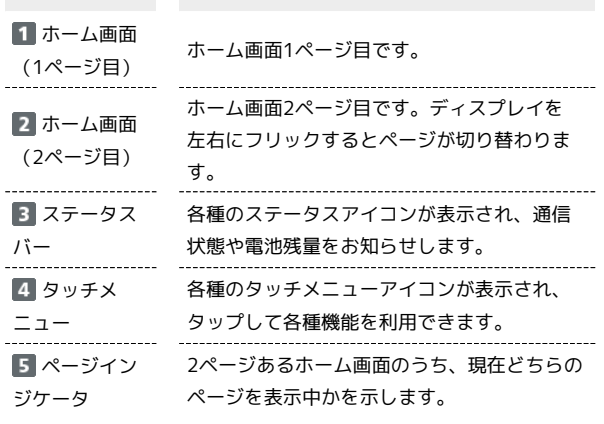

### ステータスアイコンの見かた

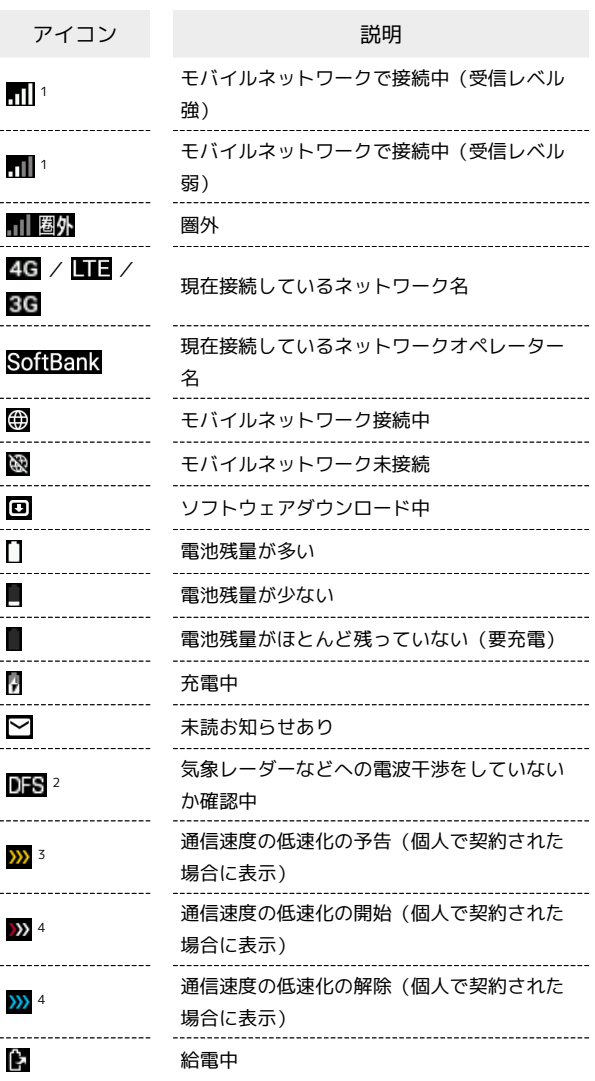

1 国際ローミング中はアイコンにRマークが付きます。

2 通信規格を5GHzに設定した場合に表示されます。

3 低速化が開始されるまでの残りデータ通信量が規定の値になった 場合に表示されます。

4 翌月になると自動的に消去されます。また、本機の設定で消去す ることもできます。詳しくは、[「データ通信量の通知アイコンを](#page-69-0) [消去する」](#page-69-0)を参照してください。

ご利用にあたって

ご利用にあたって

タッチメニューアイコンをタップすることで、各種機能の設定や本 機の情報を確認できます。

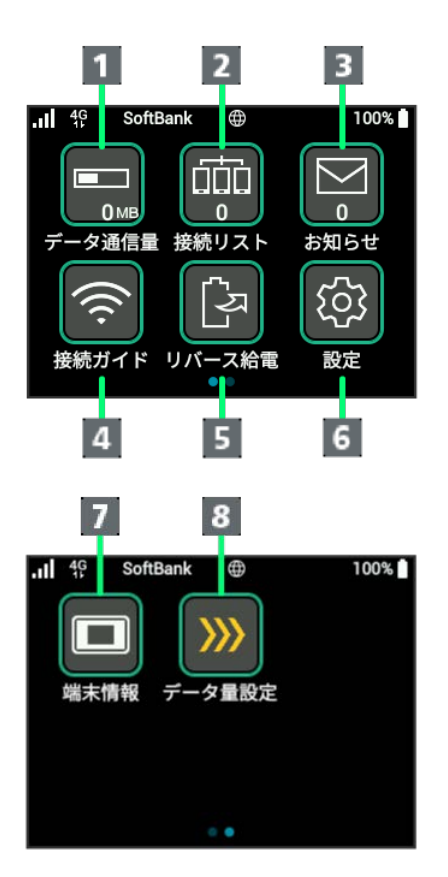

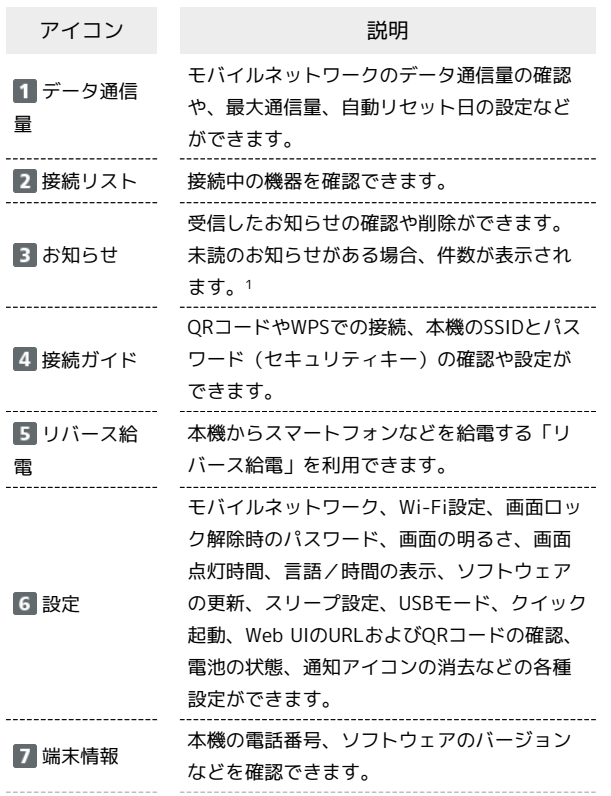

8 データ量設 定(個人で契約 された場合)

データ通信量が、通信速度の低速化が開始さ れる値に近づいた場合、または通信速度の低 速化が開始された場合にアイコンが表示され ます。通常速度に戻すお申し込みや通常速度 を維持する予約または予約の取り消しができ ます。

- 1 画面ロック中は上部に (未読お知らせありアイコン)が表示 されます。
- ・各種機能の設定や本機の情報の確認画面で ← をタップすると前 の画面へ、 ← をタップするとホーム画面に戻ります。

ディスプレイの消灯/スリープモードにつ いて

- ・本機の操作を一定時間行わなかったときは、本機のディスプレイ が自動的に消灯します。再度ディスプレイを点灯させるには、電 源キーを押してください。
- ・本機が無線LAN端末と接続されていない状態で、本機の操作を一 定時間行わなかったときや、本機を充電していないときは、本機 はディスプレイ消灯後、省電力のためにスリープモードになりま す(スリープモードになるまでの時間は、お買い上げ時は5分に設 定されています)。
- ・スリープモードになると、無線LAN機能がOFFになります。
- ・電源キーを押すと、ディスプレイが点灯しスリープモードが解除 されます。スリープモードが解除されると、無線LAN機能がONに なり無線LAN端末と再度接続できるようになります。
- ・一部の無線LAN端末には、無線LAN接続後一定時間データ通信が 行われないと、無線LAN接続を切断する機能が搭載されていま す。その機能を搭載した無線LAN端末を本機に接続していると き、無線LAN端末の機能によって無線LAN接続が切断され、その 後本機がスリープモードになることがあります。
- ・スリープモードになるまでの時間やスリープモードのON/OFFの 設定を、本機のタッチメニューもしくはWeb UIで変更することが できます。[「スリープモードを設定する」](#page-65-0)、[「Wi-Fiの詳細設定を](#page-127-0) [行う](#page-127-0)」を参照してください。

### ■ タッチパネルの使いかた

本機のディスプレイはタッチパネルです。指で直接触れて操作でき ます。

#### ・タップ

画面に軽く触れて、すぐに指を離します。

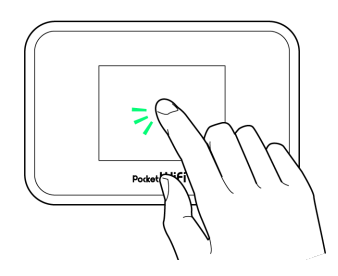

#### ・フリック

#### 画面に軽く触れて、上下左右に指を軽くはじきます。

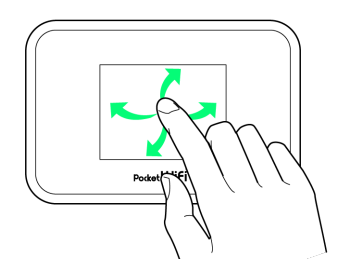

### 文字入力画面の見かた

英数字/記号の入力時にはディスプレイにキーボードが表示されま す。

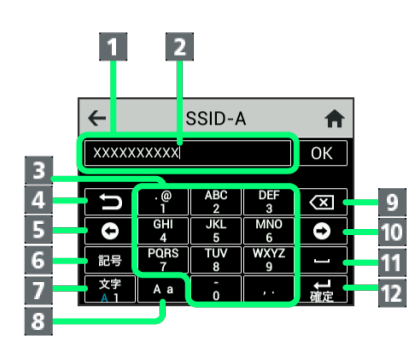

 $\overline{a}$  $\overline{a}$ i.

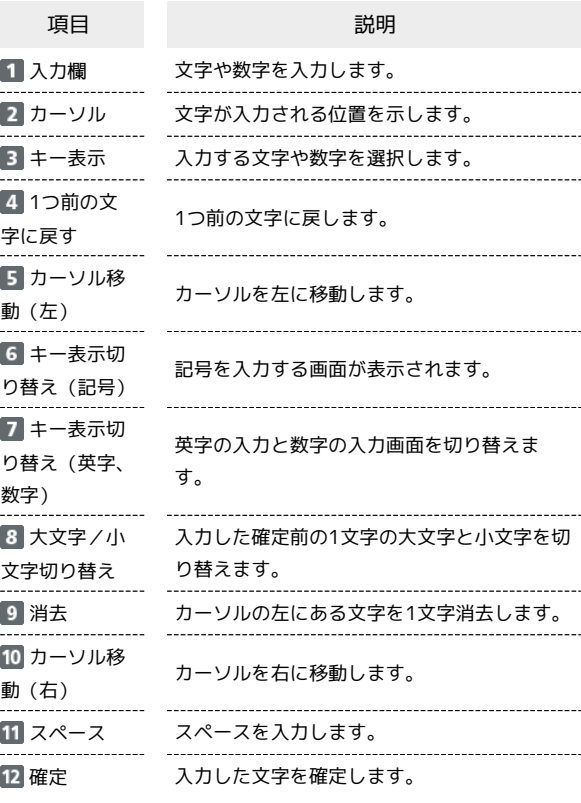

### | 文字を入力する

英字は、「ABC」「DEF」のように、1つのキーに複数の文字が割り 当てられています。

同じキーを連続してタップすることで、入力される文字が変わりま す。

・例: 「b」を入力する場合は、 <sup>809</sup> を5回連続してタップしま す。

·例:「c」を入力する場合は、 ※ を6回連続してタップしま す。

同じキーに割り当てられている文字を1つ前の文字に戻すには、 日 をタップします。

・例: を6回連続してタップして「c」が表示されている場合 **は、■■ をタップすると「b」に戻ります。** 

同じキーに割り当てられている文字を続けて入力するには、次のよ うに操作します。

・例:「ca」を入力する場合は、 <mark>【 <sup>\$6</sup>】</mark>を6回連続してタッ **プ → ● をタップ → <sup>MBC</sup> を4回タップします。** 

入力した文字の大文字/小文字を切り替えるには、 ※ をタップ します。

- 「#」や「/」などの記号を入力する場合は、 ※ をタップしま
- す。 → をタップすると、入力できるすべての記号が表示されま

す。 ◆ をタップすると元の画面に戻ります。

# <span id="page-13-0"></span>データ通信量に関する通知について

### データ通信量に関する通知について

ご利用のデータ通信量により、通信速度が低速化します。 個人でご契約の場合、低速化の予告や開始をお知らせやポップアッ プ画面、アイコンで通知します。 法人でご契約の場合、法人コンシェルサイトの設定によって、低速 化の開始をお知らせで通知します。

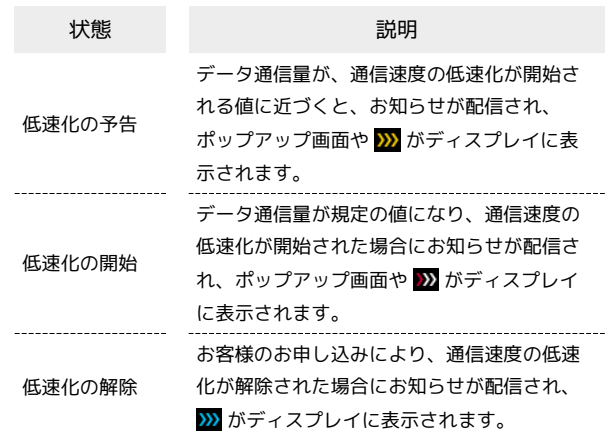

# <span id="page-14-0"></span>SIMカードについて

SIMカードは、お客様の電話番号や情報などが記憶されたICカードで す。

SIMカードのお取り扱い

SIMカードのお取り扱いにあたり下記事項をご確認ください。

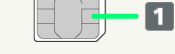

#### IC部分

SIMカードのお取り扱いについては、下記のソフトバンクのウェ ブサイトをご参照ください。

<https://www.softbank.jp/mobile/support/protect/usim/> ・IC部分はいつもきれいな状態でご使用ください。

- ・お手入れは乾いた柔らかい布などで拭いてください。
- ・SIMカードにラベルなどを貼り付けないでください。故障の原 因となります。

SIMカードご利用時の注意事項

SIMカード利用時は、次の点にご注意ください。

- ・他社製品のICカードリーダーなどにSIMカードを挿入し故障し た場合は、お客様ご自身の責任となり当社は責任を負いかねま すのであらかじめご注意ください。
- ・SIMカードの所有権は当社に帰属します。
- ・紛失・破損によるSIMカードの再発行は有償となります。
- ・解約などの際は、当社にご返却ください。
- ・お客様からご返却いただいたSIMカードは、環境保全のためリ サイクルされます。
- ・SIMカードの仕様、性能は予告なしに変更する可能性がありま す。ご了承ください。
- ・お客様ご自身でSIMカードに登録された情報内容は、控えを とっておかれることをおすすめします。登録された情報内容が 消失した場合の損害につきましては、当社は責任を負いかねま すのであらかじめご了承ください。
- ・SIMカードや本機(SIMカード挿入済み)を盗難・紛失された 場合は、必ず緊急利用停止の手続きを行ってください。詳しく は[、お問い合わせ先](#page-218-0)までご連絡ください。
- ・SIMカードの取り付け/取り外しは、必ず電源を切った状態で 行ってください。

### SIMカードを取り付ける

必ず電源を切った状態で行ってください。

・SIMカードは、あらかじめSIMカードトレイに取り付ける必要があ ります。SIMカードトレイに取り付けずに、SIMカードを取り付け ないでください。

### $\blacksquare$

ディスプレイを上にして、SIMカードトレイ取り出し用の穴に、SIM 取り出しツールの先を差し込む

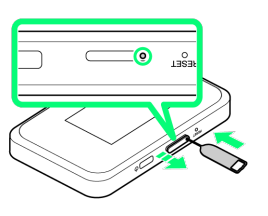

- ご利用にあたっ ご利用にあたって  $\cap$
- ・SIMカードトレイが飛び出すまで、しっかりとまっすぐ差し込んで ください。

# $\overline{2}$

SIMカードトレイを引き出す

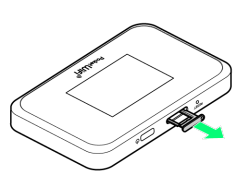

- ・ディスプレイを上にして、SIMカードトレイを引き出してくださ い。ディスプレイを下にしたり、本機を立てた状態でSIMカードト レイを引き出すと、SIMカードがSIMカードトレイから外れ、紛失 する可能性があります。
- ・SIMカードトレイを強く引き出したり、斜めに引き出したりする と、破損の原因となります。ゆっくりと水平にSIMカードトレイを 引き抜いてください。

# $\overline{\mathbf{3}}$

SIMカードをSIMカードトレイに取り付ける

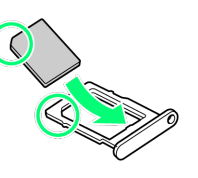

- ・SIMカードの向き(切り欠き部分/IC(金属)部分を下)に注意し て、ゆっくりと取り付けます。
- ・SIMカードはSIMカードトレイから浮かないように取り付けてくだ さい。乗り上がった状態のまま本機に差し込むと、破損の原因と なります。

# $\overline{4}$

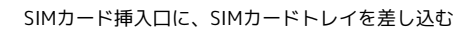

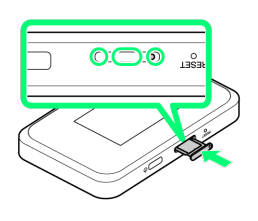

SIMカードの取り付けが完了します。

- ・SIMカードトレイを裏表逆に挿入しないでください。
- ・SIMカードトレイを矢印の方向へ奥までゆっくりと水平に差し込み ます。
- ・SIMカードトレイを差し込む際は、○部分をしっかりと押して、本 機とSIMカードトレイにすき間がないことを確認してください。
- ・SIMカードトレイは完全に閉じてご利用ください。

必ず本機の電源を切ったあとで行ってください。

 $\boxed{1}$ 

ディスプレイを上にして、SIMカードトレイ取り出し用の穴に、SIM 取り出しツールの先を差し込む

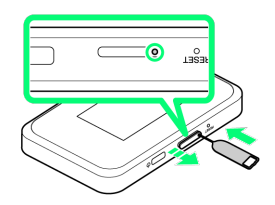

・SIMカードトレイが飛び出すまで、しっかりとまっすぐ差し込んで ください。

### $\overline{\mathbf{2}}$

SIMカードトレイを引き出す

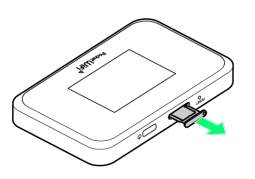

・ディスプレイを上にして、SIMカードトレイを引き出してくださ い。ディスプレイを下にしたり、本機を立てた状態でSIMカードト レイを引き出すと、SIMカードがSIMカードトレイから外れ、紛失 する可能性があります。

・SIMカードトレイを強く引き出したり、斜めに引き出したりする と、破損の原因となります。ゆっくりと水平にSIMカードトレイを 引き抜いてください。

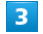

SIMカードを取り外す

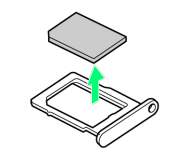

#### SIMカード挿入口に、SIMカードトレイを差し込む

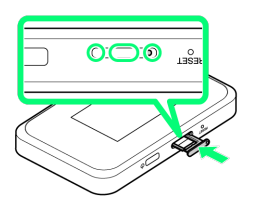

#### **※ SIMカードの取り外しが完了します。**

- ・SIMカードトレイを裏表逆に挿入しないでください。
- ・SIMカードトレイを矢印の方向へ奥までゆっくりと水平に差し込み ます。
- ・SIMカードトレイを差し込む際は、○部分をしっかりと押して、本 機とSIMカードトレイにすき間がないことを確認してください。
- ・SIMカードトレイは完全に閉じてご利用ください。

# <span id="page-16-0"></span>充電する

お買い上げ時、本機は十分に充電されていません。はじめてお使い になるときは、必ず充電してからお使いください。 また、本機は使用していない状態でも放電します。長期間使用しな かった場合は、充電してから使用してください。長期間使用しない 場合は完全放電の防止のため、定期的に充電を行ってください。 使用時間の目安については、「[仕様](#page-212-0)」を参照してください。使用時 間は、充電/放電の繰り返しにより徐々に短くなります。

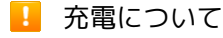

#### 充電条件について

低温下での充電は、十分な性能が得られません。USBケーブルお よびACアダプタ(オプション品)は周囲温度5℃~35℃の範囲 でご使用ください。

パソコンにUSBケーブルで接続して充電する場合、本機の温度な どにより充電されない場合がありますのでご注意ください。 

付属品またはオプション品を使用してください

必ず付属のUSBケーブルでパソコンに接続するか、またはACアダ プタ(オプション品)を使用して充電してください。

本機やACアダプタ(オプション品)の発熱について

充電中は本機やACアダプタ(オプション品)などが温かくなる ことがありますが、故障ではありません。ただし、極端に熱くな る場合には異常の可能性がありますので、その場合にはただちに 使用を中止してください。

#### 長時間ご利用時のご注意

本機を長時間ご使用になる場合や充電中など、特に高温環境では 熱くなることがありますので、ご注意ください。長時間肌にふれ たまま使用していると、低温やけどになる恐れがあります。

#### USBケーブルの取り付けについて

USBケーブルを取り付けるときは正しい方向に無理なく取り付け てください。逆方向に取り付けようとすると、破損や故障の原因 となります。

充電中のディスプレイ表示について

電源を切っている間でも、電源キーを押すとディスプレイが点灯 してアニメーションが表示され、充電の状況が表示されます。

#### パソコンと接続して充電する

USB3.0 ケーブル A to C (SHDHE1) (オプション品)を使用して 充電します。

・必ずパソコンの電源を入れた状態で行ってください。

・パソコンの接続環境によっては、充電できない場合があります。

### $\blacksquare$

USB3.0ケーブル A to CのUSB Type-Cプラグを本機のUSB Type-C 接続端子に差し込み、USB3.0ケーブル A to CのUSB3.0 Standard-Aプラグをパソコンに差し込む

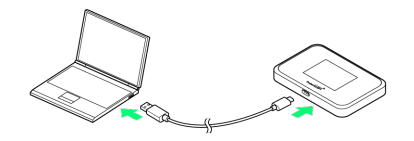

・本機をはじめてパソコンに接続したときは、デバイスドライバが 自動的にインストールされます。

### $\overline{2}$

充電が完了したらUSB3.0ケーブル A to Cをパソコンと本機から抜 く

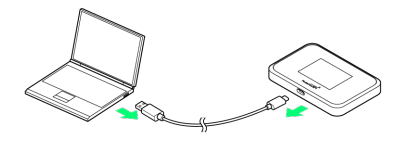

※2 充電状態はディスプレイで確認できます。

### ■■ パソコンでの充電について

ACアダプタ(オプション品)を使用した場合より、充電に時間 がかかります。また、接続するパソコンにより、充電にかかる時 間が異なります。

### ACアダプタで充電する

ACアダプタはオプション品です。必ずソフトバンク指定のACアダ プタ(USB PD対応 USB Type-C 急速充電ACアダプタ [ZSDBAS] (SB-AC20-TCPD))をお使いください。

ここでは、ACアダプタ[ZSDBAS]を使用して充電する方法を例に 説明します。

・お使いになるACアダプタ(オプション品)の取扱説明書を参照し てください。

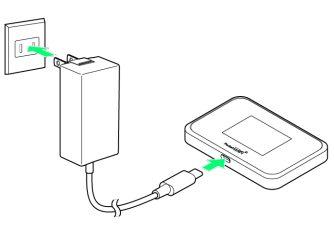

### $\overline{\mathcal{A}}$

本機のUSB Type-C接続端子に、ACアダプタ (オプション品) のUSB Type-Cプラグを差し込む

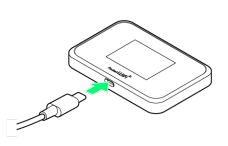

### $\overline{2}$

ACアダプタ(オプション品)のプラグを起こし、コンセントに差し 込む

※ 充電が始まります。

### $\overline{\mathbf{3}}$

充電が完了したら、ACアダプタ(オプション品)の電源プラグをコ ンセントから抜き、ACアダプタ(オプション品)のUSB Type-Cプ ラグを本機から取り外す

※ 充電が終了します。

ご利用にあたって

 $\cap$ 

ご利用にあたっ

# <span id="page-18-0"></span>携帯電話やスマートフォンを充電する

本機はモバイルバッテリーとしてご使用いただけます。本機から給 電する際は、USB変換ケーブル C to A (メス) (SHDHE2) (オプ ション品)およびUSB3.0ケーブル A to C (SHDHE1) (オプション 品)を使用してください。 給電機能の設定の変更については、「[給電機能を設定する」](#page-54-0)を参照 してください。

携帯電話やスマートフォンを充電する

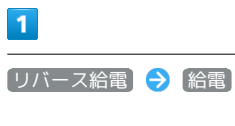

リバース給電 ← 本機とスマートフォンをUSBケーブ ルで接続すると、接続している機器 に電源を供給できます。「給電」ボ タンを押してケーブルを差し込みま す。 給電

# $\overline{2}$

USB変換ケーブル C to A (メス) のUSB Type-Cプラグを本機のUSB Type-C接続端子に差し込む

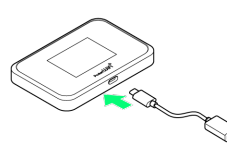

・本機のUSB Type-C接続端子に対して平行になるように接続してく ださい。

#### $\overline{3}$

USB変換ケーブル C to A (メス) のUSB3.0 Standard-A ソケット (メス)とUSB3.0ケーブル A to CのUSB3.0 Standard-Aプラグ (オス)を接続する

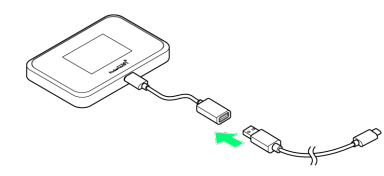

・プラグ先端の形状や向きを確認し、平行になるように接続してく ださい。

### $\overline{4}$

USB3.0ケーブル A to CのUSB Type-Cプラグを携帯電話やスマート フォンのUSB Type-C接続端子に差し込む

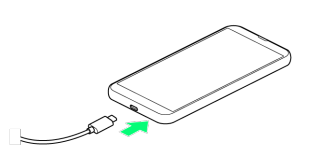

・携帯電話やスマートフォンのUSB Type-C接続端子に対して平行に なるように接続してください。

### $5<sup>1</sup>$

充電が完了したら、USBケーブルを充電した端末と本機から抜く

- ※ 充電が終了します。
- 携帯電話やスマートフォンへの給電につい て

#### 給電条件について

本機の電池残量が30%未満のときは、給電できません。 給電中、本機の「リバース給電」で設定した「給電停止するバッ テリー容量」(50%または30%)未満になると給電が停止しま す。給電を再開するには、USBケーブルを充電する端末と本機か ら抜き、本機を充電して「リバース給電」で設定した「給電停止 するバッテリー容量」以上にしてください。「給電停止するバッ テリー容量」の設定については[「給電機能を設定する](#page-54-0)」を参照し てください。

本機の電池残量が50%または30%以上あるにもかかわらず給電 できない場合は、本機を再起動してから給電を行ってください。 ACアダプタ(オプション品)やUSBケーブルで本機を充電中は、 携帯電話やスマートフォンへの充電はできません。

#### 本機の発熱について

給電中は本機が温かくなることがありますが、故障ではありませ ん。ただし、極端に熱くなる場合には異常の可能性がありますの で、その場合にはただちに使用を中止してください。

#### USBケーブルの取り付けについて

USBケーブルを取り付けるときは正しい方向に無理なく取り付け てください。逆方向に取り付けようとすると、破損や故障の原因 となります。

#### 保護機能による給電停止について

本機の給電時電流(1A)を超える電流が充電する携帯電話やス マートフォンから要求された場合、本機の保護機能が働き、給電 機能を停止させることがあります。

# <span id="page-19-0"></span>電源を入れる/切る

電源を入れる

#### $\boxed{1}$

電源キー(長押し)

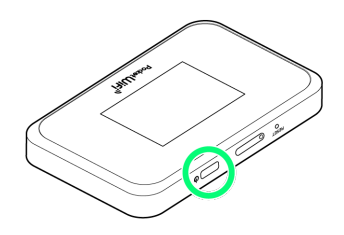

- <mark>※3</mark> 電源が入るとロック画面が表示され、無線LAN機能がONにな り、自動的にインターネットに接続します。
- ・モバイルネットワークに接続すると (サ) (モバイルネットワーク 接続中アイコン)が点灯します。

### $\overline{2}$

#### ディスプレイを上にフリック

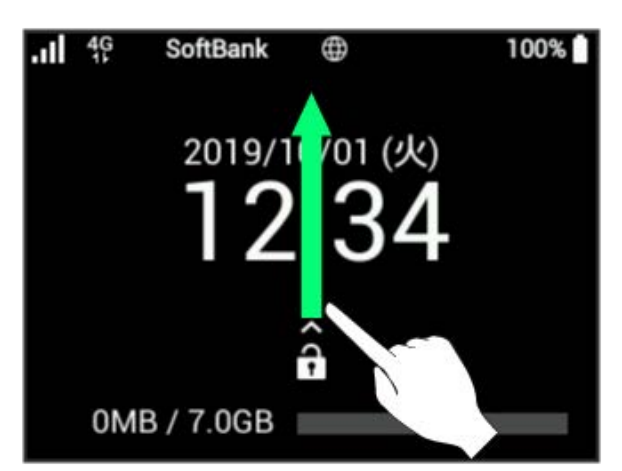

※3 ホーム画面が表示されます。

- ・画面ロック解除時のパスワードを設定している場合、パスワード の入力画面が表示されます。パスワードを入力して画面ロックを 解除する手順については、[「パスワードを入力して画面ロックを](#page-60-0) [解除する](#page-60-0)」を参照してください。
- ・SIMカードにPIN認証が設定されている場合、PINコードの入力を 求める画面が表示されます。[「PIN認証を行う\(本体から\)](#page-100-0)」ま たは[「PIN認証を行う\(Web UIから\)」](#page-99-0)を参照し、PINコードを入 力してください。PIN認証の設定については、[「PIN認証を設定す](#page-97-0) [る」](#page-97-0)を参照してください。

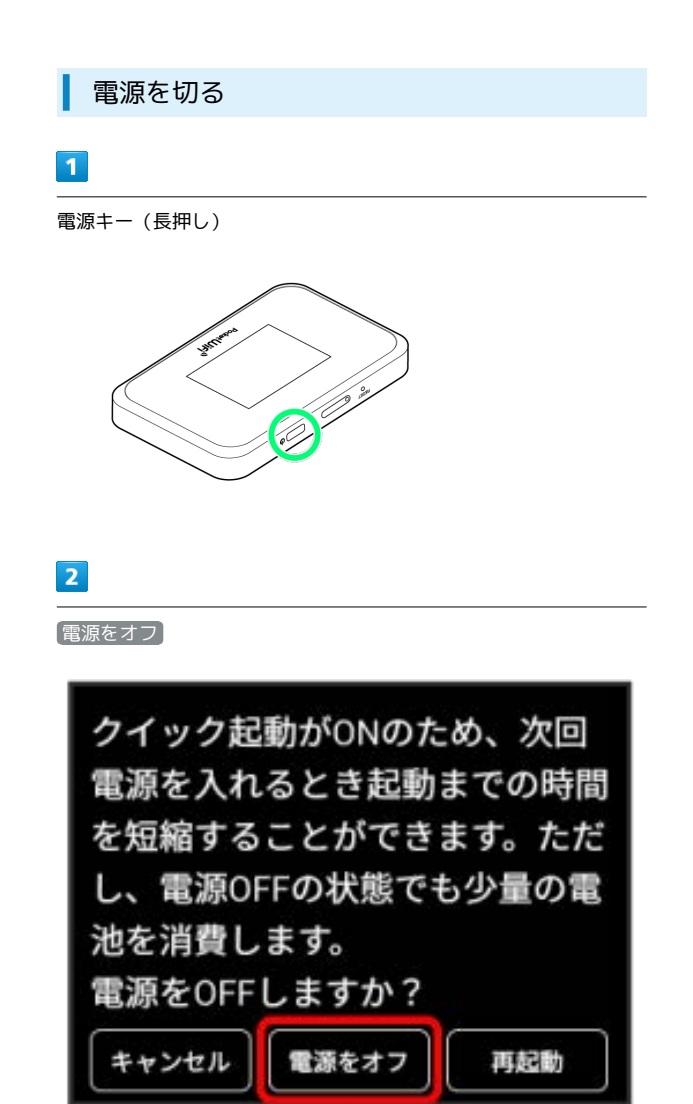

※ 電源が切れます。

# 無線LANで接続する

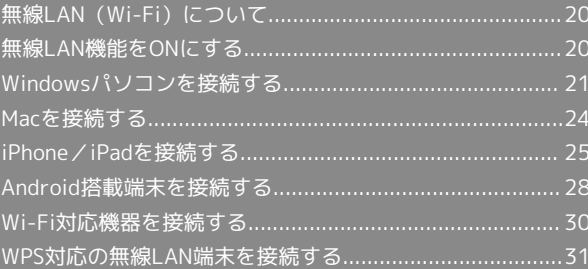

# <span id="page-21-0"></span>無線LAN (Wi-Fi)について

#### **は 無線LAN (Wi-Fi)について**

#### 詳細設定について

必要に応じて、無線LAN機能の詳細設定を変更することもできま す。詳しくは、「[Wi-Fi設定を行う](#page-122-0)」を参照してください。

#### 同時接続について

本機は無線LAN端末を同時に10台まで接続することができま す。

また、無線LAN接続とUSB接続を同時に利用することもでき、そ の場合の最大接続台数は無線LAN接続10台、USB接続1台の合計 11台となります。

Wi-Fi接続を最適化するための自動更新について

Wi-Fi接続している場合、接続を最適化するための設定を自動的 に受信/更新することがあります。

#### 無線LAN (Wi-Fi) 利用時のご注意

#### セキュリティについて

セキュリティを確保するため、お買い上げ時に設定されている SSID (ネットワーク名) とパスワード (セキュリティキー: WPAキーまたはWEPキー)を変更してお使いになるようおすす めします。

#### 通信速度について

マルチSSID機能をONにしている場合、本機に接続している無線 LAN端末の接続数などによっては、最大通信速度が低下する場合 があります。

#### 概要

本機はIEEE802.11a/b/g/n/acの無線LAN規格に対応しており、本 機と無線LAN端末(パソコンなど)を無線LANで接続して、データ 通信ができます。

また、お使いの無線LAN端末がWPS機能に対応している場合には、 無線LANの接続設定を簡単に行うことができます。

WPS機能に対応していない無線LAN端末でも、本機に設定された SSID (ネットワーク名) とパスワード (セキュリティキー: WPA キーまたはWEPキー)を入力するだけで簡単に接続することができ ます。

SSIDとパスワード(セキュリティキー)については、[「SSIDとパス](#page-6-0) [ワード\(セキュリティキー\)について」](#page-6-0)を参照してください。

# <span id="page-21-1"></span>無線LAN機能をONにする

本機は、電源を入れると自動的にインターネットに接続します。

### 4G/LTE/3Gで接続する

### $\overline{1}$

電源キー(長押し)

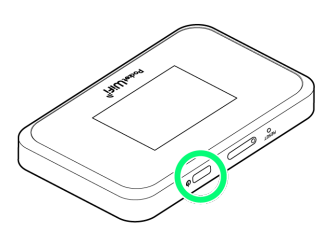

- 電源が入るとロック画面が表示され、無線LAN機能がONにな り、自動的にインターネットに接続します。
- · モバイルネットワークに接続すると (※) (モバイルネットワーク 接続中アイコン)が点灯します。

# <span id="page-22-0"></span>Windowsパソコンを接続する

Windowsのパソコンと本機を接続してインターネットに接続しま す。

■ SSID (ネットワーク名)、パスワード(セ キュリティキー:WPAキーまたはWEP キー)について

SSIDとパスワード(セキュリティキー)については、「[SSIDと](#page-6-0) パスワード (セキュリティキー)について」を参照してくださ い。 お買い上げ時のSSIDは、「809SHa-」または「809SHb-」で始 まる英数字です。 SSIDやパスワード(セキュリティキー)を変更した場合は、変更 した内容でご利用ください。 本機に設定したSSID以外の表示のネットワークは、近隣から受信

した無線LAN電波です。接続する場合はご注意ください。

#### Windows 10で接続する

画面表示や手順は、Windows 10で、無線LAN設定の暗号化方式が 「WPA2」で「SSID」に接続する場合を例にして説明しています。

#### $\overline{1}$

電源キー(長押し)

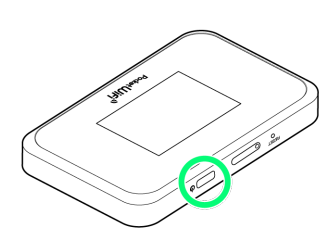

※ 電源が入るとロック画面が表示され、無線LAN機能がONにな り、自動的にインターネットに接続します。

・モバイルネットワークに接続すると (は) (モバイルネットワーク 接続中アイコン)が点灯します。

### $\overline{2}$

- パソコンの無線LAN機能をONにする
- ・パソコンの無線LAN機能をONにする方法は機種ごとに異なりま す。各パソコンメーカーに確認してください。

### $3<sup>1</sup>$

タスクトレイの に をクリック

※ 「ネットワーク設定」が表示されます。

### $\overline{4}$

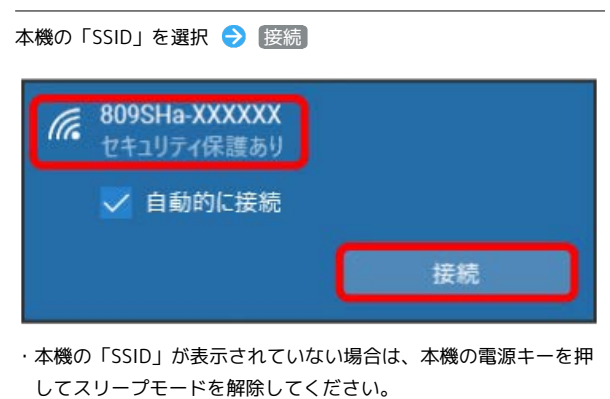

# $5<sup>5</sup>$

パスワード (セキュリティキー) を入力 → 次へ

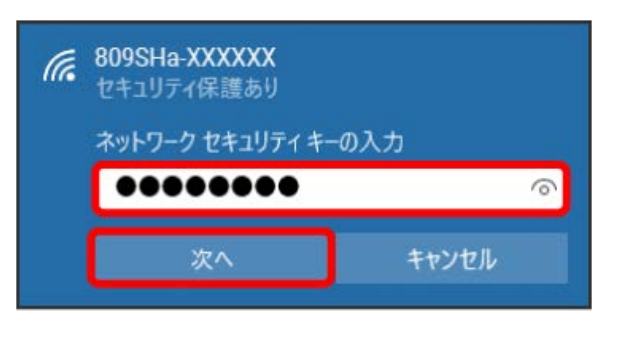

※3 接続に成功すると、本機ディスプレイの無線LAN機器接続数表 示のカウントが1つ増えます(例: | | ● ● | | → )。

・パソコンの共有についての確認メッセージが表示される場合があ りますが、ここでは設定しません。パソコンの共有については、 Windowsのヘルプを参照してください。

無線LANで接続する

無線LANで按読する

# 22

### Windows 8.1で接続する

画面表示や手順は、Windows 8.1で、無線LAN設定の暗号化方式が 「WPA2」の場合を例にして説明しています。

### $\overline{1}$

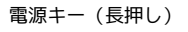

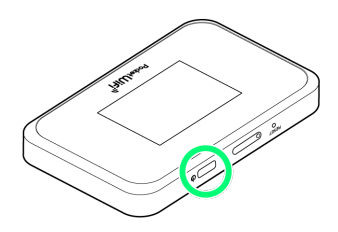

- 電源が入るとロック画面が表示され、無線LAN機能がONにな り、自動的にインターネットに接続します。
- ・モバイルネットワークに接続すると (サ) (モバイルネットワーク 接続中アイコン)が点灯します。

### $\overline{2}$

パソコンの無線LAN機能をONにする

・パソコンの無線LAN機能をONにする方法は機種ごとに異なりま す。各パソコンメーカーに確認してください。

### $\overline{\mathbf{3}}$

画面の右上か右下にポインタを合わせる(タッチパネルの場合は画 面右端からスワイプ) → チャームで ☆ → 1

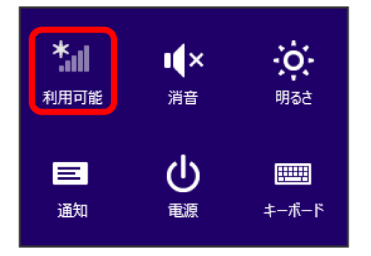

# $\overline{4}$

本機の「SSID」を選択 → 接続 Wi-Fi 809SHa-XXXXXX ■ 自動的に接続する 接続(C) AndroidAP

・本機の「SSID」が表示されていない場合は、本機の電源キーを押 してスリープモードを解除してください。

# 5

パスワード (セキュリティキー) を入力 → 次へ

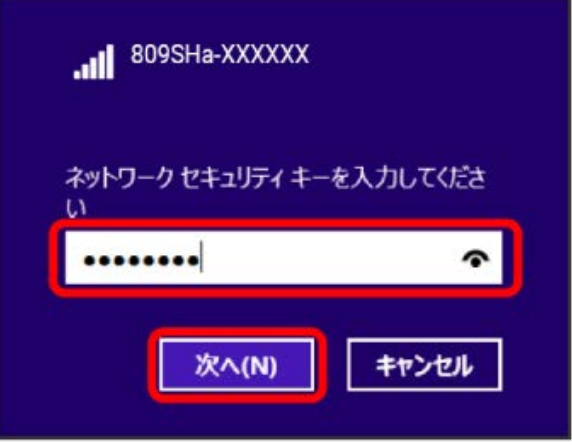

接続に成功すると、本機ディスプレイの無線LAN機器接続数表 示のカウントが1つ増えます(例: | | | ● | | ● | | 。

・パソコンの共有についての確認メッセージが表示される場合があ りますが、ここでは設定しません。パソコンの共有については、 Windowsのヘルプを参照してください。

### Windows 7で接続する

画面表示や手順は、Windows 7で、無線LAN設定の暗号化方式が 「WPA2」の場合を例にして説明しています。

#### $\overline{1}$

電源キー(長押し)

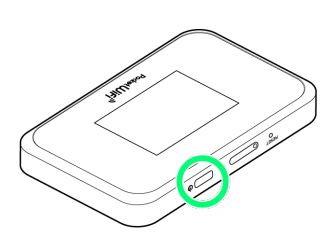

- ※ 電源が入るとロック画面が表示され、無線LAN機能がONにな り、自動的にインターネットに接続します。
- ・モバイルネットワークに接続すると (等) (モバイルネットワーク 接続中アイコン)が点灯します。

#### $\overline{2}$

#### パソコンの無線LAN機能をONにする

・パソコンの無線LAN機能をONにする方法は機種ごとに異なりま す。各パソコンメーカーに確認してください。

### $\overline{\mathbf{3}}$

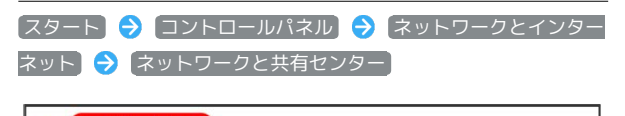

<mark>▲1. (ネットワークと共有センター)</mark><br>▲1. ネットワークへの安心スのあるホー| ネットワークに接続 | ネットワークのコンピューターとデバイスの表示 |<br>- ネットワークへのワイヤレス デバイスの意加 ●● ホームグループ<br>■● ホームグループと共有に関するオプションの選択 ● インターネット オプション<br>● インターネットへの接続 | ホームページの変更 | ブラウザーのアドオンの管理 | 閲覧の履歴と Cookie の削除

### $\overline{4}$

#### ネットワークに接続

- ネットワーク設定の変更 -**(ス)トワーカに接続)**<br>- フィマレス LESSスタイヤード (有線)、ダイヤルアップ、または VPN ネットワーク接続を確立または再確立します。 ● ま<br>● まま、ホームグループと共有に関するオブションを選択する<br>他のネットワーク コンピューター上にあるファイルやプリンターを利用します。または、共有設定を変更します。
	-

# $5\overline{5}$

本機の「SSID」を選択 → 接続

 $\overline{\mathbf{t}}$ 接続されていません ■ 接続は使用可能です ワイヤレス ネットワーク接続  $\blacktriangle$ 809SHa-XXXXXX أأأت 接続(C) hh. <u>and the second second</u> .all del. .nll lle. M.  $\overline{\phantom{a}}$ 他のネットワーク ネットワークと共有センターを開く

・本機の「SSID」が表示されていない場合は、本機の電源キーを押 してスリープモードを解除してください。

### $6<sup>1</sup>$

パスワード (セキュリティキー) を入力 ● OK

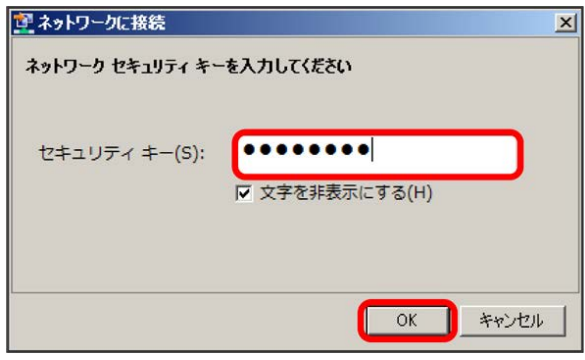

接続に成功すると、本機ディスプレイの無線LAN機器接続数表 示のカウントが1つ増えます(例: ||||||||● |||||||||)。

### <span id="page-25-0"></span>Macを接続する

Macと本機を接続してインターネットに接続します。

<mark>!</mark> SSID(ネットワーク名)、パスワード(セ キュリティキー:WPAキーまたはWEP キー)について

SSIDとパスワード(セキュリティキー)については、「[SSIDと](#page-6-0) パスワード (セキュリティキー) について | を参照してくださ い。

お買い上げ時のSSIDは、「809SHa-」または「809SHb-」で始 まる英数字です。

SSIDやパスワード(セキュリティキー)を変更した場合は、変更 した内容でご利用ください。

本機に設定したSSID以外の表示のネットワークは、近隣から受信 した無線LAN電波です。接続する場合はご注意ください。

#### Macを接続する

画面表示や手順は、macOS Mojave 10.14.6で、無線LAN設定の暗 号化方式が「WPA2」の場合を例にして説明しています。

#### $\overline{\mathbf{1}}$

電源キー(長押し)

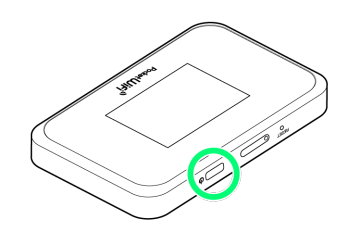

<mark>※</mark> 電源が入るとロック画面が表示され、無線LAN機能がONにな り、自動的にインターネットに接続します。

・モバイルネットワークに接続すると (※) (モバイルネットワーク 接続中アイコン)が点灯します。

 $\overline{2}$ 

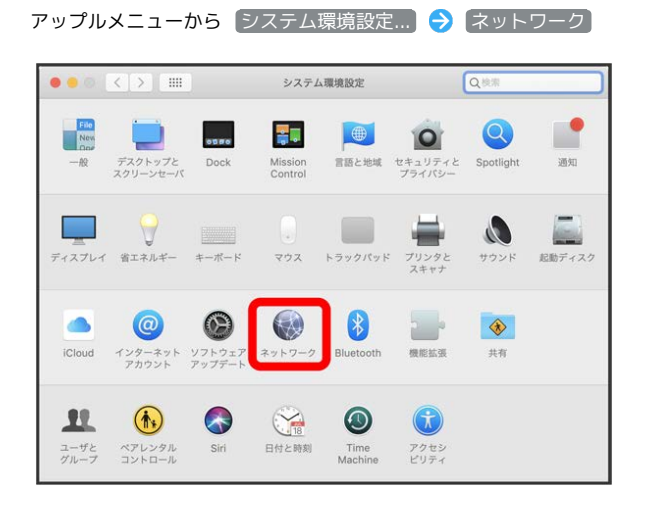

## $\vert$  3

Wi-Fi Wi-Fiをオンにする

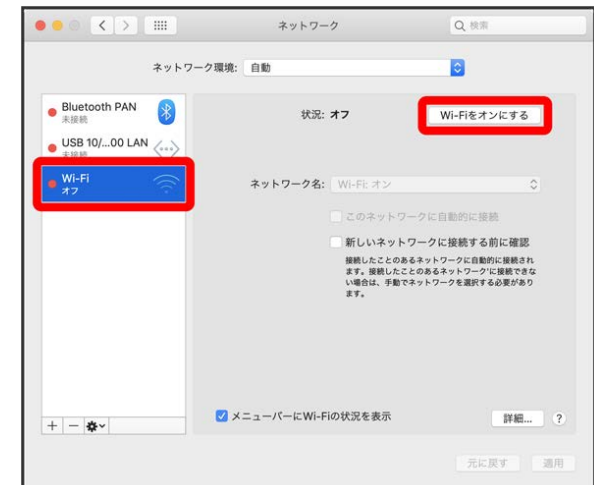

**※ Macの無線LAN機能がONになります。** 

 $\overline{4}$ 

「ネットワーク名」のプルダウンリストから本機の「SSID」を選択

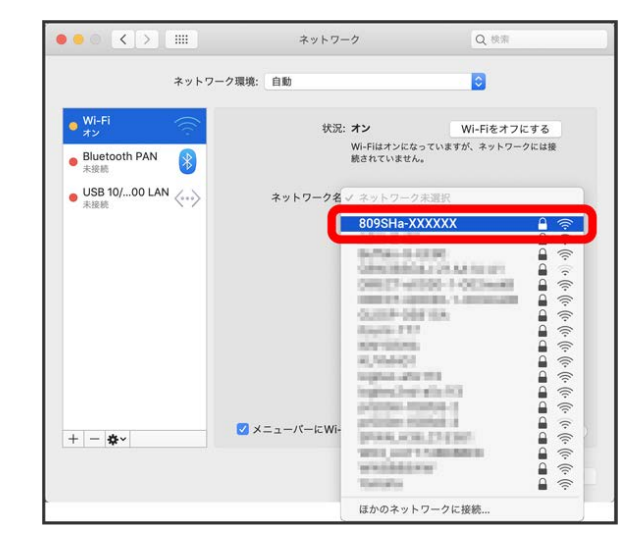

・本機の「SSID」が表示されていない場合は、本機の電源キーを押 してスリープモードを解除してください。

# $5<sup>7</sup>$

セキュリティキーを「パスワード」に入力 → 接続

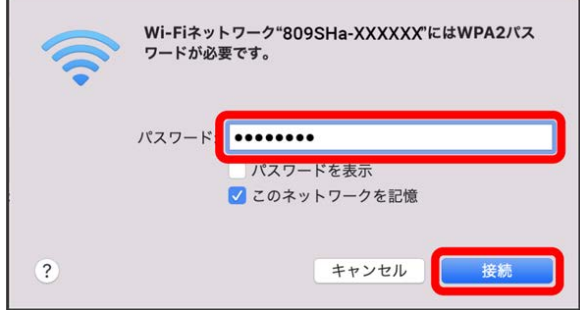

<mark>※1</mark> 接続に成功すると、本機ディスプレイの無線LAN機器接続数表 示のカウントが1つ増えます(例: | | ● | ● | ● | 。

# <span id="page-26-0"></span>iPhone/iPadを接続する

iPhone/iPadと本機を接続してインターネットに接続します。

■ SSID (ネットワーク名)、パスワード(セ キュリティキー:WPAキーまたはWEP キー)について

SSIDとパスワード(セキュリティキー)については、「[SSIDと](#page-6-0) パスワード (セキュリティキー) について」を参照してくださ  $U<sub>o</sub>$ 

お買い上げ時のSSIDは、「809SHa-」または「809SHb-」で始 まる英数字です。

SSIDやパスワード(セキュリティキー)を変更した場合は、変更 した内容でご利用ください。

本機に設定したSSID以外の表示のネットワークは、近隣から受信 した無線LAN電波です。接続する場合はご注意ください。

#### iPhoneを接続する

画面表示や手順は、iPhoneのiOS 12で、無線LAN設定の暗号化方式 が「WPA2」の場合を例にして説明しています。

#### $\overline{1}$

電源キー(長押し)

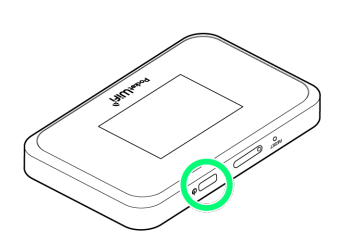

<mark>※</mark> 電源が入るとロック画面が表示され、無線LAN機能がONにな り、自動的にインターネットに接続します。

・モバイルネットワークに接続すると (※) (モバイルネットワーク 接続中アイコン)が点灯します。

### $\overline{2}$

設定 → Wi-Fi 設定

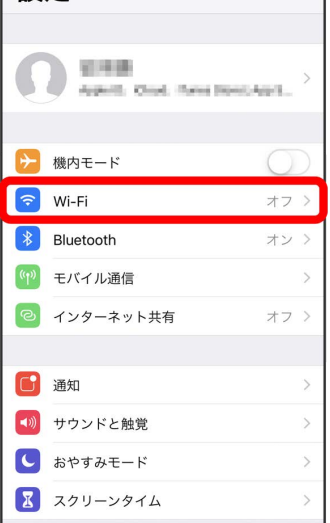

### $\overline{3}$

Wi-FiをONにする

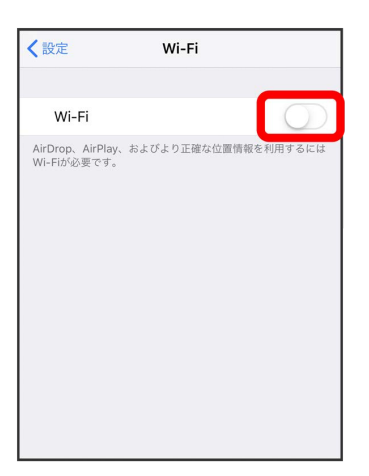

**※ iPhoneの無線LAN機能がONになります。** 

#### $\overline{4}$

「ネットワークを選択...」リストから本機の「SSID」をタップ

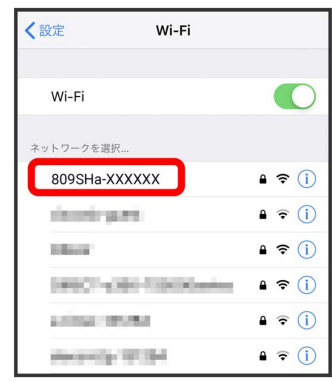

・本機の「SSID」が表示されていない場合は、本機の電源キーを押 してスリープモードを解除してください。

# $5\overline{5}$

### パスワード (セキュリティキー) を「パスワード」に入力 → 接 続 または Join

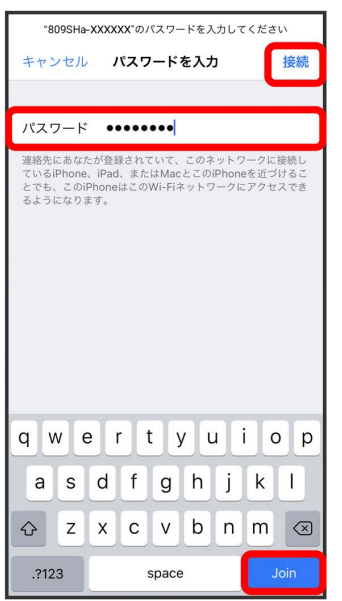

接続に成功すると、本機ディスプレイの無線LAN機器接続数表 示のカウントが1つ増えます(例: | | | ● | | | ■)。

#### iPadを接続する

画面表示や手順は、iPadのiOS 12で、無線LAN設定の暗号化方式が 「WPA2」の場合を例にして説明しています。

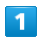

電源キー(長押し)

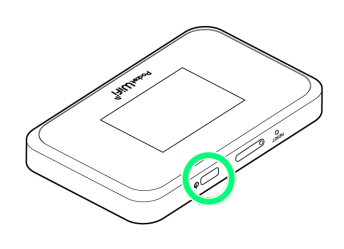

- <mark>※3</mark> 電源が入るとロック画面が表示され、無線LAN機能がONにな り、自動的にインターネットに接続します。
- ・モバイルネットワークに接続すると (※) (モバイルネットワーク 接続中アイコン)が点灯します。

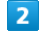

#### 設定 Wi-Fi

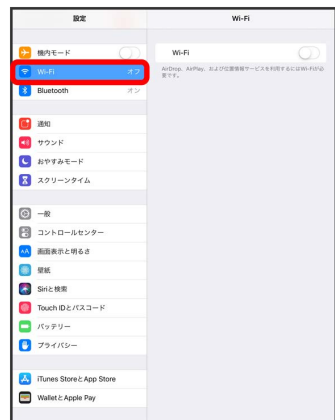

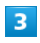

#### Wi-FiをONにする

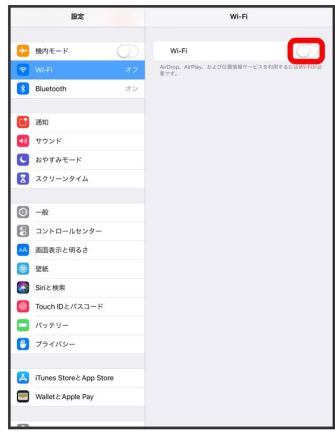

iPadの無線LAN機能がONになります。

### $\overline{4}$

#### 「ネットワークを選択...」リストから本機の「SSID」をタップ

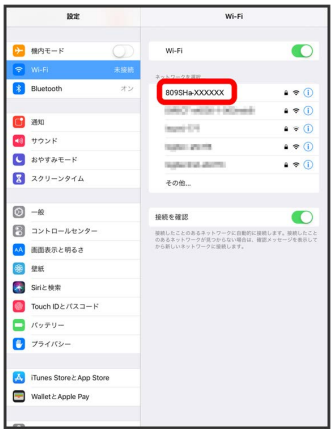

・本機の「SSID」が表示されていない場合は、本機の電源キーを押 してスリープモードを解除してください。

### $5<sup>1</sup>$

パスワード (セキュリティキー) を「パスワード」に入力 ● 接 続

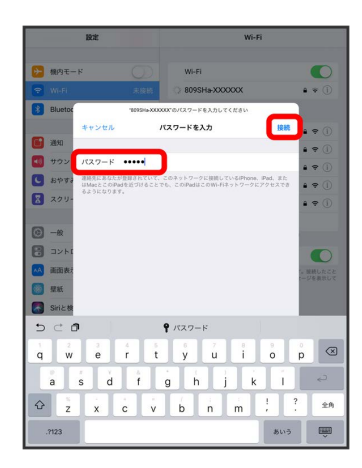

<mark>※</mark> 接続に成功すると、本機ディスプレイの無線LAN機器接続数表 示のカウントが1つ増えます(例: | | ● | | ● | | ● | | 。

#### QRコードを利用してiOS搭載端末を接続す る

本機に表示したQRコードをアプリでスキャンして、iPhoneやiPadな どのiOS搭載端末を自動的に本機と接続することができます。

# $\mathbf{1}$

電源キー(長押し)

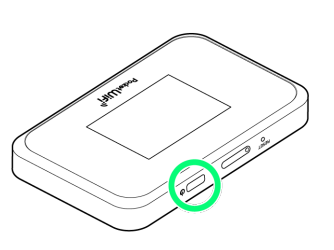

#### <mark>※3</mark> 電源が入るとロック画面が表示され、無線LAN機能がONにな り、自動的にインターネットに接続します。

・モバイルネットワークに接続すると (※) (モバイルネットワーク 接続中アイコン)が点灯します。

### $\overline{2}$

[接続ガイド] → QRコードで接続]  $\leftarrow$ 接続ガイド QRコードで接続  $\overline{ }$ ゝ WPS  $\overline{ }$ 手動接続

#### $\overline{\mathbf{3}}$

iOS搭載端末を起動 カメラを起動

### $\overline{4}$

iOS搭載端末から本機のディスプレイに表示されたQRコードを読み 取る

### $5<sub>5</sub>$

カメラの指示に従って、読み取った情報から本機に接続

<mark>※3</mark> 接続に成功すると、本機ディスプレイの無線LAN機器接続数表 示のカウントが1つ増えます(例: | | | ● | | | | | 。

```
■ QRコード読み取りについて
```
QRコード接続の動作要件は次のとおりです。 - iOS 11 以上

# <span id="page-29-0"></span>Android搭載端末を接続する

一般的なAndroid搭載端末と本機を接続してインターネットに接続 します。

■■ SSID (ネットワーク名)、とパスワード (セキュリティキー:WPAキーまたはWEP キー)について

SSIDとパスワード(セキュリティキー)については、[「SSIDと](#page-6-0) [パスワード\(セキュリティキー\)について](#page-6-0)」を参照してくださ い。

お買い上げ時のSSIDは、「809SHa-」または「809SHb-」で始 まる英数字です。

SSIDやパスワード(セキュリティキー)を変更した場合は、変更 した内容でご利用ください。

本機に設定したSSID以外の表示のネットワークは、近隣から受信 した無線LAN電波です。接続する場合はご注意ください。

#### Android搭載端末を接続する

画面表示や手順は、Android 9で、無線LAN設定の暗号化方式が 「WPA2」の場合を例にして説明しています。その他の暗号化方式 の場合は、一部の操作および画面が異なります。 お使いのAndroid搭載端末によって操作が異なる場合があります。 詳しくはお使いのAndroid搭載端末の取扱説明書を参照してくださ い。

#### $\boxed{1}$

電源キー(長押し)

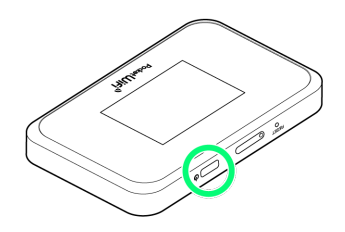

※ 電源が入るとロック画面が表示され、無線LAN機能がONにな り、自動的にインターネットに接続します。

· モバイルネットワークに接続すると (※) (モバイルネットワーク 接続中アイコン)が点灯します。

### $\vert$  2

Android搭載端末を起動 → メニューから 設定 → Wi-Fi

#### $\overline{3}$

Wi-FiをONにする

<mark>※3</mark> Android搭載端末の無線LAN機能がONになります。

#### $\overline{4}$

#### 本機の「SSID」をタップ

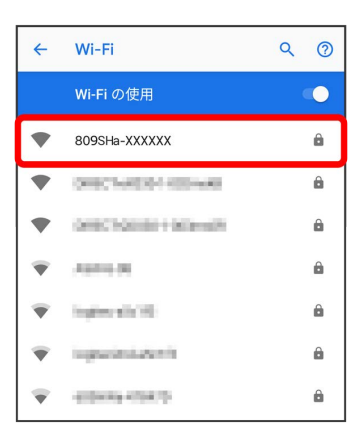

・本機の「SSID」が表示されていない場合は、本機の電源キーを押 してスリープモードを解除してください。

### $\overline{5}$

パスワード (セキュリティキー) を「パスワード」に入力 ● 接 続

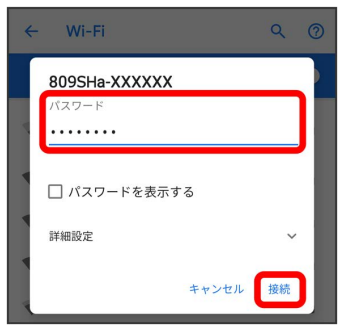

<mark>※</mark> 接続に成功すると、本機ディスプレイの無線LAN機器接続数表 示のカウントが1つ増えます(例: | | ● | | ● | | ● | | 。

#### QRコードを利用してAndroid搭載端末を接 続する

本機に表示したQRコードをアプリでスキャンして、Android搭載端 末を自動的に本機と接続することができます。

# $\mathbf{1}$

電源キー(長押し)

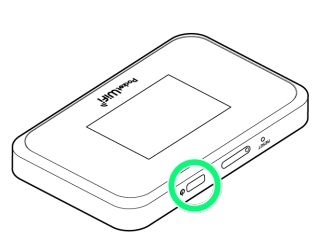

#### <mark>※</mark> 電源が入るとロック画面が表示され、無線LAN機能がONにな り、自動的にインターネットに接続します。

・モバイルネットワークに接続すると (モバイルネットワーク 接続中アイコン)が点灯します。

### $\overline{2}$

[接続ガイド] → QRコードで接続]

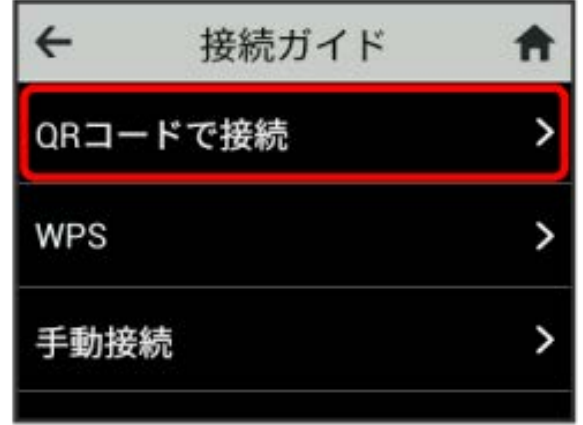

#### $\overline{\mathbf{3}}$

Android搭載端末を起動 2 QRコード読み取りアプリを起動

### $\overline{4}$

Android搭載端末から本機のディスプレイに表示されたQRコードを 読み取る

# $5<sub>5</sub>$

QRコード読み取りアプリの指示に従って、読み取った情報から本機 に接続

接続に成功すると、本機ディスプレイの無線LAN機器接続数表 示のカウントが1つ増えます(例: | | | ● | | | | 。

### QRコード読み取りアプリについて

QRコード読み取りアプリには「お父さんQR」アプリなどがあり ます。Android搭載端末にインストールしてご利用ください。 QRコード接続の動作要件は次のとおりです。 - Android 4.0.3 以上(お父さんQR 使用)

### <span id="page-31-0"></span>Wi-Fi対応機器を接続する

■ SSID (ネットワーク名)、パスワード(セ キュリティキー:WPAキーまたはWEP キー)について

SSIDとパスワード(セキュリティキー)については、[「SSIDと](#page-6-0) [パスワード\(セキュリティキー\)について](#page-6-0)」を参照してくださ い。

お買い上げ時のSSIDは、「809SHa-」または「809SHb-」で始 まる英数字です。

SSIDやパスワード(セキュリティキー)を変更した場合は、変更 した内容でご利用ください。

本機に設定したSSID以外の表示のネットワークは、近隣から受信 した無線LAN電波です。接続する場合はご注意ください。

#### Wi-Fi対応機器を接続する

手順は、無線LAN設定の暗号化方式が「WPA/WPA2」の場合を例に して説明しています。その他の暗号化方式の場合は、一部の操作が 異なります。詳しくは、接続するWi-Fi対応機器の取扱説明書などを 参照してください。

#### $\boxed{1}$

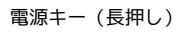

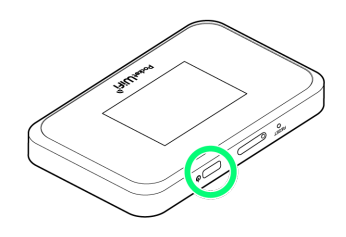

<mark>※3</mark> 電源が入るとロック画面が表示され、無線LAN機能がONにな り、自動的にインターネットに接続します。

・モバイルネットワークに接続すると (※) (モバイルネットワーク 接続中アイコン)が点灯します。

#### $\overline{2}$

Wi-Fi対応機器の無線LAN機能をONにする

### $\overline{\mathbf{3}}$

Wi-Fi対応機器でアクセスポイントを検索

### $\overline{4}$

表示されたアクセスポイントから、本機の「SSID」が表示されてい る項目を選択

### $5<sup>1</sup>$

パスワード (セキュリティキー) を入力 → 設定を保存

接続に成功すると、本機ディスプレイの無線LAN機器接続数表 示のカウントが1つ増えます(例: | | | ● | | | | 。

# <span id="page-32-0"></span>WPS対応の無線LAN端末を接続する

### B WPS機能ご利用時のご注意

#### SSIDステルス機能について

本機のSSIDステルス機能がONになっているとWPS機能は使用で きません。SSIDステルス機能については、「[Wi-Fiの基本設定を](#page-122-1) [行う\(SSID A\)](#page-122-1)」を参照してください。

#### 暗号化方式について

暗号化方式をWEPに設定している場合、WPS機能は使用できませ ん。

#### WPS対応の無線LAN端末を接続する

#### $\overline{1}$

電源キー(長押し)

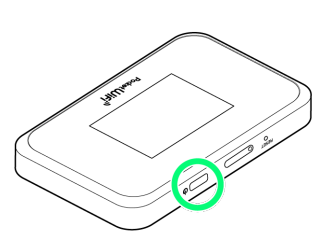

電源が入るとロック画面が表示され、無線LAN機能がONにな り、自動的にインターネットに接続します。

・モバイルネットワークに接続すると (サ) (モバイルネットワーク 接続中アイコン)が点灯します。

### $\overline{2}$

無線LAN端末の無線LAN機能をONにし、必要に応じてWPS設定の準 備操作を行う

・WPS機能の設定方法は、機器によって異なります。お使いの無線 LAN端末に付属されている取扱説明書などを参照してください。

### $\overline{3}$

**接続ガイド → WPS** 

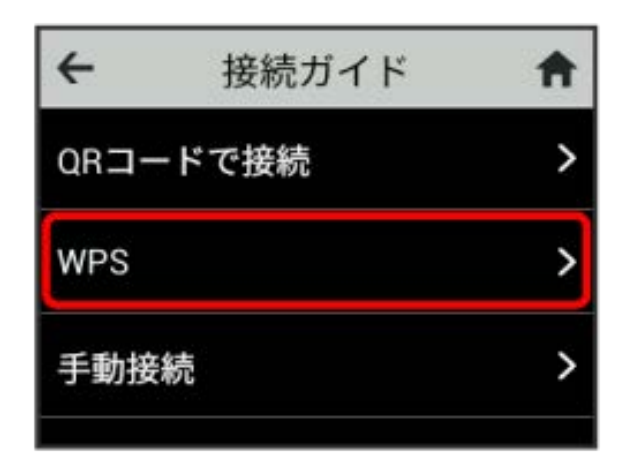

### $\overline{4}$

無線LAN端末と接続

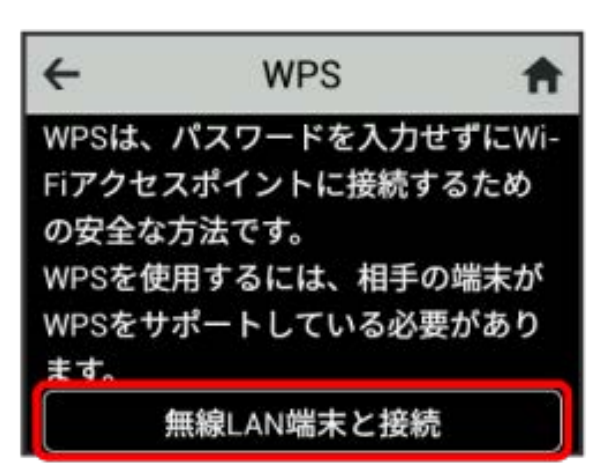

**※2** 無線LAN端末からの接続を受け付ける状態になります。

### $\overline{5}$

次の画面が表示されている間(120秒以内)に、無線LAN端末で WPS機能の接続設定を行う

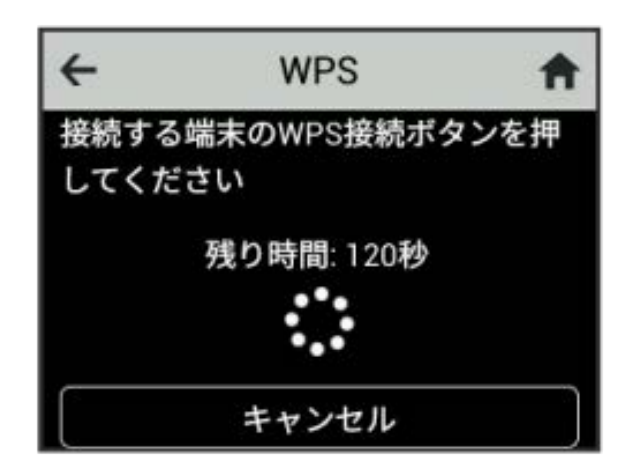

## $6\overline{6}$

無線LAN端末でその他の設定が必要な場合には、画面表示に従って 設定操作を行う

接続に成功すると、ディスプレイの無線LAN機器接続数表示の カウントが1つ増えます(例: | | ● | | ● | | | | 。

# USBケーブルで接続する (Windows)

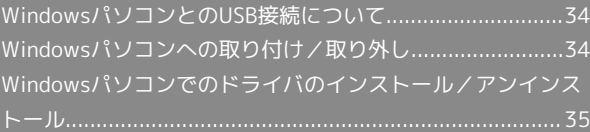

<span id="page-35-0"></span>WindowsパソコンとのUSB接続につ いて

概要

本機は、電源を入れると自動的にインターネットに接続され、USB ケーブルでパソコンと接続してデータ通信が行えます。

<span id="page-35-1"></span>Windowsパソコンへの取り付け/取 り外し

Windowsパソコンに本機を取り付ける

本機をはじめて接続したときは、自動的にデバイスドライバがイン ストールされます。

 $\overline{1}$ 

パソコンの電源を入れる

### $\overline{\mathbf{2}}$

本機のUSB Type-C接続端子にUSBケーブルを接続し、USBプラグを パソコンに差し込む

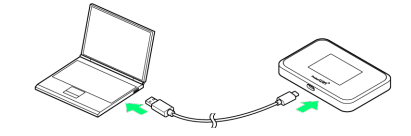

<mark>※3</mark> パソコンが本機を認識します(パソコンが本機を認識するまで しばらくかかります)。
### Windowsパソコンから本機を取り外す

・データのアップロードやダウンロードなどが終了していることを 確認し、本機を取り外してください。

### $\overline{\mathbf{1}}$

データのアップロードやダウンロードなどが終了していることを確 認

### $\overline{2}$

パソコンから本機を取り外す

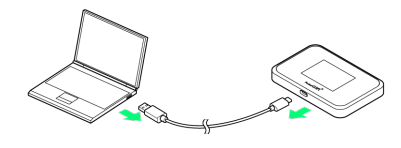

#### ※ 取り外しが完了します。

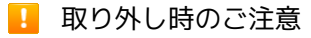

#### スタンバイ/休止時の動作について

本機をパソコンに取り付けた状態でスタンバイ(サスペンド/レ ジューム)、または休止(ハイバネーション)を行うと、正常に 動作しない場合があります。必ず本機を取り外してから、スタン バイ、または休止を行ってください。また、本機を取り付けた状 態で、再起動や電源を入れると正常に動作しない場合がありま す。この場合、パソコンを起動する前に本機を取り外してくださ い。

#### Web UIについて

本機を取り外す前に、Web UIを終了させてください。データ通 信中は本機を取り外さないでください。

# Windowsパソコンでのドライバのイ ンストール/アンインストール

### ■■ インストール/アンインストール時のご注 意

#### 取り外しについて

インストール/アンインストール中に、本機を取り外さないでく ださい。インストール/アンインストールが正常に行われない、 または、システムがダウンしたり、そのほかの異常を起こしたり する恐れがあります。

#### 管理者権限について

管理者権限(Administrator)でログインしてください。

### インストールとアンインストールについて

本機をはじめて接続したときは、パソコンに搭載されているデバイ スドライバが自動的にインストールされます。手動でのドライバの インストール/アンインストールの操作は不要です。

### ■ ネットワークの設定について

本機を初めてパソコンに接続したときは、お使いのパソコンを ネットワーク上で共有するかどうかの設定(ホーム/社内/パブ リックなど)を行うことができます。

タスクトレイのネットワークアイコンをクリック 接続中の ネットワーク表示をクリック → イーサネット画面でネットワー ク表示をクリック 以降、画面の指示に従ってネットワークプ ロファイルを設定

・本機をパソコンに接続したときにポップアップ画面が表示され た場合は、画面の指示に従って設定してください。

# USBケーブルで接続する(Mac)

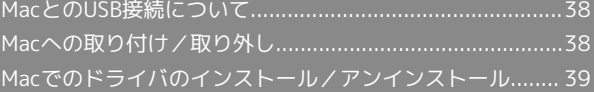

# <span id="page-39-0"></span>MacとのUSB接続について

#### 概要

本機は、電源を入れると自動的にインターネットに接続され、USB ケーブルでMacと接続してデータ通信が行えます。

# <span id="page-39-1"></span>Macへの取り付け/取り外し

#### ■ 取り外し時のご注意

#### スリープ時の動作について

本機をMacに取り付けた状態でスリープを行うと、正常に動作し ない場合があります。必ず本機を取り外してから、スリープを 行ってください。また、本機を取り付けた状態で、再起動や電源 を入れると正常に動作しない場合があります。この場合、Macを 起動する前に本機を取り外してください。

#### Web UIについて

本機を取り外す前に、Web UIを終了させてください。データ通 信中は本機を取り外さないでください。

#### Macに本機を取り付ける

#### $\overline{\mathbf{1}}$

Macの電源を入れる

### $\overline{2}$

本機のUSB Type-C接続端子にUSBケーブルのUSB Type-Cプラグを 接続し、USBプラグをMacに差し込む

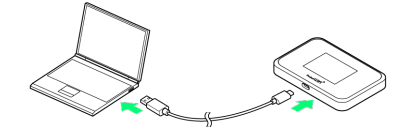

<mark>※3</mark> Macが本機を認識します (Macが本機を認識するまでしばらく かかります)。

Macから本機を取り外す

### $\blacksquare$

データのアップロードやダウンロードなどが終了していることを確 認

#### $\overline{2}$

Macから本機を取り外す

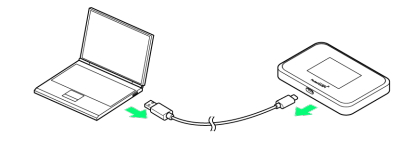

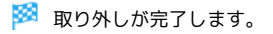

# <span id="page-40-0"></span>インストールとアンインストールについて

本機をはじめて接続したときは、Macに搭載されているデバイスド ライバが自動的にインストールされます。手動でのドライバのイン ストール/アンインストールの操作は不要です。

# 各種機能を設定する(本機の<br>タッチメニューを使用する)

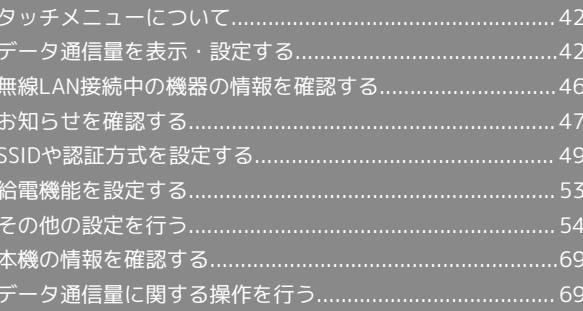

# <span id="page-43-0"></span>タッチメニューについて

本機のディスプレイはタッチパネルです。タッチメニューアイコン をタップすることで、各種機能の設定や本機の情報を確認できま す。

### タッチメニューについて

タッチメニューには次のようなアイコンがあります。

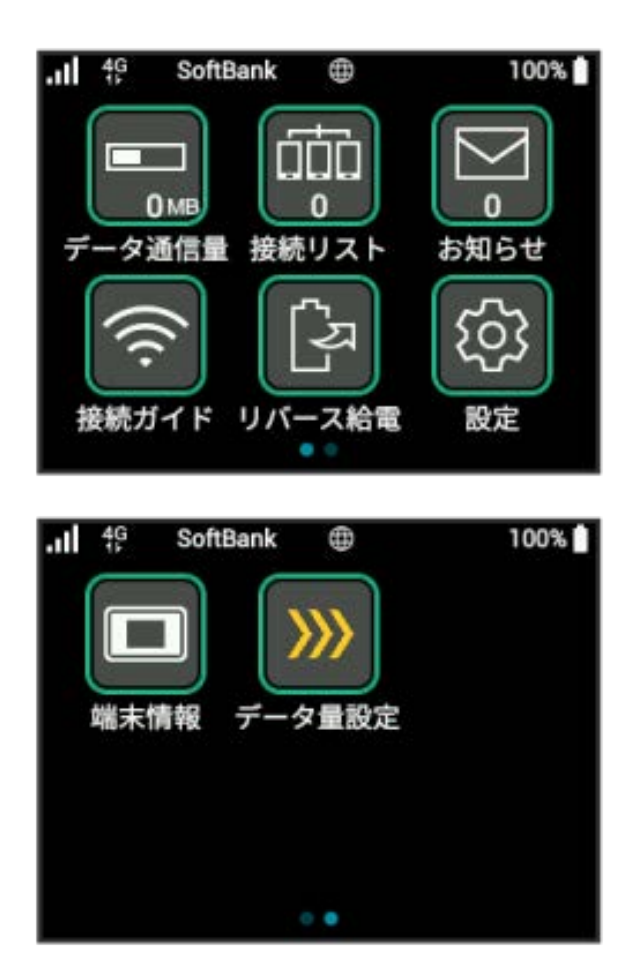

タッチメニューアイコン

タッチメニューの各アイコンの機能の概要については、[「タッチ](#page-11-0) [メニューアイコンについて](#page-11-0)」を参照してください。

# <span id="page-43-1"></span>データ通信量を表示・設定する

モバイルネットワークのデータ通信量を表示するかどうかを設定し ます。また、データ通信量の最大量やリセット日などを設定しま す。

表示されるデータ通信量は目安です。実際のデータ通信量と異なる ことがあります。実際のデータ通信量については、法人で契約され た場合は管理者またはビジネスコールセンターにご確認ください。 個人で契約された場合[はお問い合わせ先](#page-218-0)にご確認ください。

### データ通信量を確認する

ご利用開始もしくはリセットしてから現在までのデータ通信量を表 示します。

 $\overline{1}$ 

データ通信量

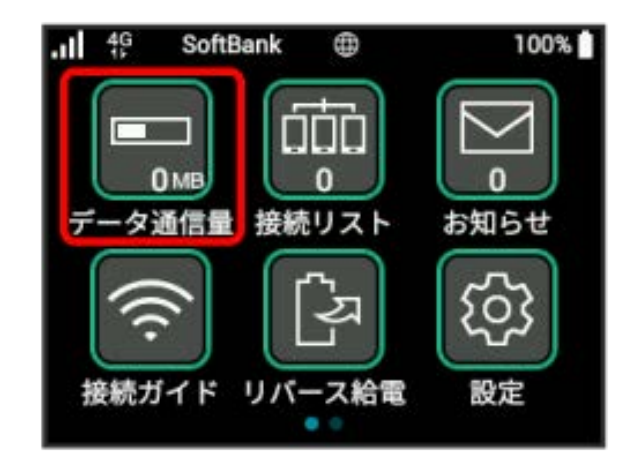

※3 ご利用開始もしくはリセットしてから現在までのデータ通信量 が表示されます。

データ通信量をホーム画面やロック画面に 表示する

### $\overline{1}$

データ通信量

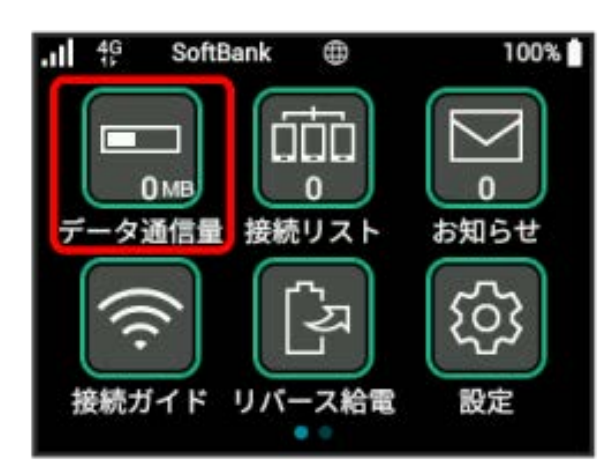

# $\overline{2}$

データ通信量設定

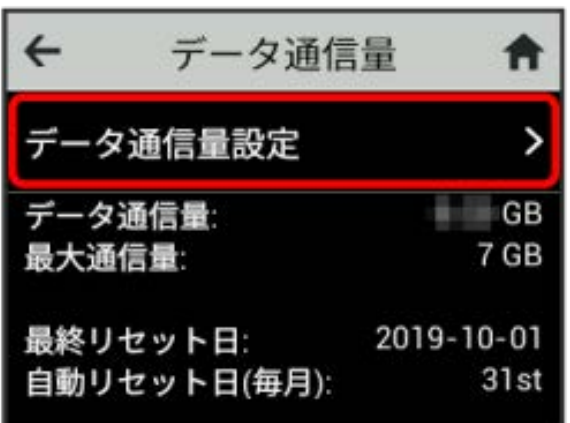

### $\overline{\mathbf{3}}$

「データ通信量をロック画面とアイコンに表示する」にチェックを 付ける

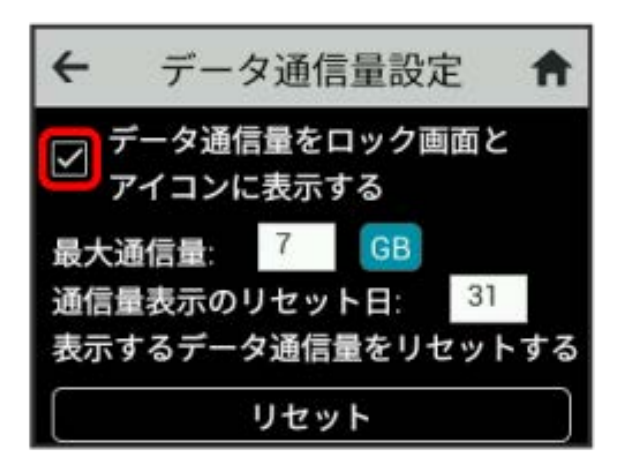

※ 設定が変更されます。

・■ (バー表示アイコン)に表示されるデータ通信量は、3桁ま での数字で表示され、表示桁未満の数値は切り捨てて表示されま す。

毎月のデータ通信量の目安値を設定できます。設定したデータ通信 量を超えると、アイコン表示などで通知します。

- ・ホーム画面にデータ通信量を表示する設定にしている場合、ホー ム画面に ■ (バー表示アイコン)が表示されます。最大通信量 で設定したデータ通信量を超えると、データ通信量のバーが (赤いバーのアイコン)に変わります。
- ・設定する最大通信量は、それ以上通信ができなくなることを示す ものではありません。お使いいただく際の目安としてご利用くだ さい。

 $\overline{1}$ 

データ通信量

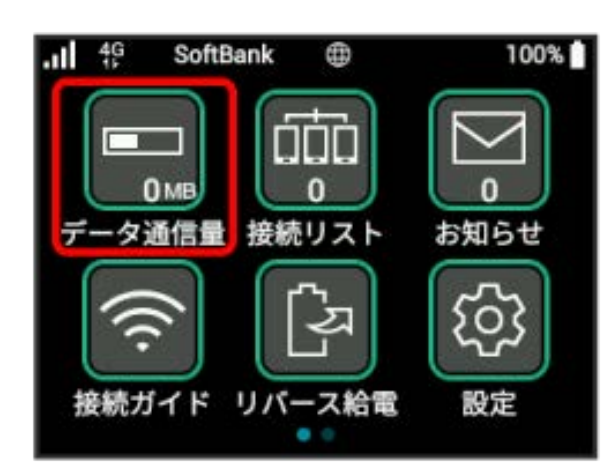

### $\overline{2}$

[データ通信量設定]

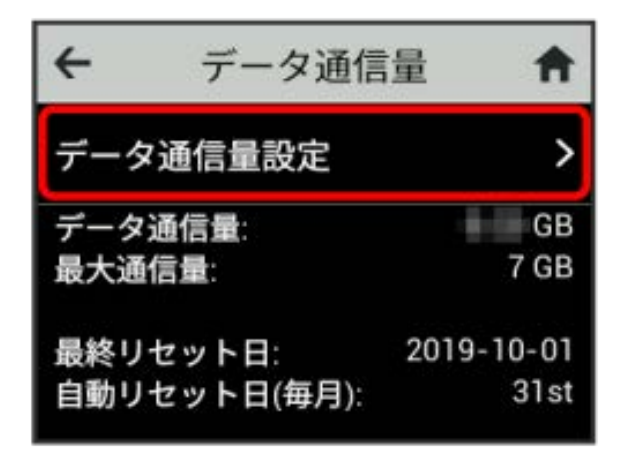

### $\vert$  3

「最大通信量」の数字をタップ

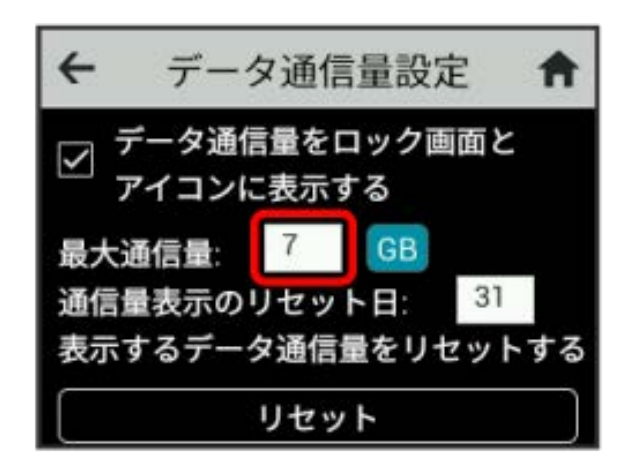

・ <mark>GB</mark> (GB) をタップすると、最大通信量の単位を MB (MB) に変 更できます。

### $\overline{4}$

最大通信量とする数値を入力 ● OK

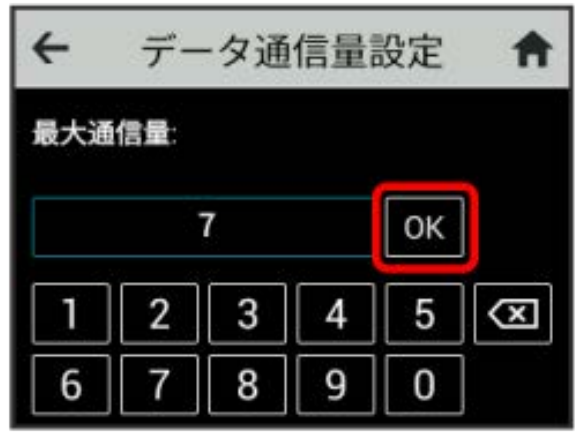

※ 最大通信量が設定されます。

・数値は1~999の範囲で入力が可能です。

### 自動リセット日を設定する

毎月、データ通信量を自動的にリセットする日を設定できます。 設定した日付から、翌日に変わるタイミングでリセットされます。

### $\overline{1}$

データ通信量

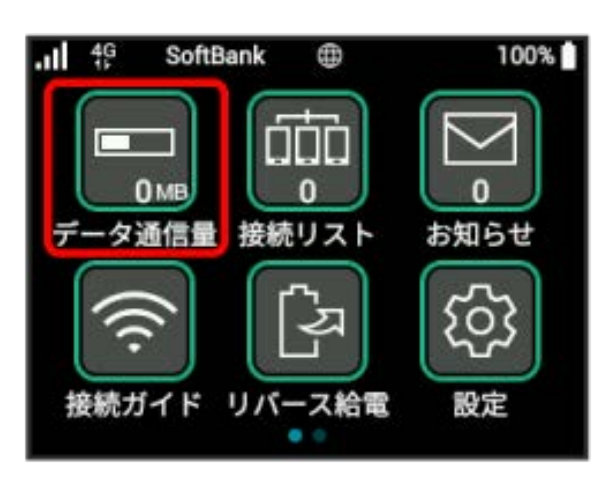

# $\overline{2}$

データ通信量設定

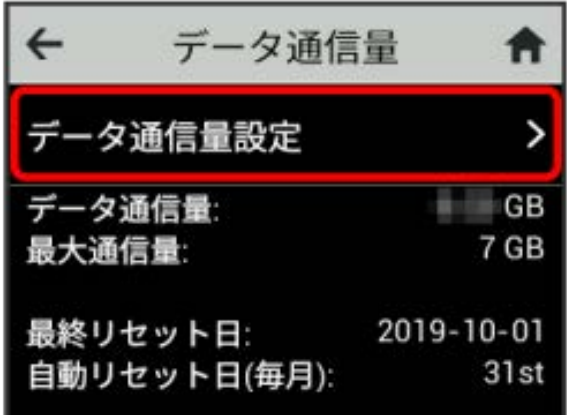

# $\overline{\mathbf{3}}$

「通信量表示のリセット日」の数字をタップ

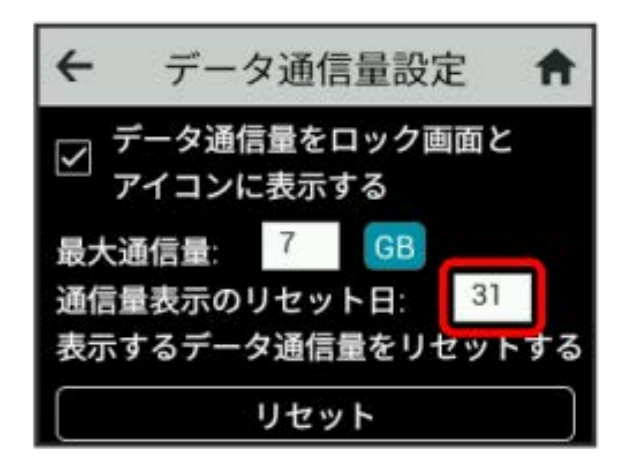

# $\overline{4}$

自動的にリセットする日を入力 → OK

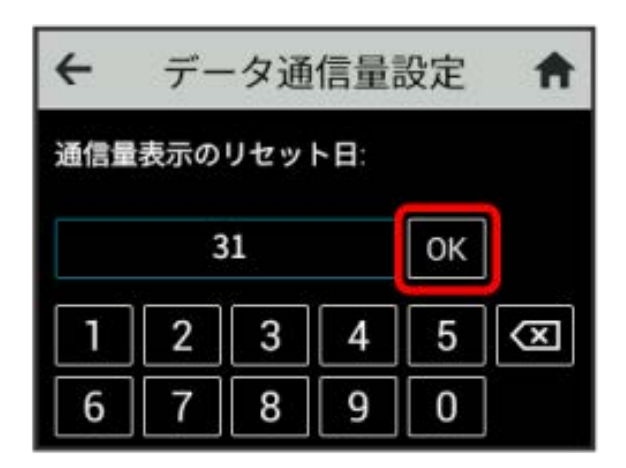

※2 データ通信量を自動的にリセットする日が設定されます。

・数値は1~31の範囲で入力が可能です。

・自動リセット日を31に設定すると、月末日が31日に満たない月で も月末日にリセットされます。

データ通信量をリセットする

表示されているデータ通信量をリセットします。

### $\overline{\mathbf{1}}$

データ通信量

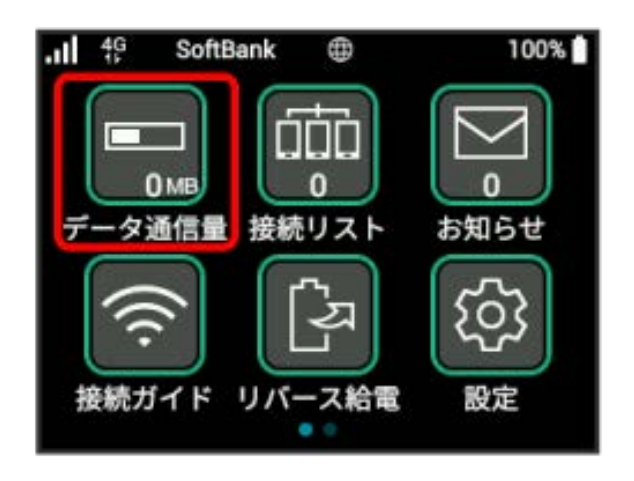

# $\overline{2}$

「データ通信量設定

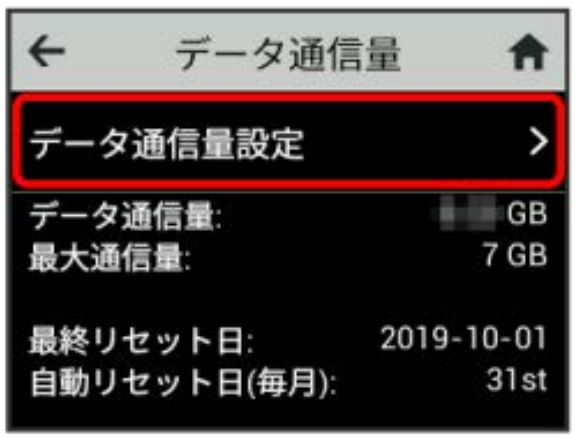

# $\overline{\mathbf{3}}$

リセット

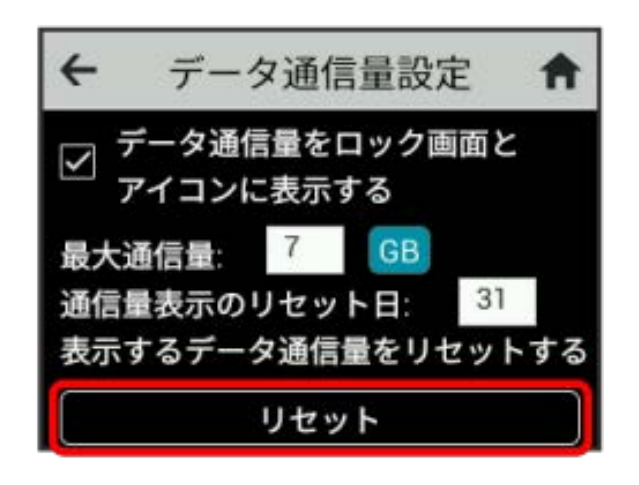

※ データ通信量がリセットされます。

# <span id="page-47-0"></span>無線LAN接続中の機器の情報を確認す る

パソコンやスマートフォン、ゲーム機など、本機と無線LANで接続 している機器の情報を確認できます。

### 無線LAN接続中の機器の情報を確認する

# $\sqrt{1}$

### 接続リスト

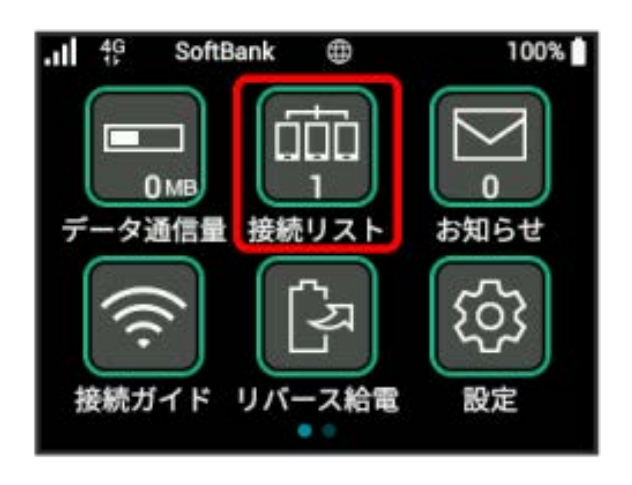

※3 接続中の機器のMACアドレスおよびIPアドレスが表示されま す。

# <span id="page-48-0"></span>お知らせを確認する

お知らせがある場合、本機にメッセージが通知されます。

### お知らせを確認する

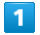

お知らせ

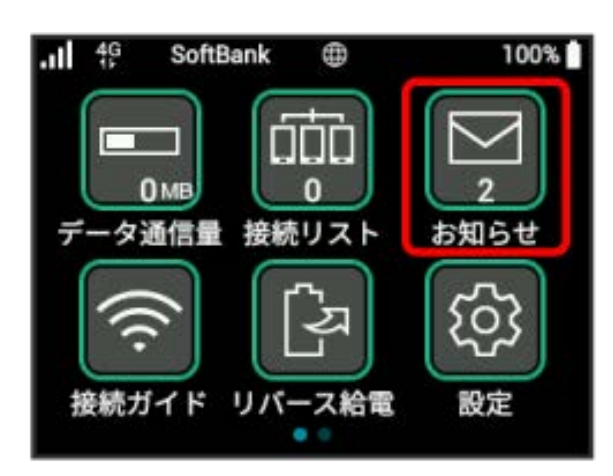

# $\overline{2}$

確認するお知らせをタップ

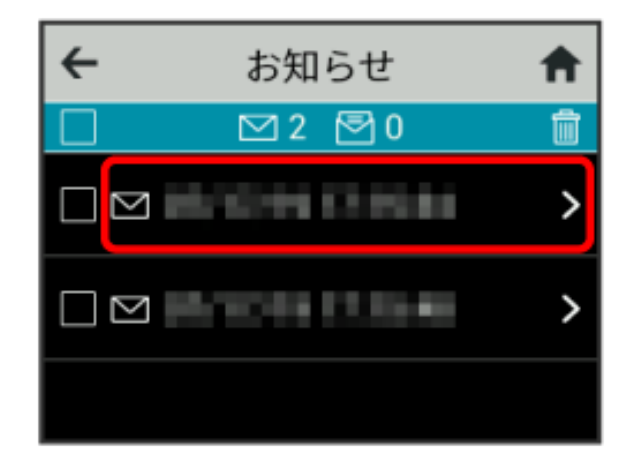

お知らせを確認できます。

お知らせを削除する

### $\boxed{1}$

お知らせ

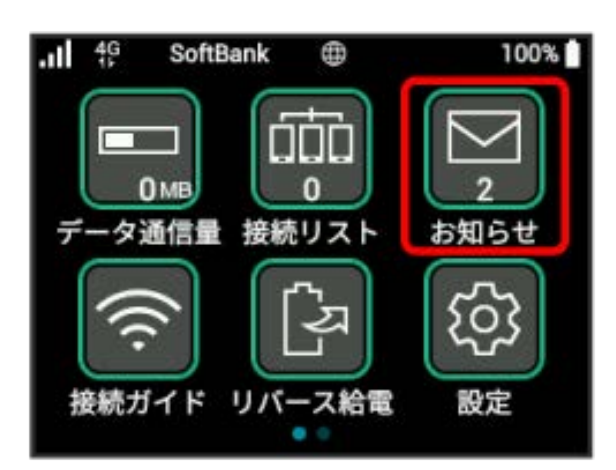

# $\overline{2}$

削除するお知らせをタップ

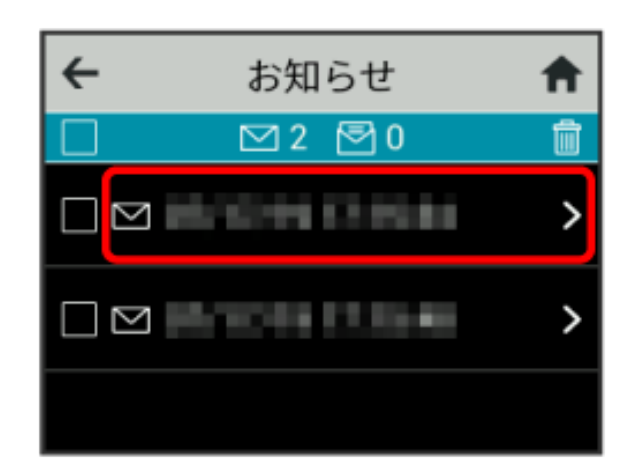

# $\overline{\mathbf{3}}$

削除

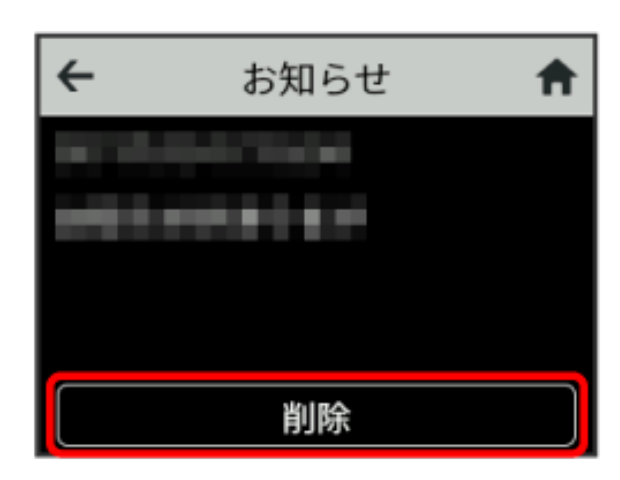

48

 $\overline{4}$ 

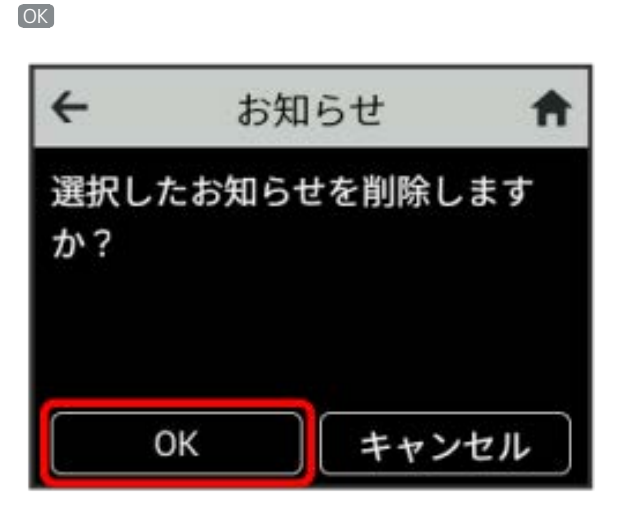

※ お知らせが削除されます。

お知らせを選択して削除する

# $\boxed{1}$

お知らせ

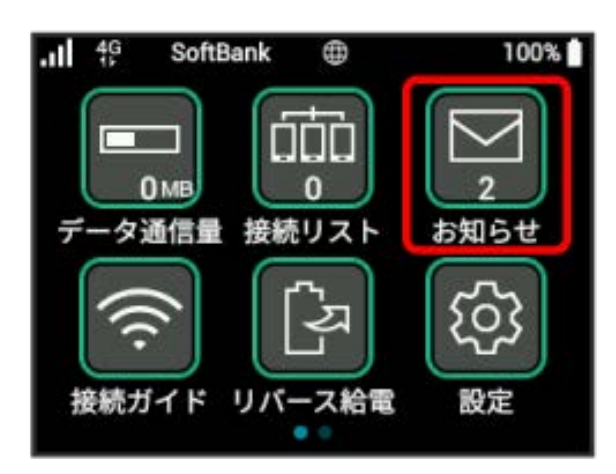

# $\overline{2}$

削除するお知らせにチェックを付ける

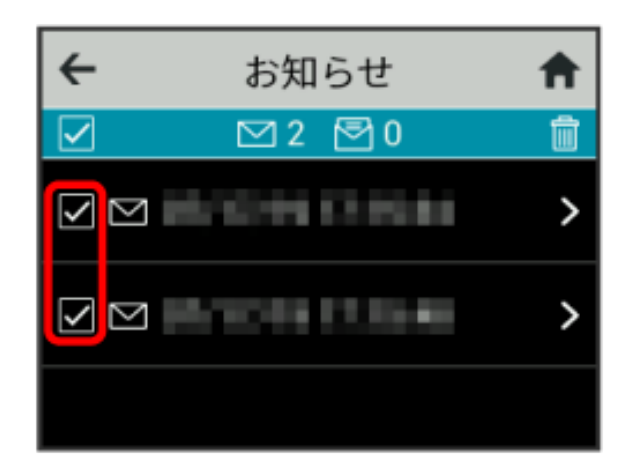

・画面の一番上にあるチェックボックスにチェックを付けると全件 を選択できます。

# $\overline{\mathbf{3}}$ fill

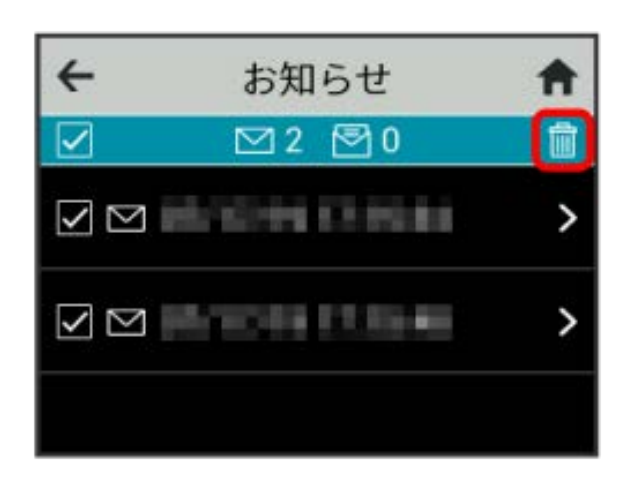

OK

 $\leftarrow$ お知らせ A 選択したお知らせを削除します か? OK キャンセル

※2 選択したお知らせが削除されます。

# <span id="page-50-0"></span>SSIDや認証方式を設定する

本機のSSID (ネットワーク名) やパスワード (セキュリティキー: WPAキーまたはWEPキー)、無線LAN接続に使用する認証方式や暗 号化方式を設定します。

また、2つのSSIDを利用できるマルチSSID機能 (SSID B) のON/ OFFを設定します。

SSIDとパスワード (セキュリティキー)を 設定する

# $\boxed{1}$

接続ガイド

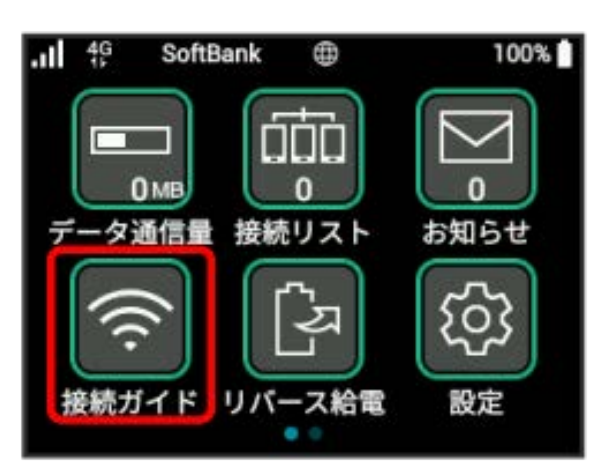

# $\overline{2}$

手動接続接続ガイド  $\leftarrow$ Ħ QRコードで接続 > WPS > 手動接続 >

# 50

 $\overline{\mathbf{3}}$ 

### SSID A

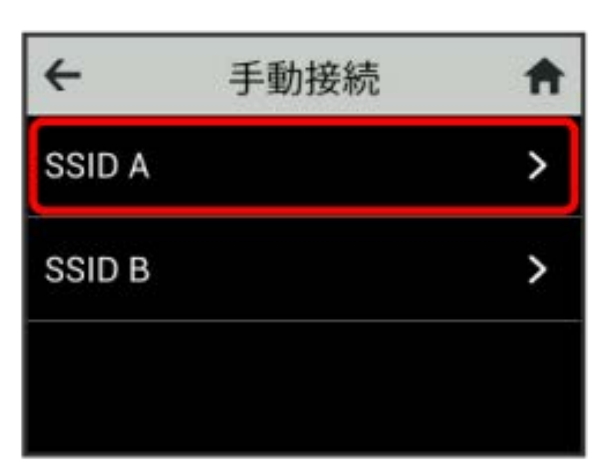

# $\overline{4}$

編集

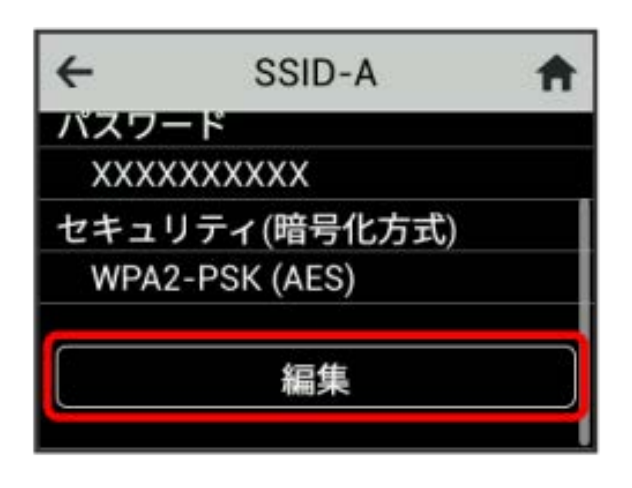

# $5\overline{5}$

SSIDをタップ

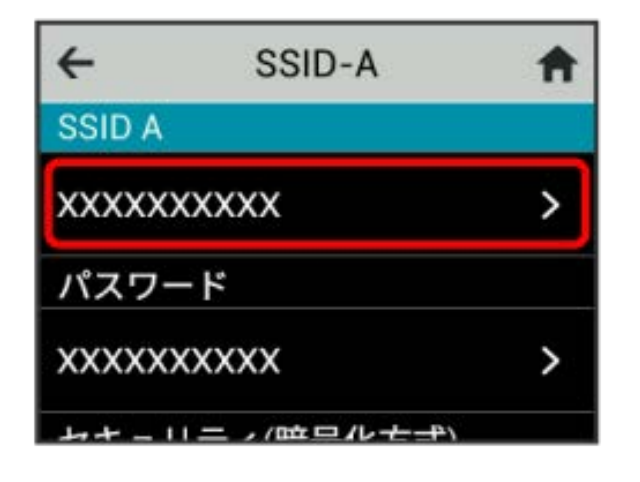

# $6\overline{6}$

SSIDを入力 ● OK

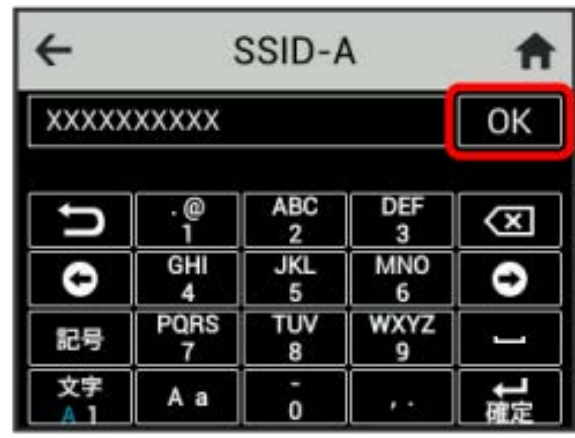

# $\overline{7}$

パスワードをタップ

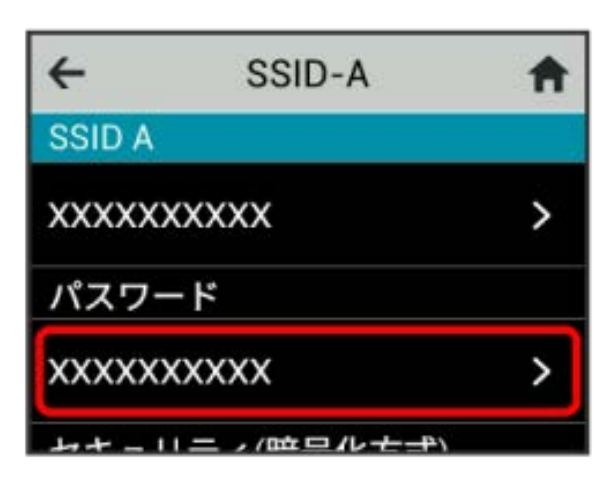

# $\overline{\mathbf{8}}$

パスワードを入力 ● OK

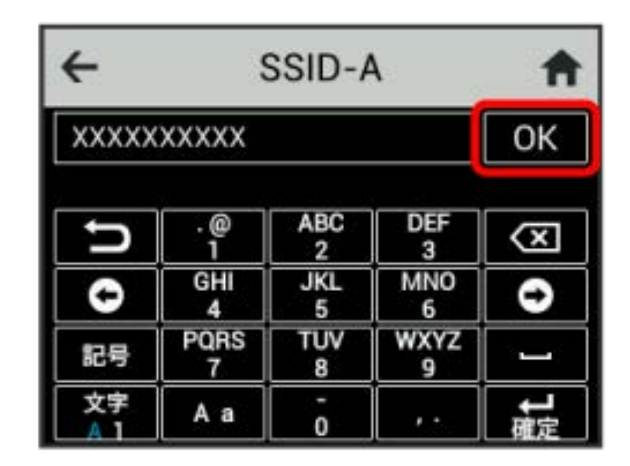

※3 入力したSSIDとパスワード (セキュリティキー) が設定されま す。

# 認証方式を設定する

無線LAN接続に使用する認証方式を選択します。 次の表の認証方式が選択できます。

#### ・認証方式

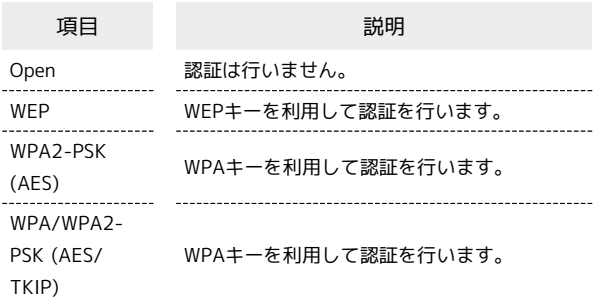

# $\overline{\mathbf{1}}$

接続ガイド

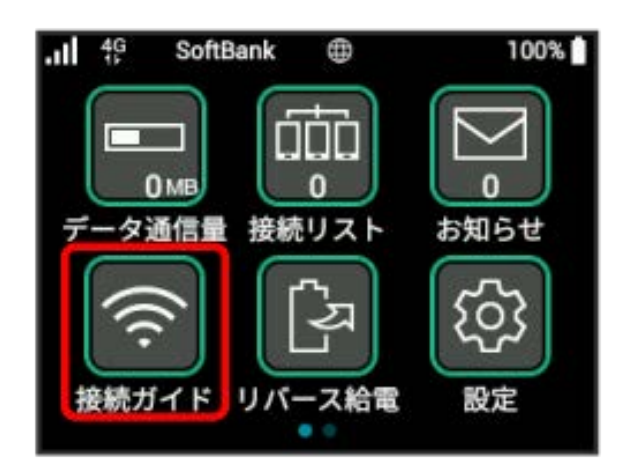

# $\overline{2}$

手動接続

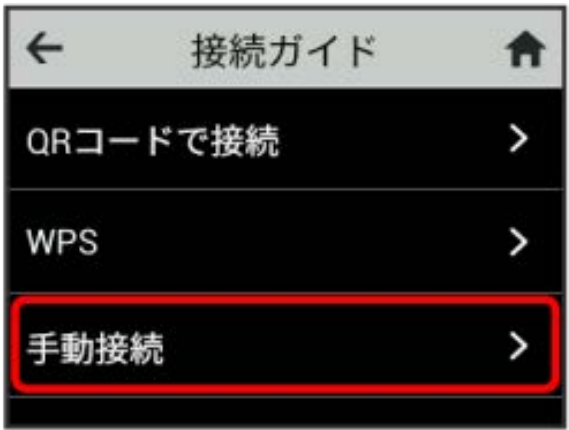

# $\overline{\mathbf{3}}$

SSID A

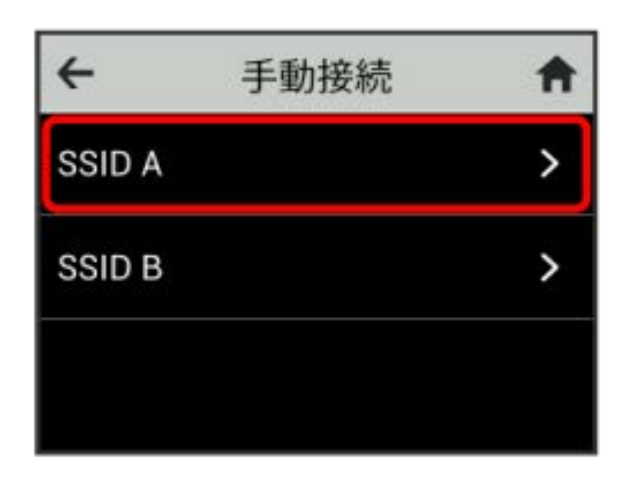

# $\overline{4}$

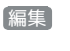

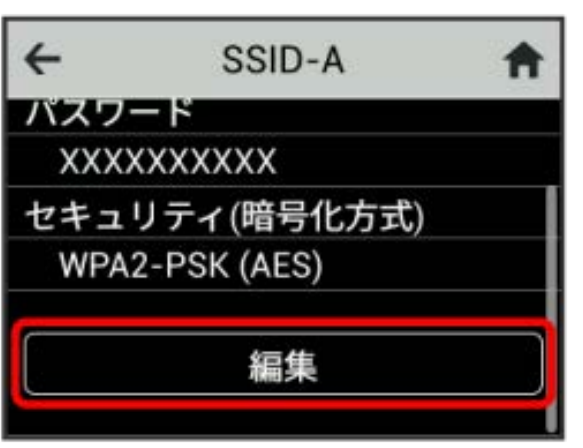

### $5<sub>5</sub>$

認証方式をタップ

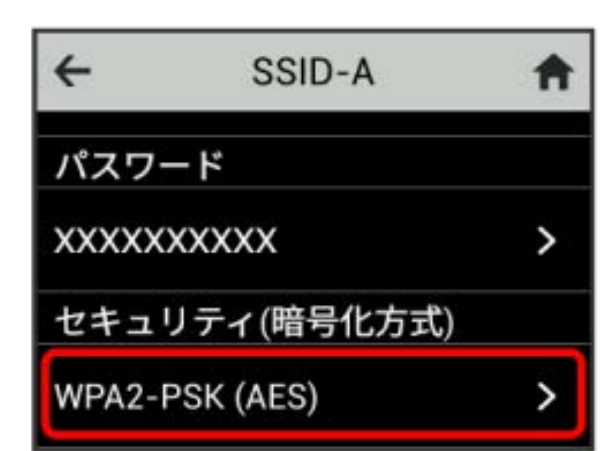

# $6\overline{6}$

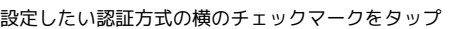

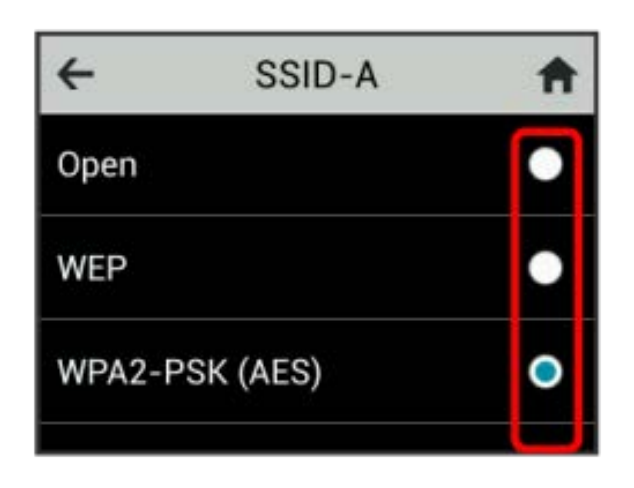

### ※ 認証方式が変更されます。

・選択した認証方式によっては、パスワード(セキュリティキー) の変更が必要であることを通知する画面が表示されます。その場 合は OK をタップし、パスワード (セキュリティキー)の入力画 面でパスワード(セキュリティキー)を入力してください。

#### ı マルチSSID機能(SSID B)をONにする

マルチSSID機能(SSID B)をONにし、SSID Bについて無線LANの基 本的な設定を行います。

・マルチSSID機能をONにしている場合、接続している無線LAN端末 の接続数によっては、最大通信速度が低下する場合があります。

### $\boxed{1}$

#### 接続ガイド

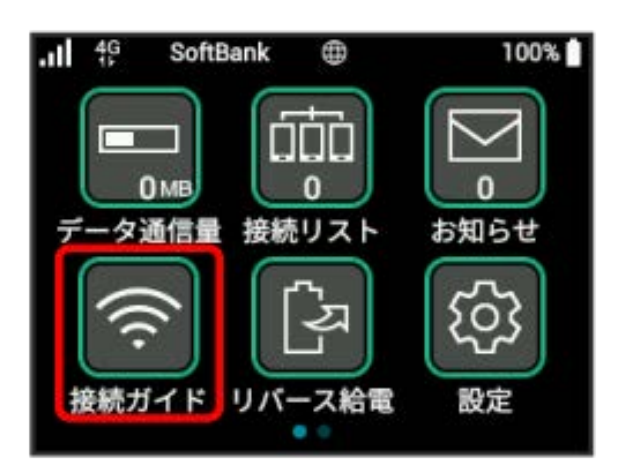

# $\overline{2}$

手動接続

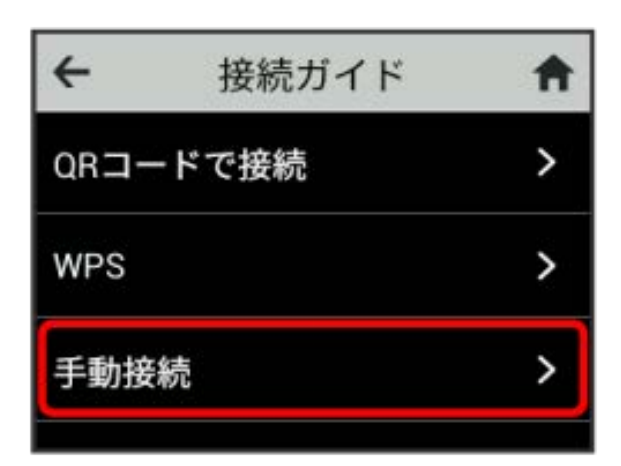

# $\overline{\mathbf{3}}$

### SSID B

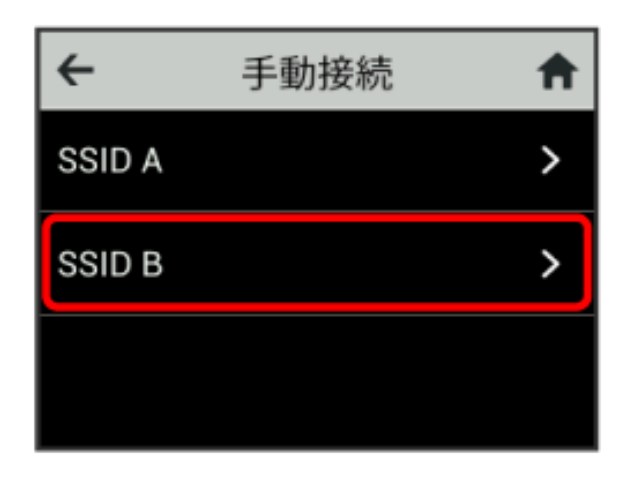

### $\overline{4}$

「有効」の OFF

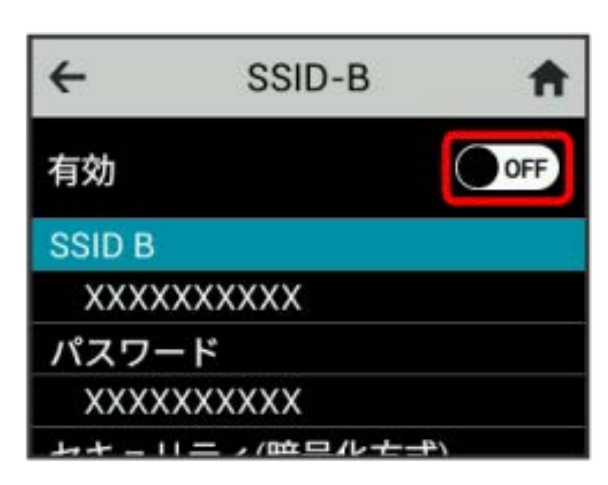

SSID Bが ON になります。

# $5<sub>5</sub>$

編集

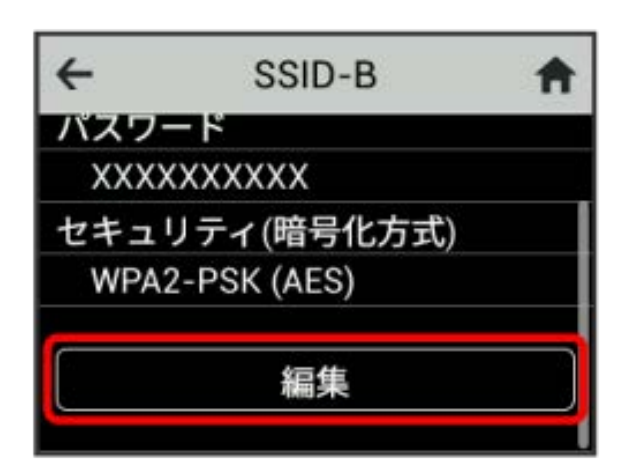

# $6$

SSID Aと同様にSSIDとパスワード(セキュリティキー)、認証方式 および暗号化方式を設定する

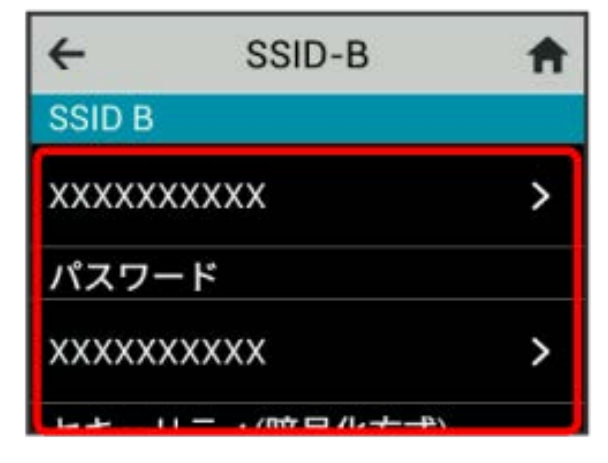

#### 本機をモバイルバッテリーとして使用する場合に、給電を停止する 本機のバッテリー容量の下限を設定します。

給電機能を設定する

<span id="page-54-0"></span>給電機能を設定する

# $\overline{1}$

リバース給電

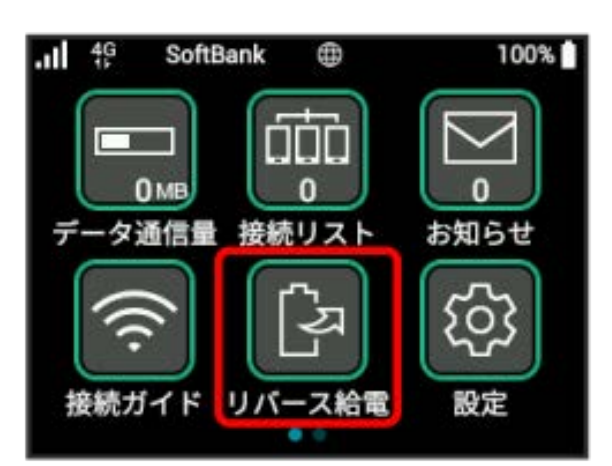

# $\overline{2}$

「給電停止するバッテリー容量」の 50% / 30%

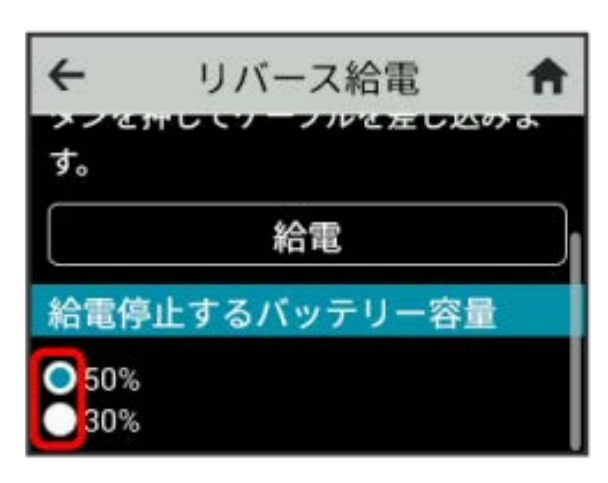

※ 給電停止するバッテリー容量が設定されます。

・設定方法は、「[SSIDや認証方式を設定する](#page-50-0)」を参照してくださ い。

# <span id="page-55-0"></span>その他の設定を行う

ローミング、画面ロック解除時のパスワード、ディスプレイの明る さ、スリープ設定、Wi-Fi通信規格、ソフトウェアの更新、通知アイ コンの消去など、各種の設定を行います。

ネットワークを設定する

モバイルネットワークを設定します。

# $\boxed{1}$

設定

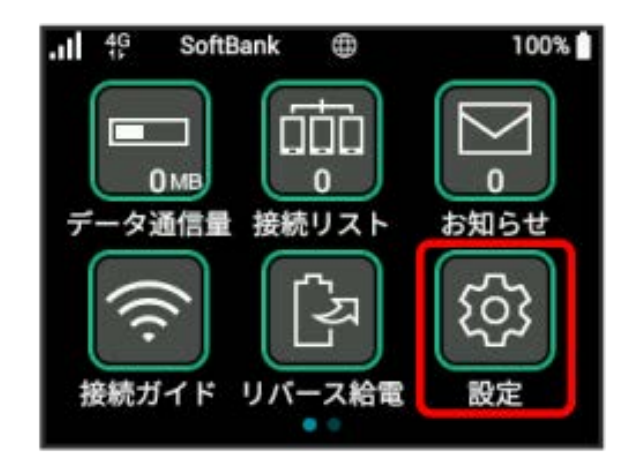

# $\overline{2}$

モバイルネットワーク

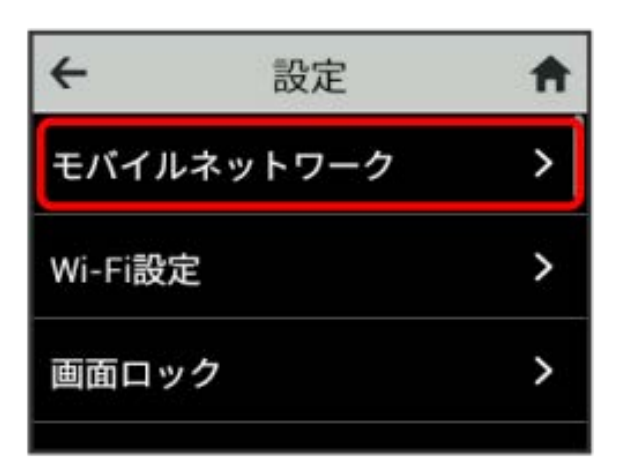

# $\overline{\mathbf{3}}$

ネットワークモード

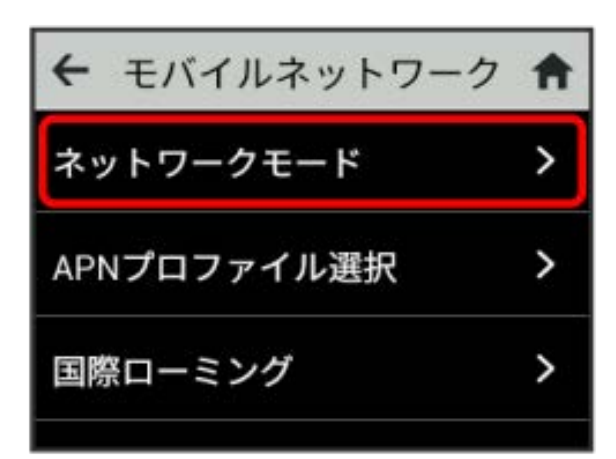

# $\overline{4}$

設定するネットワークモードの横のチェックマークをタップ

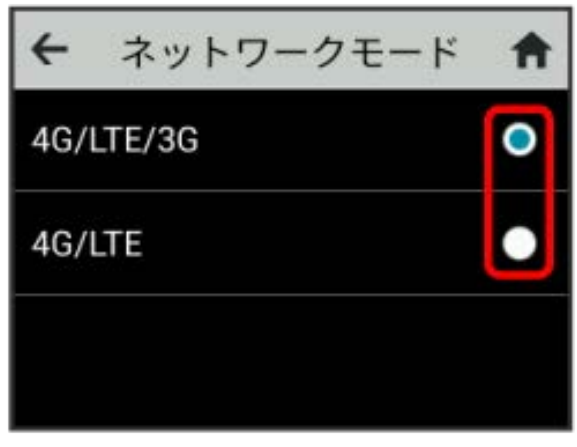

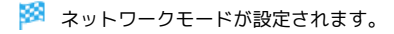

### APNプロファイルを設定する

APNのプロファイルを選択します。

· [[法人] 閉域網契約専用APN は当社が提供する法人のお客 様向け閉域網サービス「ネットワーク・VPN ゲートウェイ セキュアモバイルアクセス」専用の共通APNです。ご利用に は別途「ネットワーク・VPN ゲートウェイセキュアモバイル アクセス」のご契約が必要です。「ネットワーク・VPN ゲー トウェイセキュアモバイルアクセス」に関する詳細につい ては[、https://www.softbank.jp/biz/cloud/sdngateway/](https://www.softbank.jp/biz/cloud/sdngateway/secure_mobile_ac/) [secure\\_mobile\\_ac/](https://www.softbank.jp/biz/cloud/sdngateway/secure_mobile_ac/)をご覧ください。

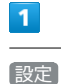

 $n!$ <sup>49</sup> SoftBank ⊕ 100% **OMB**  $\Omega$ n データ通信量 接続リスト お知らせ 接続ガイド リバース給電 設定

# $\overline{2}$

モバイルネットワーク

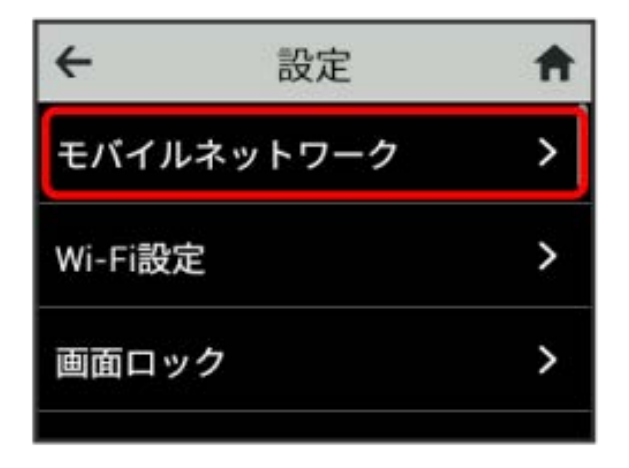

### $\overline{\mathbf{3}}$

APNプロファイル選択

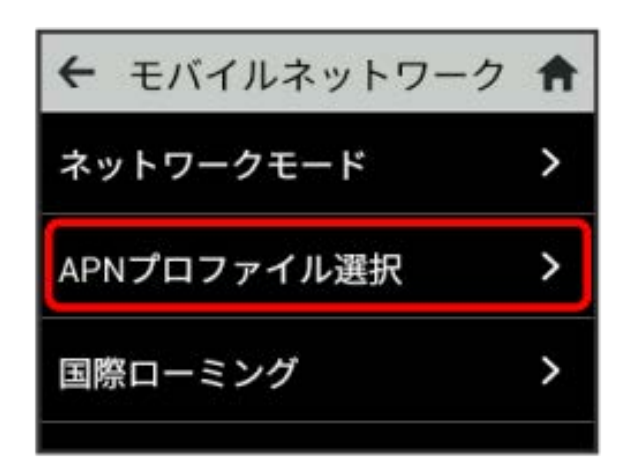

# $\overline{4}$

設定するAPNプロファイルの横のチェックマークをタップ

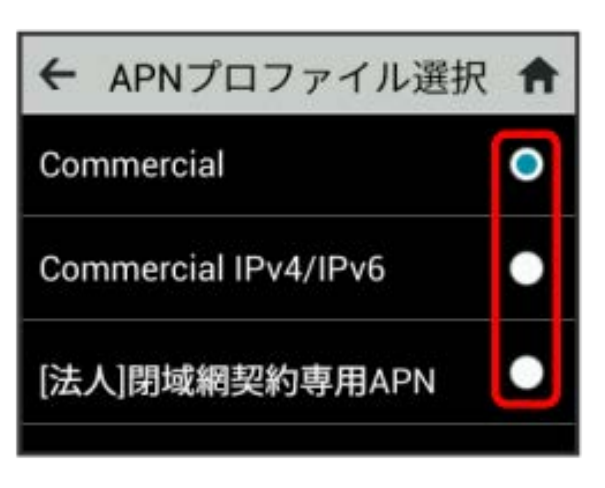

※ APNプロファイルが設定されます。

国際ローミングを設定する

国際ローミングの利用をONにします。

# $\boxed{1}$

設定

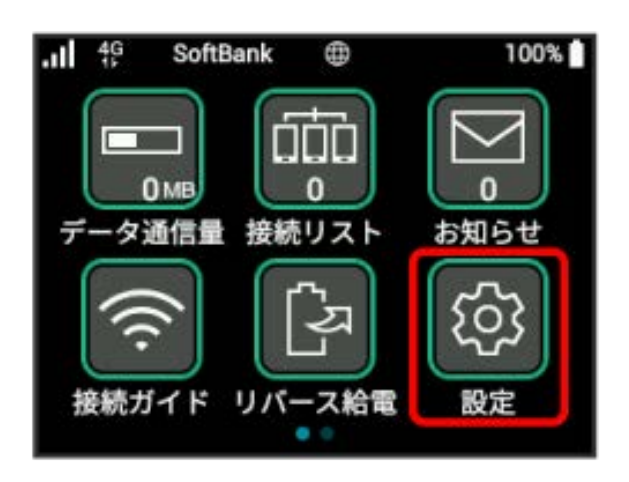

# $\overline{2}$

モバイルネットワーク

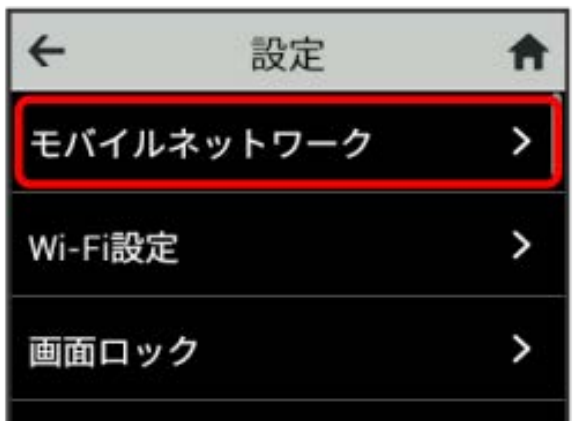

# $\overline{\mathbf{3}}$

国際ローミング

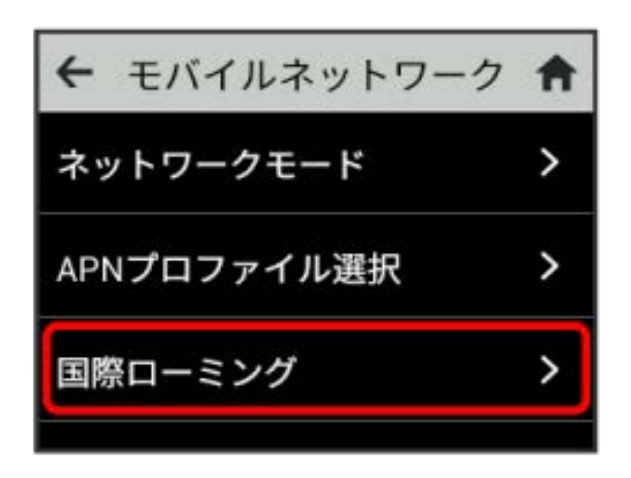

# $\overline{4}$

「設定」の OFF

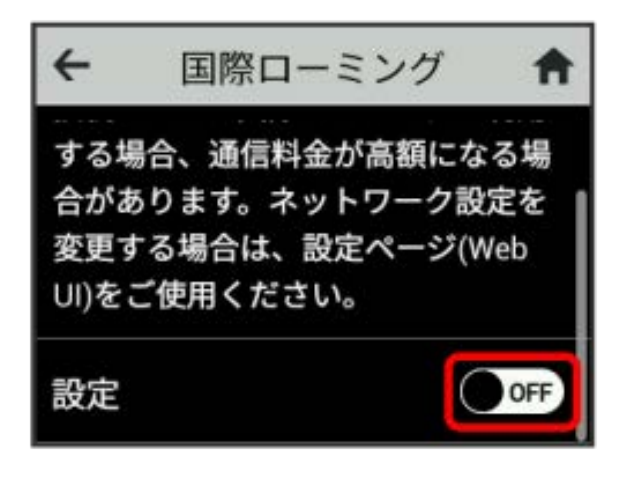

<mark>※3</mark> 国際ローミングが ON になり、海外でローミングが利用でき るようになります。

・海外でのご利用は高額となる場合がありますのでご注意くださ い。

### Wi-FiのON/OFFを設定する

Wi-FiのON/OFFを切り替えできます。オフに設定するとUSBでの接 続のみ利用できます。

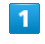

設定

 $-11 - 49$ **SoftBank**  $\oplus$ 100% n ni ⊓ **OMB** n 0 デー タ通信量 接続リスト お知らせ 接続ガイド リバース給電 設定

# $\overline{2}$

Wi-Fi設定

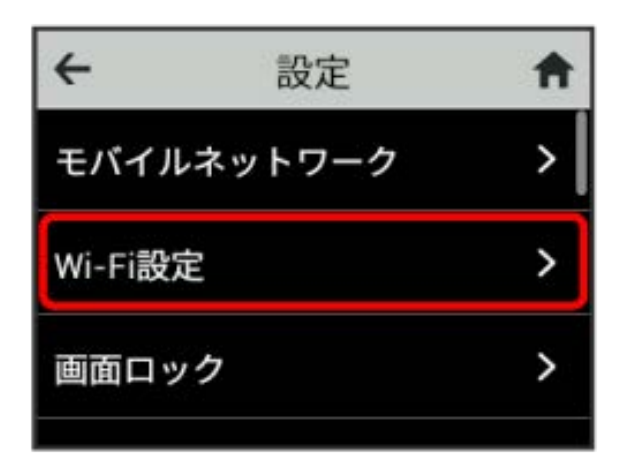

# $\overline{\mathbf{3}}$

「Wi-Fi」の ON

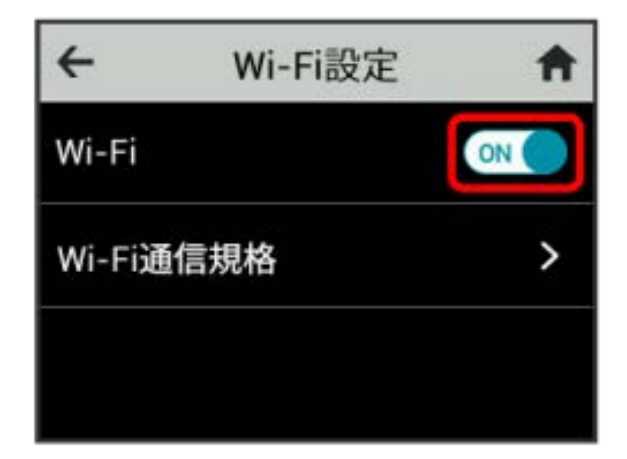

### Wi-Fi通信規格を設定する

お買い上げ時の状態で無線LAN接続ができない場合は、Wi-Fi通信規 格設定を変更すると接続できることがあります。

 $\overline{\mathbf{1}}$ 

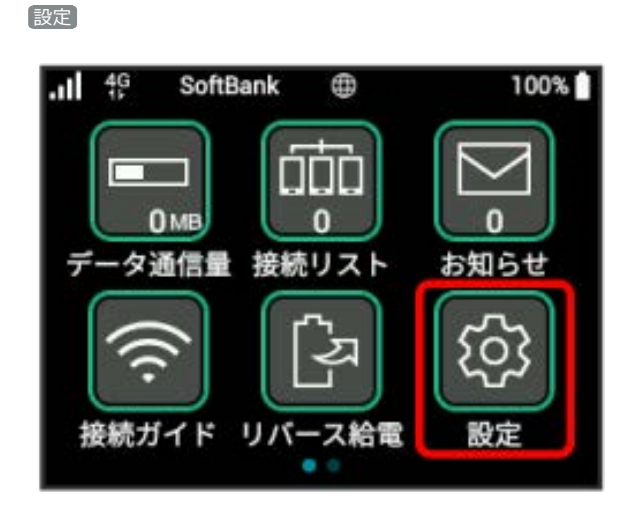

# $\overline{2}$

Wi-Fi設定

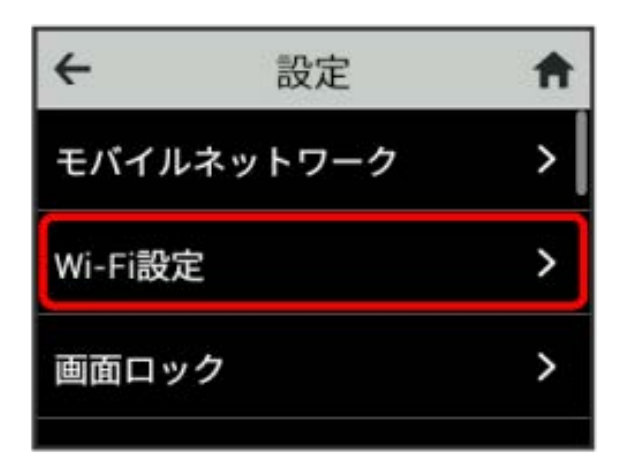

# $\overline{\mathbf{3}}$

Wi-Fi通信規格 $\leftarrow$ Wi-Fi設定 A Wi-Fi ON ( Wi-Fi通信規格 >

57

<u>※</u> Wi-Fiが OFF になります。

# $\overline{4}$

#### 設定したい通信規格の横のチェックマークをタップ

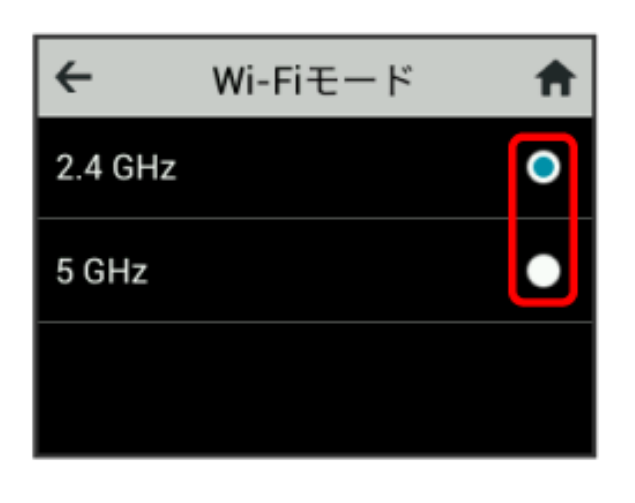

Wi-Fi通信規格が設定されます。

画面ロックを設定する

画面ロックを解除する際に、パスワードの入力を必要とするように 設定します。

 $\overline{1}$ 

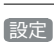

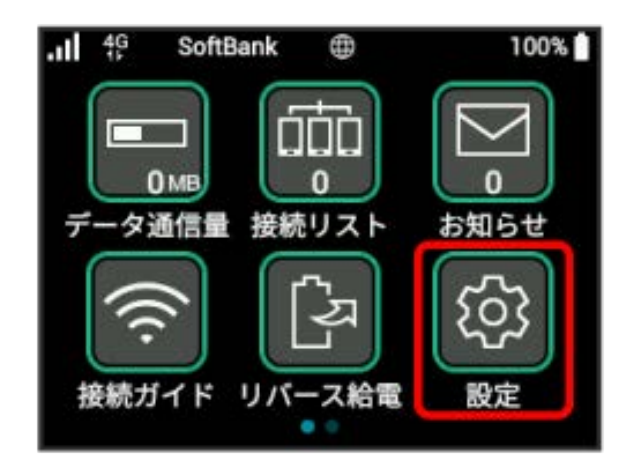

# $\overline{2}$

画面ロック

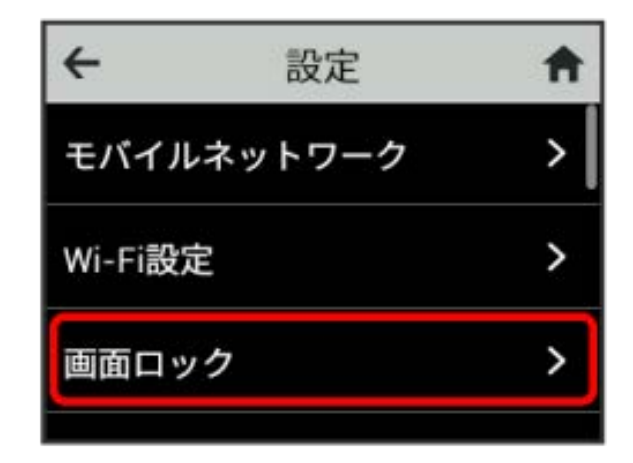

# $\overline{\mathbf{3}}$

「ロック」の OFF

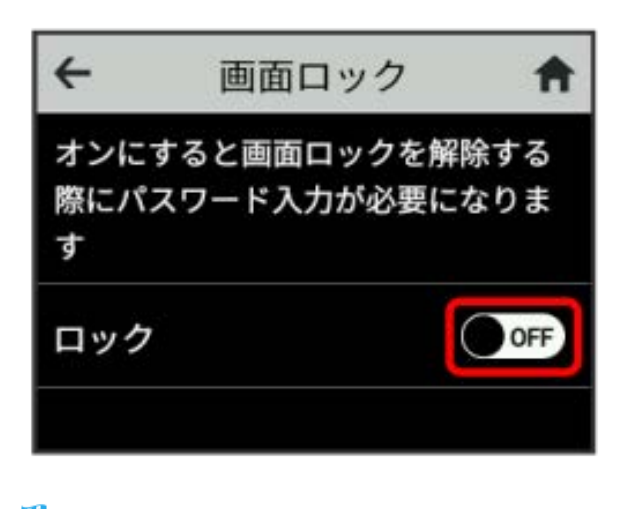

#### 4桁のパスワードを入力 → OK

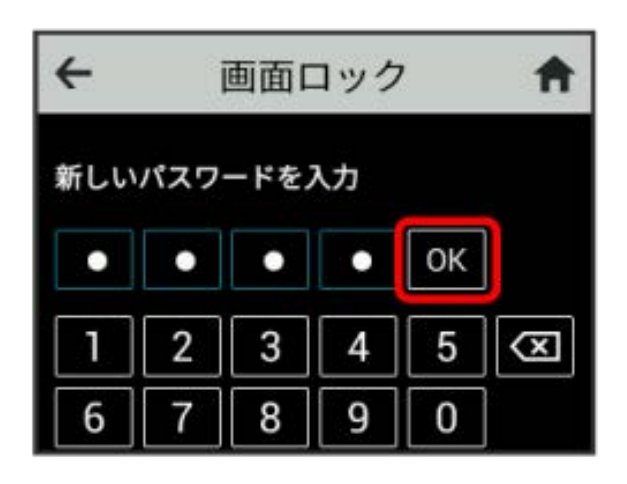

### $5<sub>5</sub>$

4桁のパスワードを再入力 ● OK

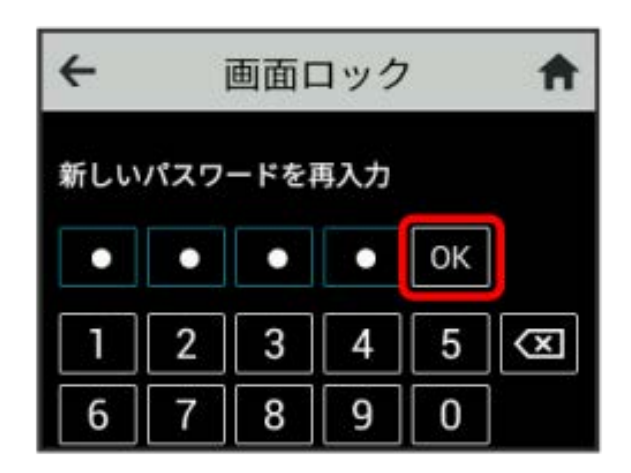

※3 画面ロック解除パスワードが設定されます。

- ・パスワードを設定すると、画面ロックを解除する際にパスワード の入力画面が表示されるようになります。パスワードを入力して 画面ロックを解除する手順については、[「パスワードを入力して](#page-60-0) [画面ロックを解除する」](#page-60-0)を参照してください。
- ・設定したパスワードを変更する場合は、手順 <mark>3</mark> の画面で <mark>パス</mark> ワード変更 をタップし、現在のパスワードを入力したあと、新し いパスワードを設定します。

#### <span id="page-60-0"></span>パスワードを入力して画面ロックを解除す る

# $\overline{1}$

ディスプレイを上にフリック

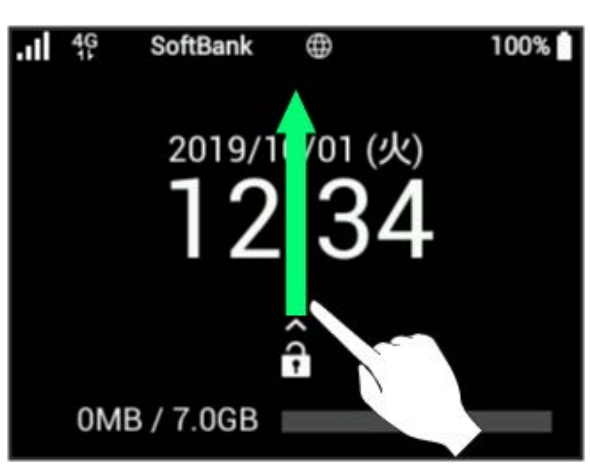

# $\overline{2}$

4桁のパスワードを入力 ● OK

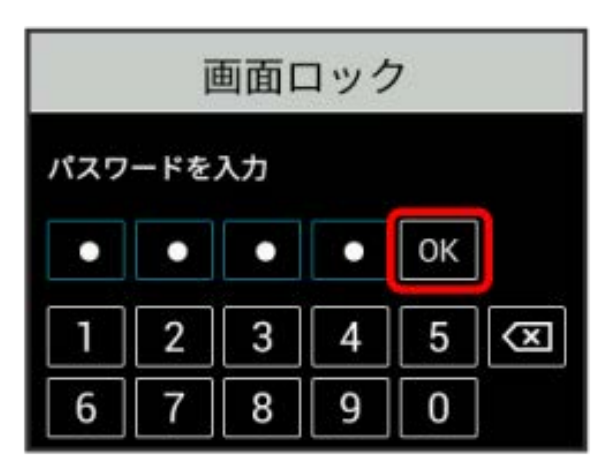

#### ※ ホーム画面が表示されます。

- ・入力したパスワードが間違っている場合は、再度入力するように メッセージが表示されます。
- ・パスワードを忘れてしまった場合には、本機をリセットすること でパスワードによる画面ロックを解除できます。本機をリセット する方法は、[「本体について」](#page-9-0)(タッチメニューの場合)または [「本機をリセットする](#page-154-0)」(Web UIの場合)を参照してください。 本機をリセットすると、パスワードによる画面ロックだけではな く、すべての設定がお買い上げ時の状態に戻ります。

 $\overset{\circ}{\mathbb{P}}$ 

ディスプレイの明るさを変更する

ディスプレイの明るさを設定します。

# $\overline{\mathbf{1}}$

設定

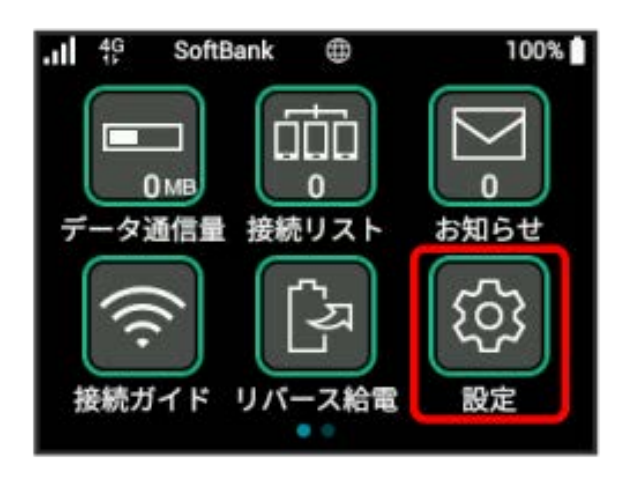

# $\overline{2}$

画面設定

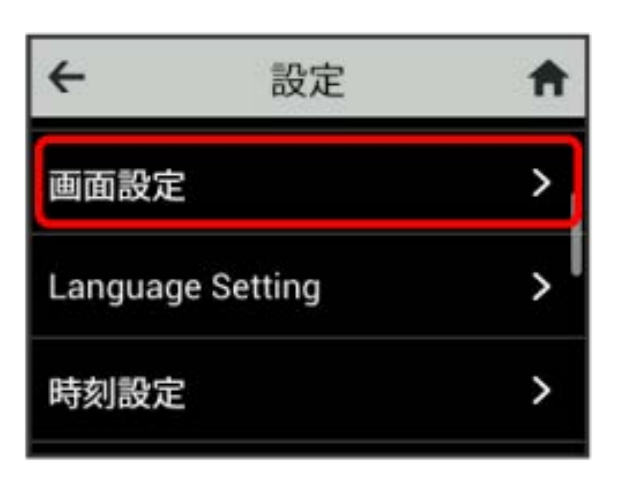

# $\overline{\mathbf{3}}$

設定したい明るさの位置をタップ

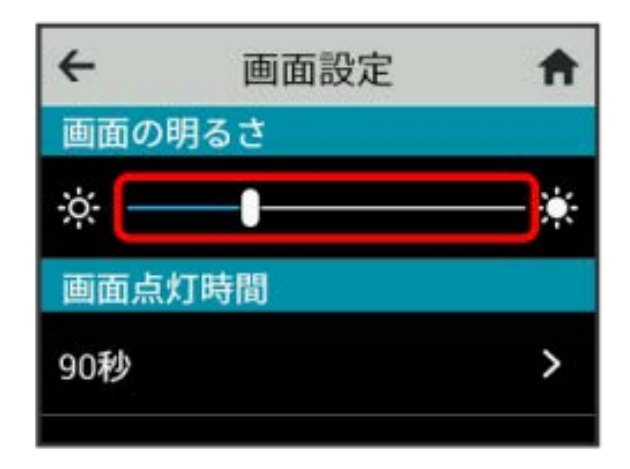

※3 設定した明るさにディスプレイの表示が変更されます。 ・明るさは10段階で調整できます。

### | ディスプレイの画面点灯時間を変更する

本機の操作を行わなかったときに画面を消灯するまでの時間を設定 します。

 $\overline{1}$ 

設定

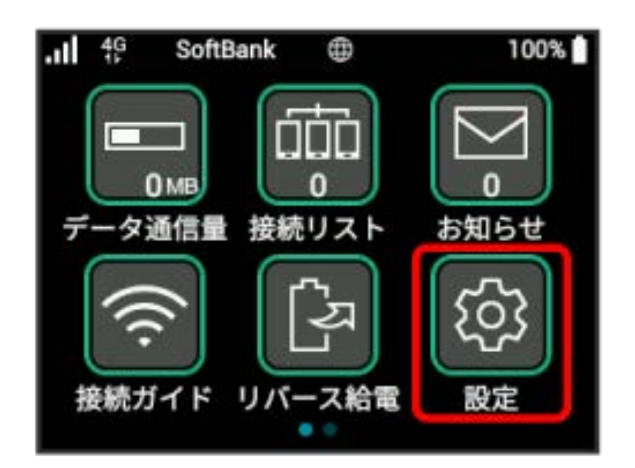

# $\overline{2}$

画面設定

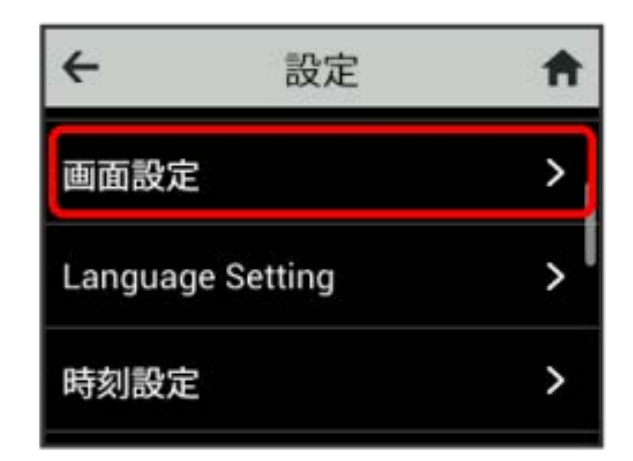

# $\overline{3}$

「画面点灯時間」の秒数をタップ

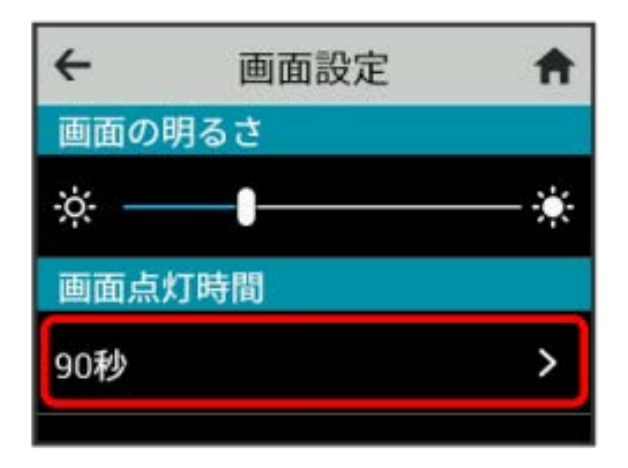

# $\overline{4}$

### 設定したい秒数の横のチェックマークをタップ

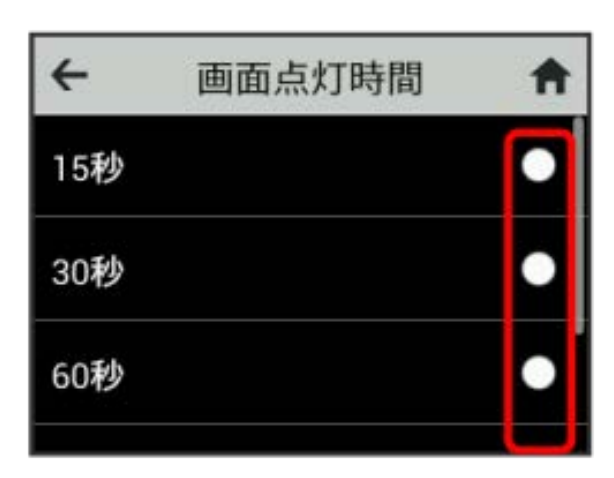

※3 設定したバックライトの点灯時間に変更されます。

### 言語を設定する

本機ディスプレイの表示言語を切り替えます。

# $\overline{1}$

設定

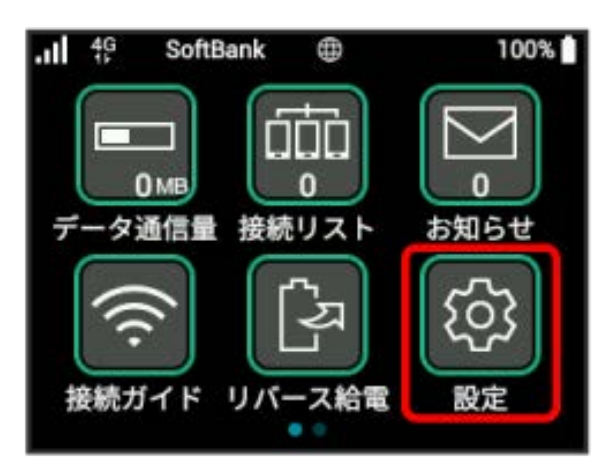

# $\overline{2}$

Language Setting

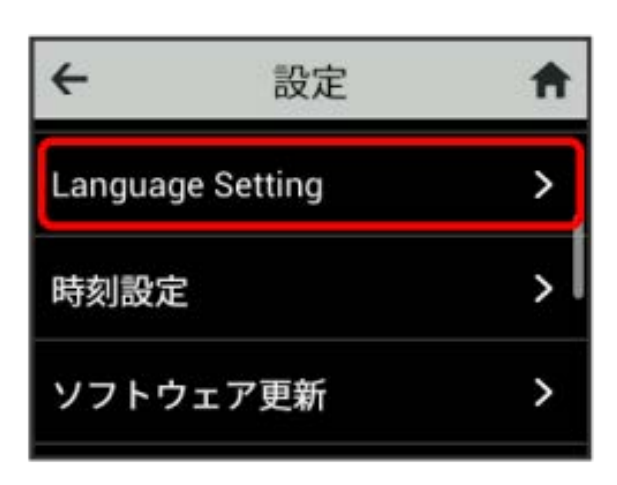

# $\overline{\mathbf{3}}$

 $\leftarrow$ 言語設定 A 日本語 O English

設定する言語の横のチェックマークをタップ

※ 言語が切り替わります。

# 時間を設定する

ロック画面での時刻の表示方法(24時間表示/12時間表示)やタイ ムゾーンを変更できます。

# $\boxed{1}$

設定

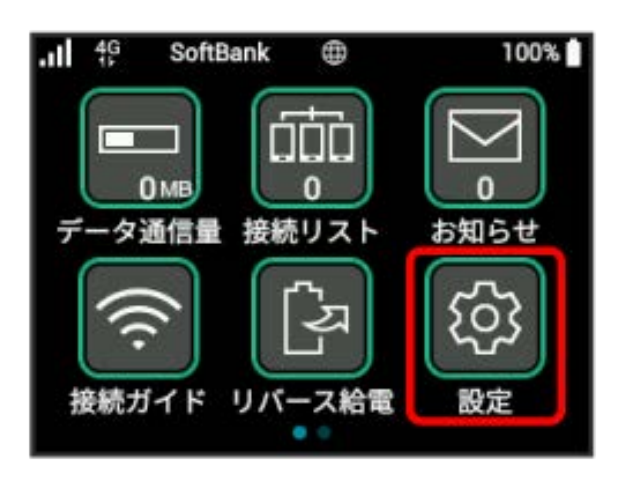

# $\overline{2}$

時刻設定

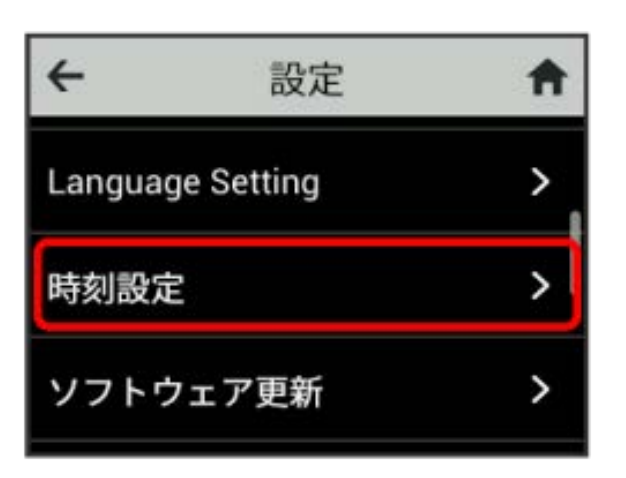

# $\overline{\mathbf{3}}$

「24時間表示を使う」の ON / OFF

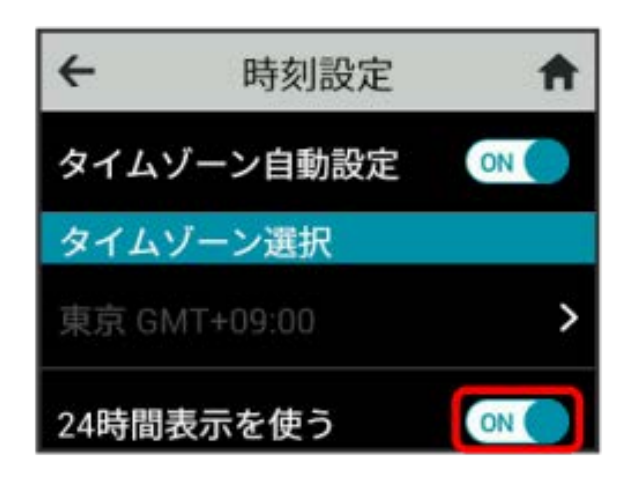

■ 時刻の表示方法が24時間/12時間で切り替わります。

・タイムゾーンを変更するには、「タイムゾーン自動設定」の ON をタップし、設定したいタイムゾーンを選択します。

### | ソフトウェアの更新を行う

ソフトウェアの更新を行います。

### $\overline{\mathbf{1}}$

設定

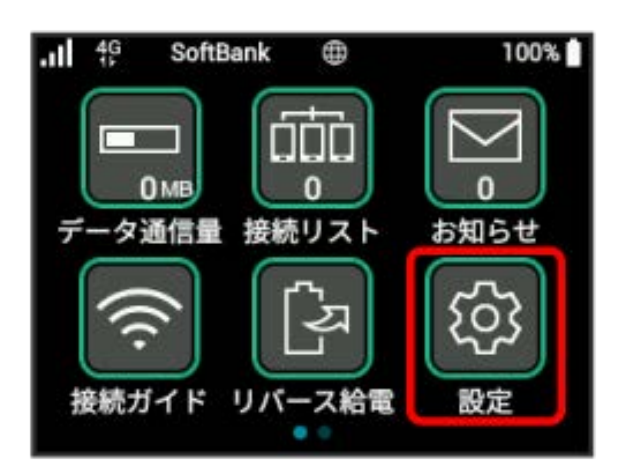

# $\overline{2}$

ソフトウェア更新

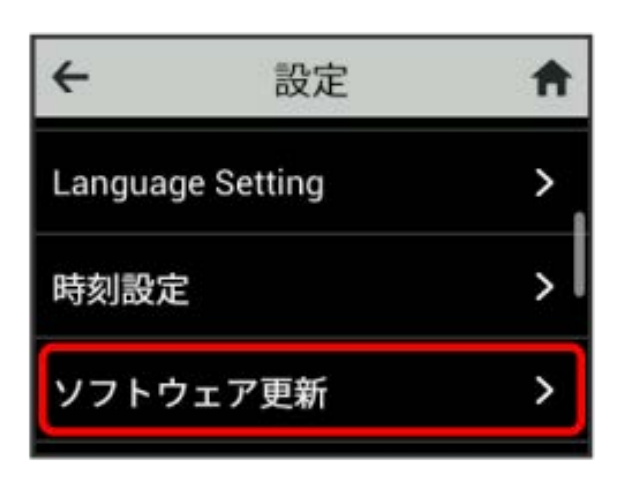

### $3<sup>1</sup>$

ソフトウェア更新

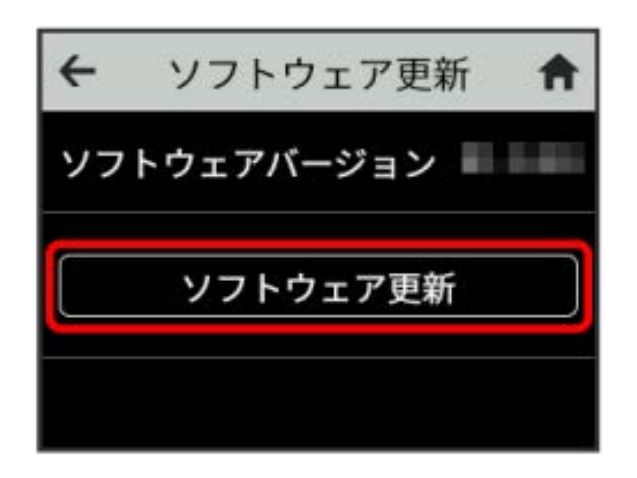

# $\overline{4}$

メッセージを確認 ● OK

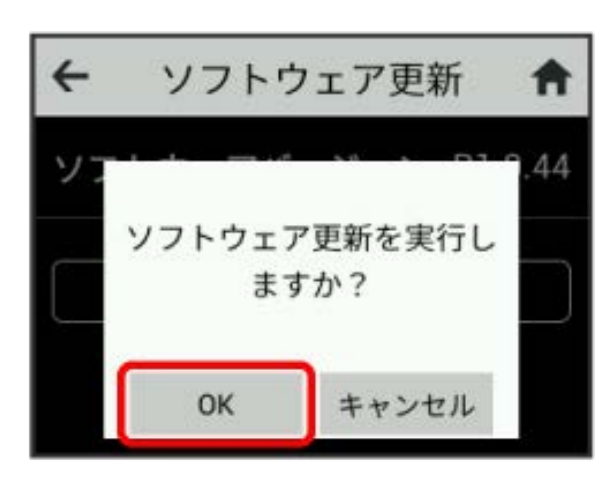

※3 最新のソフトウェアが確認され、最新のソフトウェアがある場 合はソフトウェアが更新されます。

・使用中のソフトウェアがすでに最新版である場合は、「更新する ソフトはありません。」というメッセージが表示されます。

#### $\ddot{\phi}$ ソフトウェアの更新について

ソフトウェア更新にパケット通信料はかかりません。 ソフトウェア更新中は、他の機能はご利用できません。 国際ローミング中はソフトウェア更新を利用できません。

### スリープモードを設定する

本機が無線LAN端末と接続されていない状態で、本機の操作を一定 時間行わなかったときや、本機を充電していないときは、省電力の ためにスリープモードになります。スリープモードに移行するまで の時間を設定できます。お買い上げ時は5分に設定されています。ま た、スリープ設定を OFF に設定し、スリープモードに移行しない ようにすることもできます。

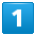

設定

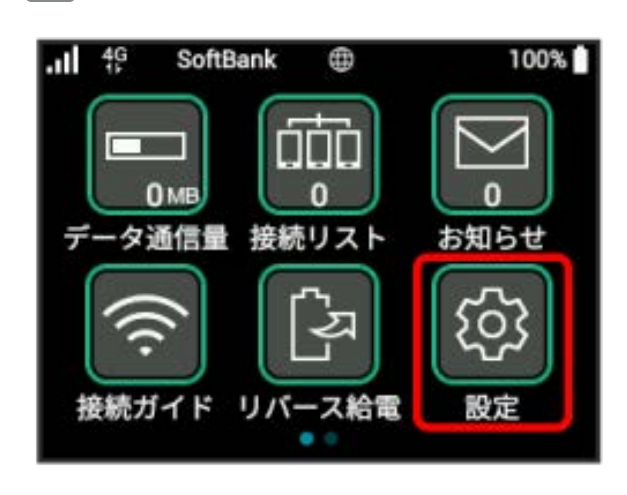

### $\overline{2}$

スリープ設定

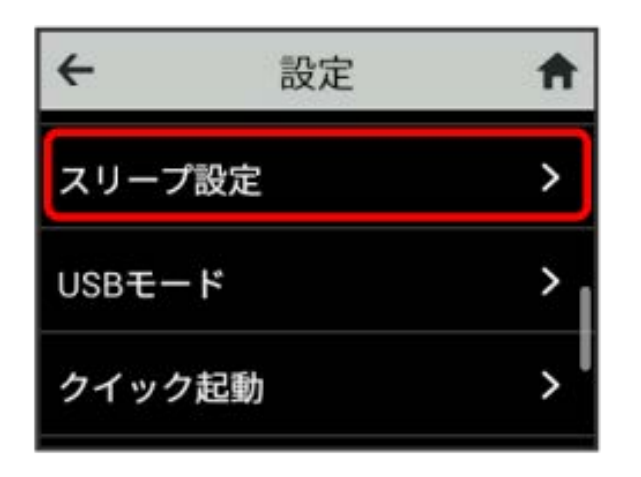

# $\overline{\mathbf{3}}$

「オフまでの時間」の時間をタップ

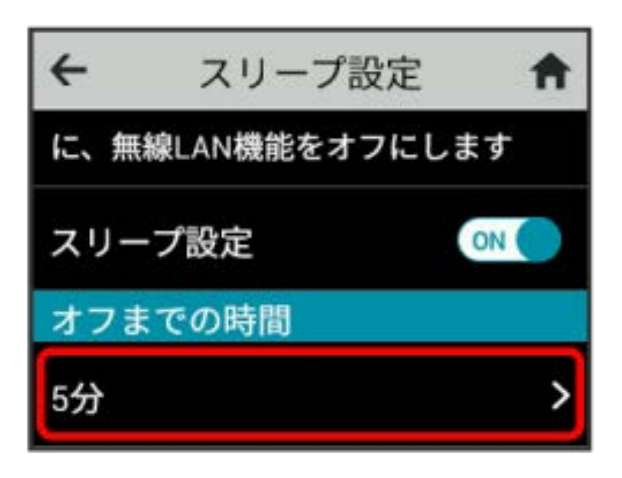

- ・スリープ設定を利用しない場合は、 ON をタップして OFF に 変更してください。
- ・スリープ設定を OFF にした場合、電池が消費され待受時間が短 くなります。

### $\overline{4}$

設定したい分数の横のチェックマークをタップ

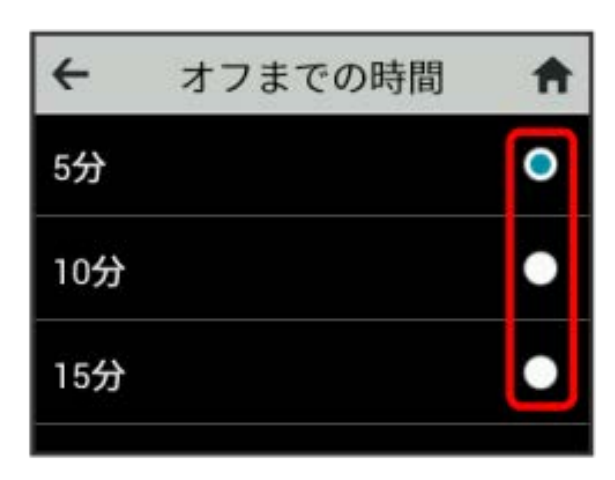

※ 設定した時間でスリープモードになります。

### USB通信規格を設定する

USBの通信規格を設定します。

### $\overline{\mathbf{1}}$

設定

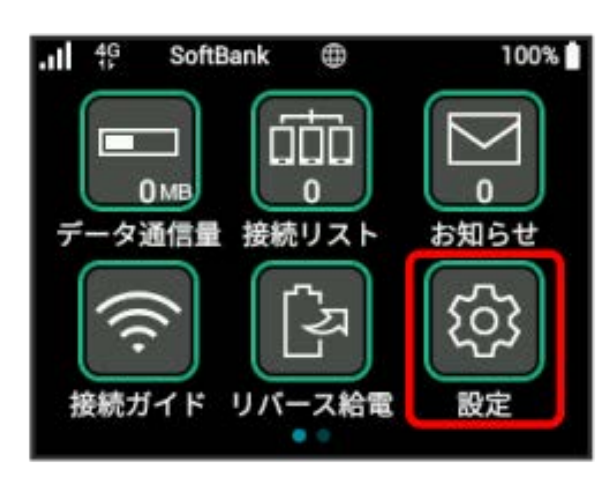

# $\overline{2}$

USBモード

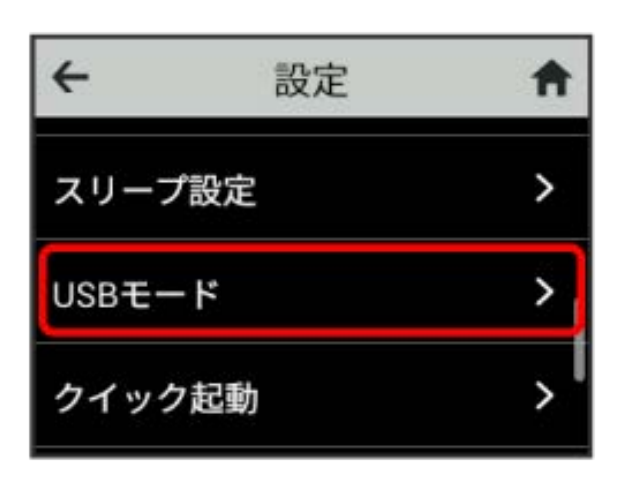

# $\overline{\mathbf{3}}$

**メッセージを確認 ● USB 3.0** 

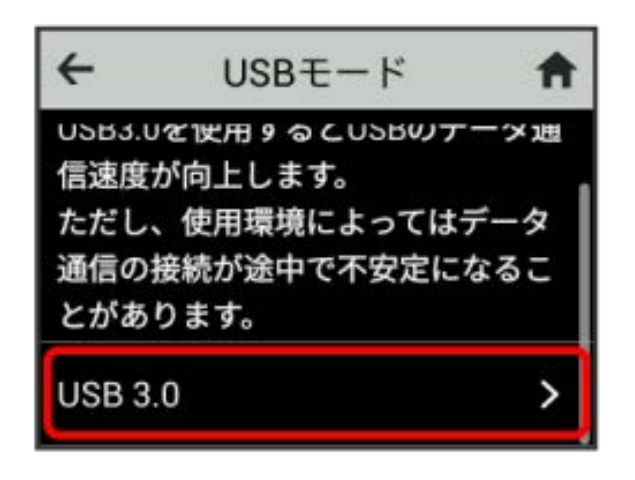

# $\overline{4}$

設定するUSB通信規格の横のチェックマークをタップ

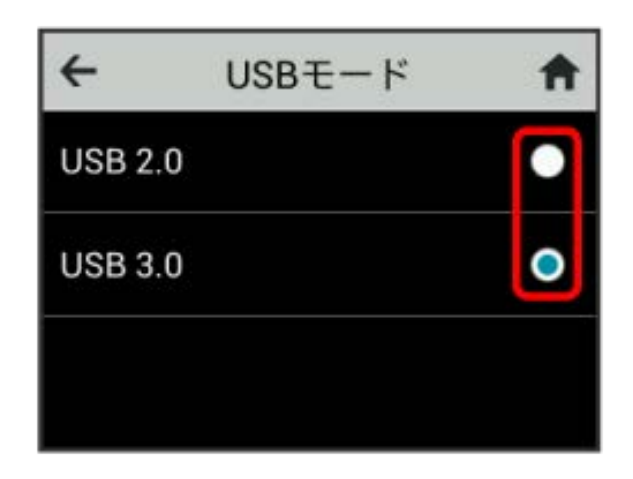

- ※3 USBの通信規格が設定されます。
- ・USBモードを変更する場合は、 はい をタップし本機を再起動し てください。

### クイック起動を設定する

クイック起動をONにすることで、電源ON時の時間を短縮すること ができます。

お買い上げ時はONに設定されています。なお、クイック起動がON の場合、電源OFFの状態でも少量の電池を消費しますのでご注意く ださい。

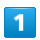

設定

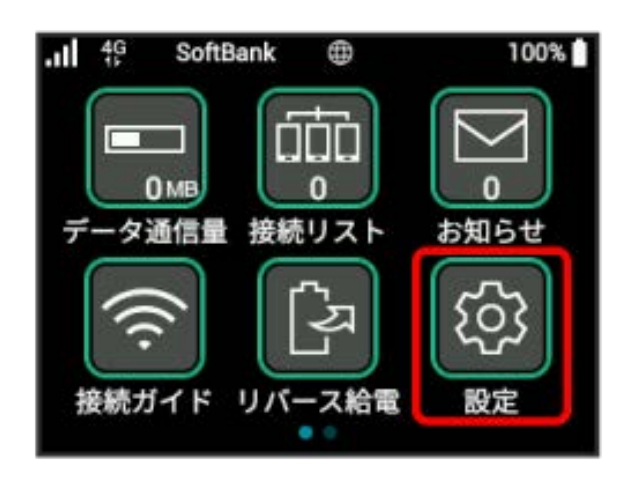

# $\overline{2}$

クイック起動

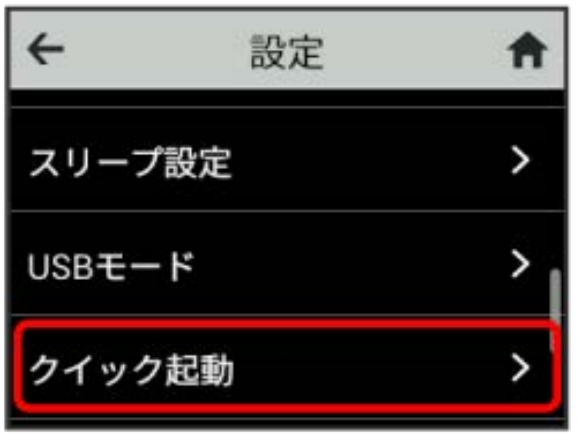

# $\overline{\mathbf{3}}$

「クイック起動」の OFF

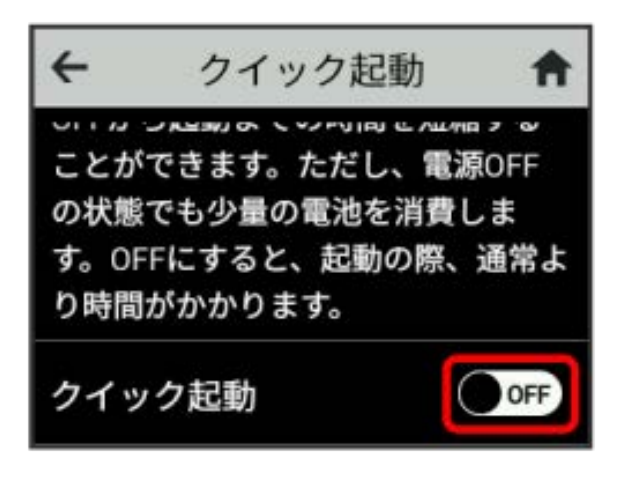

<mark>※3</mark> 「クイック起動」が ON になります。

### Web UIを確認する

Webブラウザを利用して設定ページ (Web UI) にアクセスすると、 詳細な設定を行うことができます。Web UIのURLやログインパス ワードなどを確認できます。

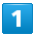

設定

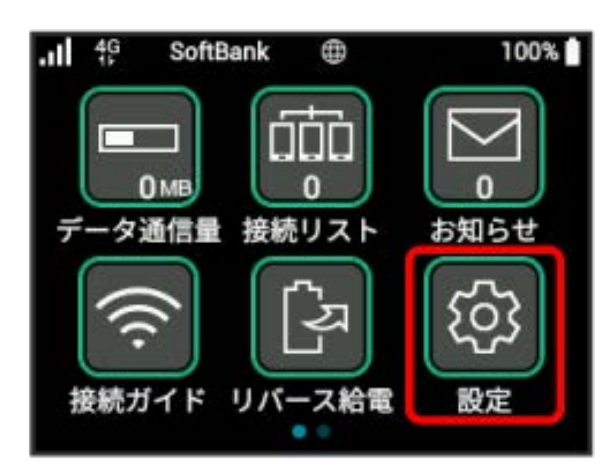

# $\overline{2}$

詳細設定

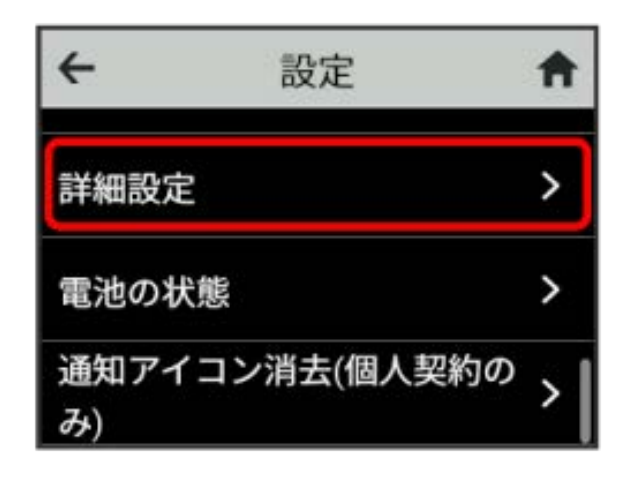

※※ Web UIのURLとQRコードが表示されます。

・スマートフォンのカメラなどでQRコードを読み込むと、スマート フォンのWebブラウザからWeb UIにアクセスできます。

### 電池の状態を確認する

内蔵電池の充電能力の状態を確認します。

 $\boxed{1}$ 

設定

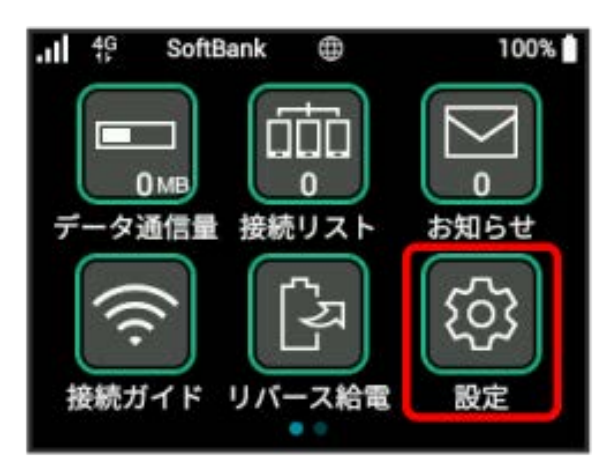

# $\overline{2}$

電池の状態

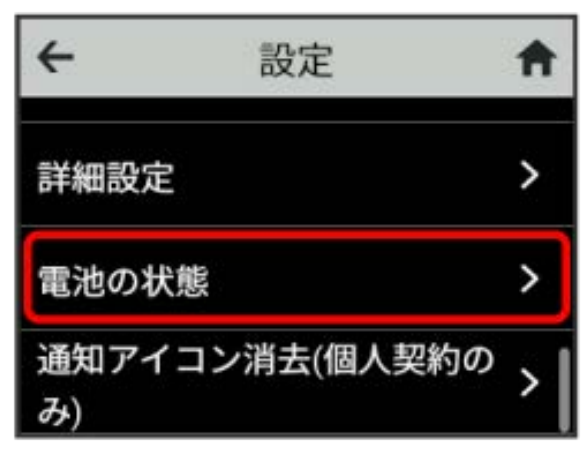

※ 内蔵電池の充電能力の状態が表示されます。

| データ通信量の通知アイコンを消去する

現在表示されているデータ通信量の通知アイコンを消去します。通 知アイコンは個人で契約された場合のみ表示されます。

### $\boxed{1}$

設定

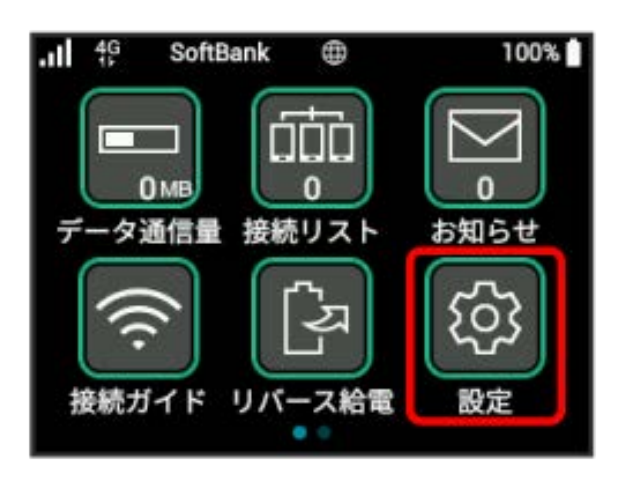

# $\overline{2}$

通知アイコン消去(個人契約のみ)

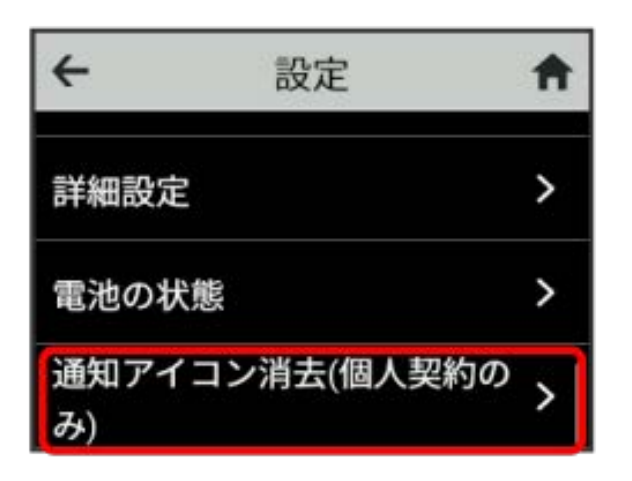

# $\overline{\mathbf{3}}$

データ容量

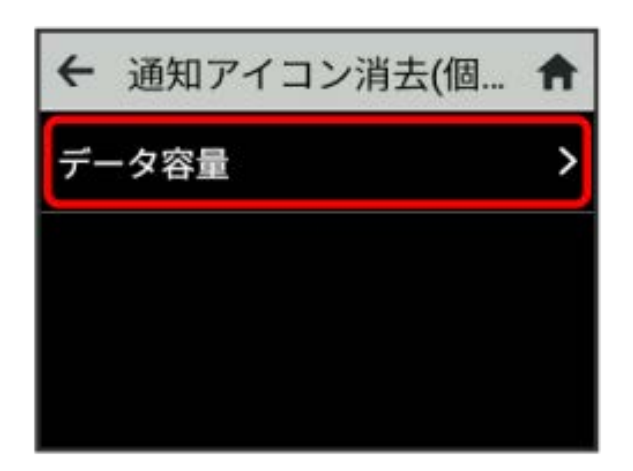

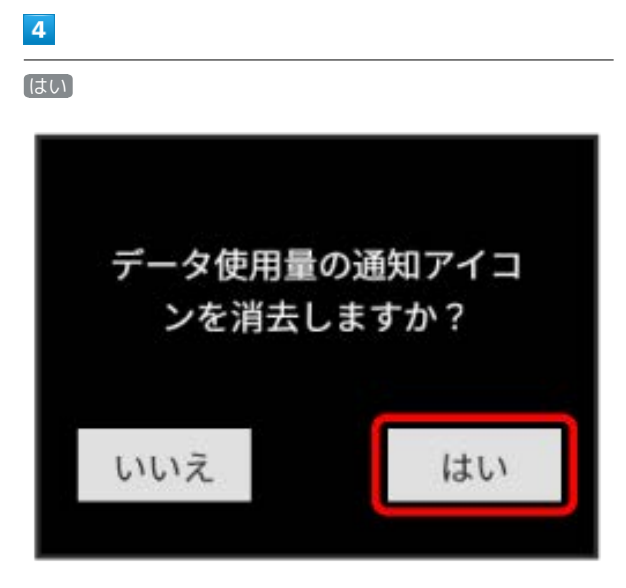

※3 現在表示されている通知アイコンが消去されます。

・この操作では、ステータスバーに表示されている通知アイコンの み消去することができます。タッチメニューの「データ量設定」 アイコンは消去できません。

# <span id="page-70-0"></span>本機の情報を確認する

Web UIのURLや電話番号、ソフトウェアバージョンなど、本機の各 種情報を確認できます。

### 本機の情報を確認する

次の端末情報が確認できます。

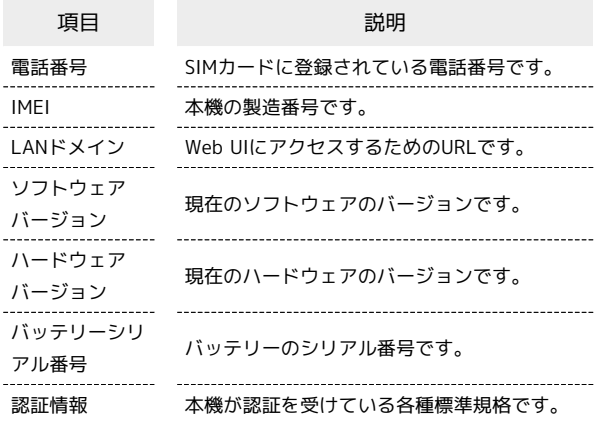

# $\overline{1}$

端末情報

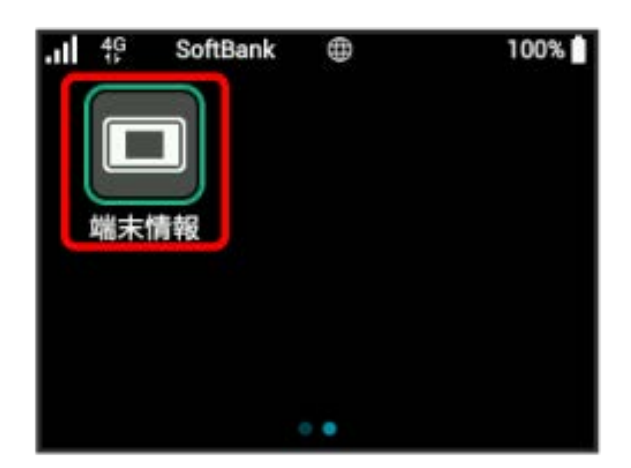

※ 本機の情報が表示されます。

# <span id="page-70-1"></span>データ通信量に関する操作を行う

個人で契約された場合、データ通信量に関する操作を行うことがで きます。

低速化の解除を予約する(ポップアップ画 面から操作する)

通信速度の低速化を予告するポップアップ画面が表示された場合 に、低速化解除の予約のお申し込みができます。

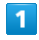

ポップアップ画面の内容を確認 → はい

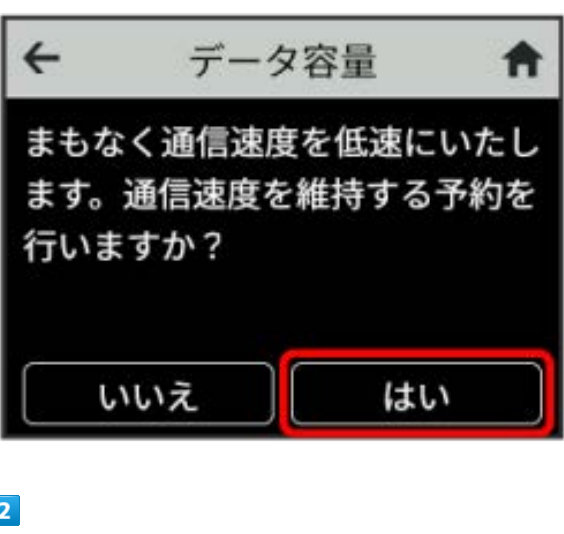

### $\overline{2}$

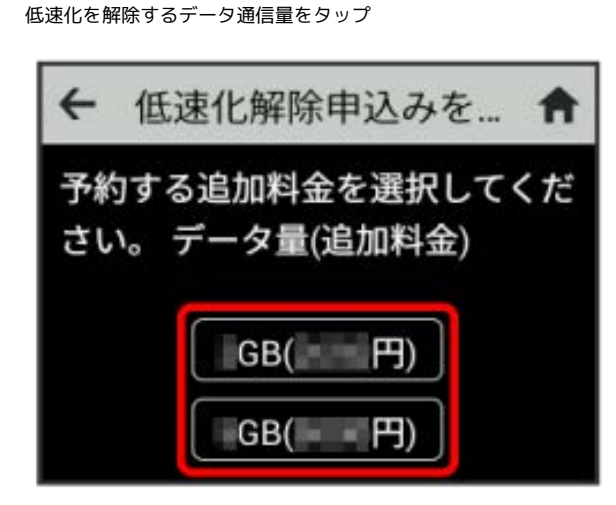

各種機能を設定する(本機のタッチメニューを使用する 各種機能を設定する(本機のタッチメニューを使用する) 次へ 低速化解除申込みを... 令  $\leftarrow$ 確認したら「次へ」ボタンを選択 してください。 データ量(追加料 金)  $GB($   $H)$ 戻る 次へ

# $\overline{4}$ O<sub>K</sub>

 $\leftarrow$ 購入が完了しました A 低速化申込みを完了しました。 データ量(追加料金)  $GG( = -H)$ OK

※※ 解除予約のお申し込みが完了します。

低速化の解除を予約する(タッチメニュー から操作する)

本機のタッチメニューから低速化解除の予約のお申し込みができま す。

# $\boxed{1}$

### 「データ通信量設定」

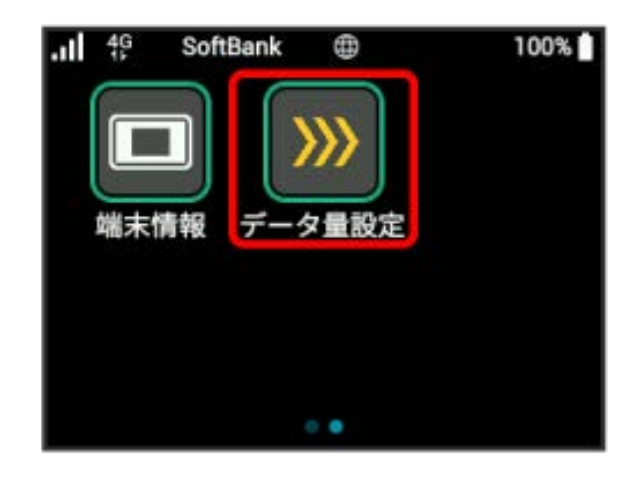

# $\overline{2}$

低速化を解除するデータ通信量をタップ

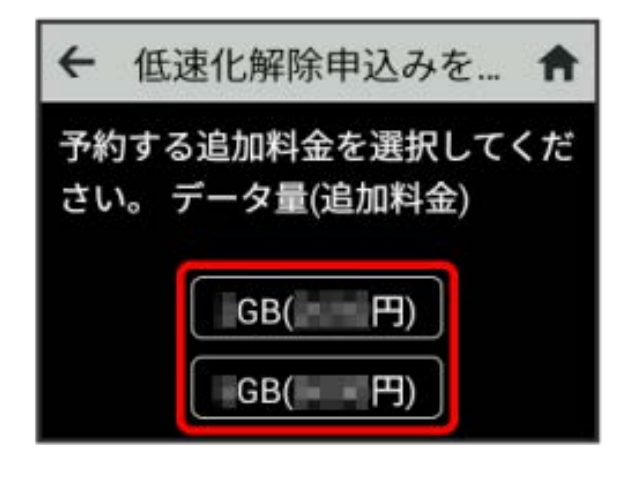

# $\overline{\mathbf{3}}$

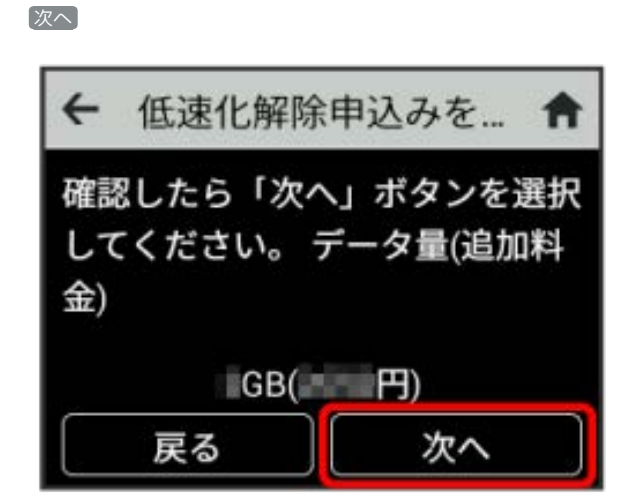

 $\overline{\mathbf{3}}$
$\overline{4}$ OK  $\leftarrow$ 購入が完了しました 低速化申込みを完了しました。 データ量(追加料金)  $GG($   $\rightarrow$   $\rightarrow$   $\rightarrow$   $\rightarrow$ 

OK

※ 解除予約のお申し込みが完了します。

#### 低速化の解除予約を取り消す

低速化解除の予約をされている場合に、予約取り消しのお申し込み ができます。

 $\overline{1}$ 

A

データ通信量設定

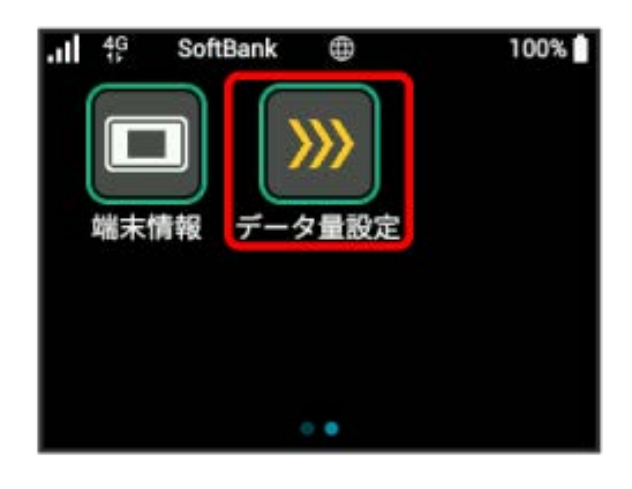

#### $\overline{\mathbf{2}}$

[申し込み解除]

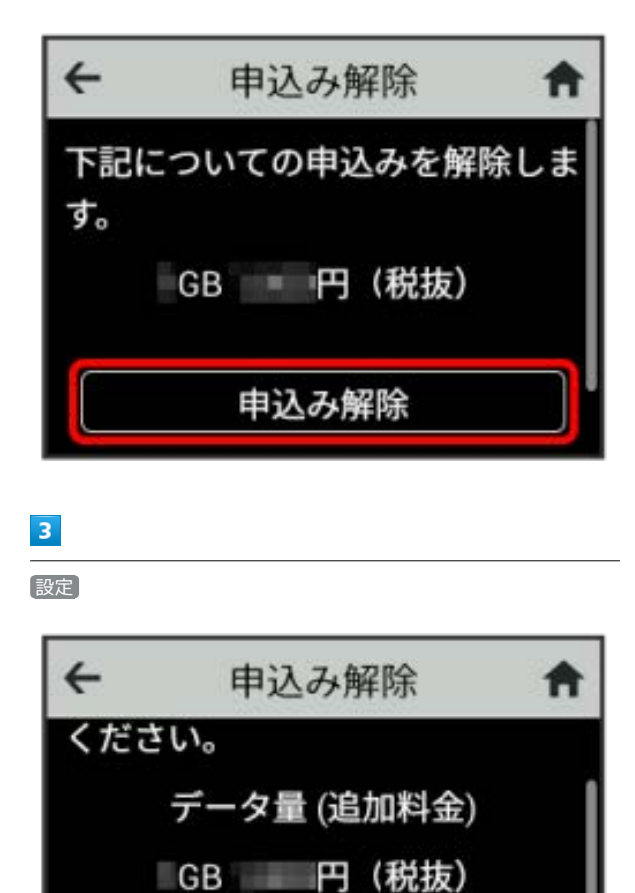

戻る

設定

 $\overline{4}$ OK

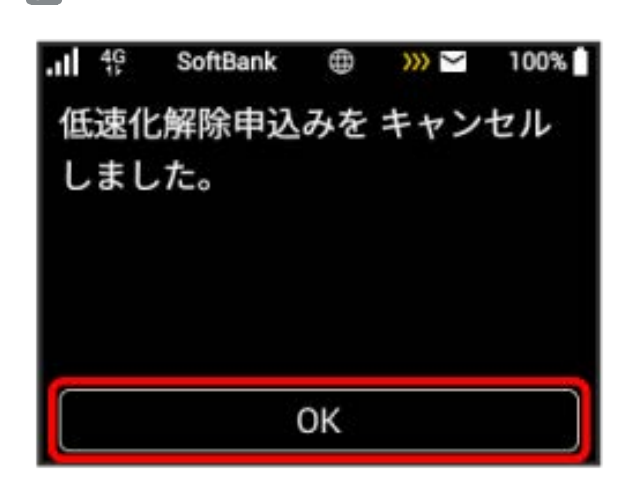

※ 解除予約を取り消すお申し込みが完了します。

低速化を解除する(ポップアップ画面から 操作する)

通信速度の低速化の開始を通知するポップアップ画面が表示された 場合に、低速化を解除して通常速度に戻すお申し込みができます。

#### $\boxed{1}$

ポップアップ画面の内容を確認 ● はい

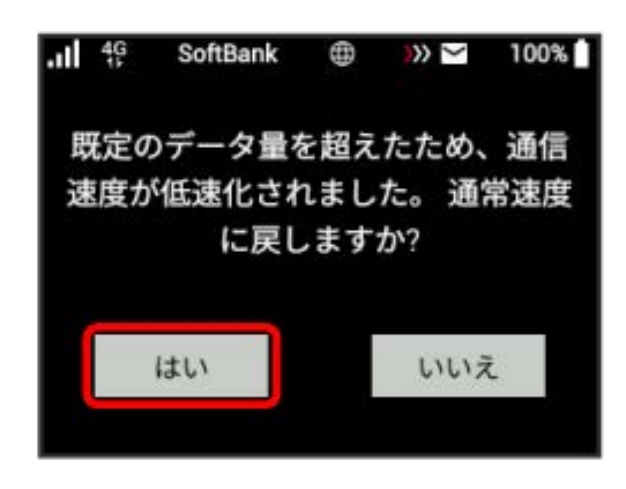

#### $\overline{2}$

低速化を解除するデータ通信量をタップ

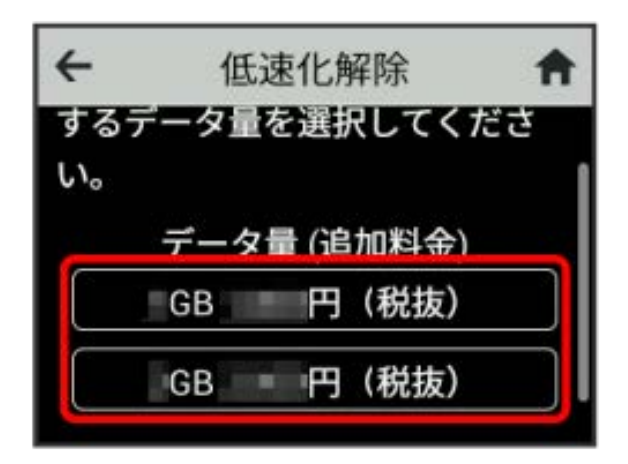

 $\overline{\mathbf{3}}$ 

設定

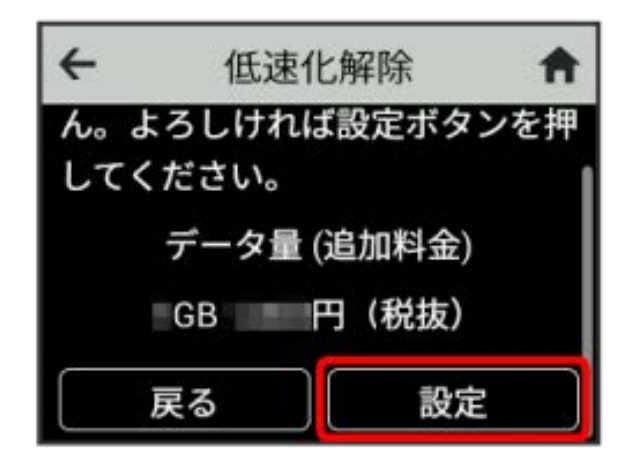

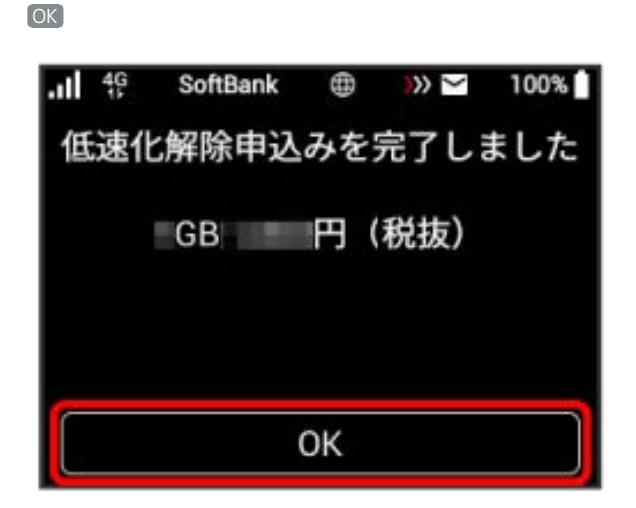

※2 低速化解除のお申し込みが完了します。

低速化を解除する(タッチメニューから操 作する)

本機のタッチメニューから低速化を解除するお申し込みができま す。

## $\overline{1}$

#### データ通信量設定

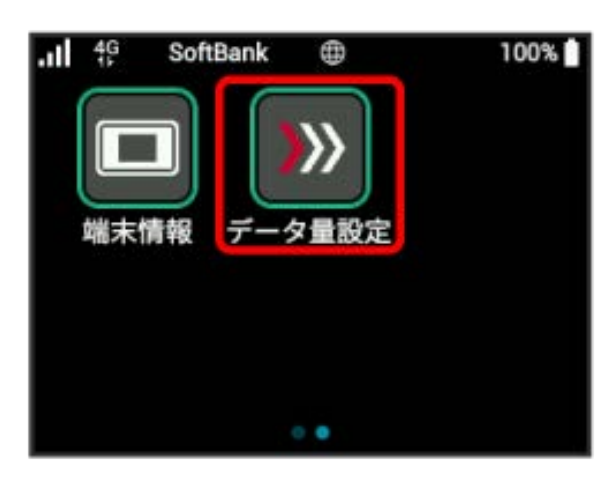

#### $\overline{2}$

低速化を解除するデータ通信量をタップ

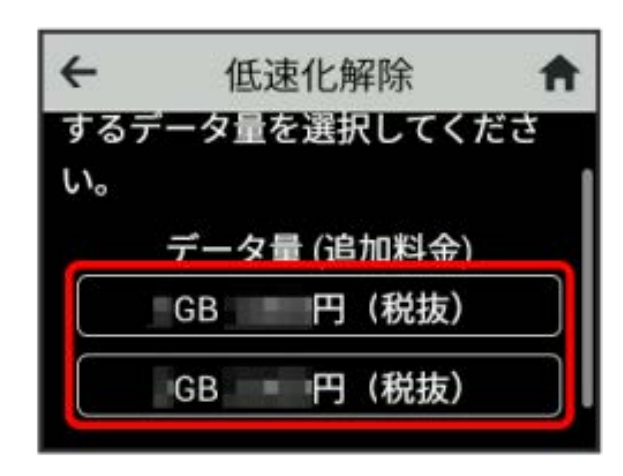

#### $\overline{\mathbf{3}}$

設定 $\leftarrow$ 低速化解除 A ん。よろしければ設定ボタンを押 してください。 データ量 (追加料金) **GB 円 (税抜)** 設定 戻る

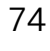

 $\overline{4}$ 

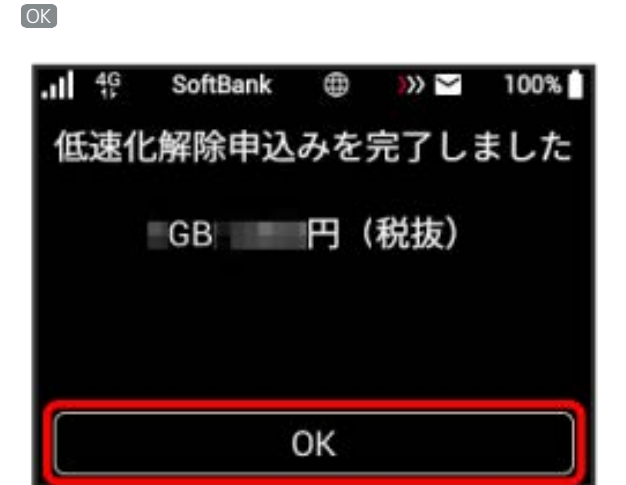

※ 低速化解除のお申し込みが完了します。

低速化中のブラウザ画面について

通信速度の低速化中にウェブサイトを開くと、次の画面が表示さ れます。

・ウェブサイトを表示する際は、「通常速度に戻さない」を選択 してください。ただし、電源を入れ直した際などに、再度低速 化中のブラウザ画面が表示されることがあります。

・この画面を表示しないようにするには、「次の低速化開始まで 表示しない」にチェックを付けてください。次に通信速度が低 速化されるまで、低速化中のブラウザ画面が表示されなくなり ます。

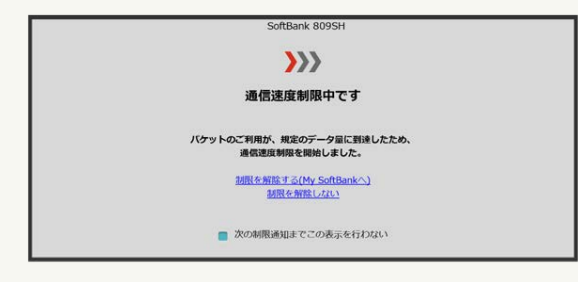

# |<br>各種機能を設定する(パソコン<br>|からWeb UIを使用する)

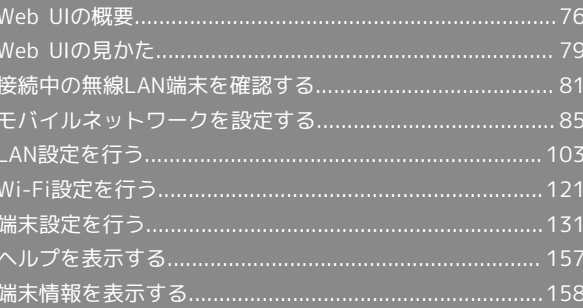

#### <span id="page-77-0"></span>Web UIの概要

```
本機に無線LANまたはUSBケーブルで接続したパソコンやモバイル機器から、Webブラウザを利用して本機についての各種情報の確認や設定ができま
す。
本機の対応ブラウザは、「動作環境」を参照してください。
```
Web UIを起動する

画面表示や手順は、Web UIに対応するWebブラウザを搭載したパソコン(Windows 10)を例にして説明します。

#### $\boxed{1}$

パソコンを起動し、本機と無線LANまたはUSB接続する

・パソコンとの無線LAN接続の方法は「[無線LANで接続する」](#page-21-0)、USB接続の方法は「[USBケーブルで接続する\(Windows\)](#page-35-0)」、「[USBケーブルで接続す](#page-39-0) [る\(Mac\)」](#page-39-0)を参照してください。

#### $\overline{2}$

Webブラウザを起動し、アドレス入力欄にURL(http://web.setting)を入力

**※ Web UIホーム画面が表示されます。** 

・必要に応じて「言語」のリストから画面表示に使用する言語を選択してください。

#### $\boxed{1}$

Web UIホーム画面で [ログイン]

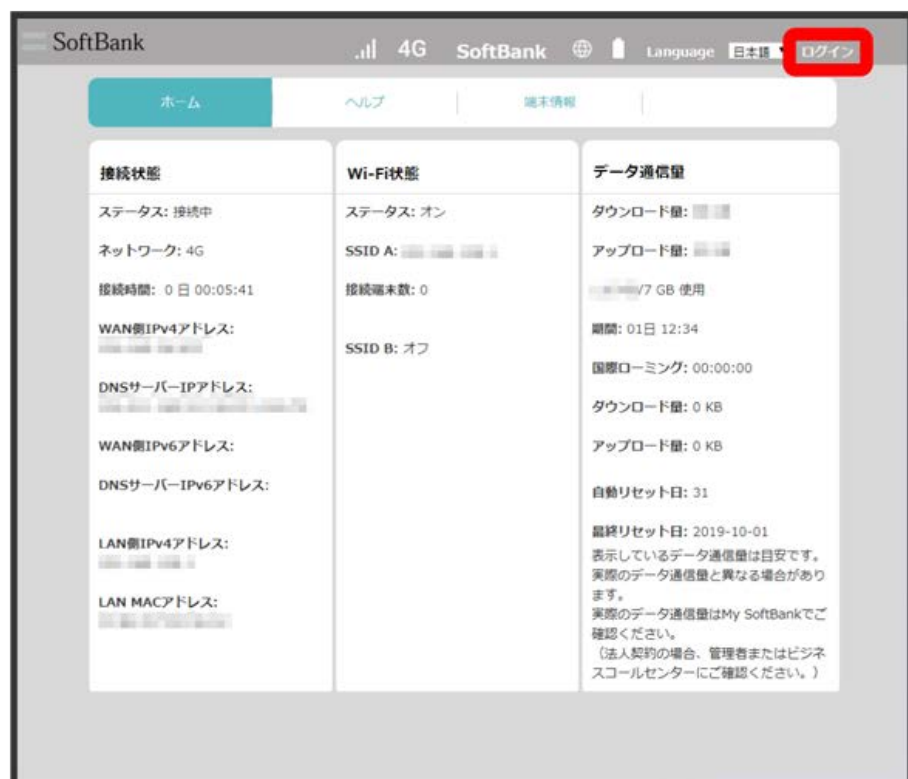

**※3** ログイン画面が表示されます。

 $\vert$  2

ログインパスワードを入力 ● ログイン

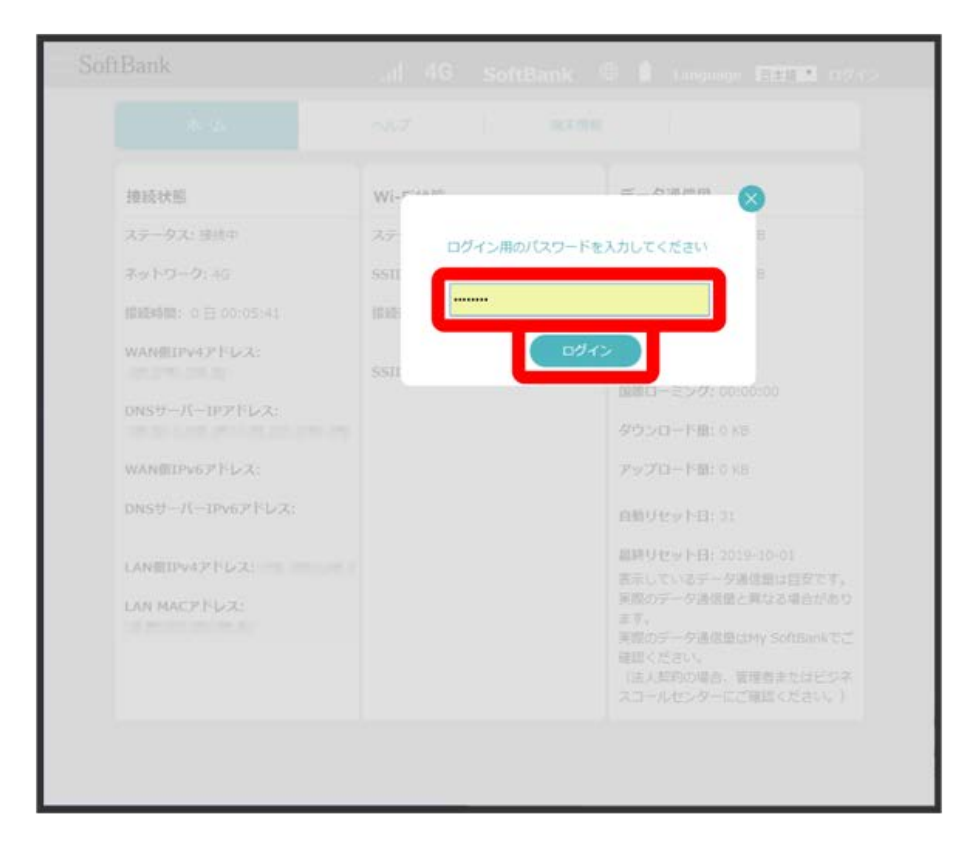

※3 画面右上に「ログアウト」ボタンが表示され、ログインが完了します。

・お買い上げ時のWeb UIのログインパスワードは、「admin」に設定されています。

#### あ お買い上げ時のログインパスワードについて

セキュリティ保護のため、お買い上げ時のログインパスワードは変更することをおすすめします。 お買い上げ時のログインパスワードを使用している場合は、Web UIログイン後にログインパスワードの変更を促すメッセージが表示されます。 OK をクリックしてログインパスワードを変更してください。 ログインパスワードを変更する方法は、「[Web UIのログインパスワードを変更する」](#page-132-1)を参照してください。

#### Web UIの操作に関するご注意

#### Web UIへのログインについて

Web UIのログインについては、次の点にご注意ください。

・本機の操作中は、Web UIにログインできません。本機の画面を消してから、Web UIにログインしてください。

・Web UIは、複数の機器で同時にログインできません。

・約5分間Web UIが操作されない場合、自動的にログアウトします。入力中の項目は削除されますので、ご注意ください。

#### 無線LAN接続中の設定変更について

無線LANで接続した端末から、Web UIでLAN Wi-Fiの設定を変更すると、無線LANの接続が切れることがありますのでご注意ください。

#### <span id="page-80-0"></span>ホーム画面の見かた

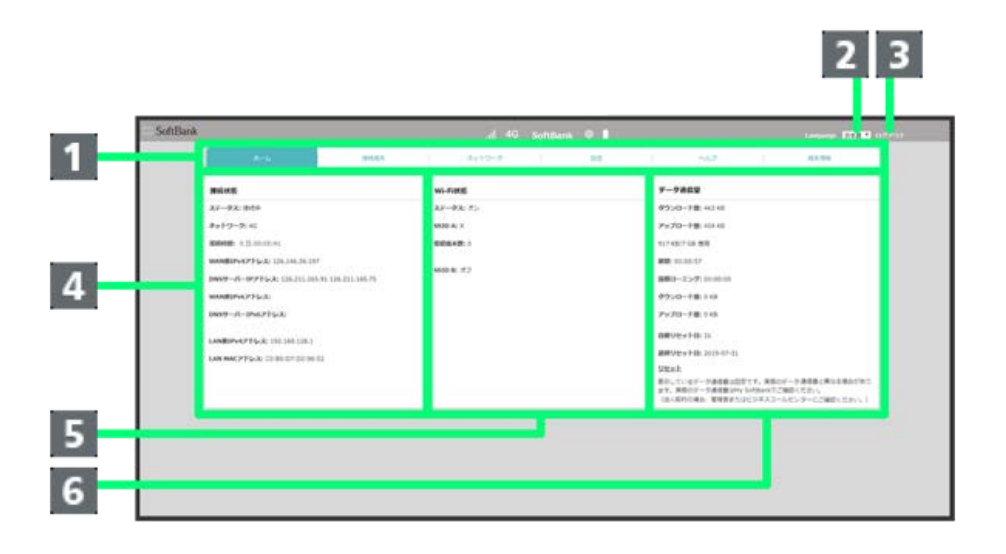

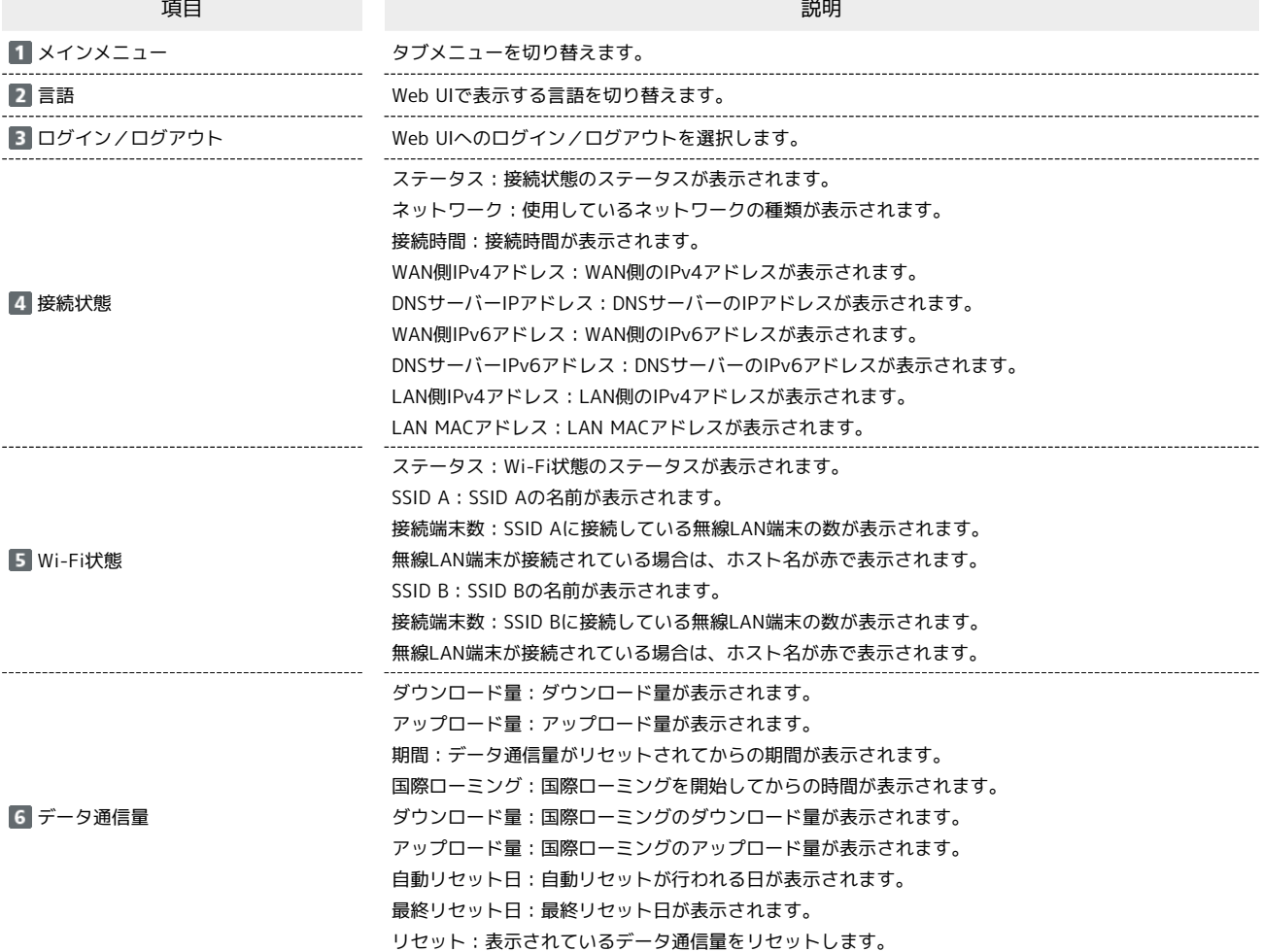

例として「設定」タブ画面を使用しています。

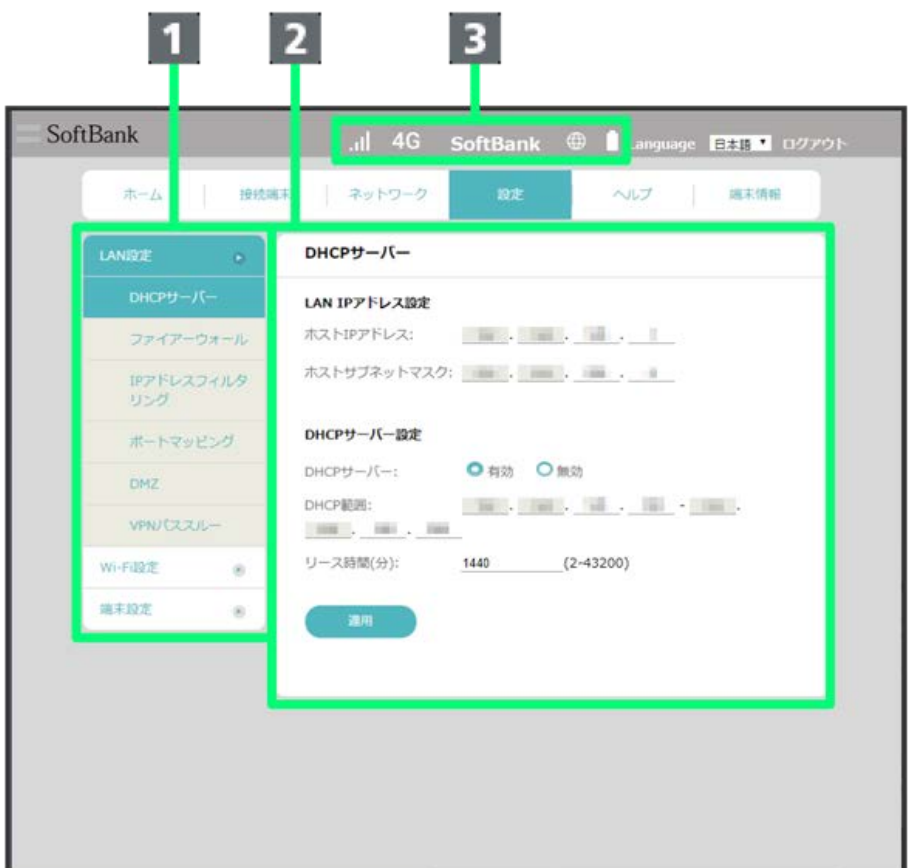

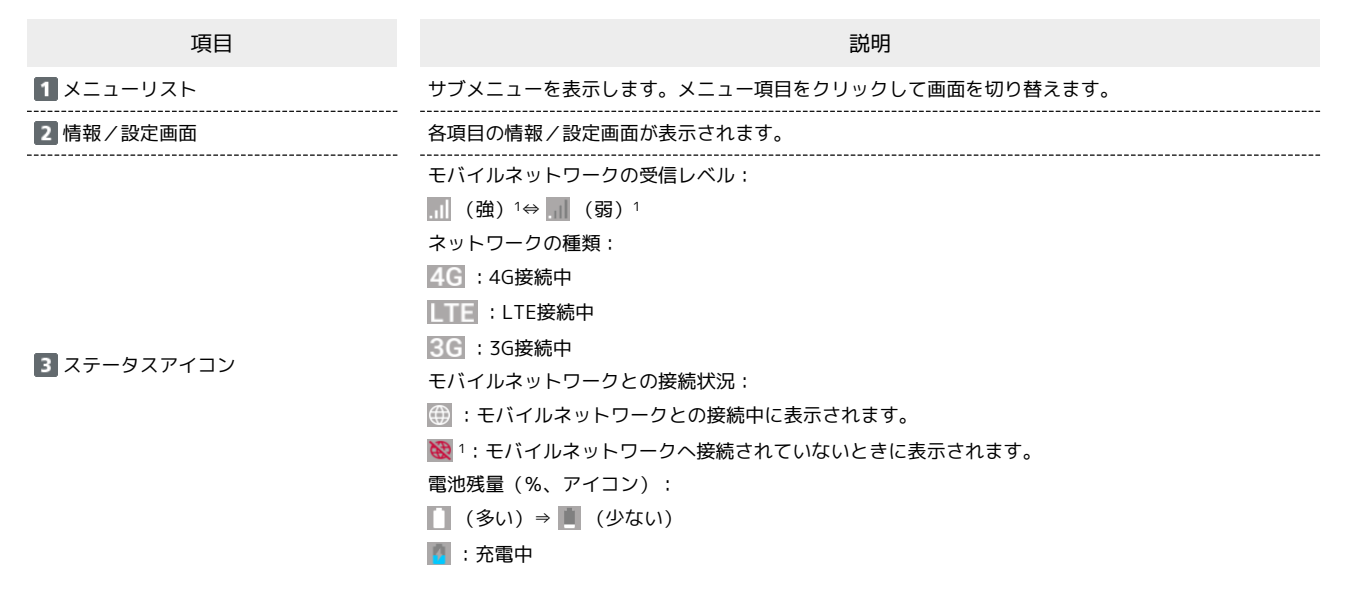

1 国際ローミング中はアイコンにRマークが付きます。

<span id="page-82-0"></span>接続中の無線LAN端末の一覧を表示する

本機に接続している無線LAN端末の一覧が表示されます。マルチSSID機能 (SSID B) をONにしている場合は、SSID Bに接続している端末も確認できま す。

#### $\boxed{1}$

「接続端末」タブ → 接続端末

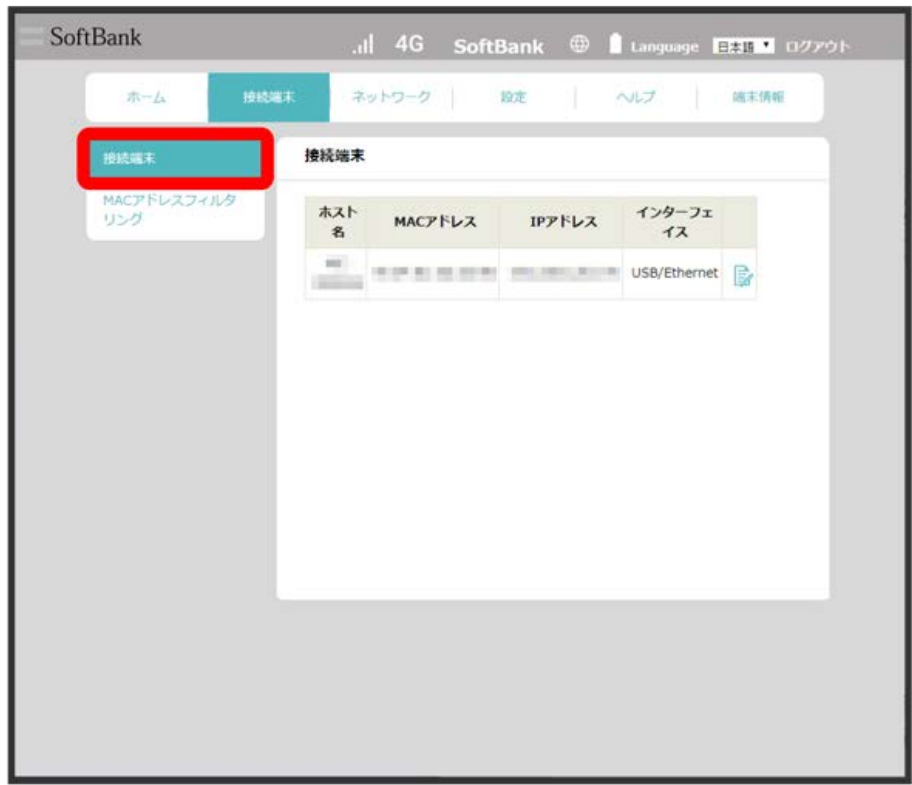

<mark>※</mark> ホスト名やMACアドレス、IPアドレス、インターフェイスが表示されます。

・接続した端末がある場合は、 <u>は</u> をクリックして端末名をわかりやすい名称に変更できます。名称を入力して OK をクリックします。

809SH

MACアドレスフィルタリングを有効にすると、接続を許可する無線LAN端末を指定できます。

· マルチSSID機能 (SSID B) をONにしてSSID Bへ接続していた場合も、MACアドレスフィルタリングの対象となります。 ・USBケーブルやクレードル(オプション品)を経由しての有線LAN接続の場合は、MACアドレスフィルタリングの対象外となります。

#### $\boxed{1}$

#### 「接続端末」タブ ➡️ MACアドレスフィルタリング

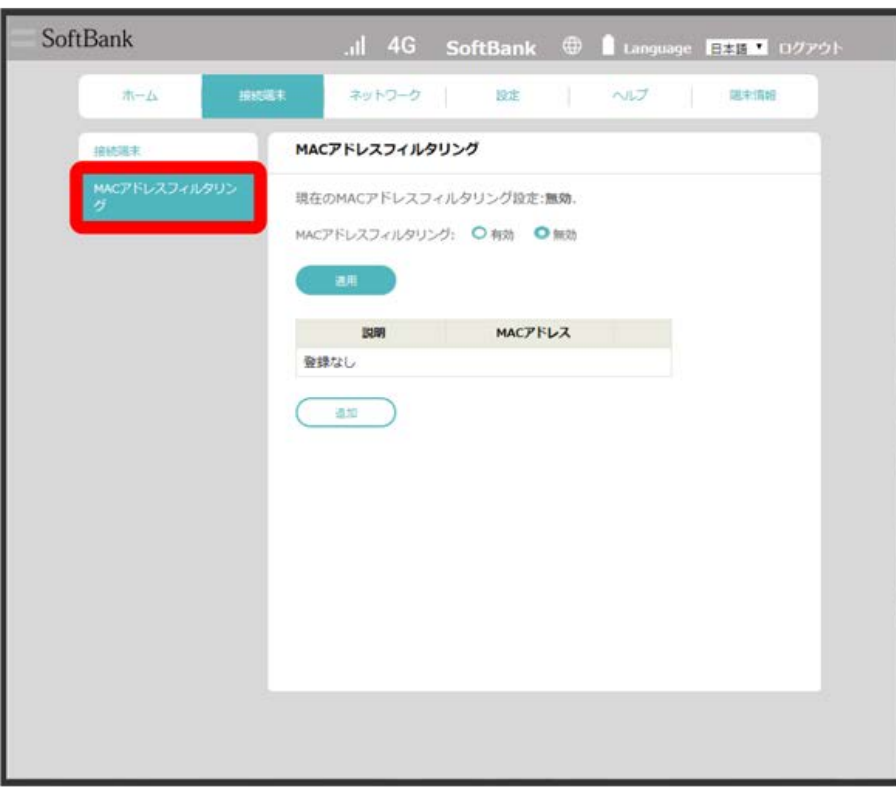

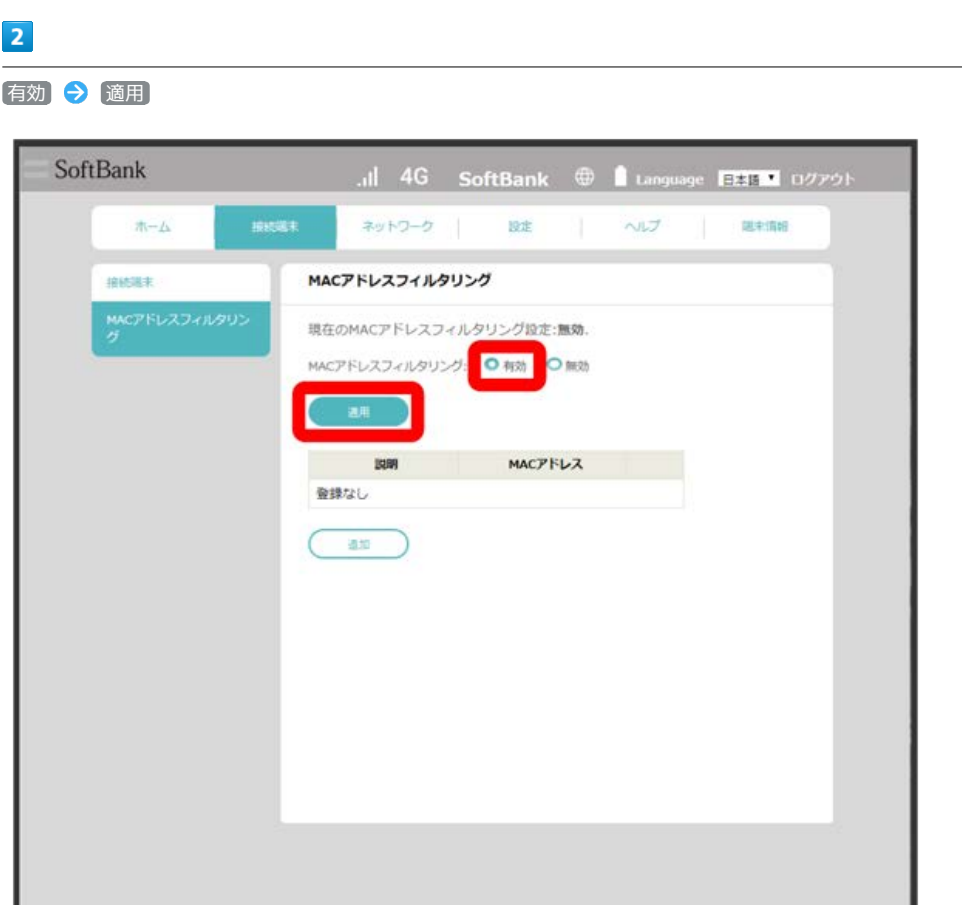

・有効にしていたMACアドレスフィルタリングを解除する場合は、 (無効) ● (適用) と操作してください。

#### $\overline{\mathbf{3}}$

#### 追加

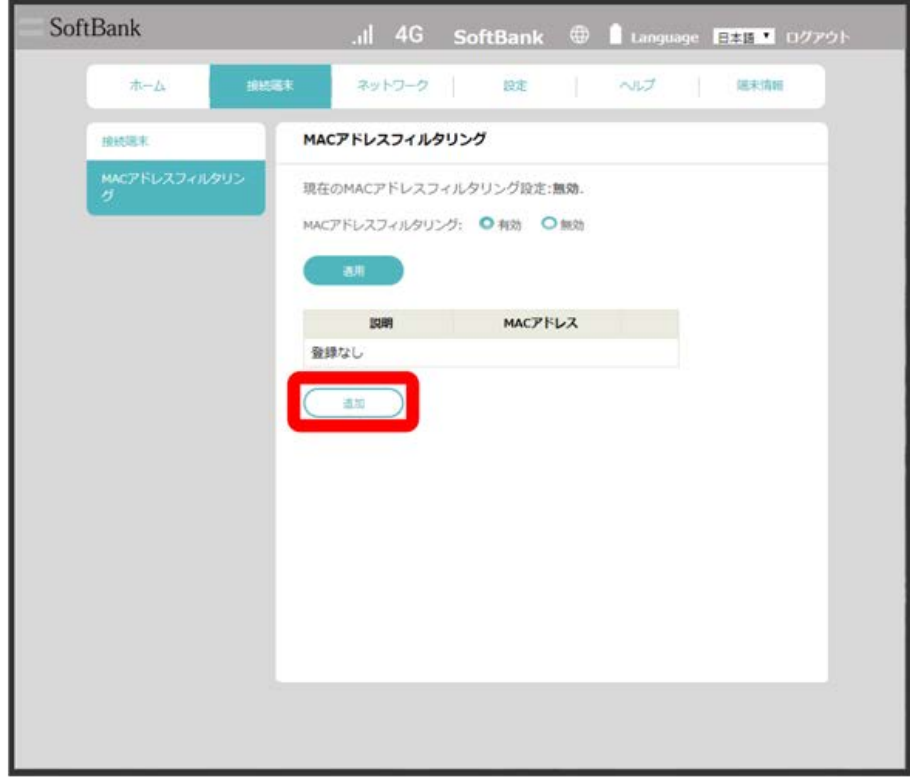

### 説明とMACアドレスを入力 → OK → OK SoftBank 接续端末 ネットワーク 設定 ヘルプ | 端末情報  $\pi\text{--}L$ MACアドレスフィルタリング 接线端末 MACアドレスフィルタ<br>リング 現在のMACアドレスフィルタリング設定:無効. MACPELIZIANANISM: Oak Oak 機器を追加: C **説明 MACアドレス**  $X00000$  $\mathbf{X}: \mathbf{X}: \mathbf{X}: \mathbf{X}: \mathbf{X}: \mathbf{X}$  $\mathbb{R}$ キャンセル

※ 接続を許可した端末が表示されます。

・追加した端末の説明またはMACアドレスを編集する場合は、 ■ をクリックしてください。

・追加した端末を削除する場合は、 <mark>血</mark> をクリックしてください。

 $\overline{4}$ 

<span id="page-86-0"></span>モバイルネットワークをご利用になる場合、本機は特別な設定なしに自動でネットワーク接続が可能です。APNを変更して接続するには、接続先に応 じたプロファイル作成などが必要になる場合があります。

#### ■ ネットワークモードを変更する

モバイルネットワークのネットワークモードを手動で選択します。

#### $\overline{1}$

「ネットワーク」タブ → モバイルネットワーク → ネットワーク設定

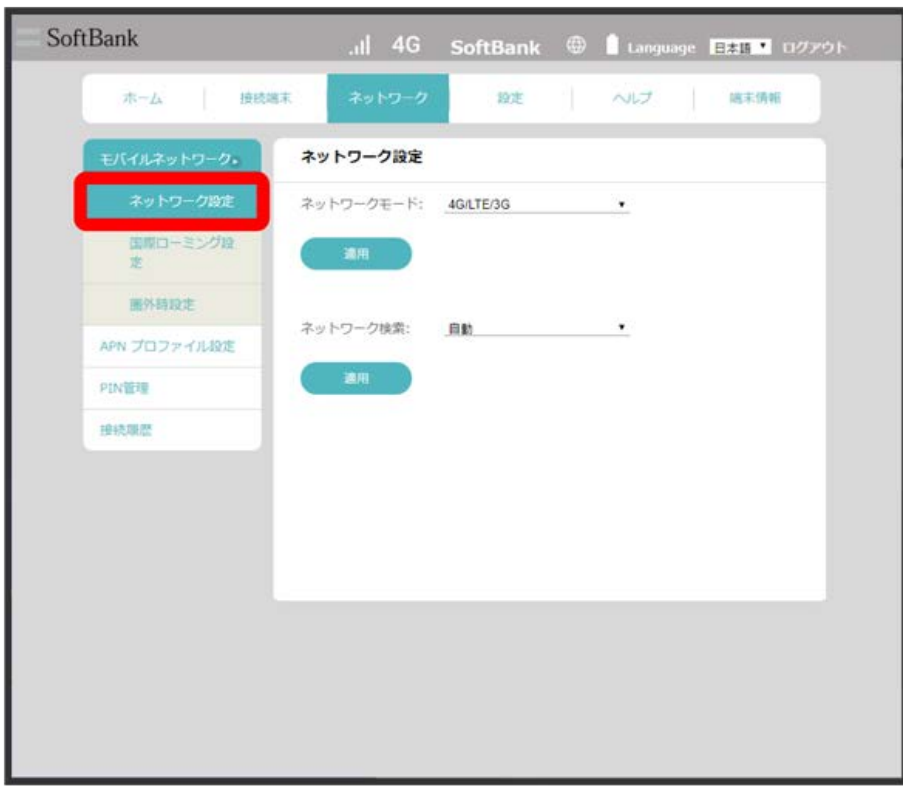

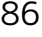

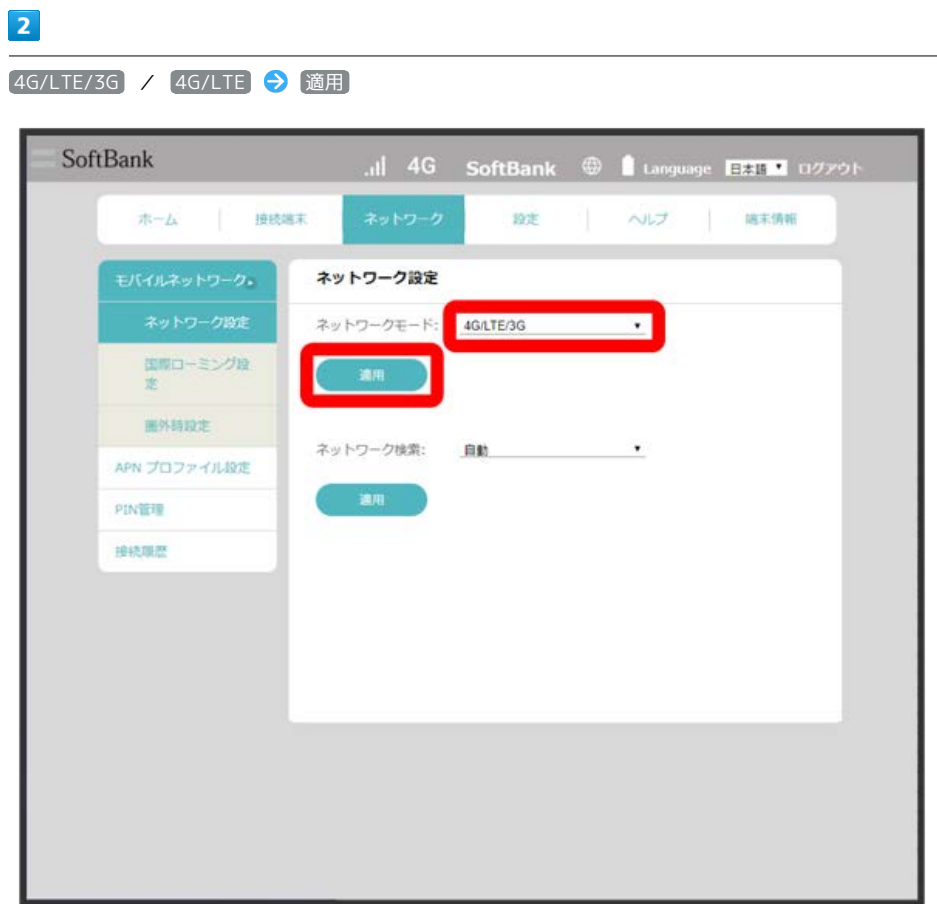

※<br>ネットワークが設定されます。

モバイルネットワークを検索して、ネットワークを設定できます。

#### $\boxed{1}$

「ネットワーク」タブ → モバイルネットワーク → ネットワーク設定

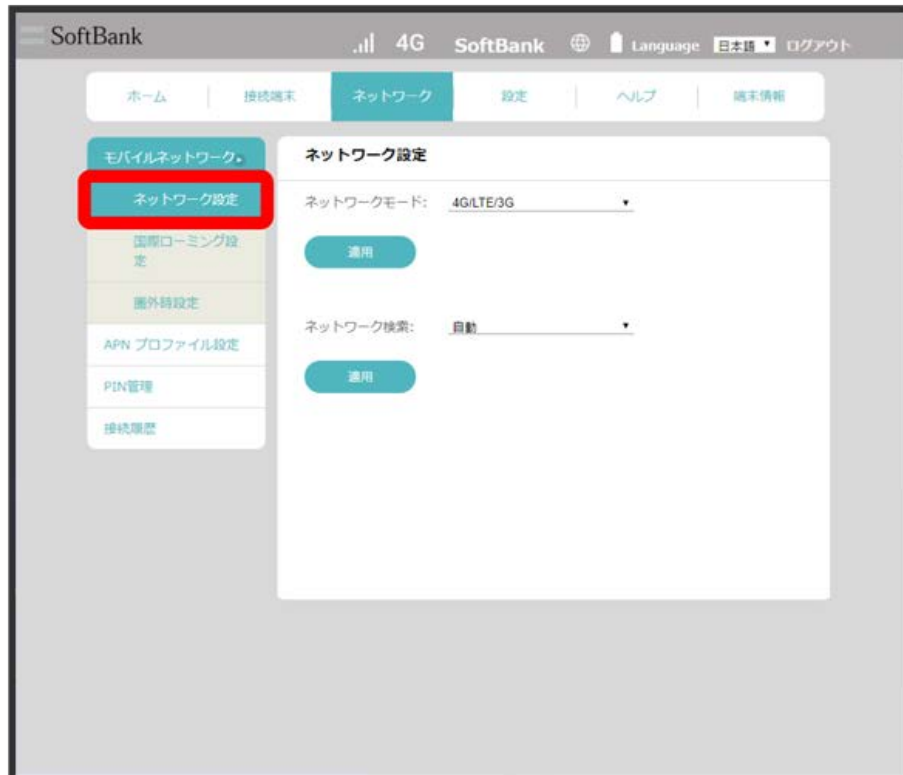

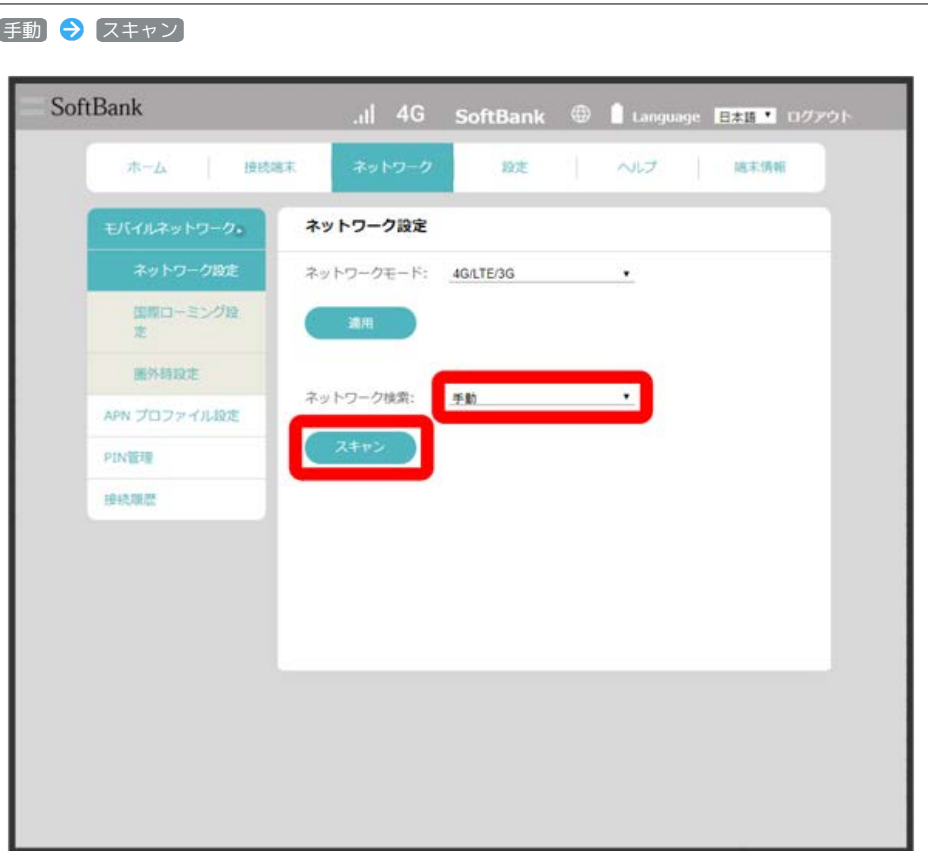

※3つ 設定できるモバイルネットワークの一覧が作成されます。

#### $\overline{\mathbf{3}}$

設定するモバイルネットワークにチェックを付ける → 登録

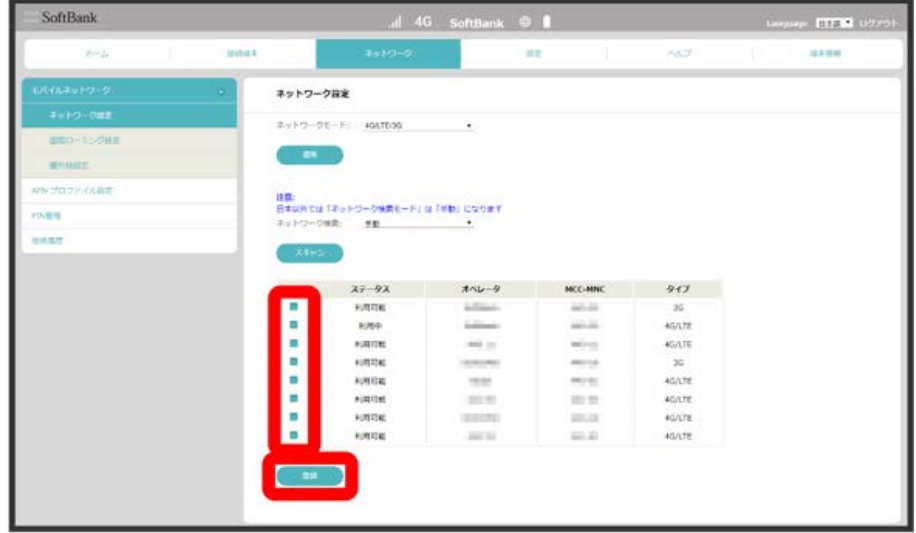

**※** ネットワークが設定されます。

 $\overline{2}$ 

国際ローミングを設定する

国際ローミングの利用を設定します。

#### $\overline{\mathbf{1}}$

「ネットワーク」タブ ● モバイルネットワーク ● 国際ローミング設定

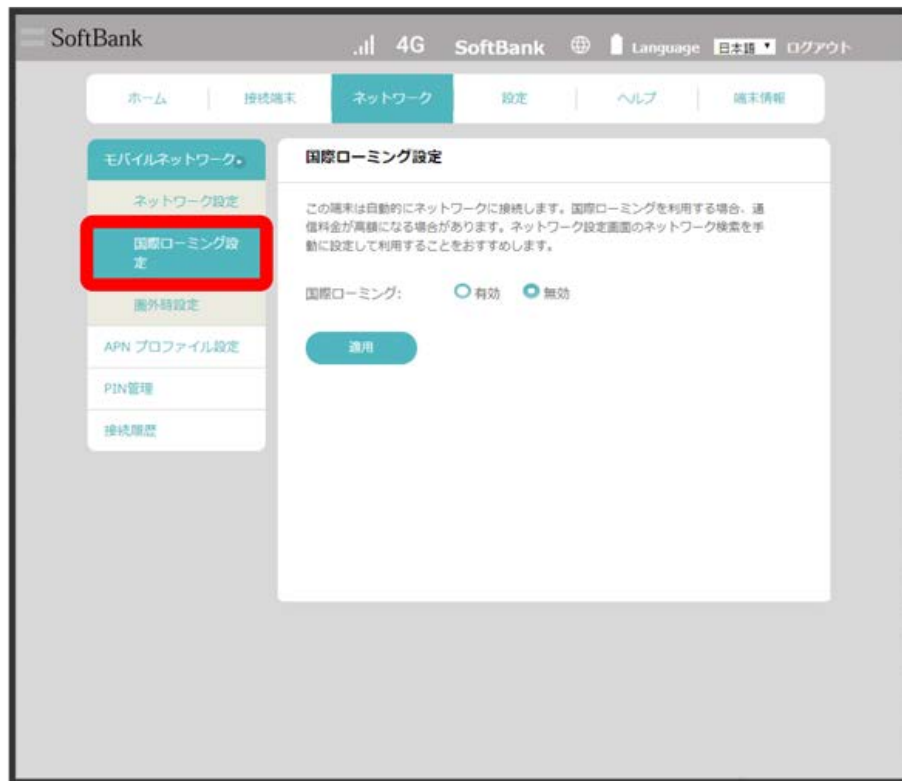

#### $\overline{2}$

有効 → 適用

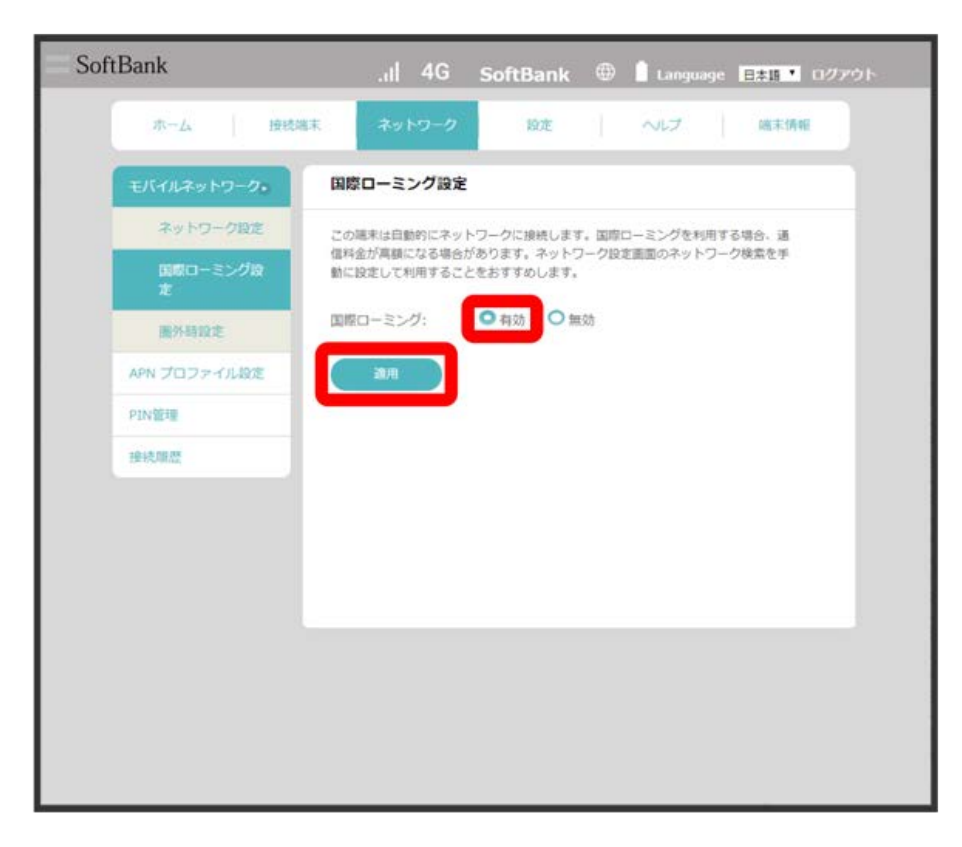

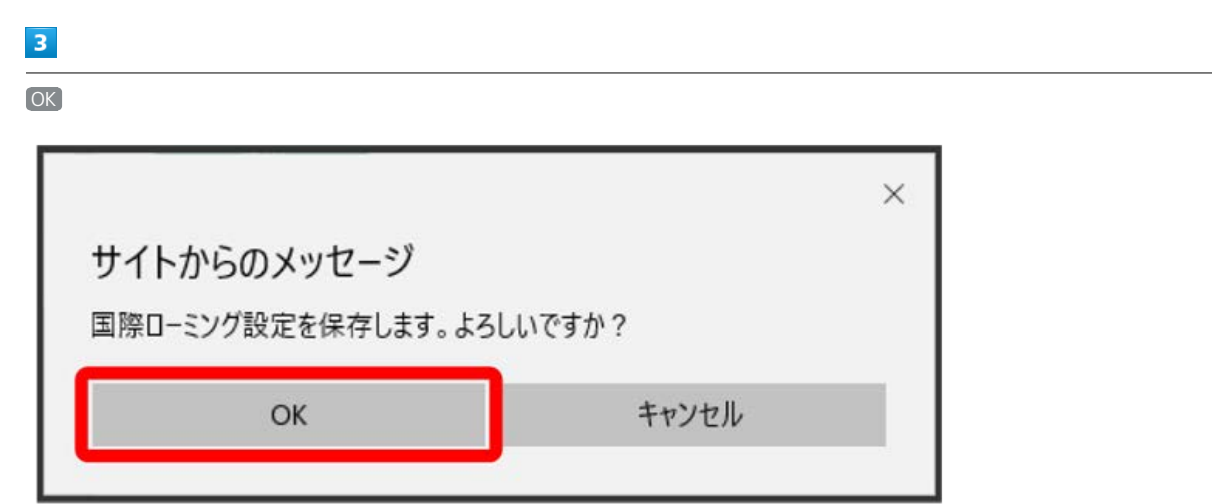

<mark>数</mark><br>日際ローミングの設定が適用されます。

90

モバイルネットワークが一定時間圏外になると、接続しているすべての端末を切断します。

#### $\overline{1}$

「ネットワーク」タブ ● モバイルネットワーク ● 圏外時設定

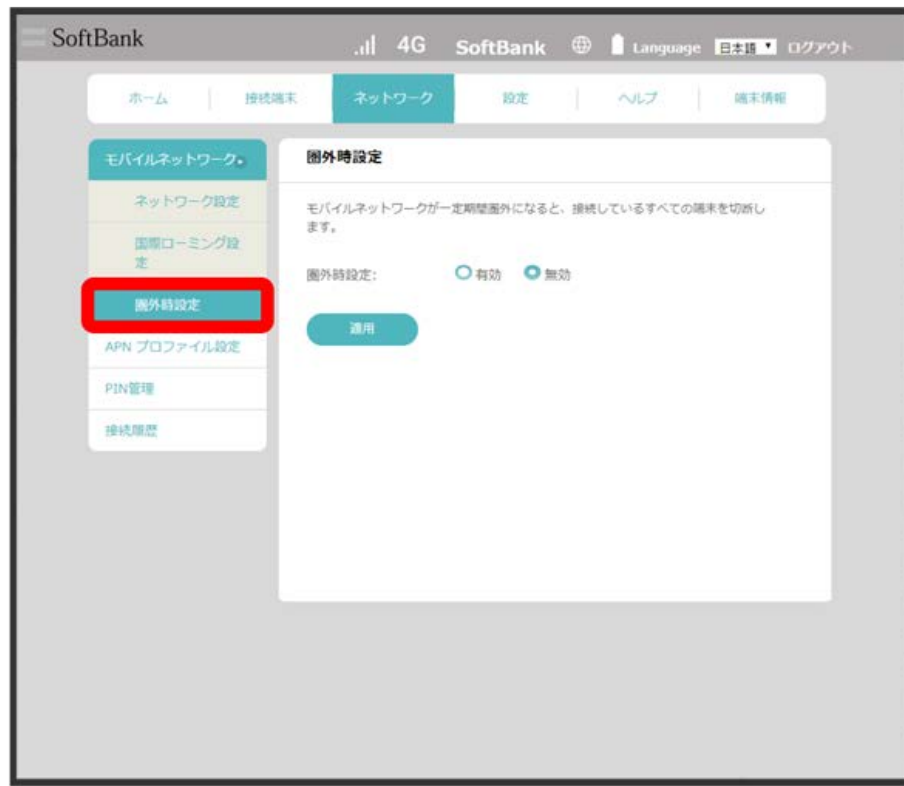

#### $\overline{2}$

有効 → 適用

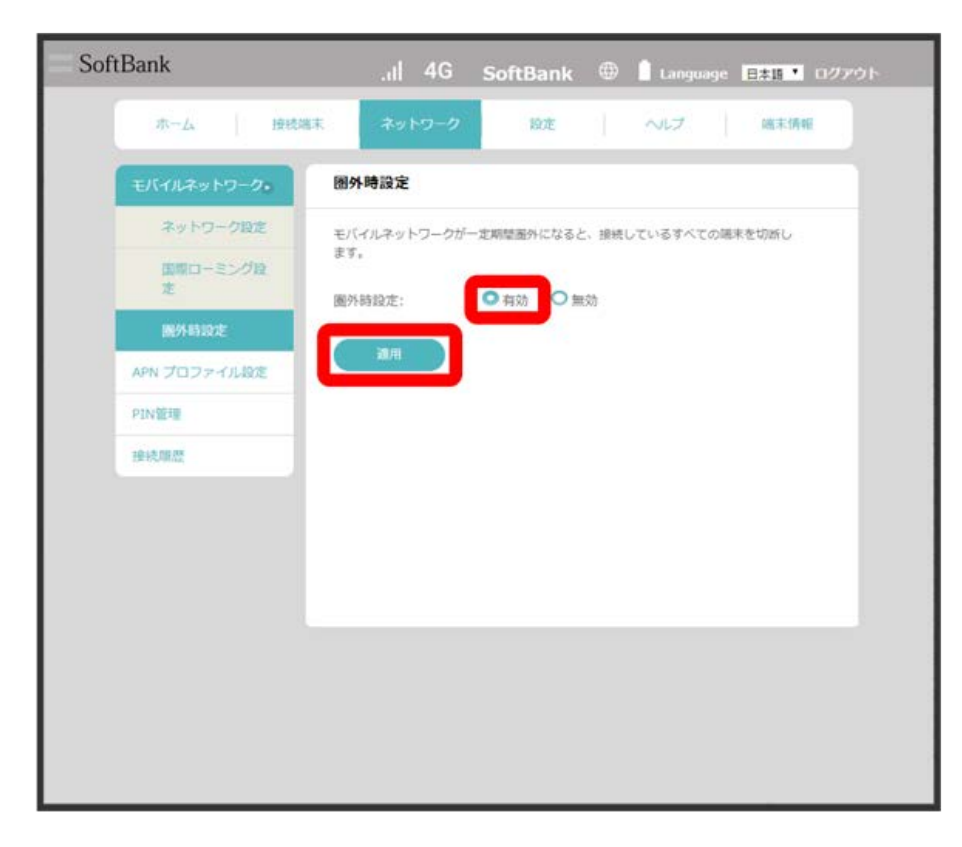

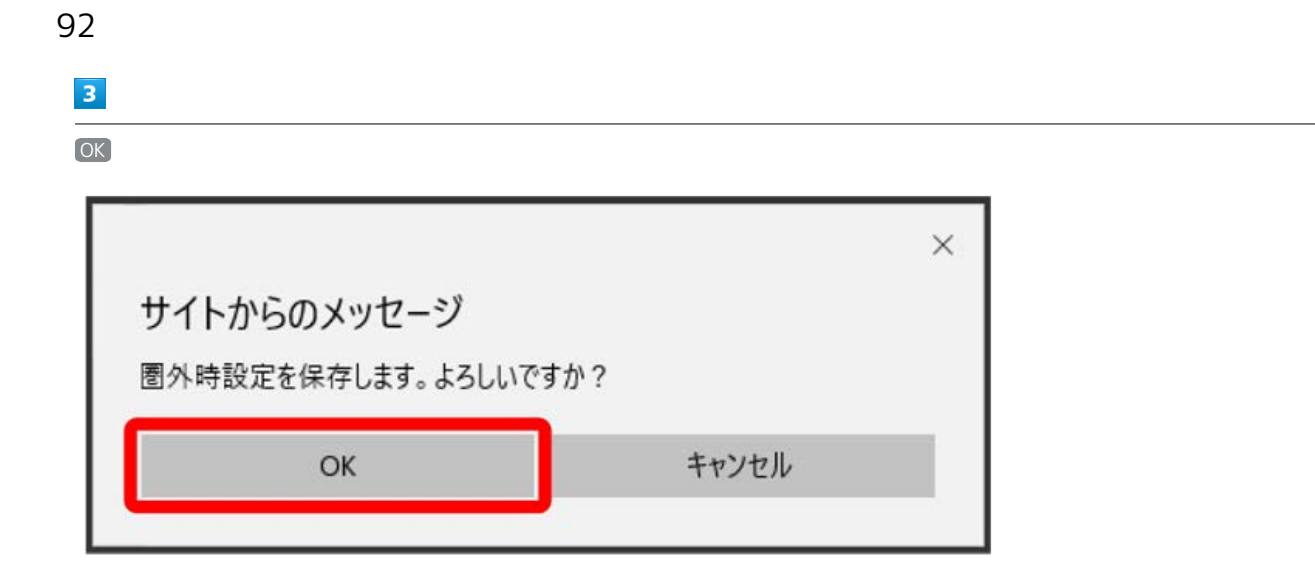

<mark>※</mark> Wi-Fi自動切断が適用されます。

APNを追加・変更します。新しいプロファイルを追加するには、次の項目を設定します。

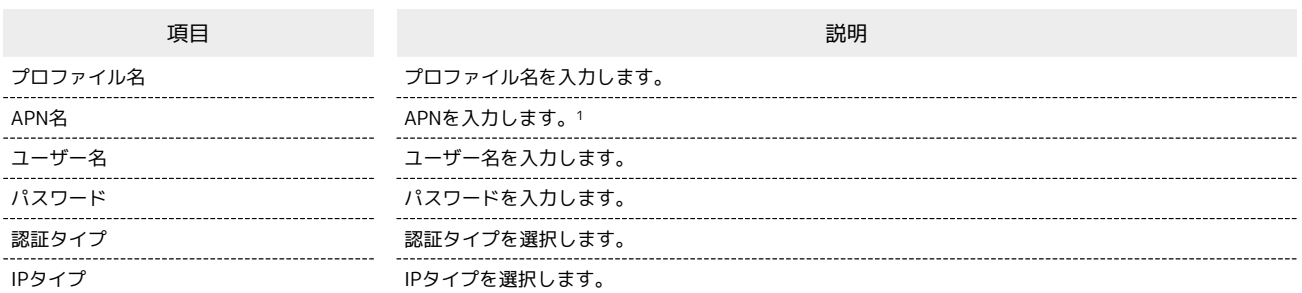

1 [法人] 閉域網契約専用APN は、当社が提供する法人のお客様向け閉域網サービス「ネットワーク・VPN ゲートウェイセキュアモバイルアクセ ス」専用の共通APNです。

ご利用には別途「ネットワーク・VPN ゲートウェイセキュアモバイルアクセス」のご契約が必要です。

「ネットワーク・VPN ゲートウェイセキュアモバイルアクセス」に関する詳細については[、https://www.softbank.jp/biz/cloud/sdngateway/](https://www.softbank.jp/biz/cloud/sdngateway/secure_mobile_ac/) [secure\\_mobile\\_ac/](https://www.softbank.jp/biz/cloud/sdngateway/secure_mobile_ac/)をご覧ください。

 $\overline{1}$ 

「ネットワーク」タブ → [APN プロファイル設定]

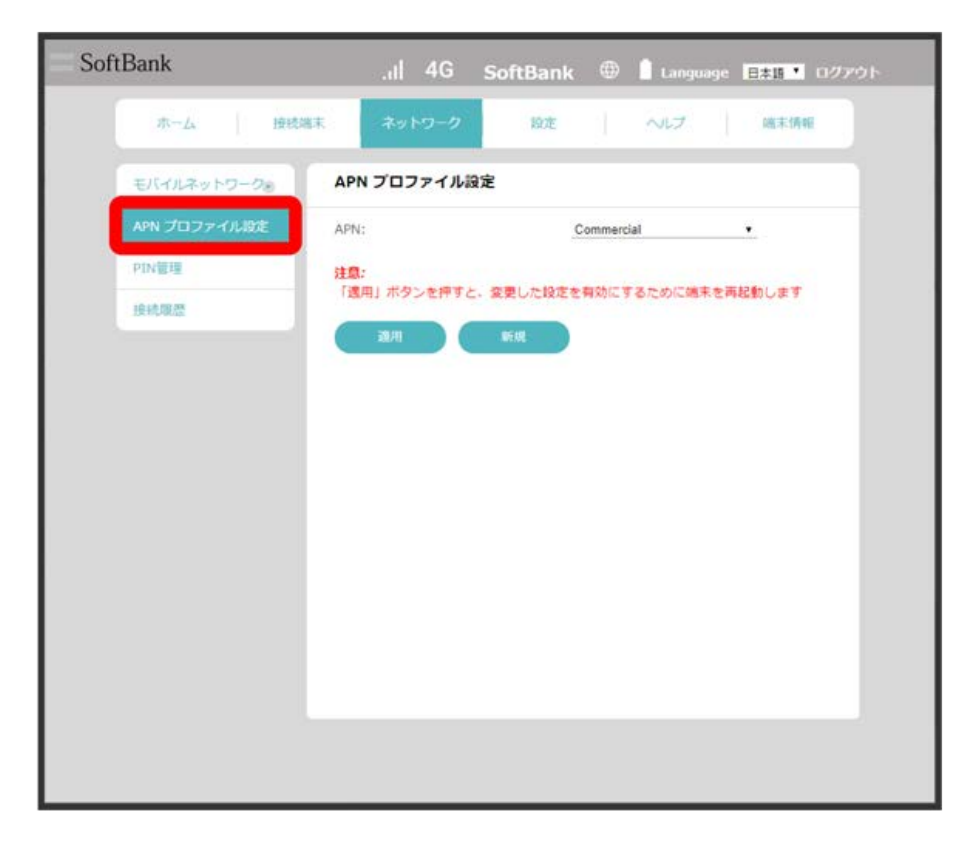

## $\vert$  2

94

新規

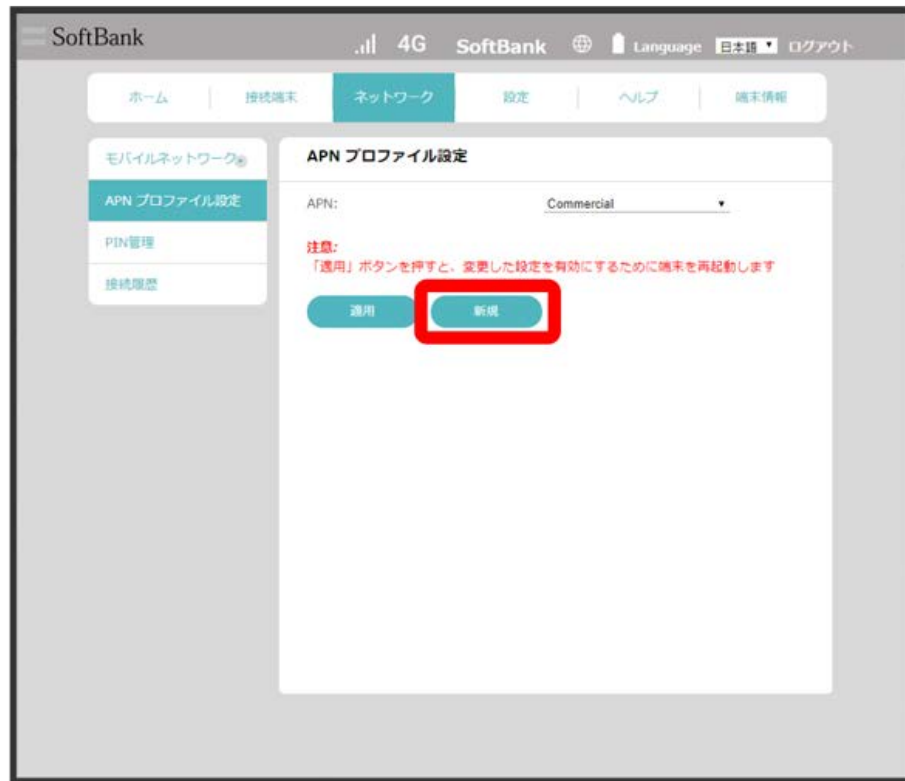

<mark>※3</mark> 新規プロファイルの作成画面が表示されます。

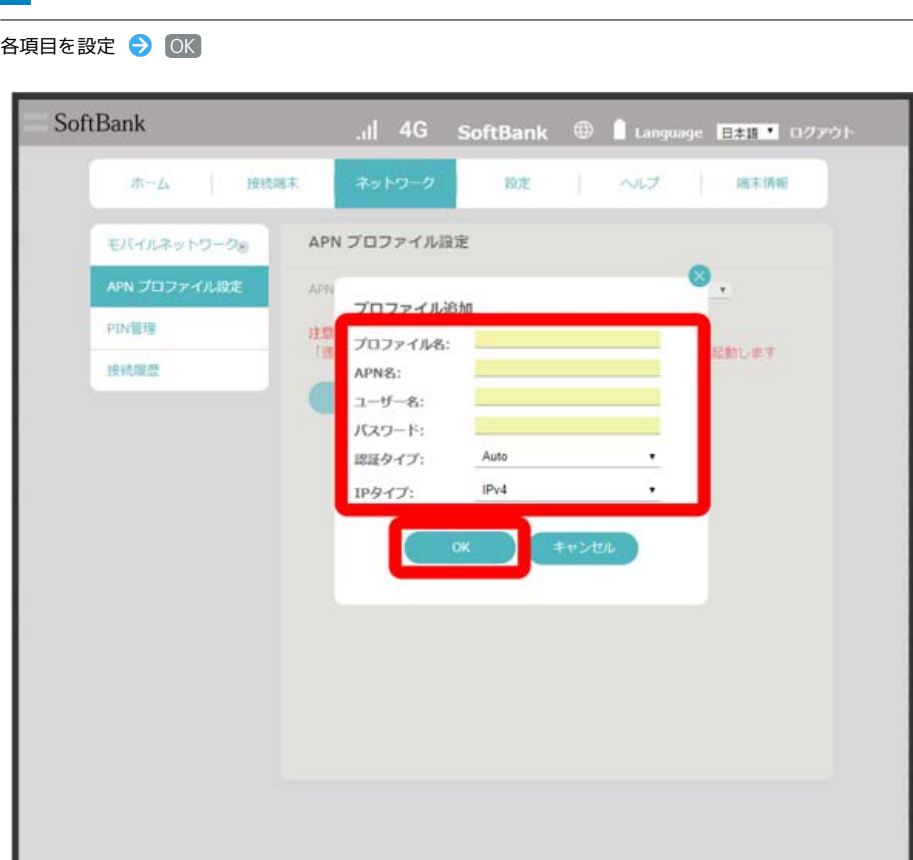

<mark>※</mark> 新規プロファイルが作成され、APNプロファイル設定画面に戻ります。「APN」のプルダウンメニューに新規プロファイルが表示され、選択する と新規プロファイルの内容が表示されます。

- ・新規プロファイルを選択して 削除 をクリックすると、新規プロファイルを削除できます。
- ・APNを変更して 適用 をクリックすると、変更した設定を有効にするために本機を再起動します。

#### PINコードについて

 $\overline{\mathbf{3}}$ 

PIN (Personal Identification Number) は、不正ユーザーがSIMカードを使用することを防ぐために使われるコードです。

・PIN認証を有効に設定すると、電源を入れたときに本機またはWeb UIからPINコードを入力しないと本機を使用することができなくなります。

・PINコードを3回連続で間違えるとPINロック状態になります。その場合PINロック解除コード (PUKコード) が必要になります。PINロック解除コー ド (PUKコード) については、[お問い合わせ先に](#page-218-0)ご確認ください。またPINロック解除コード (PUKコード) を10回連続で間違えると、完全ロック状 態となります。完全ロック状態となった場合は所定の手続きが必要になります。[お問い合わせ先](#page-218-0)までご連絡ください。

#### PIN認証を設定する

```
PINコードによる認証を設定します。
お買い上げ時のSIMカードのPINコードは、「9999」に設定されています。
```
#### $\blacksquare$

「ネットワーク」タブ ● PIN管理

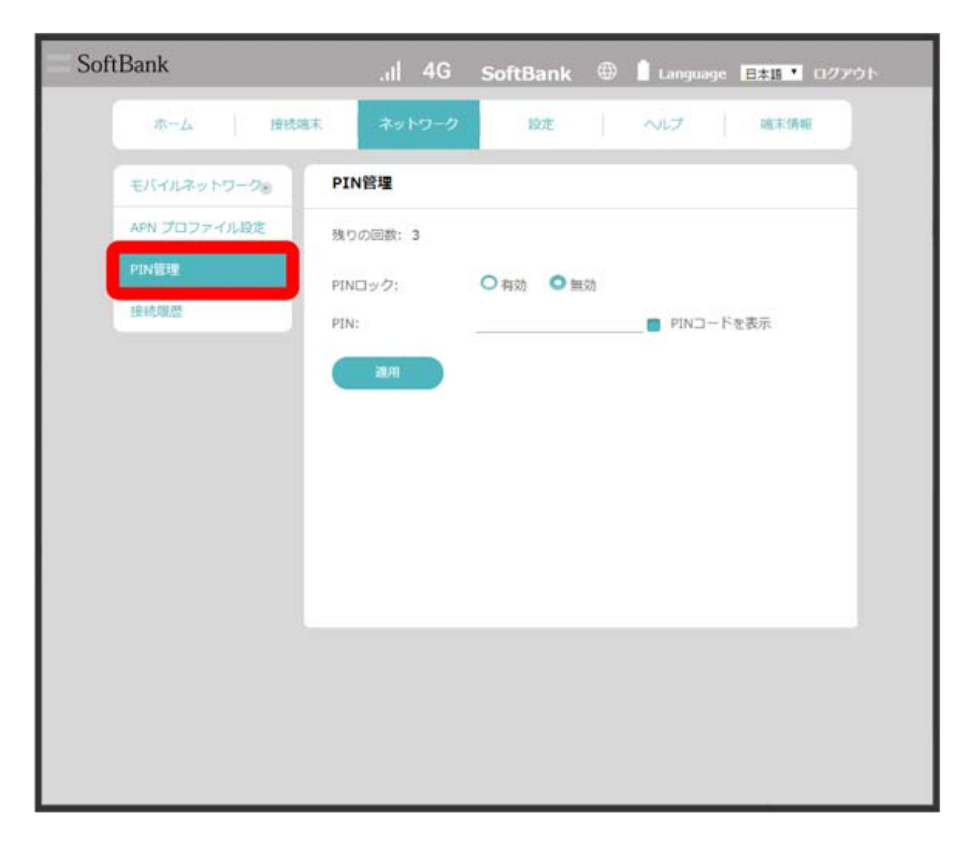

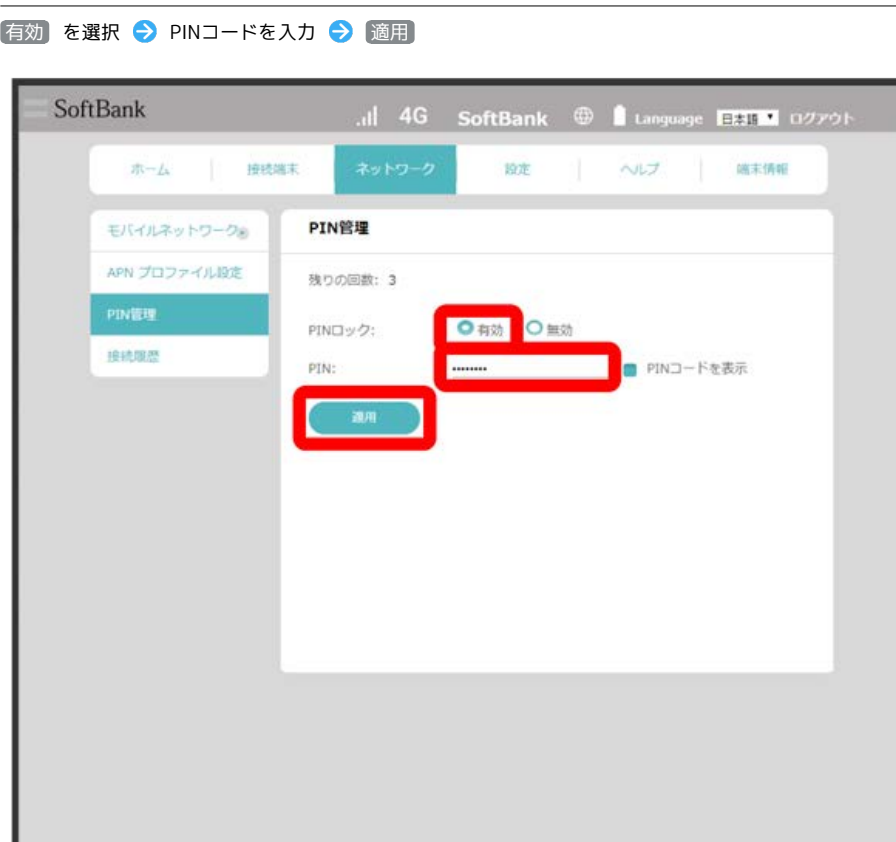

 $\overline{\mathbf{2}}$ 

<mark>※</mark> 電源を入れたときに本機またはWeb UIからPINコードの入力が必要になります。

・PIN認証を無効にする場合は、操作 <mark>2</mark> で <mark>(無効)</mark> を選択 ● PINコードを入力 ● 適用) と操作してください。

```
98
```
ı

PIN認証を行う(Web UIから)

#### $\boxed{1}$

「ネットワーク」タブ ● PIN管理

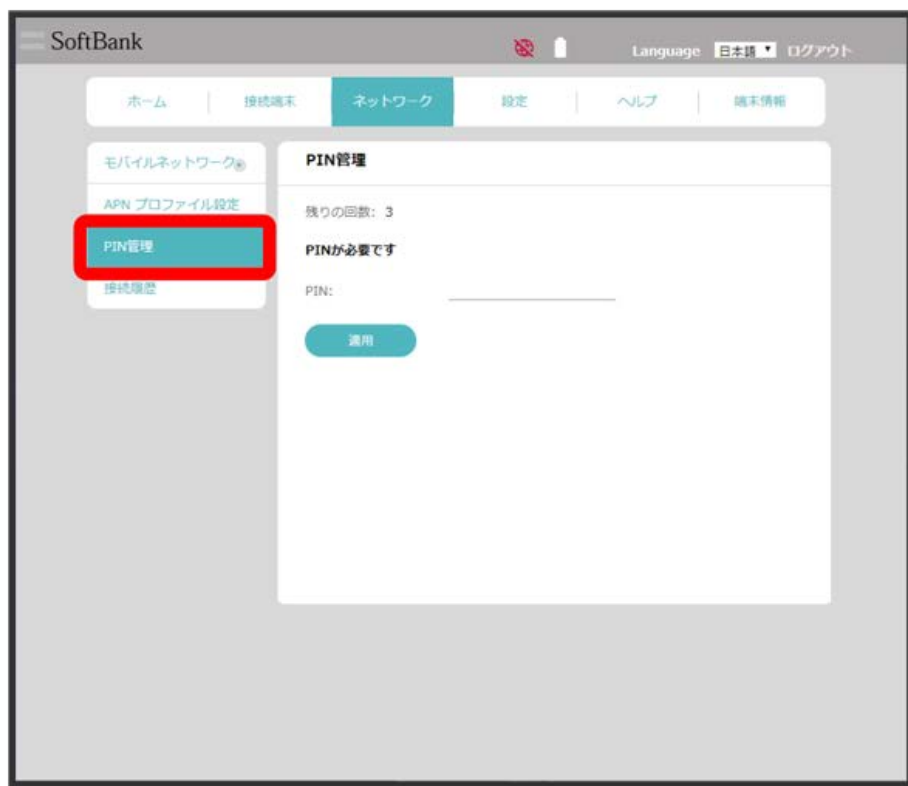

#### $\overline{2}$

4~8桁のPINコードを入力 → 適用

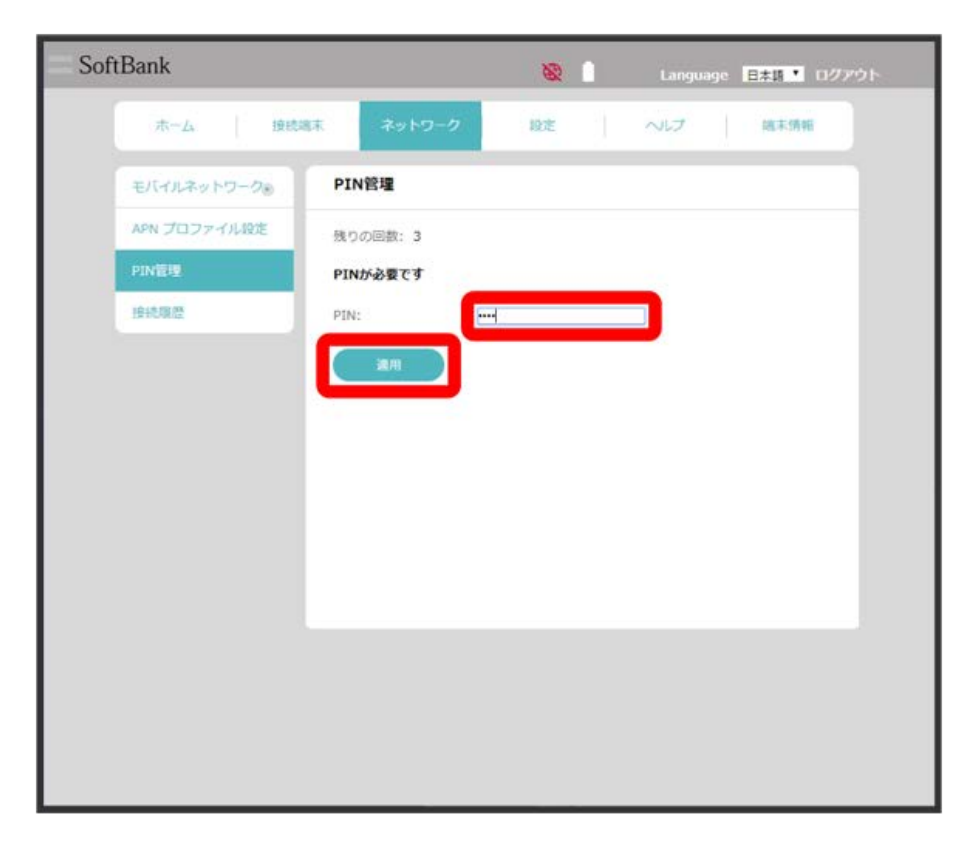

PIN認証を行う(本体から)

本機の電源を入れると、PINコード入力画面が表示されます。

#### $\overline{1}$

4~8桁のPINコードを入力 ● OK

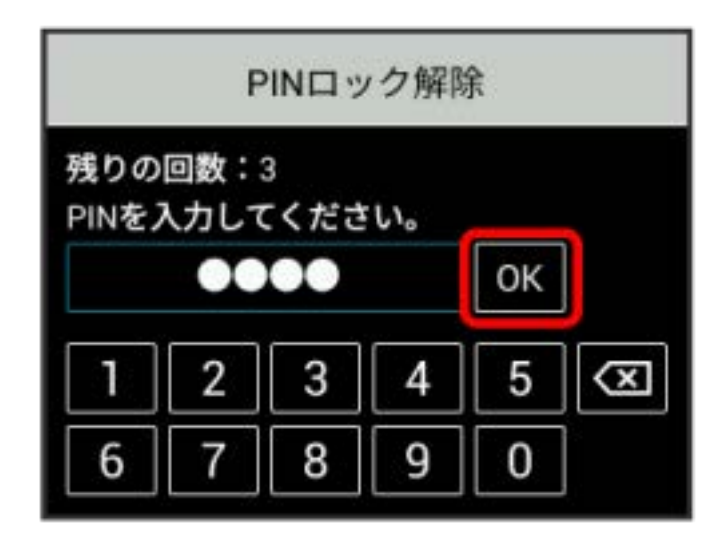

※ 正しいPINコードが入力されると、ホーム画面が表示されます。

```
PINコードを変更する
```
PINコードは、必要に応じて4~8桁のお好きな番号に変更できます。PINコードの変更は、PIN認証が有効に設定されているときにできます。

```
\boxed{1}
```
「ネットワーク」タブ ● PIN管理

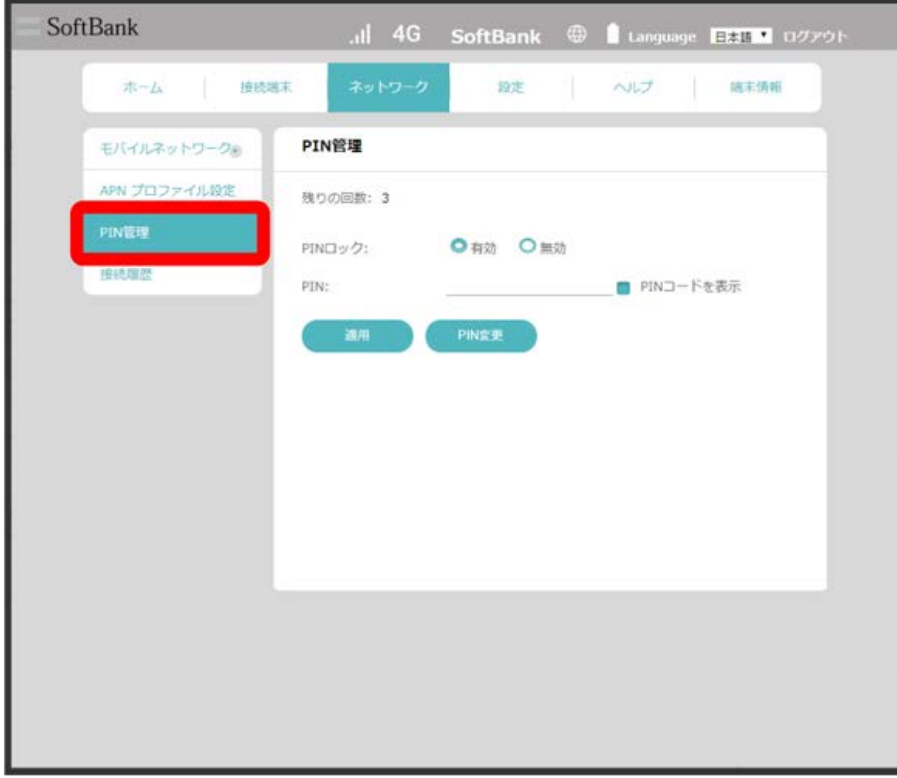

PIN変更

 $\overline{\mathbf{2}}$ 

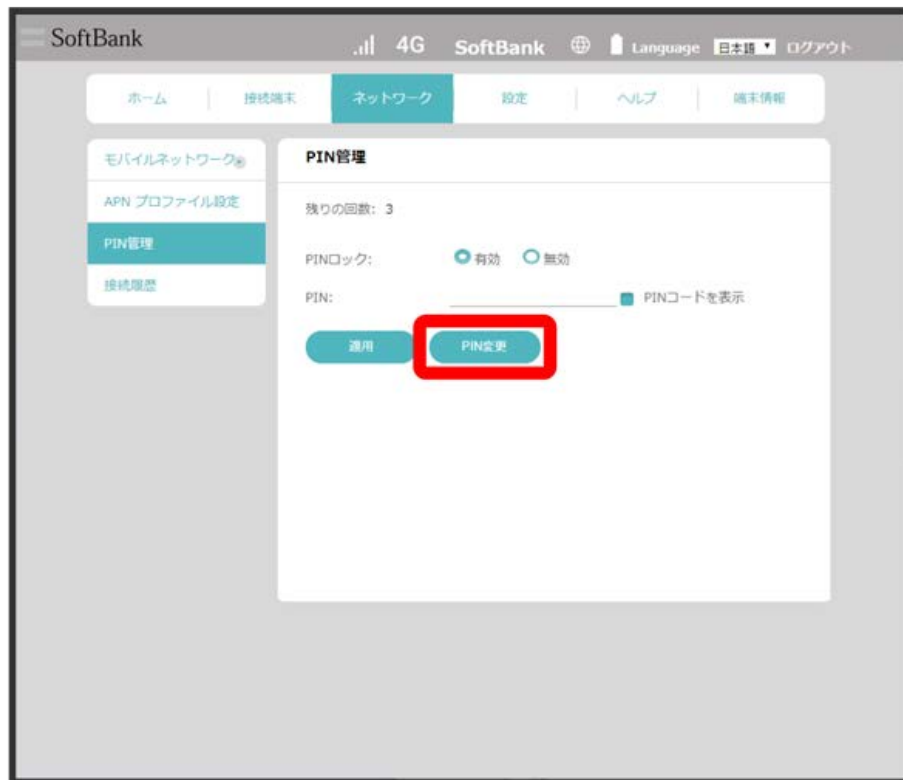

**※ PIN変更画面が表示されます。** 

#### $\overline{\mathbf{3}}$

各項目を設定 → OK

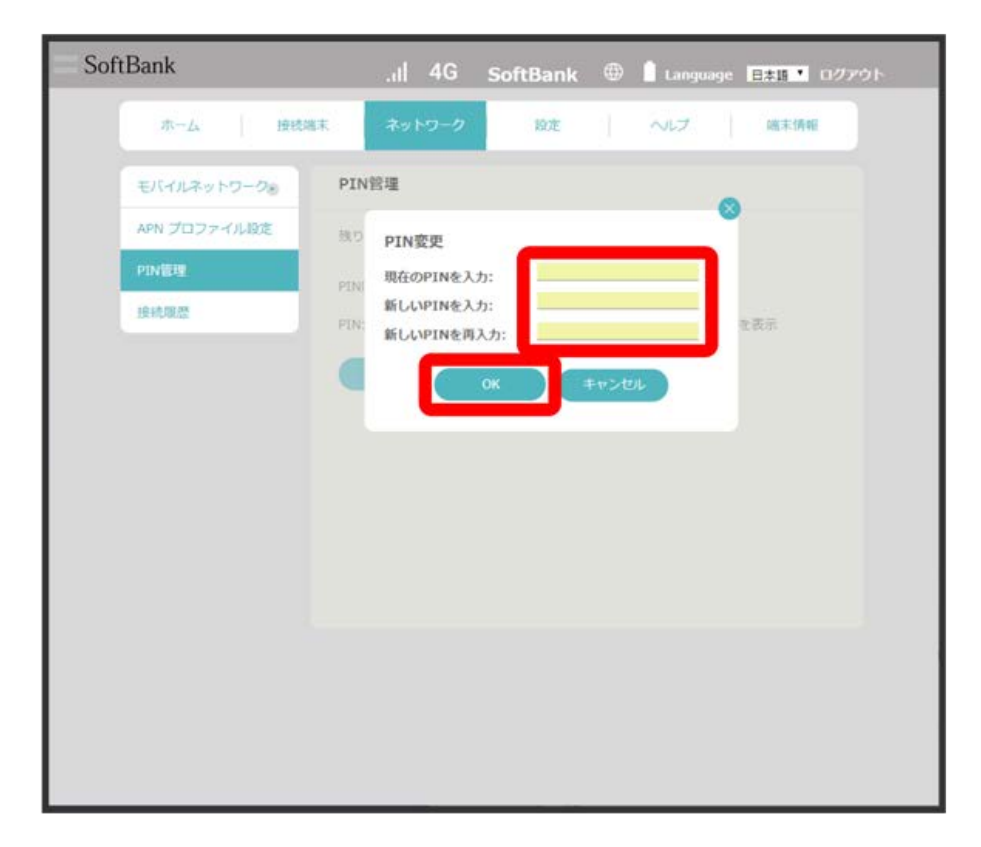

#### 102

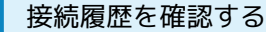

接続履歴を確認します。履歴には接続時のプロファイル名、開始/終了時間、IPアドレス、アップロード/ダウンロード量が表示されます。

$$
\left\lceil \mathbf{1} \right\rceil
$$

「ネットワーク」タブ → 接続履歴

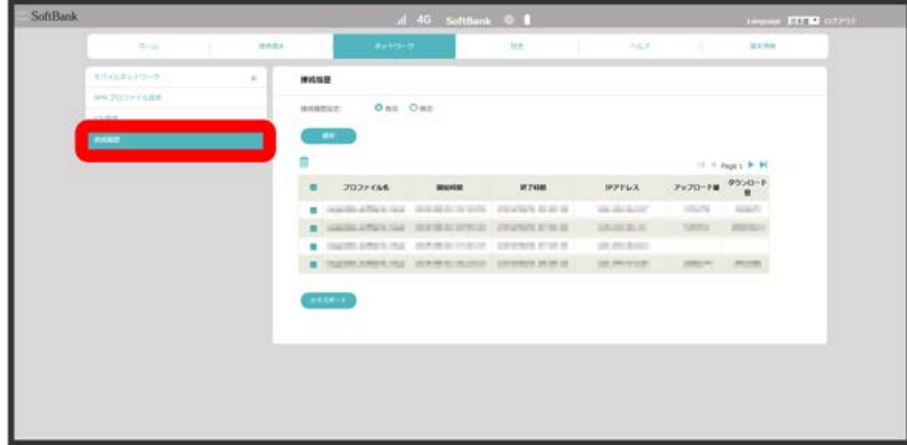

※3 接続履歴の一覧が表示されます。

接続履歴を設定する

接続履歴を有効/無効にする

接続履歴画面で 有効 / 無効 を選択 ● 適用 と操作すると、接続履歴を有効 / 無効にできます。

接続履歴を編集する

削除する履歴にチェックを付ける → ■ と操作すると、選択した履歴を削除できます。 エキスポート をクリックすると、履歴をパソコンにテキストファイルでダウンロードできます。

#### <span id="page-104-0"></span>DHCPを設定する

LAN内の端末にIPアドレスを割り当てる機能を設定します。 ここで設定できる項目は次のとおりです。

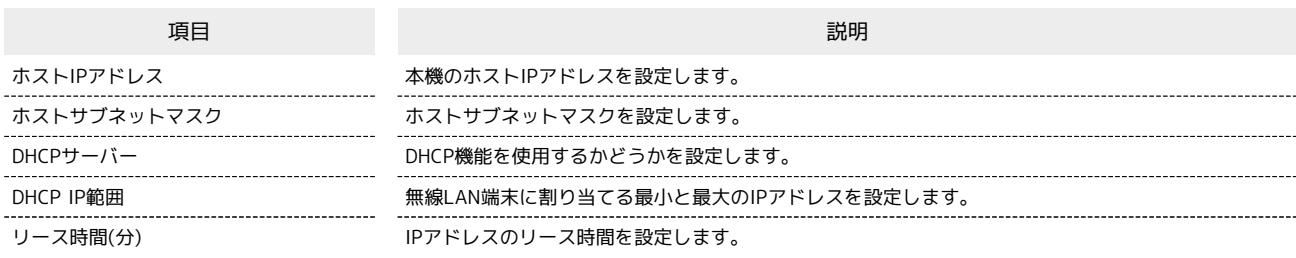

#### $\overline{\mathbf{1}}$

「設定」タブ ● DHCPサーバー

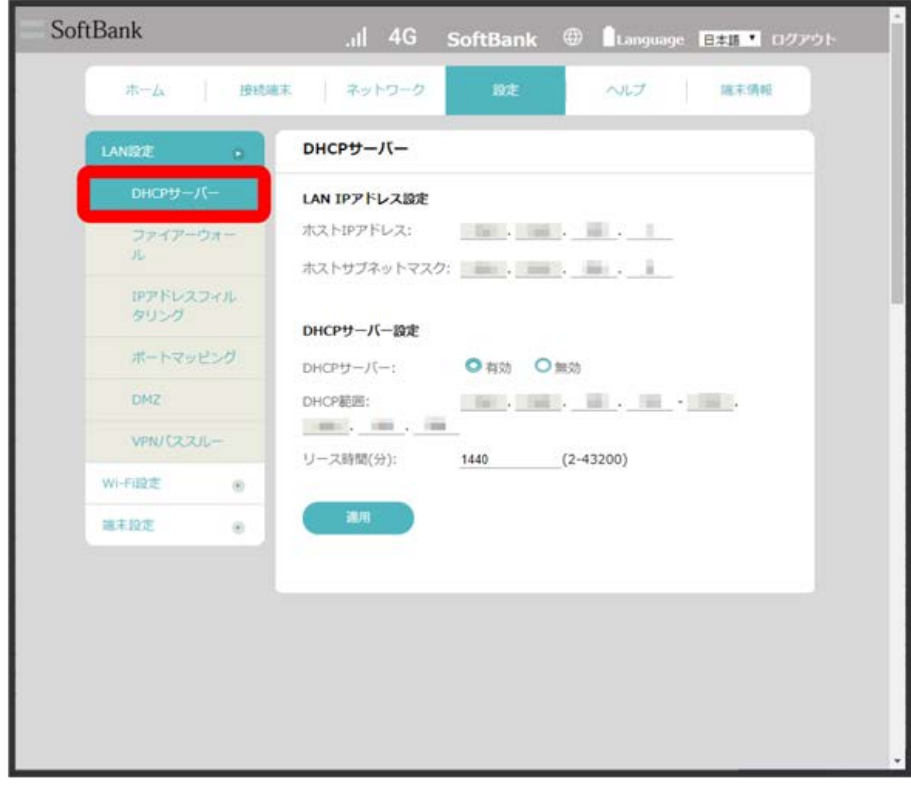

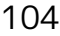

 $\overline{2}$ 

各項目を設定 → 適用

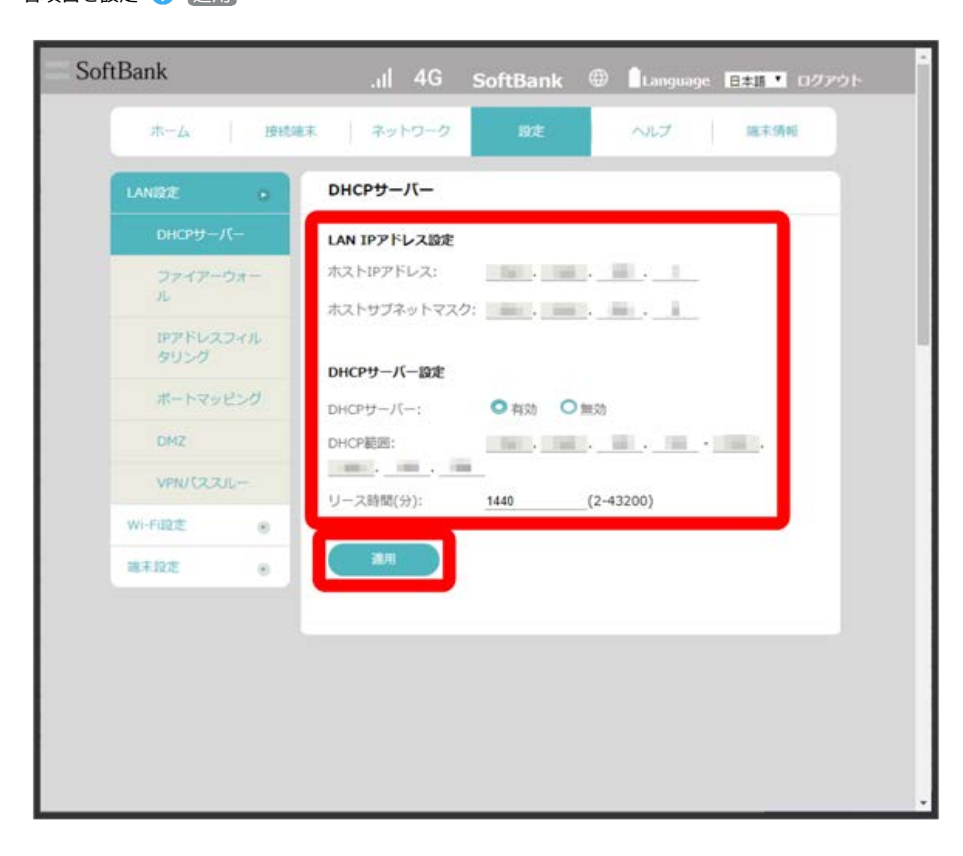

**※ DHCPが設定されます。** 

#### ■ ファイアウォールを設定する

ファイアウォール機能に関する設定を行います。 ここで設定できる項目は次のとおりです。

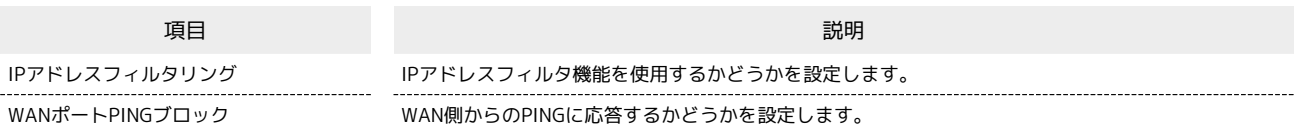

 $\overline{\mathbf{1}}$ 

「設定」タブ ファイアウォール

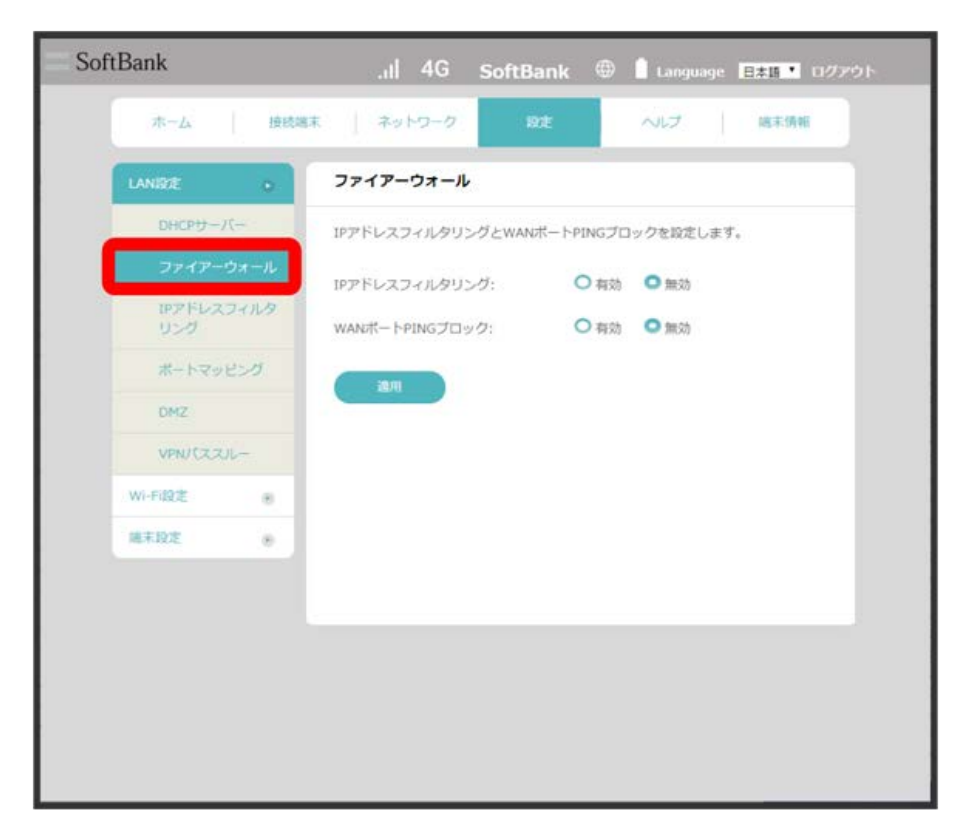

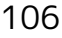

 $\overline{2}$ 

#### 各項目を設定 → 適用 SoftBank ホーム | 接続端末 | ネットワーク ヘルプ | 端末情報 ファイアーウォール  $DHCP+/-/(-$ IPアドレスフィルタリングとWANボートPINGプロックを設定します。 ファイアーウォール IPアドレスフィルタリング: O 有効 O 無効 IPアドレスフィルタ<br>リング WANポートPINGプロック: ◎ 有効 ◎ 無効 ポートマッピング 通用  $0MZ$ VPN/CZZ/L-Wi-Fi設定  $-8$ 端末段定  $-$

IPアドレスフィルタリングとWANポートPINGブロックが設定されます。
### IPアドレスやポートのフィルタリングを設定する

設定したルールに従い、インターネットから送られてきた通信の送信元と送信先のアドレスからファイアウォールを通過させるか判断します。 ここで設定できる項目は次のとおりです。

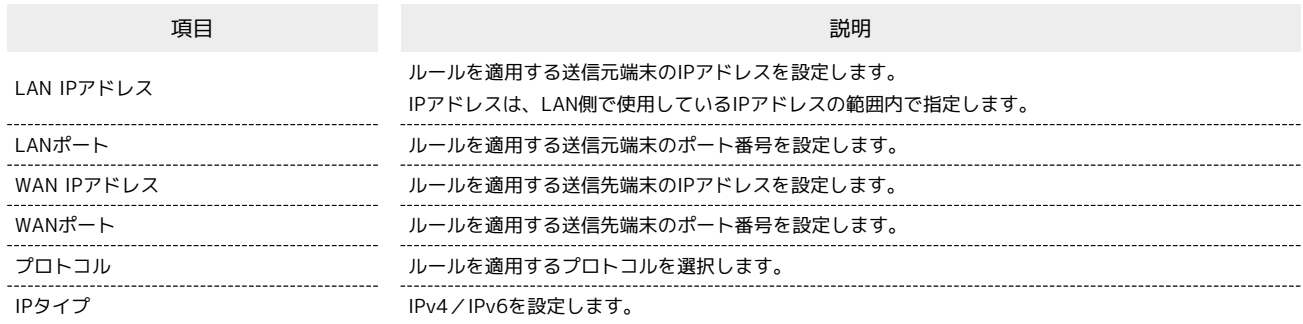

 $\overline{1}$ 

「設定」タブ → LAN設定 → [IPアドレスフィルタリング]

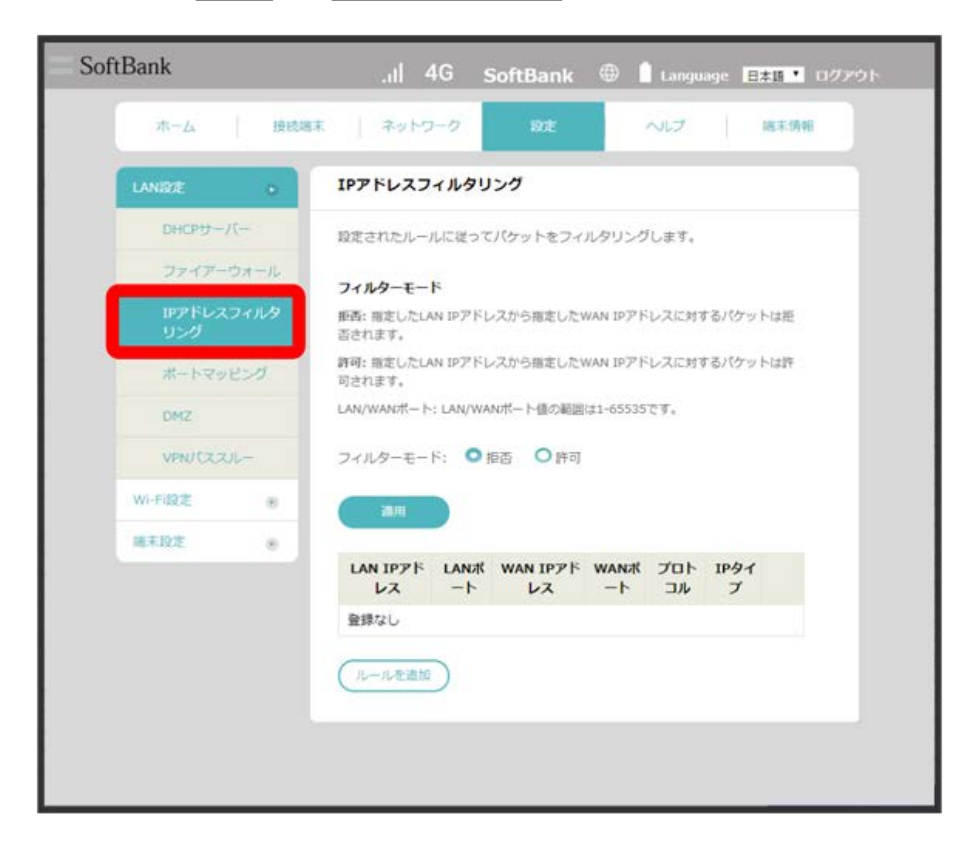

 $\overline{2}$ 

拒否 / 許可 適用

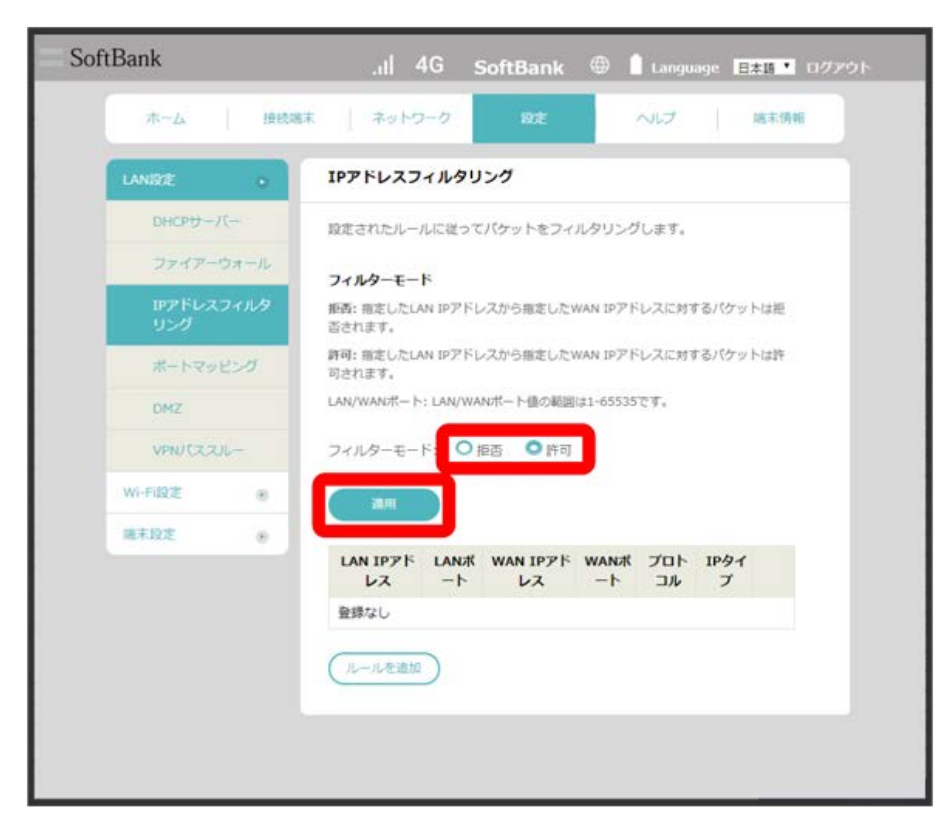

・ 拒否 を選択すると、指定したLAN IPアドレスから指定したWAN IPアドレスに対するパケットが拒否されます。

・ 許可 を選択すると、指定したLAN IPアドレスから指定したWAN IPアドレスに対するパケットが許可されます。

#### $\overline{\mathbf{3}}$

ルールを追加

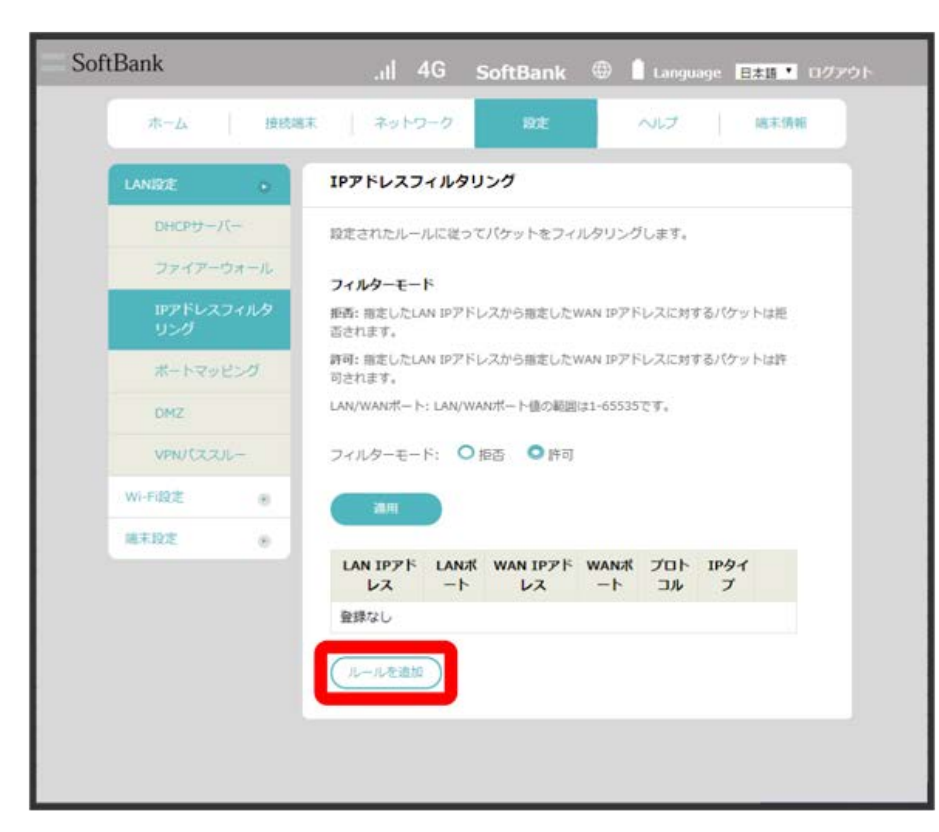

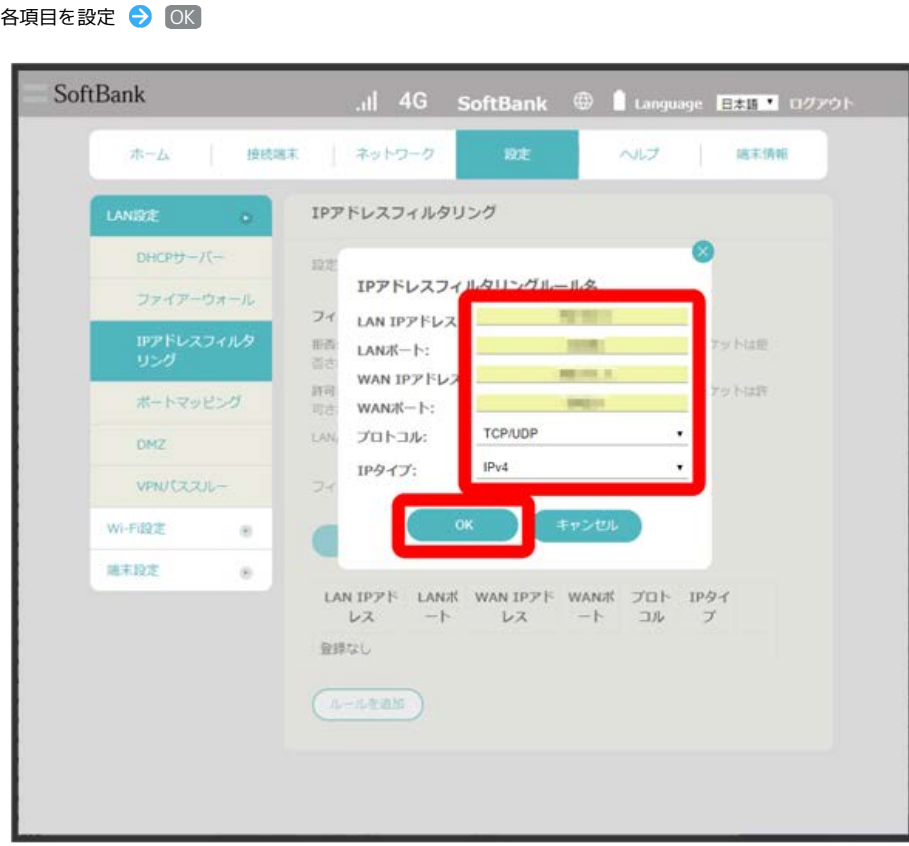

<mark>※</mark>3 設定したルールが保存され、フィルタリングが設定されます。

 $\overline{\mathbf{4}}$ 

・IPv6アドレスを設定する場合は、IPアドレスの末尾にプレフィックスを入力する必要があります。

IPアドレスやポートのフィルタリングを解除する

#### $\overline{1}$

「設定」タブ → [LAN設定 → [IPアドレスフィルタリング]

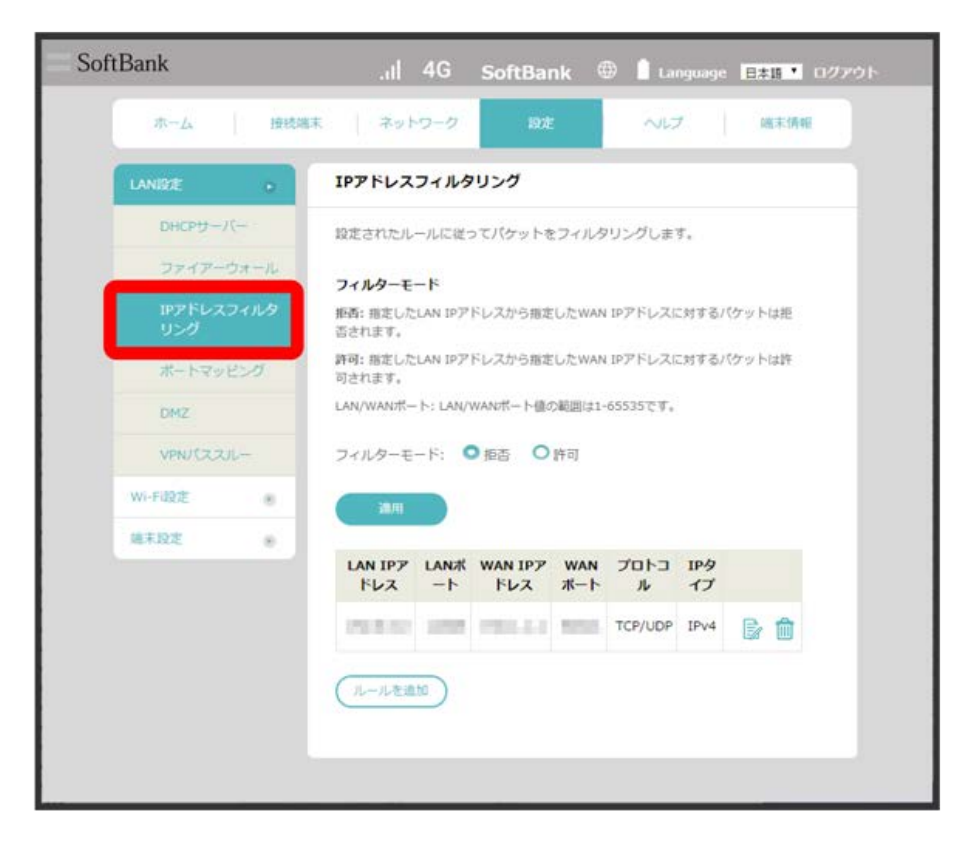

#### $\overline{2}$

削除するルールの mm をクリック

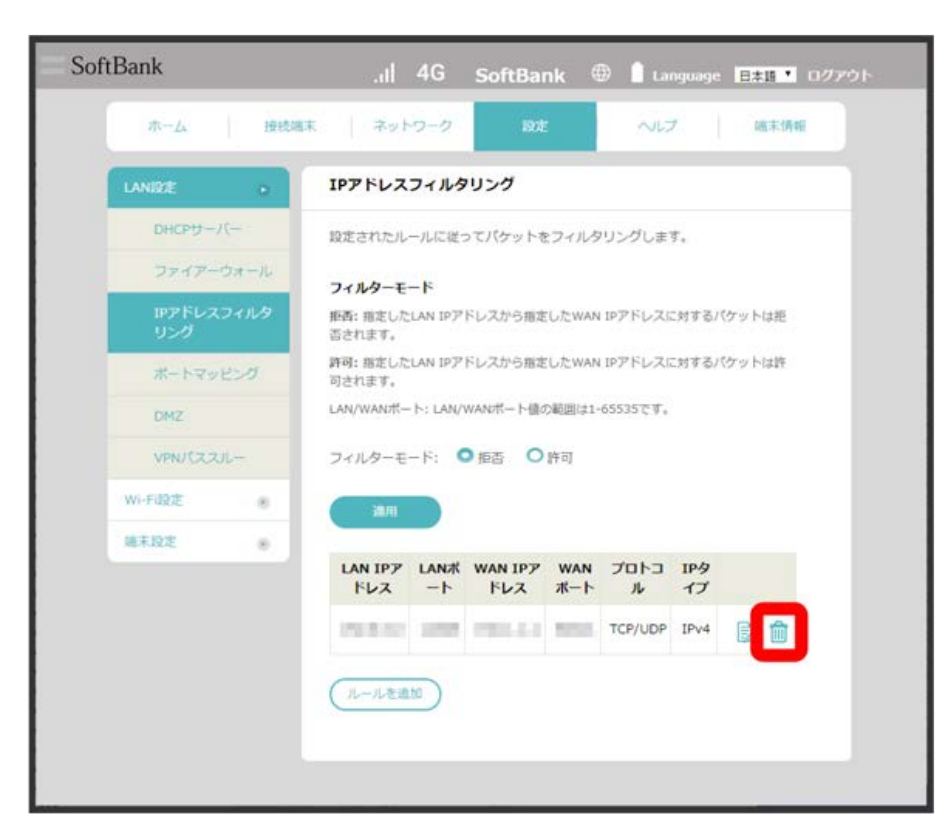

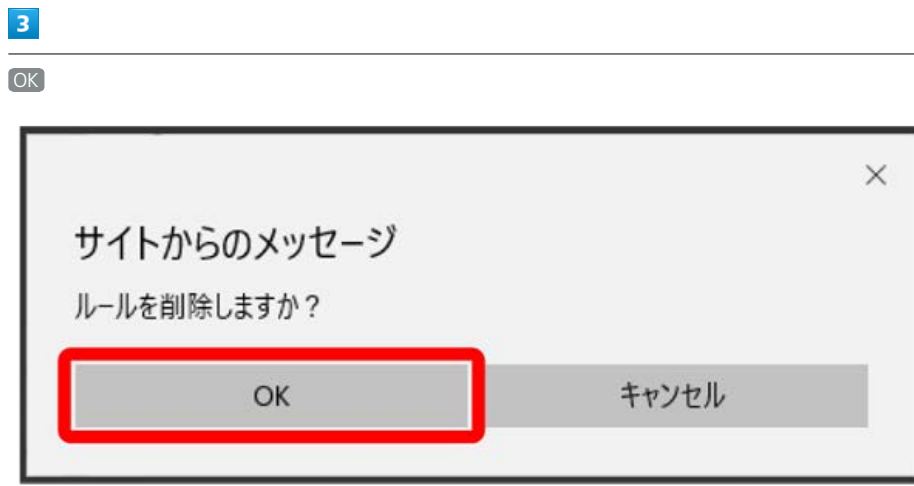

**※3**<br>アイルタリングが解除されます。

# ポートマッピングを設定する

インターネットからLAN内の特定の端末にアクセスできるように仮想サーバを設定します。 ここで設定できる項目は次のとおりです。

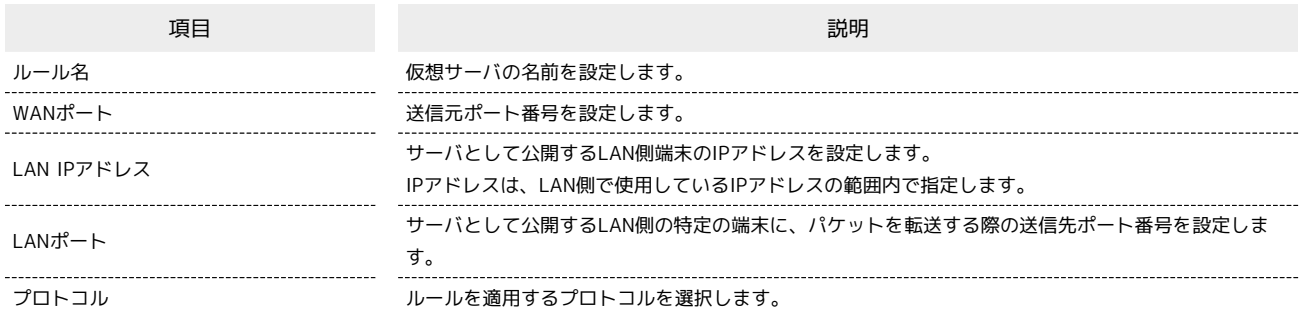

 $\overline{\mathbf{1}}$ 

# 「設定」タブ ◆ [LAN設定] ◆ [ポートマッピング]

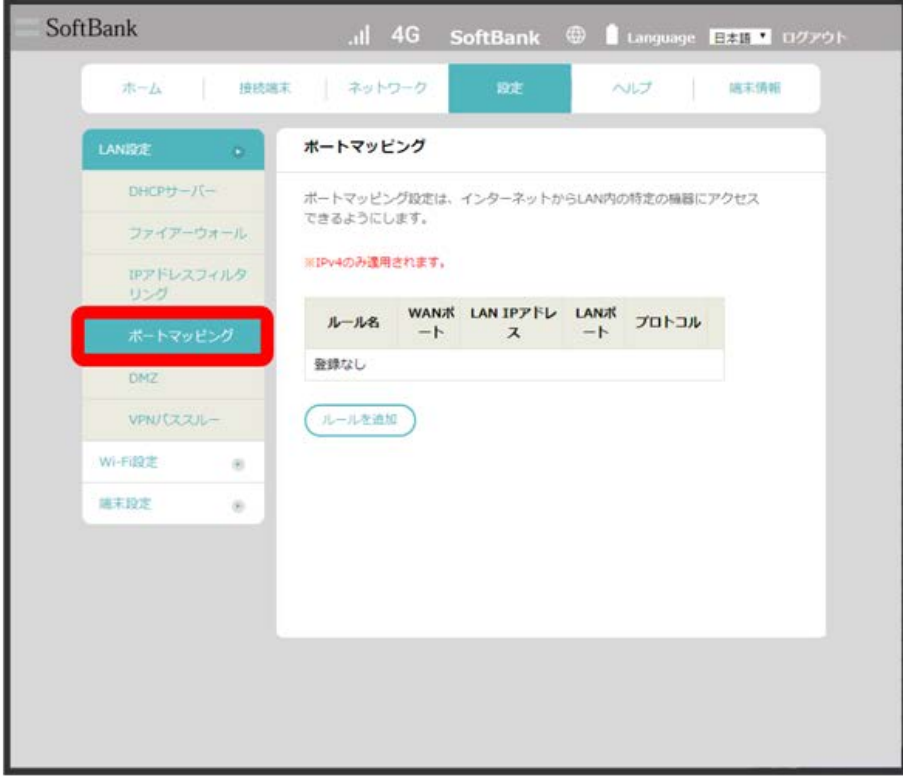

ルールを追加

 $\overline{2}$ 

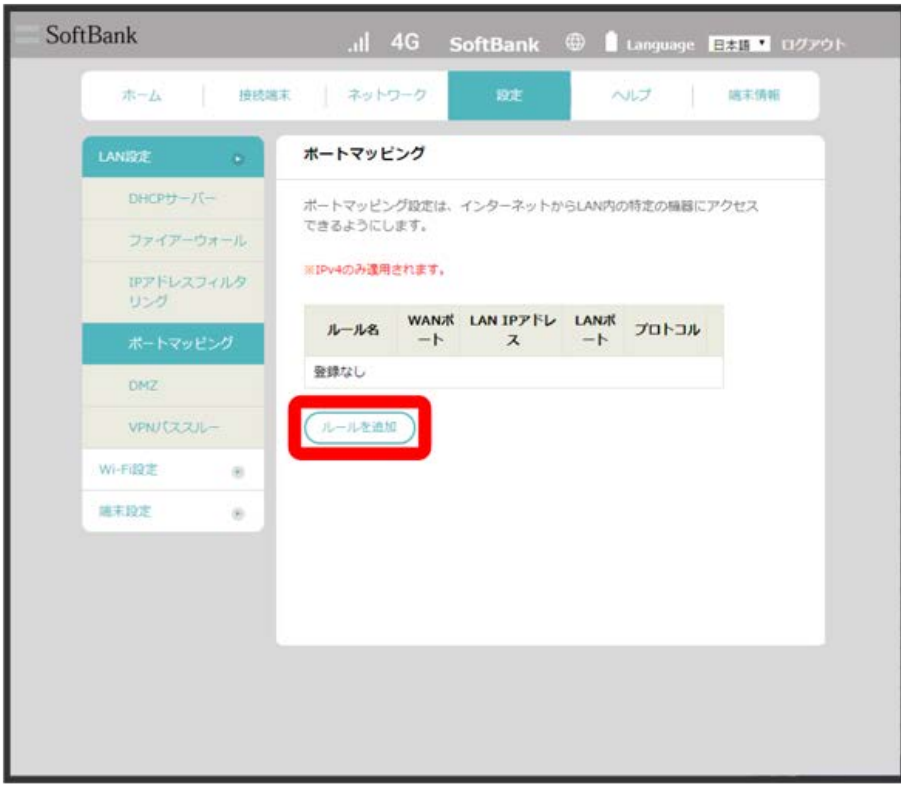

# $\overline{\mathbf{3}}$

各項目を設定 OK

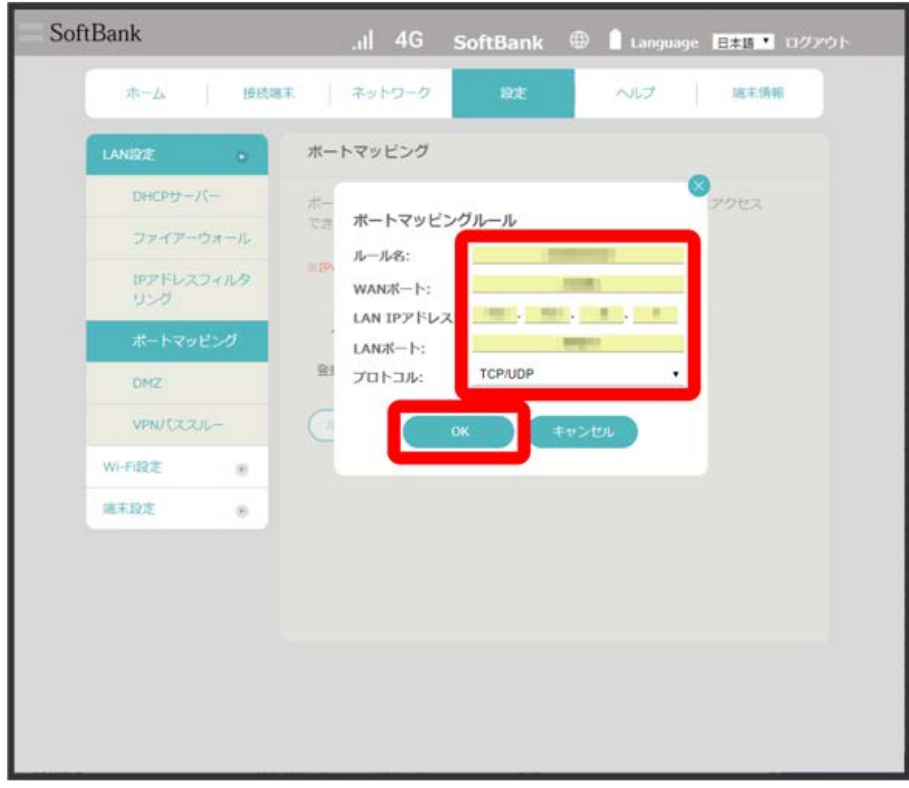

114

 $\overline{\mathbf{4}}$ 

OK

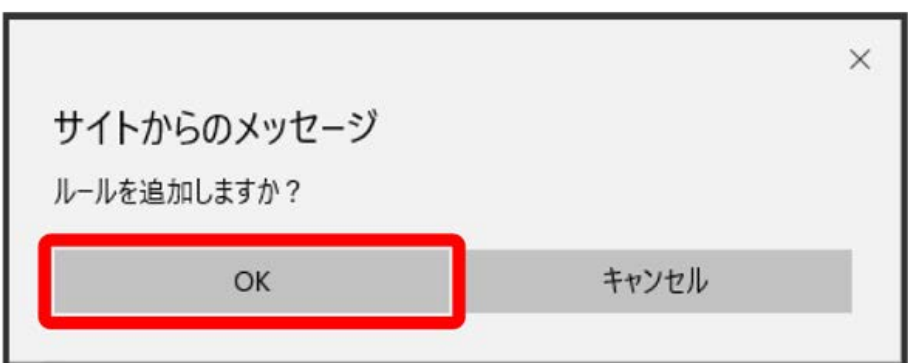

**※**<br>ペートマッピングが設定されます。

・設定を編集するには、設定一覧の ■ をクリックします。

#### $\overline{\mathbf{1}}$

「設定」タブ → [LAN設定] → ポートマッピング]

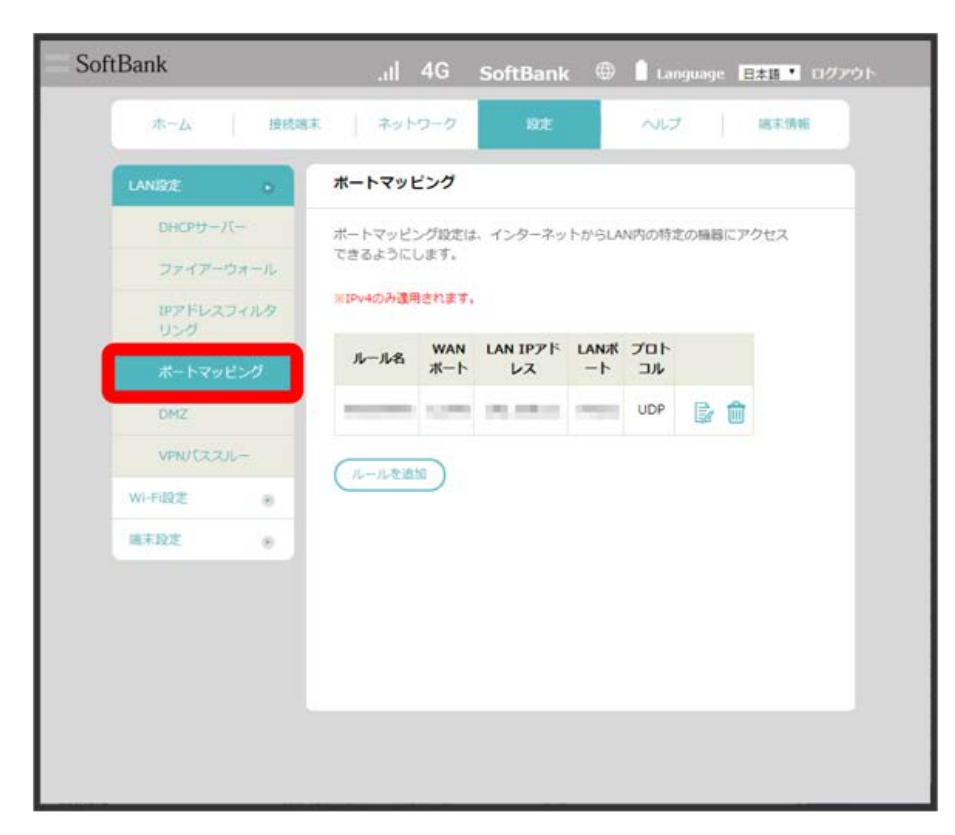

 $\overline{2}$ 

 $\widehat{\mathbb{m}}$ 

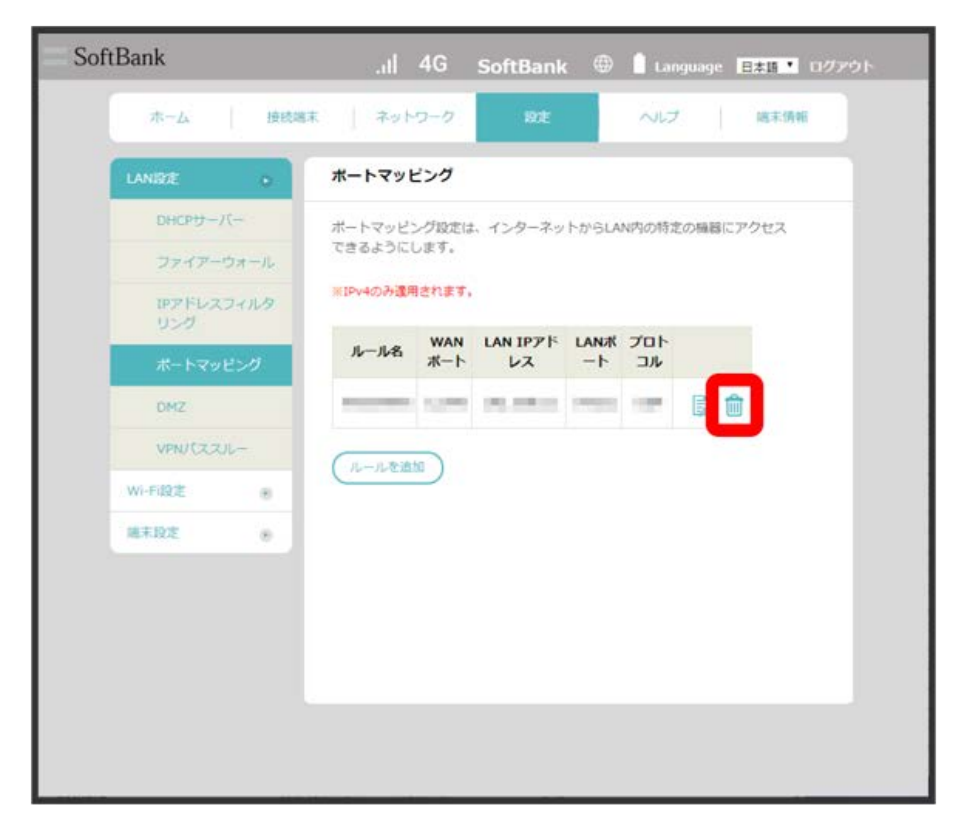

116

 $\overline{\mathbf{3}}$ 

 $\overline{OK}$ 

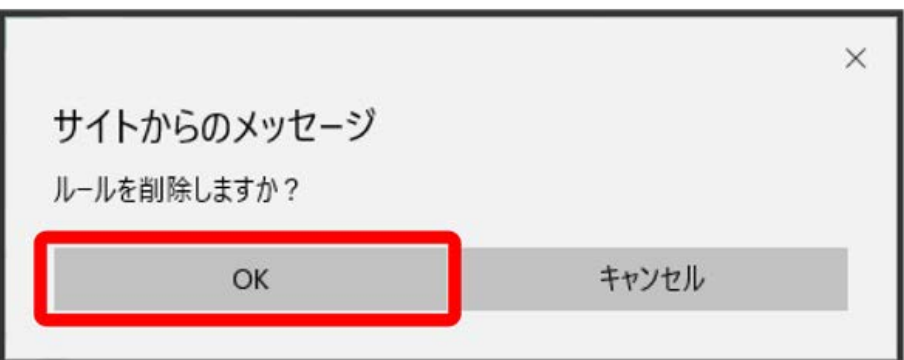

**※ ポートマッピング設定が削除されます。** 

#### DMZを設定する ı

DMZを有効にすると、外部のネットワークから指定されたIPアドレスのすべてのポートにアクセスできます。

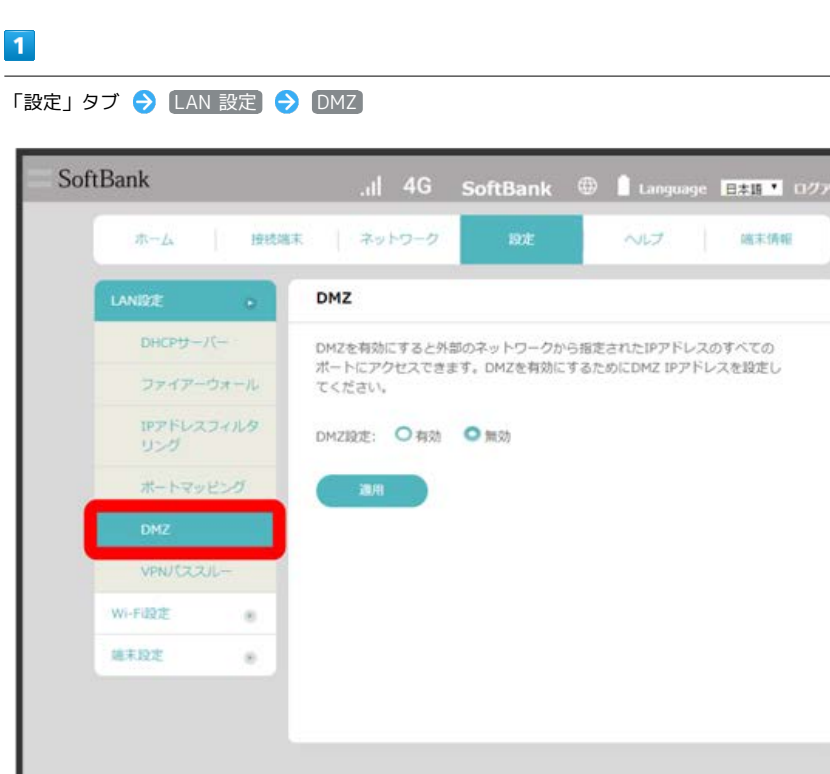

# 118

 $\overline{\mathbf{2}}$ 

# **有効 → DMZ IPアドレスを設定 → 適用** SoftBank all 4G SoftBank @ Language **EST 07701** ホーム | 接続端末 | ネットワーク ヘルプ 端末情報 DMZ  $\alpha$  $DHCP_{U}^{++}$ DMZを有効にすると外部のネットワークから指定されたIPアドレスのすべての<br>ポートにアクセスできます。DMZを有効にするためにDMZ IPアドレスを設定し<br>てください。 ファイアーウォール IPアドレスフィルタ<br>リング DMZ設定: O有効 O無効 **ENG ENG ALL 1** DMZ IPアドレス: ポートマッピング 通用 VPN/CZZ/L-Wi-Fi設定  $\alpha$ 雄末投定  $-80$

**図 DMZが設定されます。** 

VPNパススルーを設定する

VPNパススルー機能を有効にすることで、本機はVPN通信(PPTP/L2TP/IPSec)を通過させることができます。

#### $\boxed{1}$

#### 「設定」タブ → [LAN設定 → VPNパススルー]

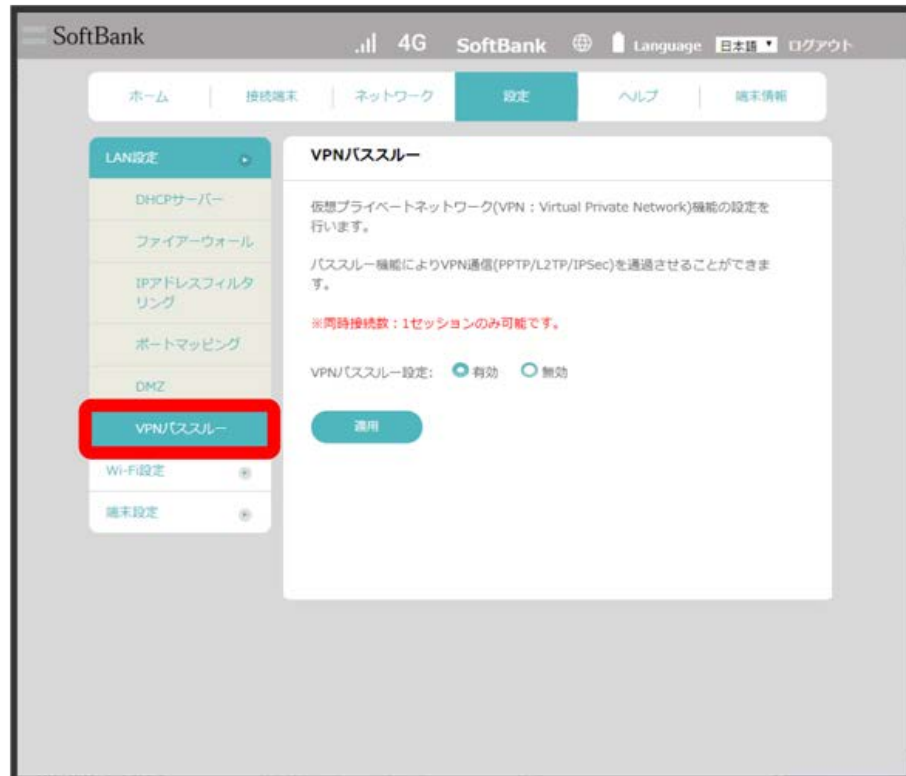

 $\overline{\mathbf{2}}$ 

有効 / 無効 → 適用

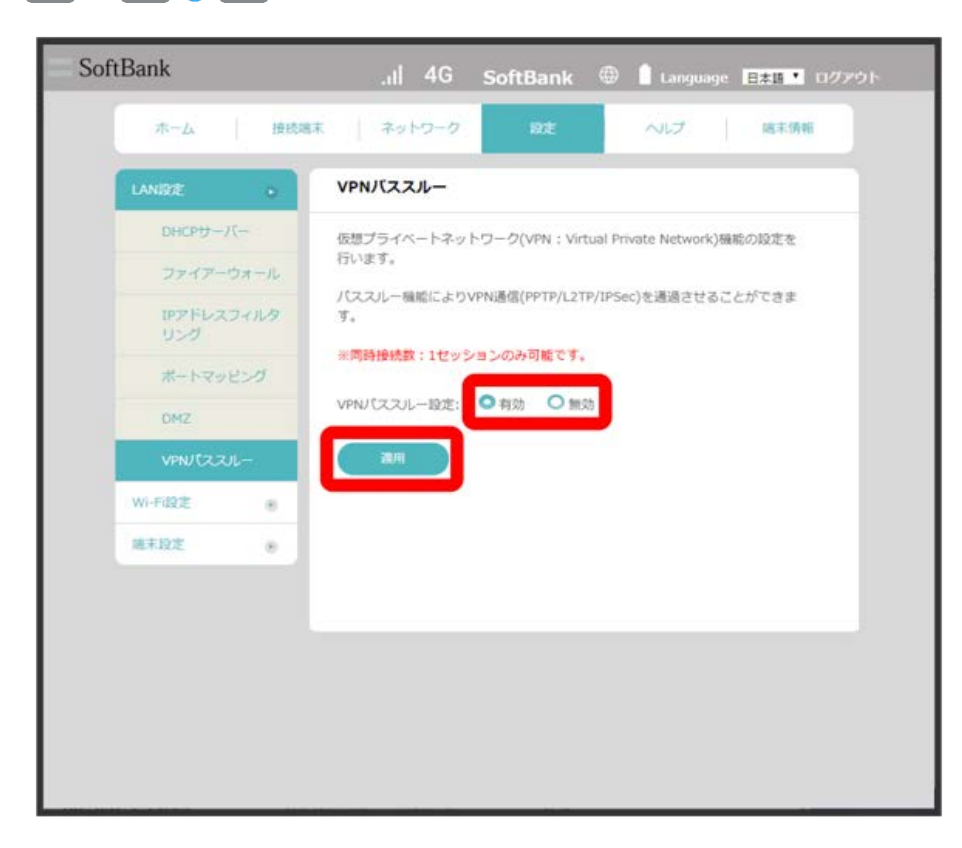

**※3** VPNパススルー機能が設定されます。

# Wi-Fi設定を行う

本機は、パソコンやスマートフォンなどと無線LAN接続できます。この無線LAN接続を「LAN Wi-Fi」と呼びます。

#### LAN Wi-Fi設定変更時のご注意

無線LANで接続した端末から、Web UIでLAN Wi-Fiの設定を変更すると、無線LANの接続が切れることがありますので、ご注意ください。

#### Wi-Fiの基本設定を行う(SSID A)

SSID Aについて無線LANの基本的な設定を行います。 ここで設定する項目は次のとおりです。

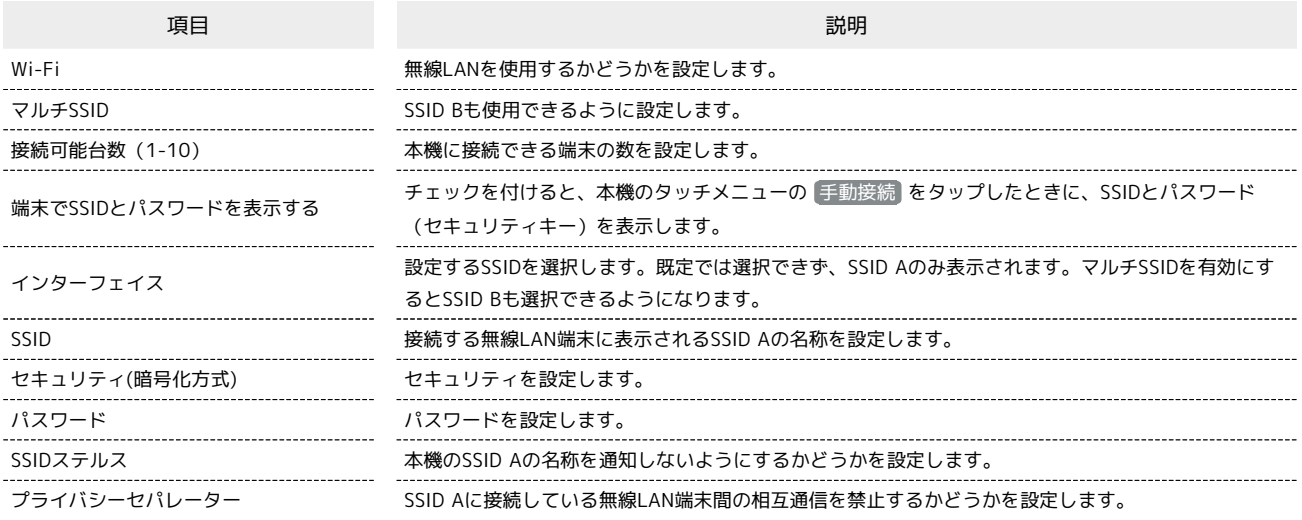

#### $\overline{1}$

「設定」タブ ● Wi-Fi設定 ● 基本設定

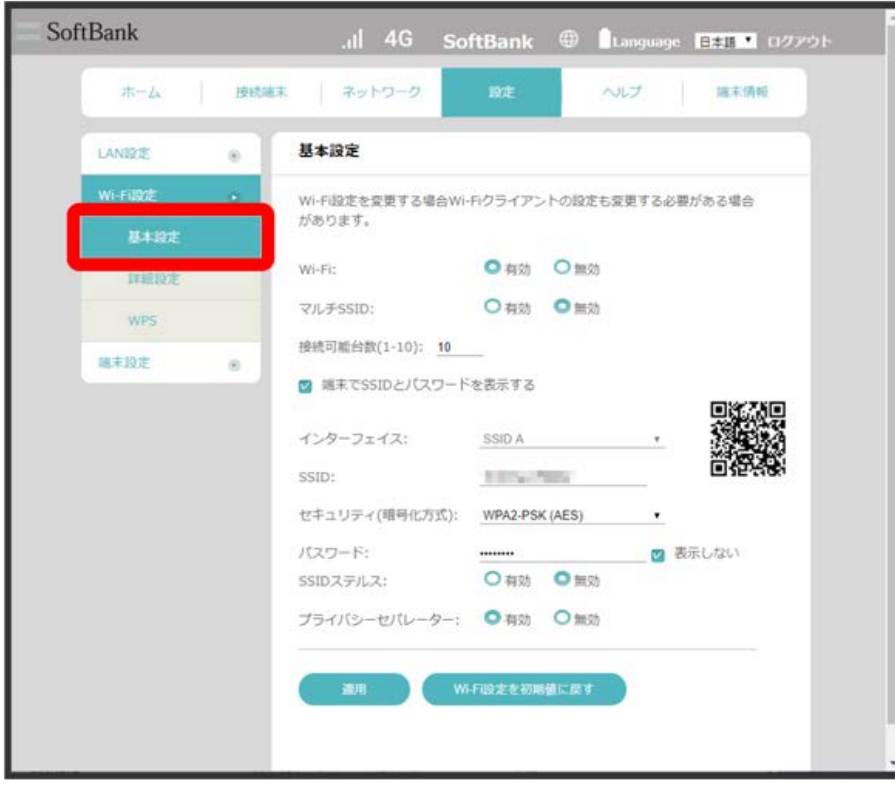

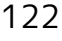

 $\overline{2}$ 

各項目を設定 → 適用 SoftBank .il 4G SoftBank @ Language **B#H 1** 07P91-ホーム | 接続端末 | ネットワーク ヘルプ 端末情報 基本設定 LAN設定  $\Theta$ Wi-Fi設定を変更する場合Wi-Fiクライアントの設定も変更する必要がある場合 があります。 Wi-Fit **O 有効 〇 無効** FIERE マルチSSID: ○ 有効 ◎無効 wes 接続可能台数(1-10): 10 端末設定  $_{\odot}$ ■ 端末でSSIDとパスワードを表示する インターフェイス: SSID A SSID: 1056789 セキュリティ(暗号化方式): WPA2-PSK (AES)  $\mathcal{A}$ パスワード: - -------- - 図 表示しない SSIDステルス: 〇 有効 〇 無効 ブライバシーセパレーター: ●有効 ○無効 WiFig定を初期値に戻す

 $\overline{\mathbf{3}}$ 

OK

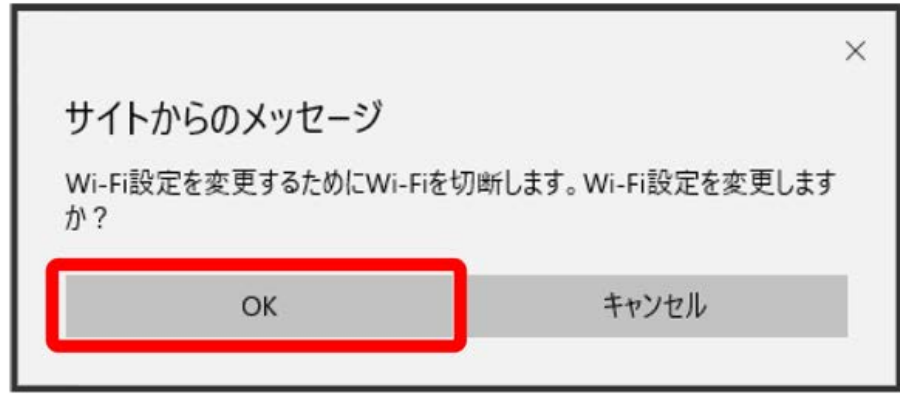

<mark>※</mark> Wi-Fiが切断され、SSID AのWi-Fi設定が行われます。

・ Wi-Fi設定を初期値に戻す ● OK と操作すると、Wi-Fi設定をお買い上げ時の状態に戻すことができます。

SSID Bについて無線LANの基本的な設定を行います。マルチSSIDを有効にしておいてください。 ここで設定する項目は次のとおりです。

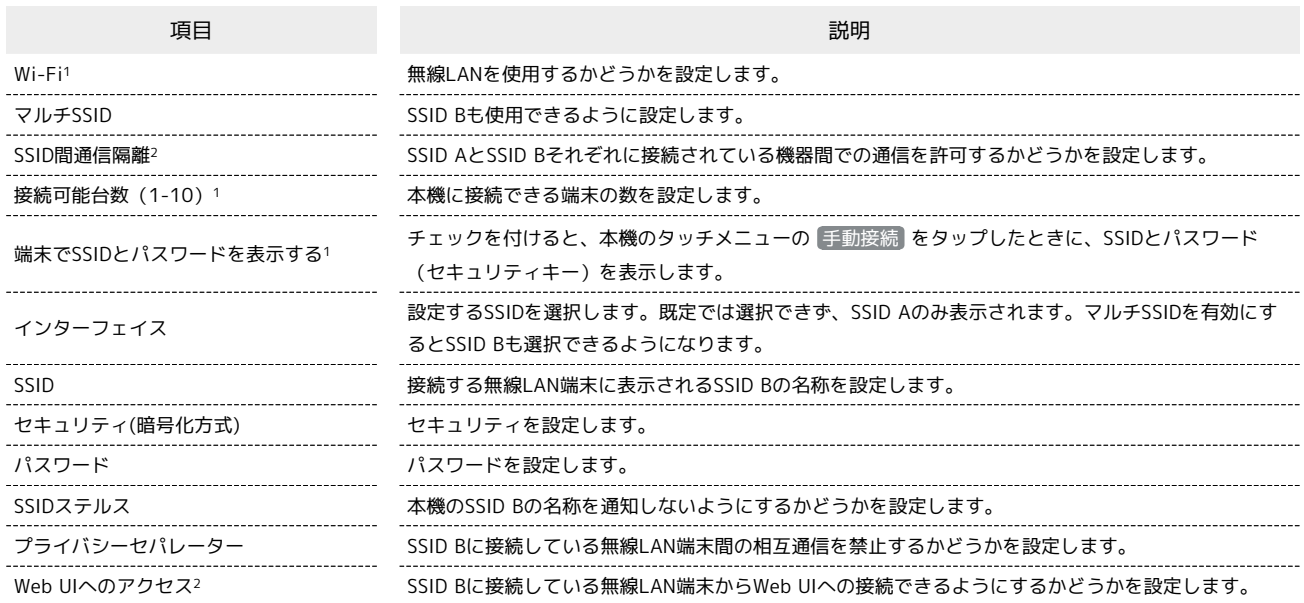

1 SSID A/SSID B共通の設定です。

2 「マルチSSID」を 有効 にした場合に設定できます。

 $\overline{1}$ 

ı

「設定」タブ → Wi-Fi設定 → [基本設定]

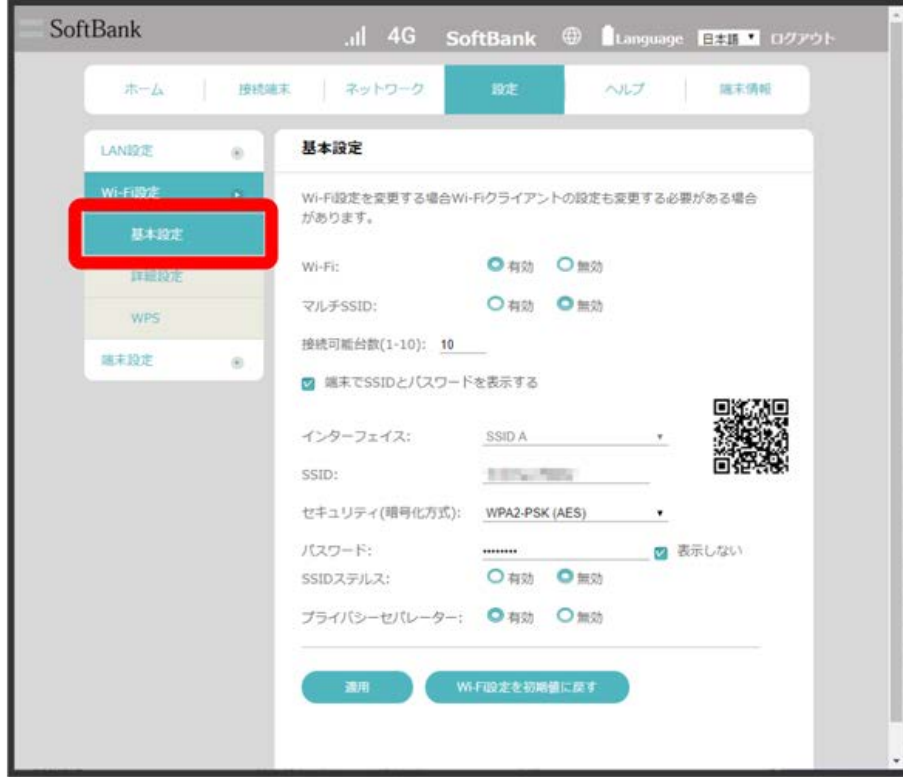

 $\overline{2}$ 

「マルチSSID」を 有効

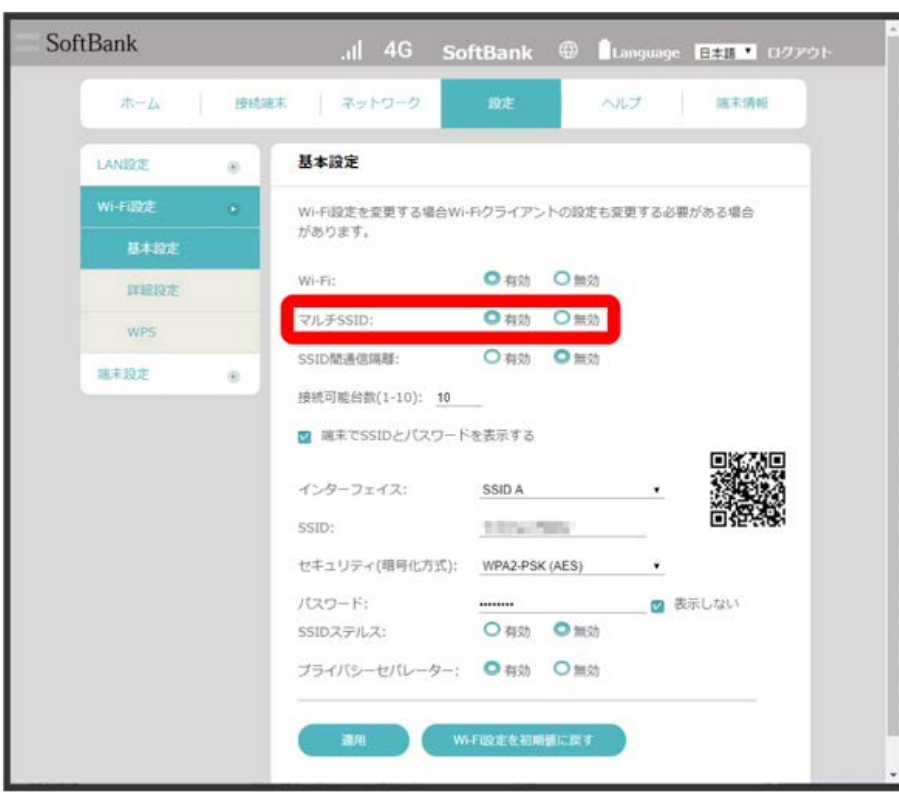

 $\overline{\mathbf{3}}$ 

「インターフェイス」で SSID B を選択

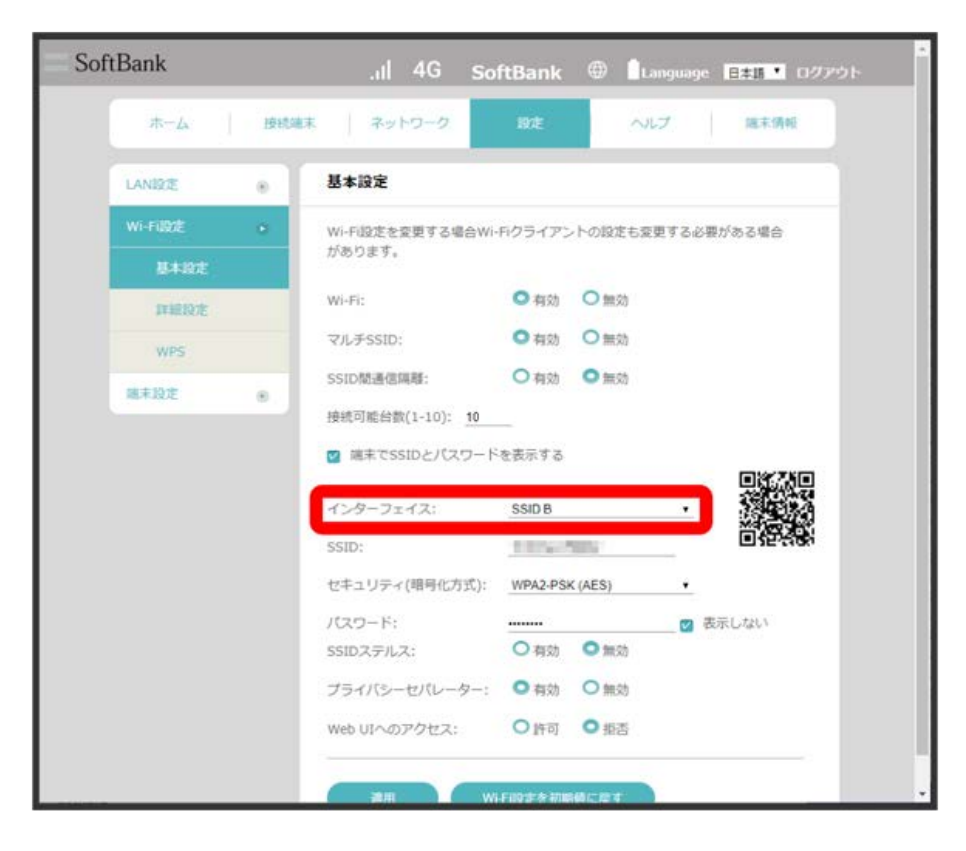

各項目を設定 ● 適用

 $\overline{\mathbf{4}}$ 

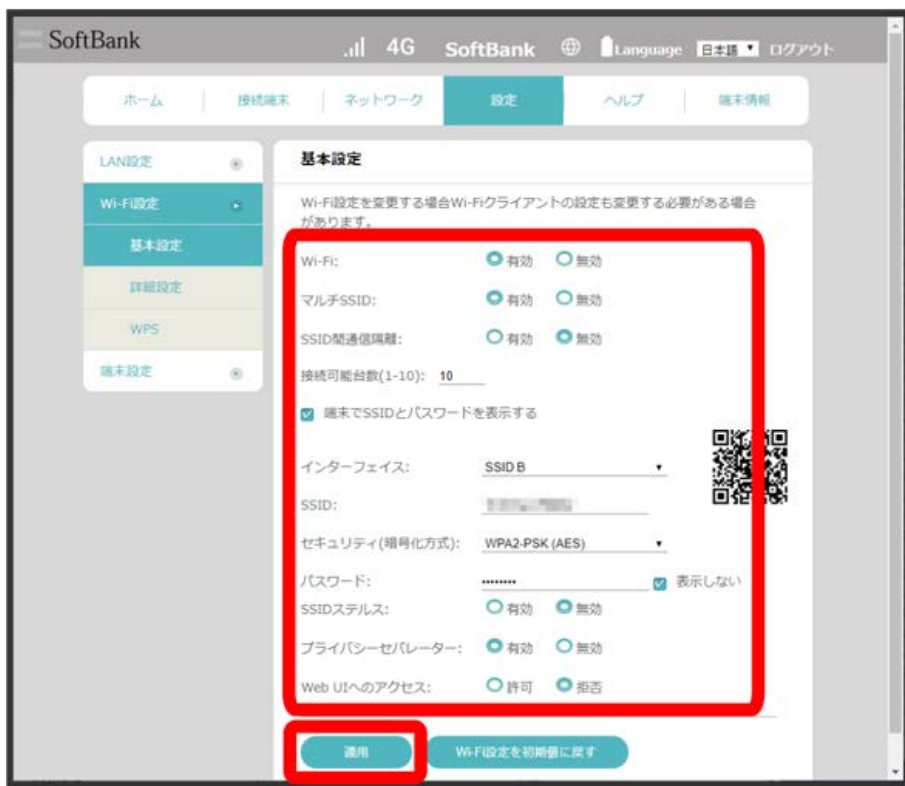

 $\overline{\mathbf{5}}$ 

 $\boxed{OK}$ 

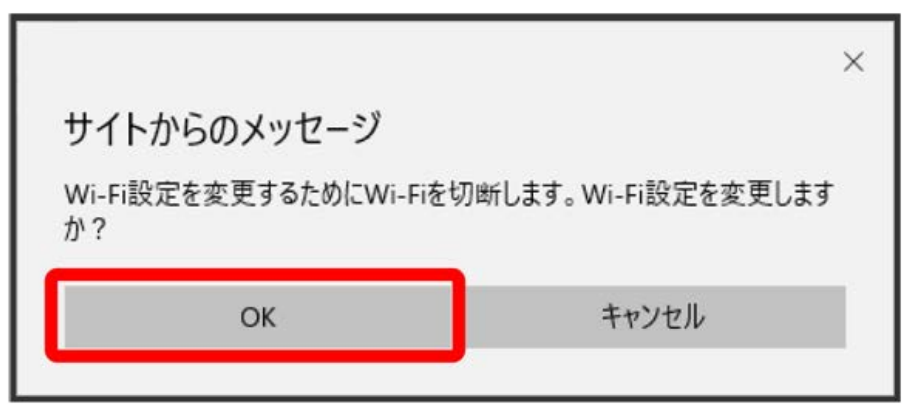

Wi-Fiが切断され、SSID BのWi-Fi設定が行われます。

・ Wi-Fi設定を初期値に戻す ● OK と操作すると、Wi-Fi設定をお買い上げ時の状態に戻すことができます。

#### **Wi-Fiの詳細設定を行う**

ここで設定できる項目は次のとおりです。

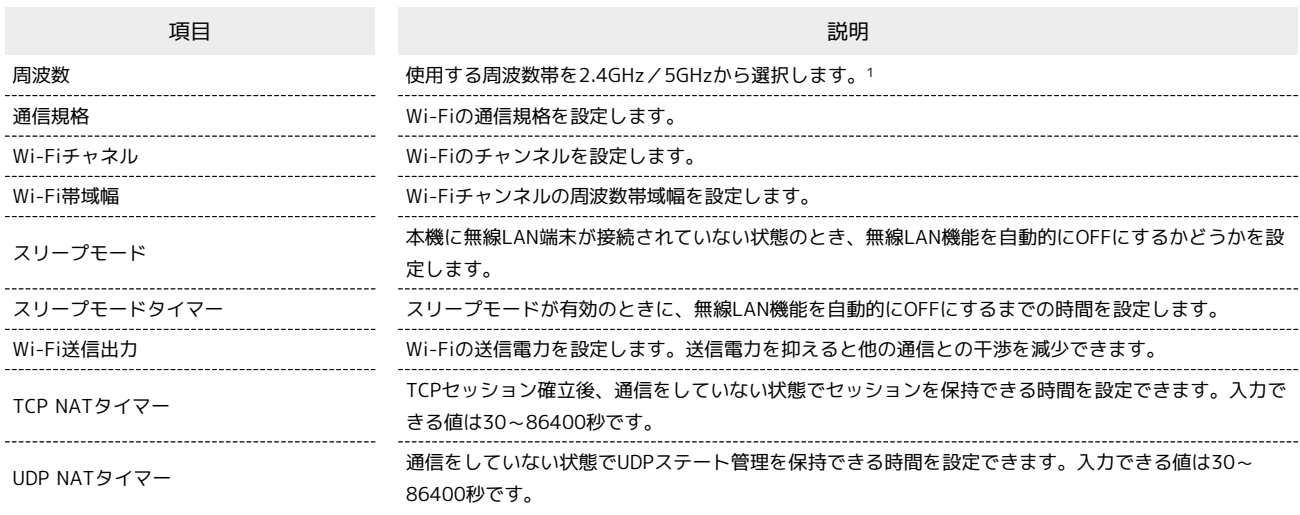

1 SIMカードが未挿入、または国際ローミング中の場合は、5GHzは選択できません。

### $\boxed{1}$

「設定」タブ ● Wi-Fi設定 ● 【詳細設定】

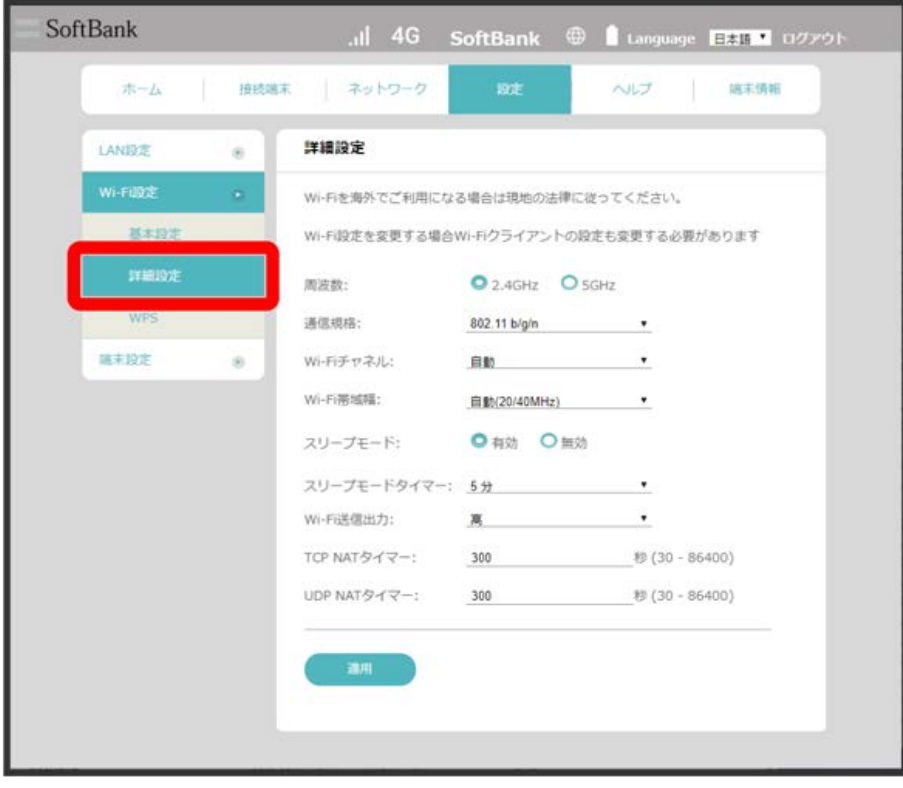

各項目を設定 → 適用 SoftBank .il 4G SoftBank @ Language **BAT 107791** | ネットワーク  $\pi - L$ 接线端末 ヘルプ 高末情報 洋細胞定 LANDE  $\alpha$ Wi-Fiを海外でご利用になる場合は現地の法律に従ってください。 基本設定 Wi-Fi設定を変更する場合Wi-Fiクライアントの設定も変更する必要があります ment O<sub>2.4GHz</sub> O<sub>5GHz</sub> 周波数: WFS 通信規格: 802.11 b/g/n  $_{\rm \star}$ 端末段定  $\bar{\mathbf{s}}$ Wi-Fiチャネル: 自動  $_{\star}$ Wi-Fi帯域幅: 自動(20/40MHz)  $\overline{\phantom{a}}$ ● 有効 ● 日効 スリープモード: スリープモードタイマー: 5分  $\ddot{\phantom{1}}$ Wi-Fi送信出力:  $\ddot{\phantom{0}}$ B. TCP NATタイマー: 秒(30-86400) 300 UDP NATタイマー: 想 (30 - 86400) 300

 $\overline{\mathbf{3}}$ 

 $\overline{\mathbf{2}}$ 

OK

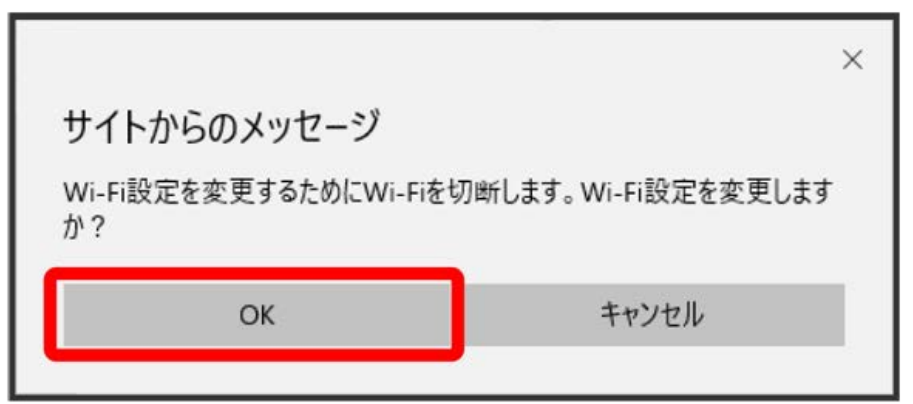

<mark>※</mark> Wi-Fiが切断され、Wi-Fiの詳細設定が行われます。

#### WPS機能対応の無線LAN端末と接続する

WPS機能対応の無線LAN端末と接続します。SSID AとSSID Bそれぞれに接続することができます。 SSID Bで接続する場合は、マルチSSID機能(SSID B)を有効にしておく必要があります。

・無線LAN端末の無線LAN機能をONにし、必要に応じてWPS設定の準備操作を行ってください。

・WPS機能の設定方法は機器によって異なります。お使いの無線LAN端末に付属されている取扱説明書などを参照してください。

#### $\boxed{1}$

「設定」タブ ● Wi-Fi設定 ● WPS

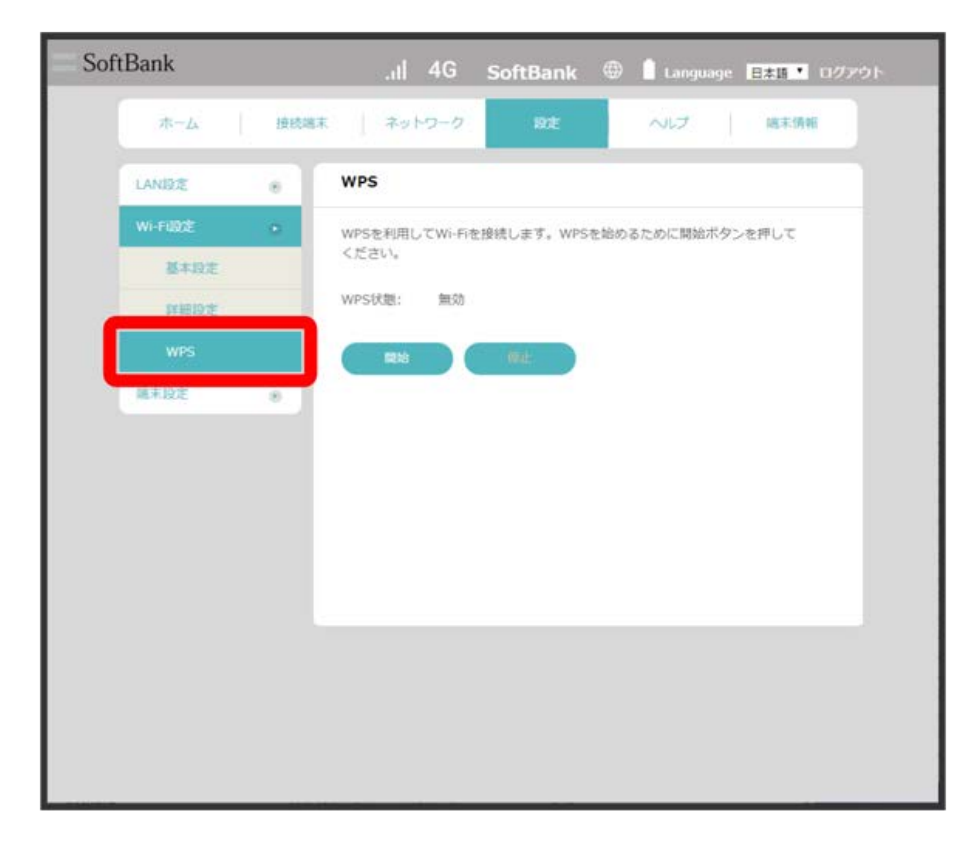

 $\begin{array}{c} \mathbf{2} \end{array}$ 開始

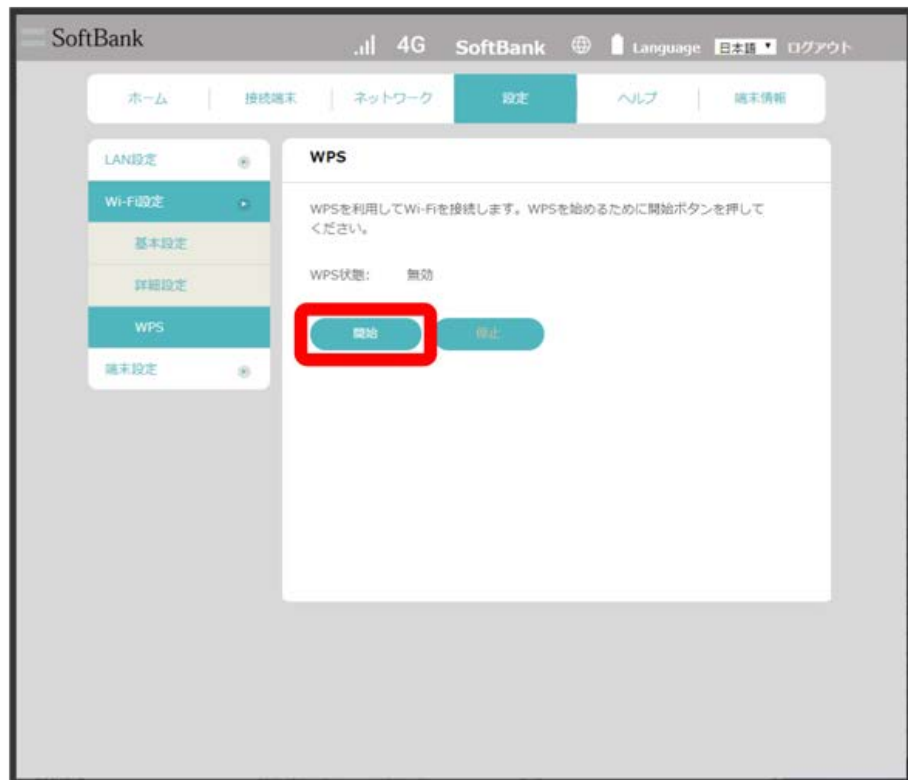

トン<br><mark>※3</mark> 「WPS状態」が「実行中」に移行します。

# $\overline{\mathbf{3}}$

次の画面が表示されている間 (120秒以内) に、無線LAN端末でWPS機能の接続設定を行う

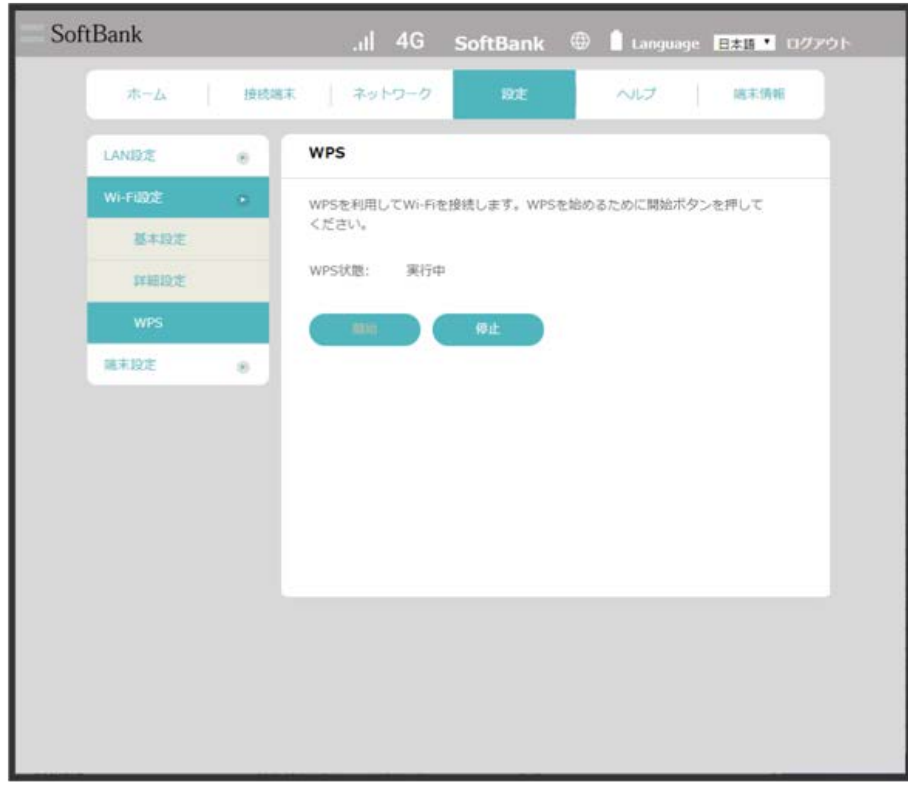

# $\overline{4}$

無線LAN端末でその他の設定が必要な場合には、画面表示に従って設定操作を行う

接続に成功すると、本機ディスプレイの無線LAN機器接続数表示のカウントが1つ増えます。

# Web UIのログインパスワードを変更する

ログイン時に入力するパスワードを変更できます。

セキュリティ保護のため、ログインパスワードは定期的に変更することをおすすめします。

# $\boxed{1}$

```
「設定」タブ → 【端末設定】→ Web UIパスワード】
```
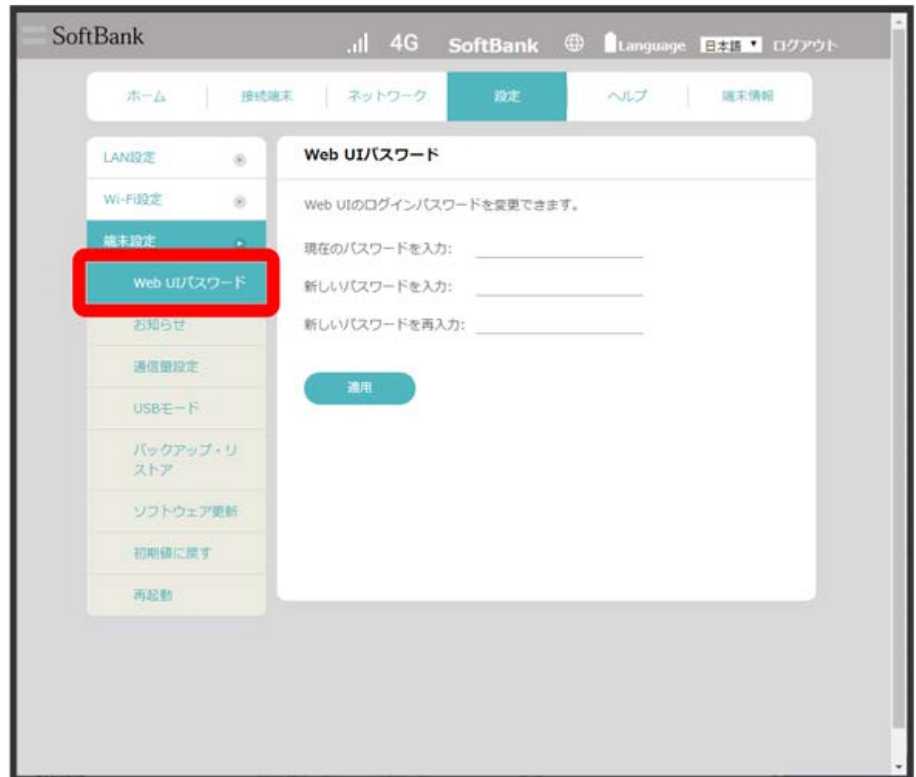

# $\overline{\mathbf{2}}$

現在のパスワードを入力

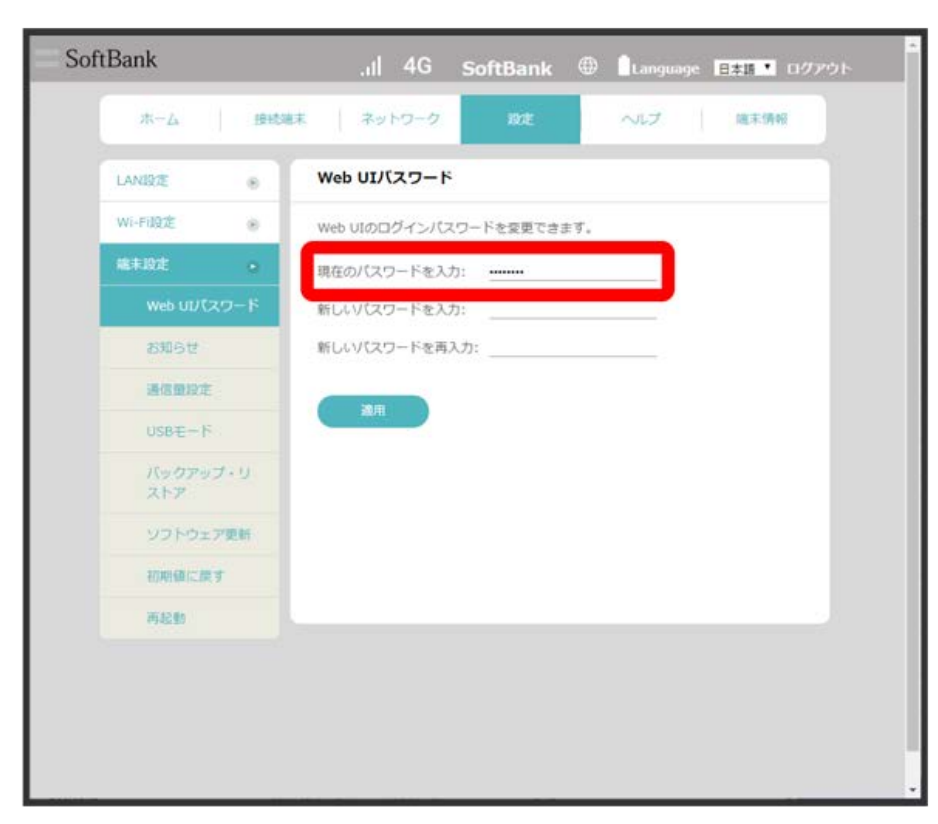

# $\overline{\mathbf{3}}$

新しいパスワードを入力

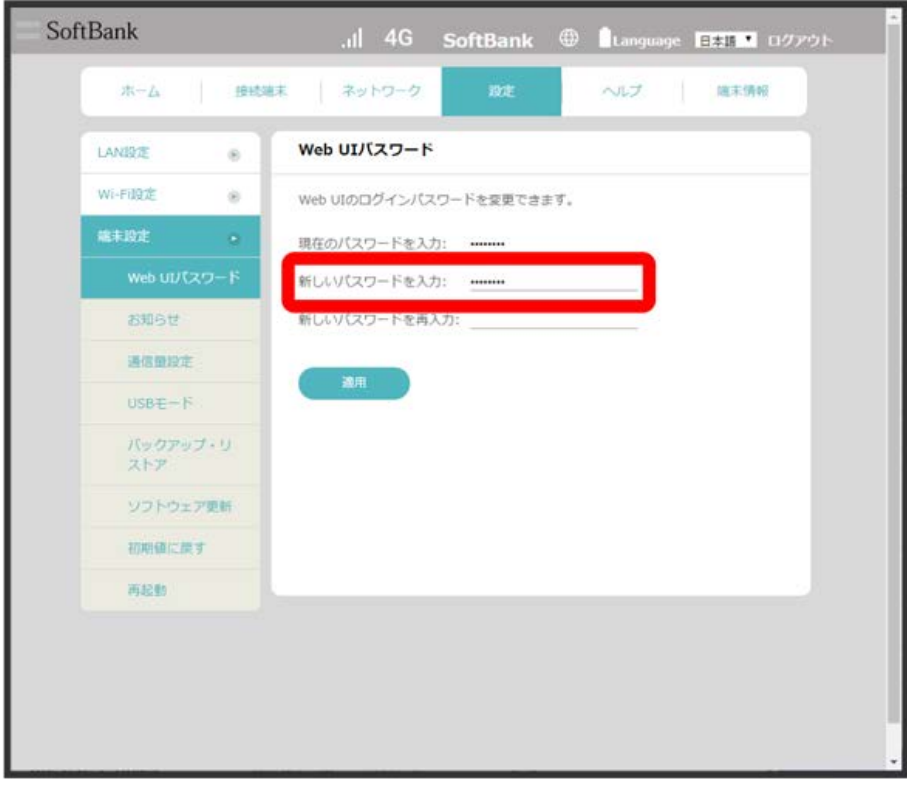

新しいパスワードを再入力 → 適用

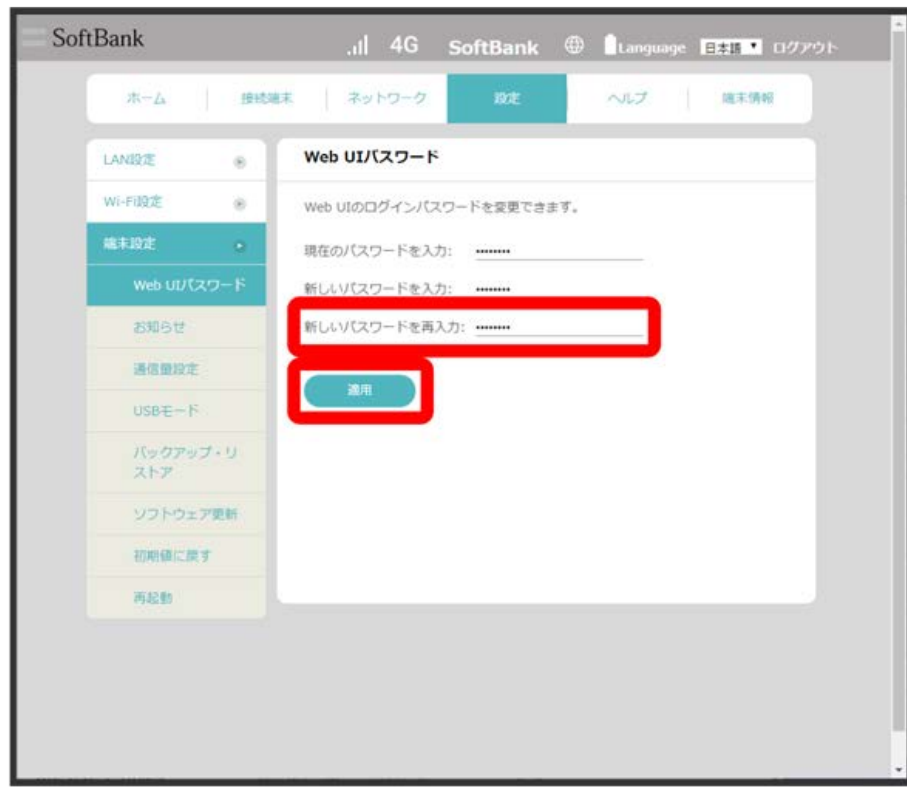

**※3**<br>トントリパスワードが設定されます。

お知らせを確認する

受信したお知らせを確認できます。

### $\boxed{1}$

「設定」タブ● 端末設定 ● お知らせ

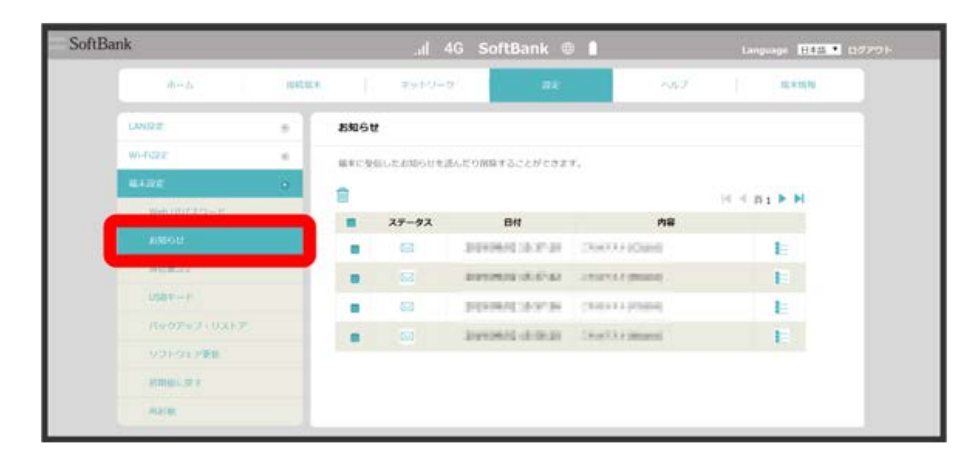

※2 お知らせの一覧が表示されます。

 $\overline{2}$ 

確認するお知らせの

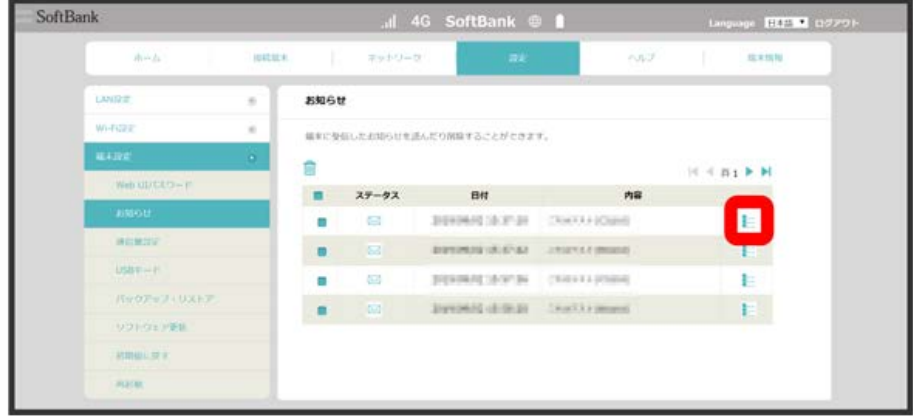

<mark>※3</mark> お知らせが表示されます。

お知らせを選択して削除する

受信したお知らせを削除できます。

### $\overline{1}$

「設定」タブ → [端末設定] → お知らせ]

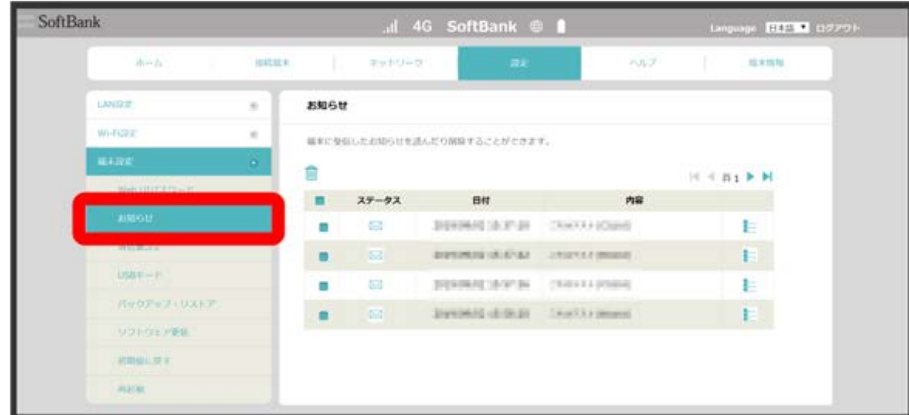

※30 お知らせの一覧が表示されます。

### $\overline{2}$

削除するお知らせにチェックを付ける

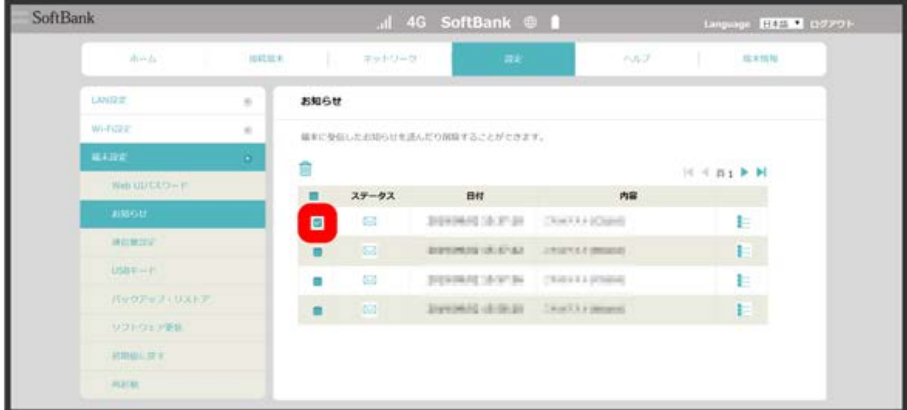

・タイトル行のチェックボックスにチェックを付けると、全件を選択できます。

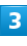

 $\widehat{\mathbb{m}}$ 

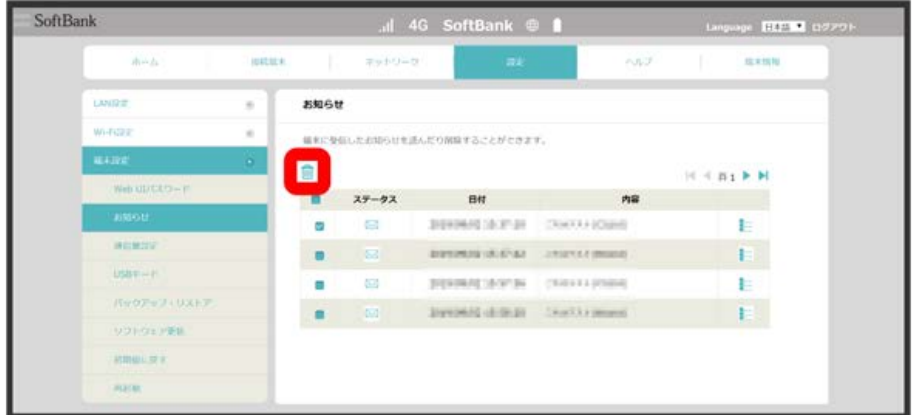

136

 $\overline{4}$ 

 $\overline{OK}$ 

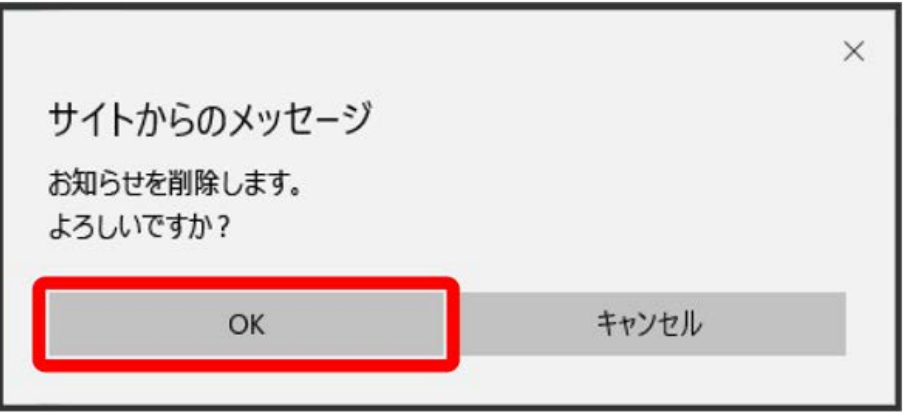

<mark>※</mark><br>お知らせが削除されます。

データ通信量をロック画面やアイコン上に表示できます。

### $\overline{1}$

「設定」タブ → [端末設定] → [通信量設定]

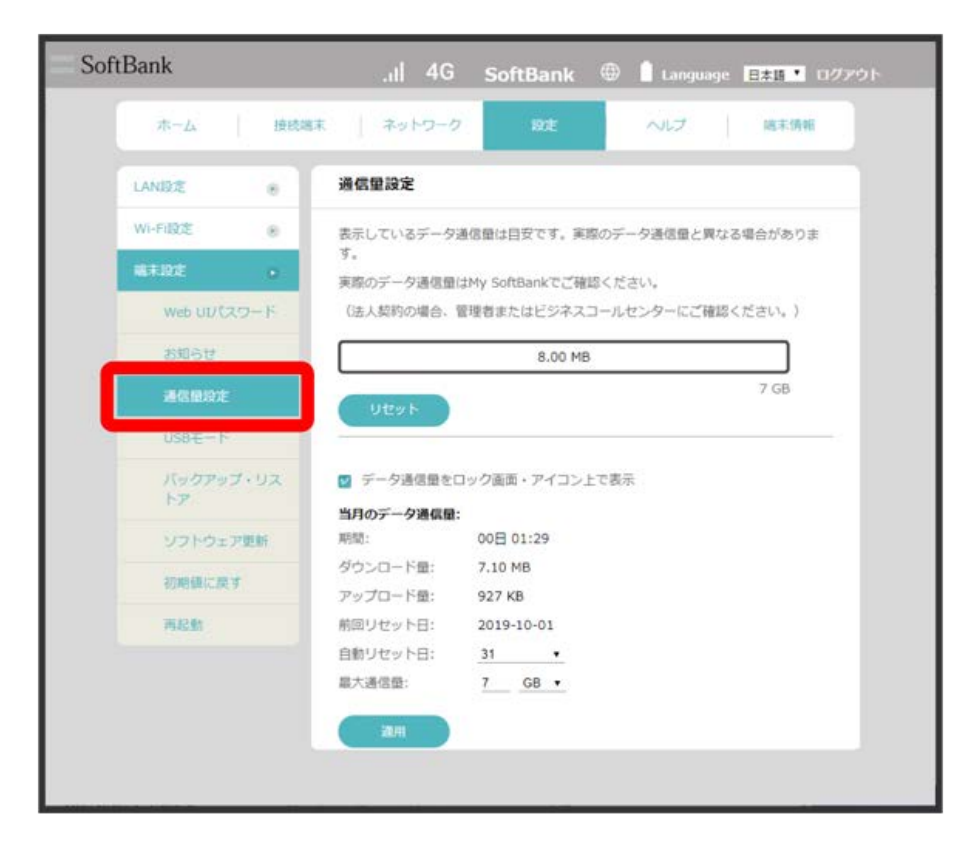

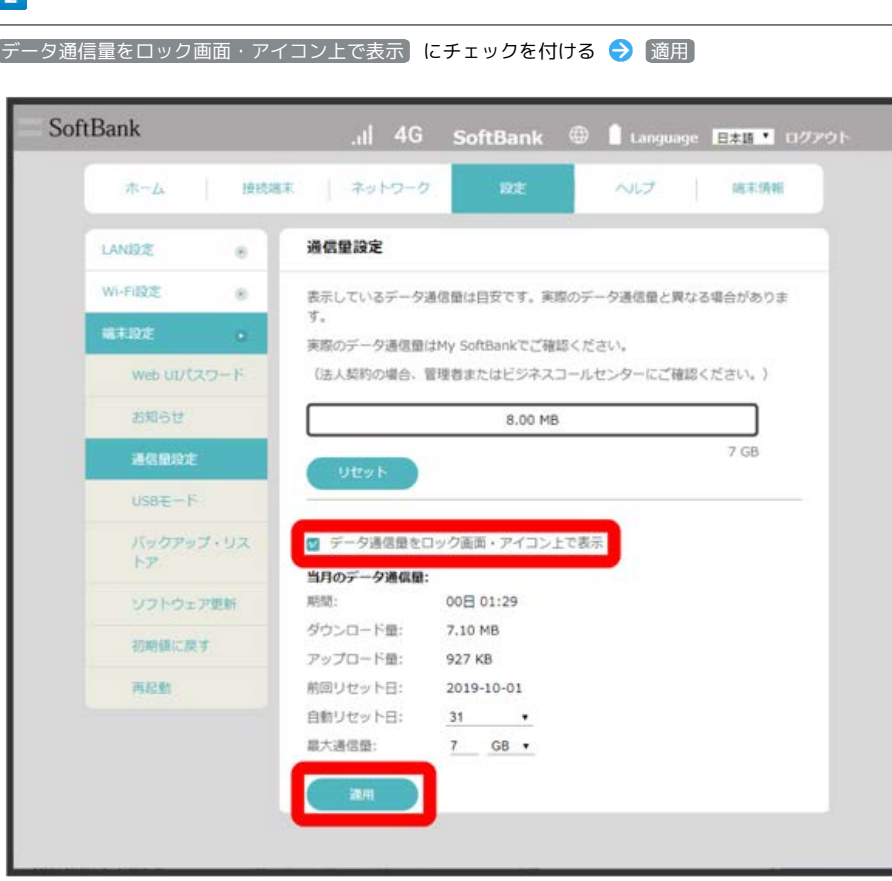

<mark>※3</mark> データ通信量がロック画面やアイコン上に表示されるようになります。

## 最大通信量を設定する

毎月のデータ通信量の目安値を設定できます。設定したデータ通信量を超えると、本機のホーム画面の表示でお知らせします。

・最大通信量で設定したデータ通信量を超えると、本機の ■ (バー表示アイコン)が ■ (赤いバーのアイコン)に変わります。 ・設定する最大通信量は、それ以上通信ができなくなることを示すものではありません。お使いいただく際の目安としてご利用ください。

### $\overline{1}$

「設定」タブ → [端末設定] → [通信量設定]

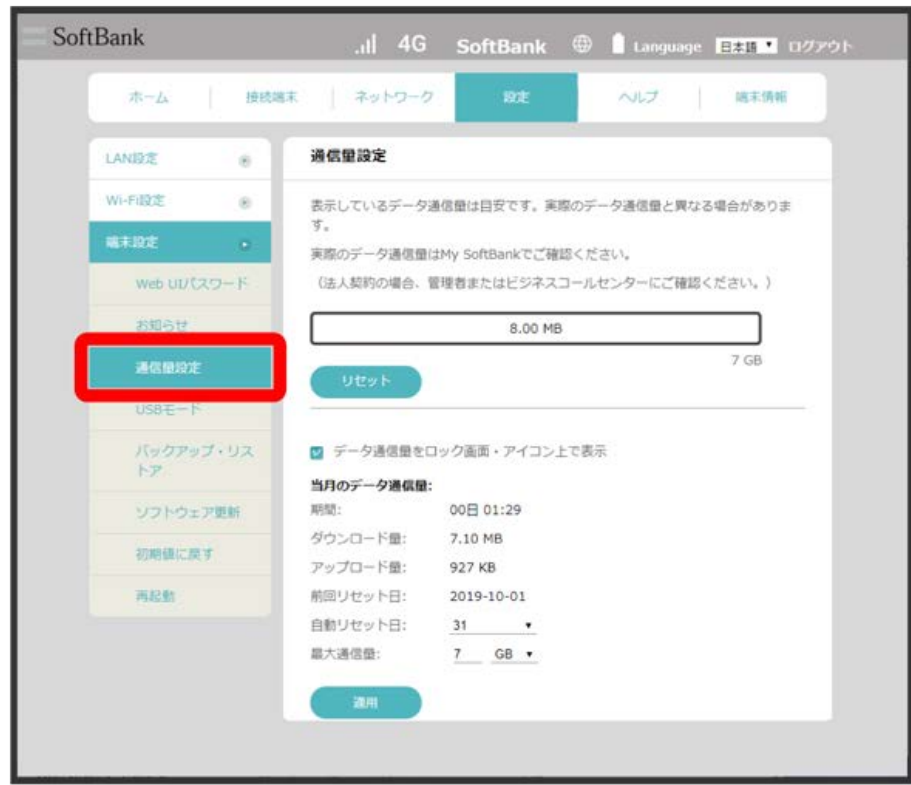

# $\overline{2}$

#### 最大通信量とする数値を入力 → 通信量の単位を選択 → 適用 SoftBank all 4G SoftBank @ I Language **EXIT** 117791-ホーム | 接続端末 | ネットワーク ヘルプ | 端末情報 通信量設定 LANDE  $\alpha$ Wi-Filipide  $_{\odot}$ 表示しているデータ通信量は目安です。実際のデータ通信量と異なる場合がありま 福未設定 実際のデータ通信量はMy SoftBankでご確認ください。 Web UU (スワード (法人契約の場合、管理者またはビジネスコールセンターにご確認ください。) **お知らせ** 8.00 MB 7 GB 通信優段定  $USBE-F$ バックアップ・リス ■ データ通信量をロック画面·アイコン上で表示 **KP** 当月のデータ通信量: ソフトウェア更新 期間: 00日 01:29 ダウンロード量: 7.10 MB 初期银に戻す アップロード量: 927 KB 再起勤 前回リセット日: 2019-10-01 自動リセット日: 7 GB + 最大通信量:

※ 最大通信量が設定されます。

・単位は GB または MB を選択できます。

毎月、データ通信量を自動的にリセットする日を設定できます。

#### $\overline{1}$

「設定」タブ → [端末設定] → 通信量設定]

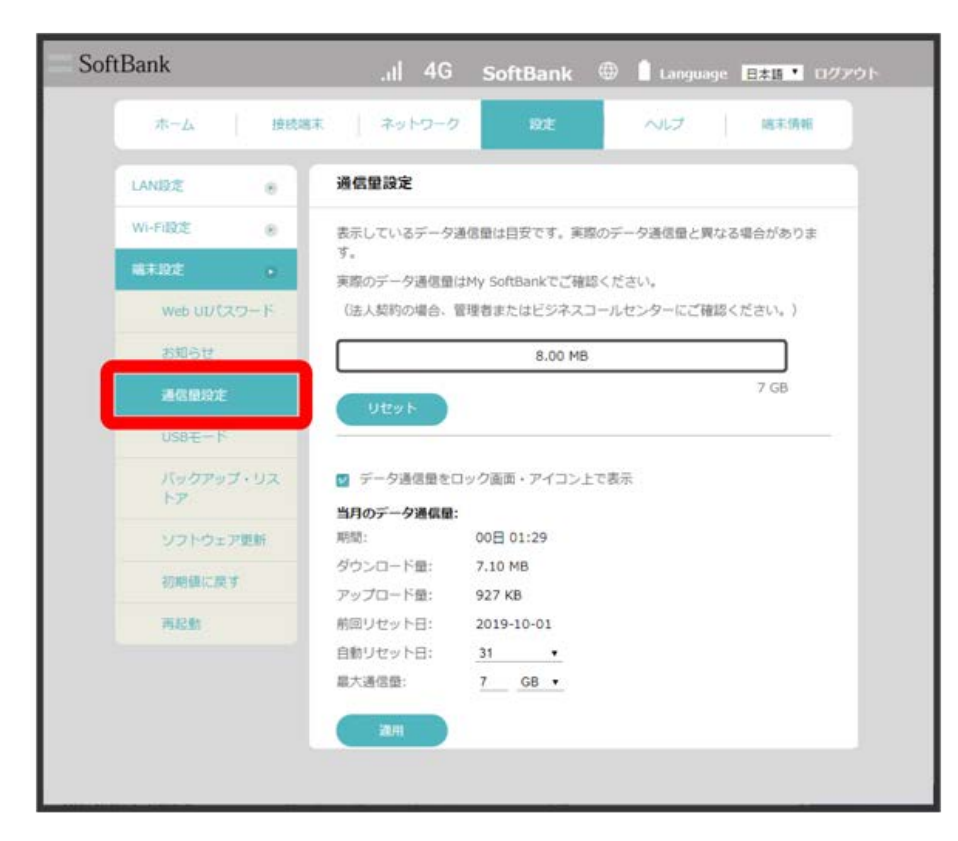

 $\overline{2}$ 

自動リセット日を選択 → 適用

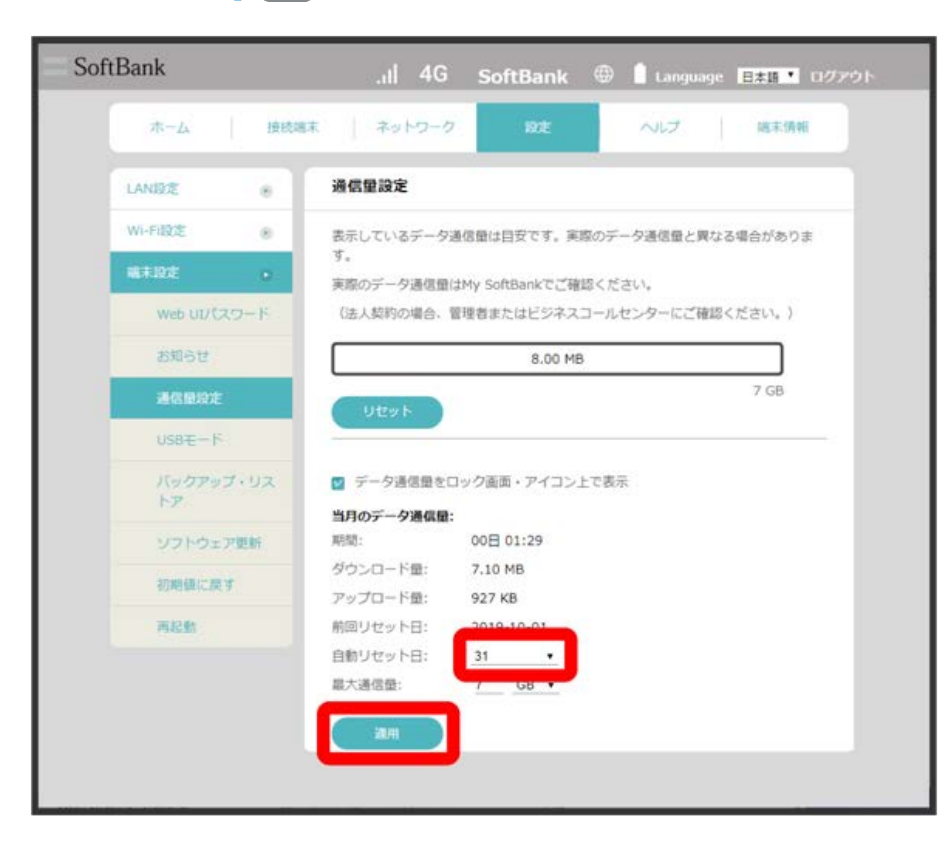

**※3** データ通信量を自動的にリセットする日が設定されます。

・数値は1~31の範囲から選択できます。

・自動リセット日を31に設定すると、月末日が31日に満たない月でも月末日にリセットされます。
## USB通信規格を設定する

USBの通信規格を設定します。

## $\boxed{1}$

ı

「設定」タブ ◆ 【端末設定】 ◆ USBモード】

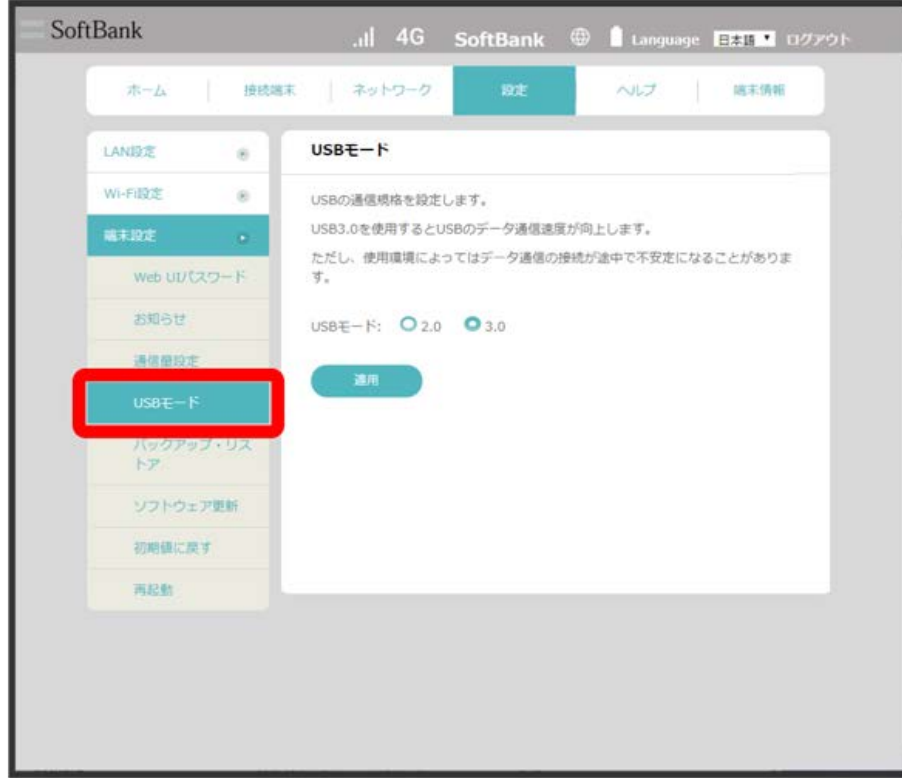

2.0 / 3.0 → 適用 → OK SoftBank all 4G SoftBank @ I Language **EAR 1** 07791 ホーム 接続端末 ネットワーク ヘルプ 端末情報  $USBE-F$ LANDE  $\alpha$ Wi-Fi設定  $_{\odot}$ USBの通信規格を設定します。 USB3.0を使用するとUSBのデータ通信速度が向上します。 福未設定 ただし、使用環境によってはデータ通信の接続が途中で不安定になることがありま Web UU (スワード  $\overrightarrow{5}$ **BNSt** USBE-R: 0 2.0 0 3.0 通信单段走 パックアップ・リス<br>トア ソフトウェア更新 初期银に戻す 再起机

<mark>メ</mark> 本機が再起動し、USBの通信規格が設定されます。

<span id="page-146-0"></span>設定をバックアップする

Wi-Fiやファイアウォール、WANなど本機のすべての設定を、お使いのパソコンにXMLファイルでバックアップできます。

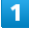

「設定」タブ 端末設定 バックアップ・リストア

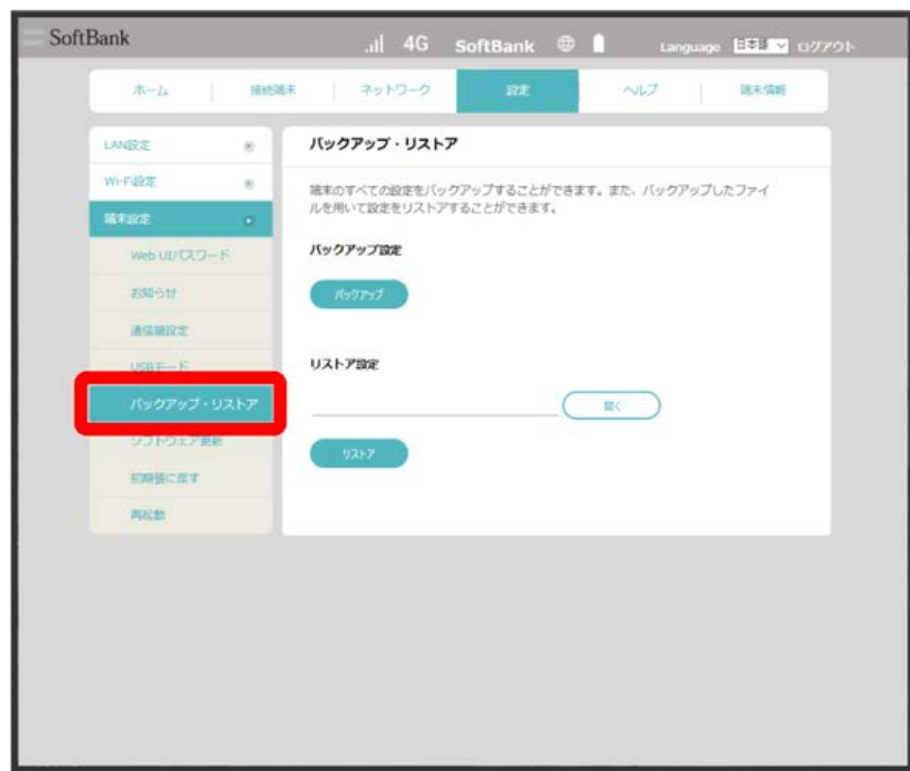

## 146

### $\overline{2}$

バックアップ

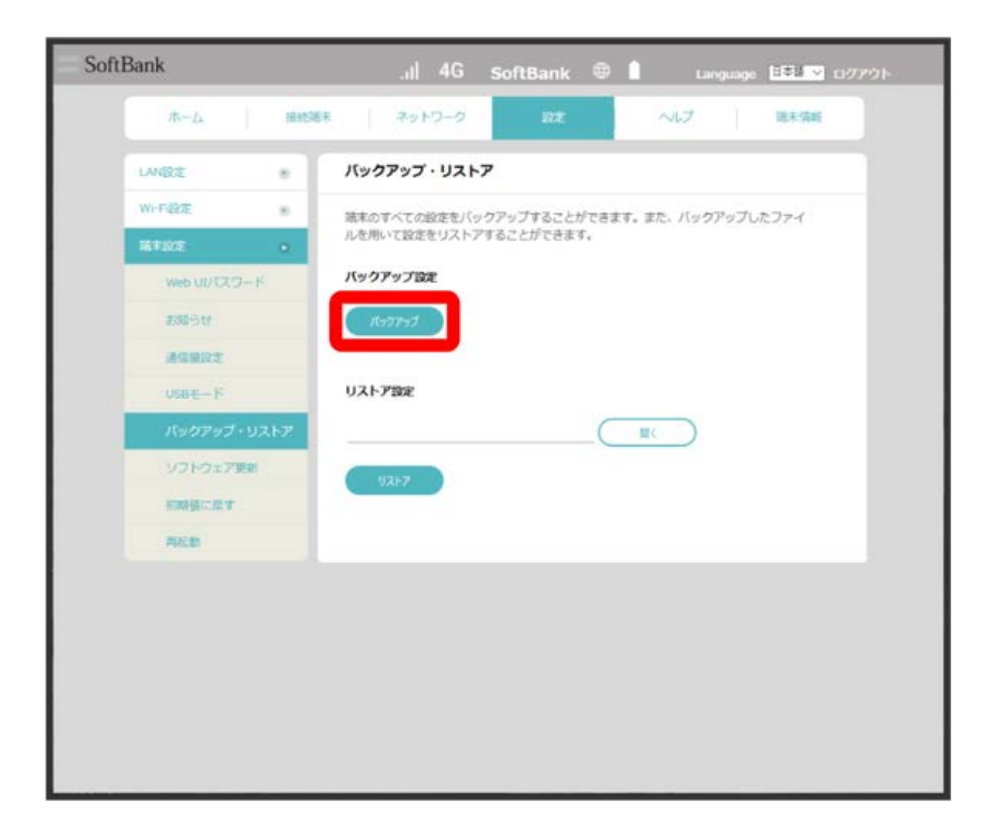

<mark>※3</mark> バックアップ用のXMLファイルがダウンロードされます。

・バックアップ用のXMLファイルのデフォルト名は「settings.xml」です。

・確認画面が表示されたときは、画面の指示に従って操作してください。

設定をリストアする

「[設定をバックアップする」](#page-146-0)でダウンロードしたXMLファイルを使用して、バックアップ時の設定を復元します。

 $\overline{\mathbf{1}}$ 

### 「設定」タブ 端末設定 バックアップ・リストア

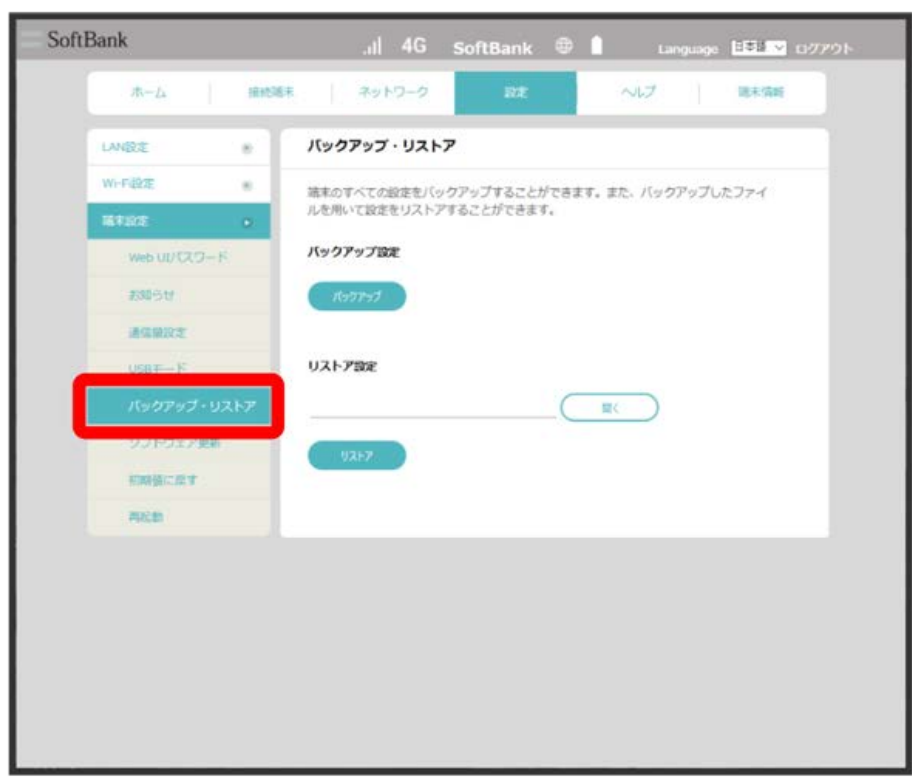

 $\overline{2}$ 

**[開く] ダウンロードしたXMLファイルを選択** 

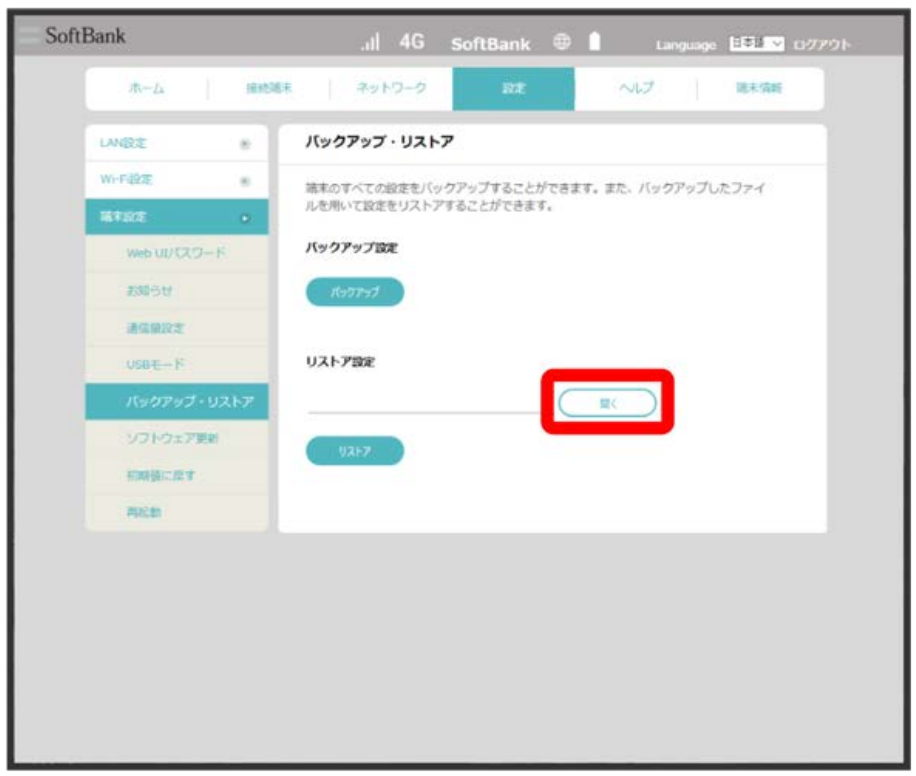

### 148

 $\overline{\mathbf{3}}$ 

リストア

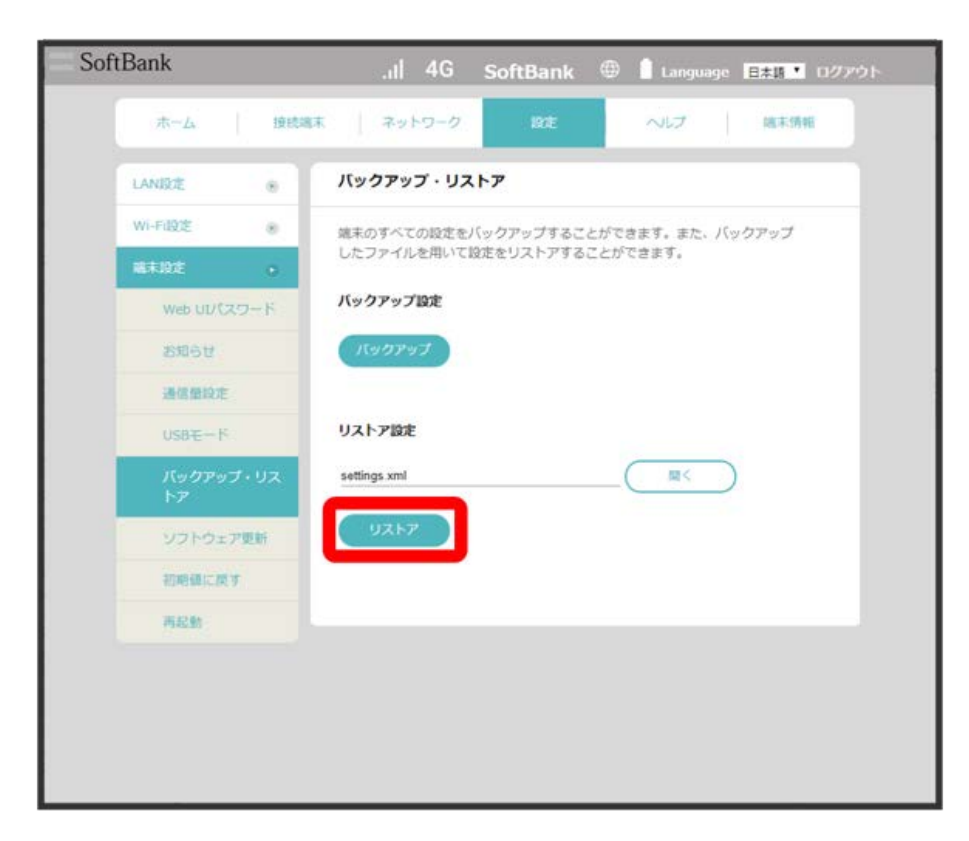

※ 設定の復元が開始されます。

自動更新を有効にすると、ソフトウェアを自動的に更新します。無効にすると、新しいソフトウェアがあるかどうかは確認しますが、自動的に更新さ れません。

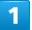

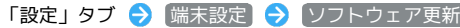

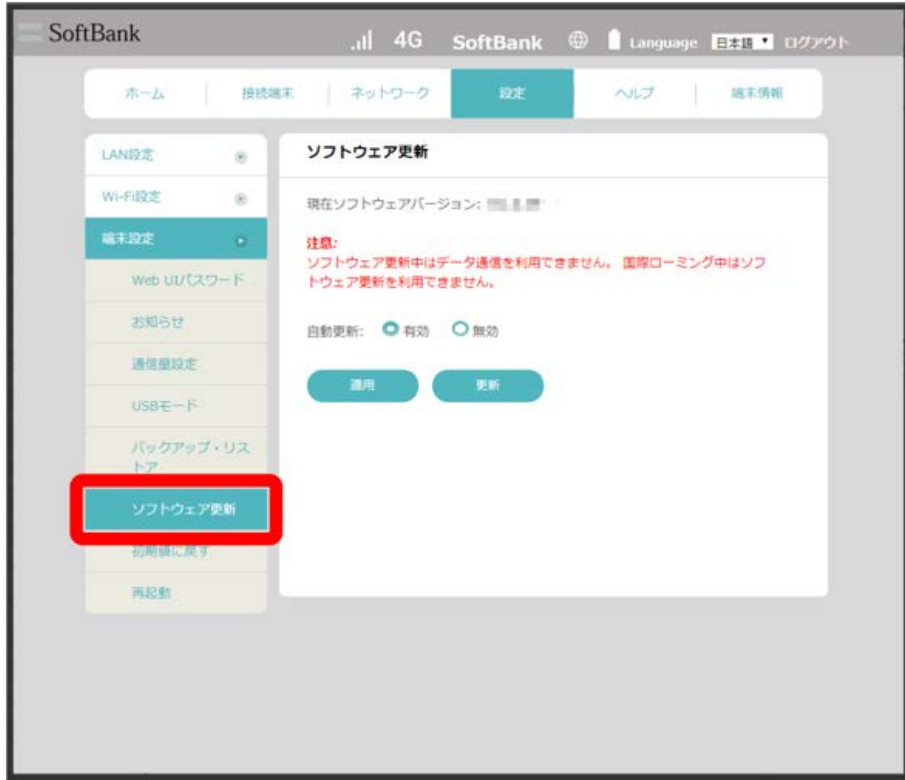

[有効] / [無効] → [適用]

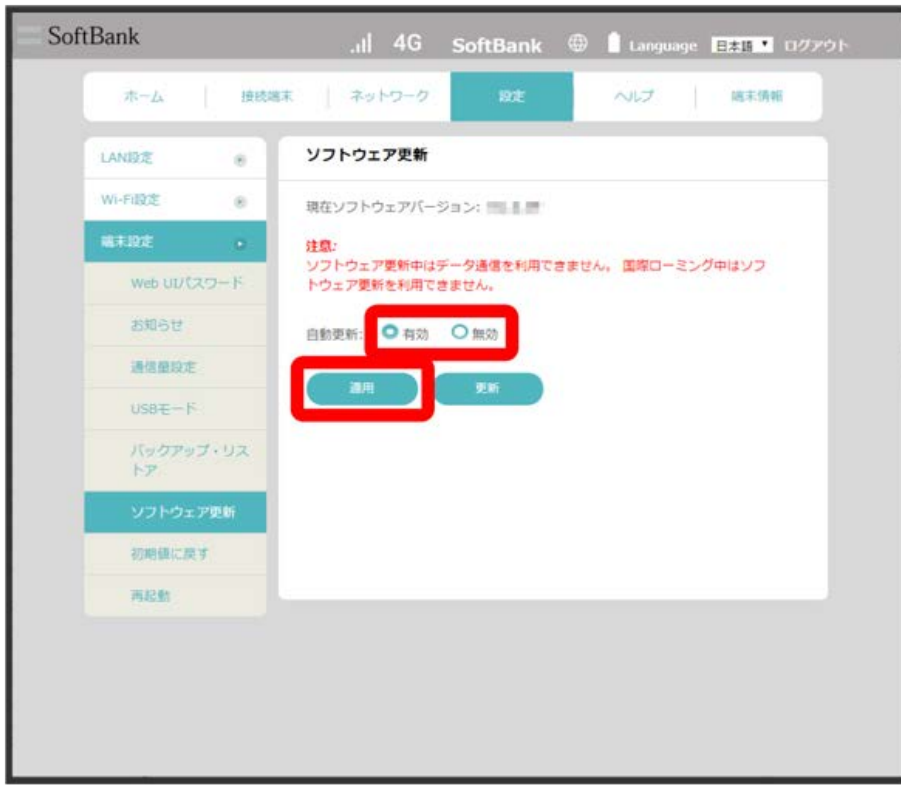

<mark>※</mark> ソフトウェアの自動更新機能の 有効 / 無効 が切り替わります。

### $\boxed{1}$

「設定」タブ → [端末設定] → ソフトウェア更新]

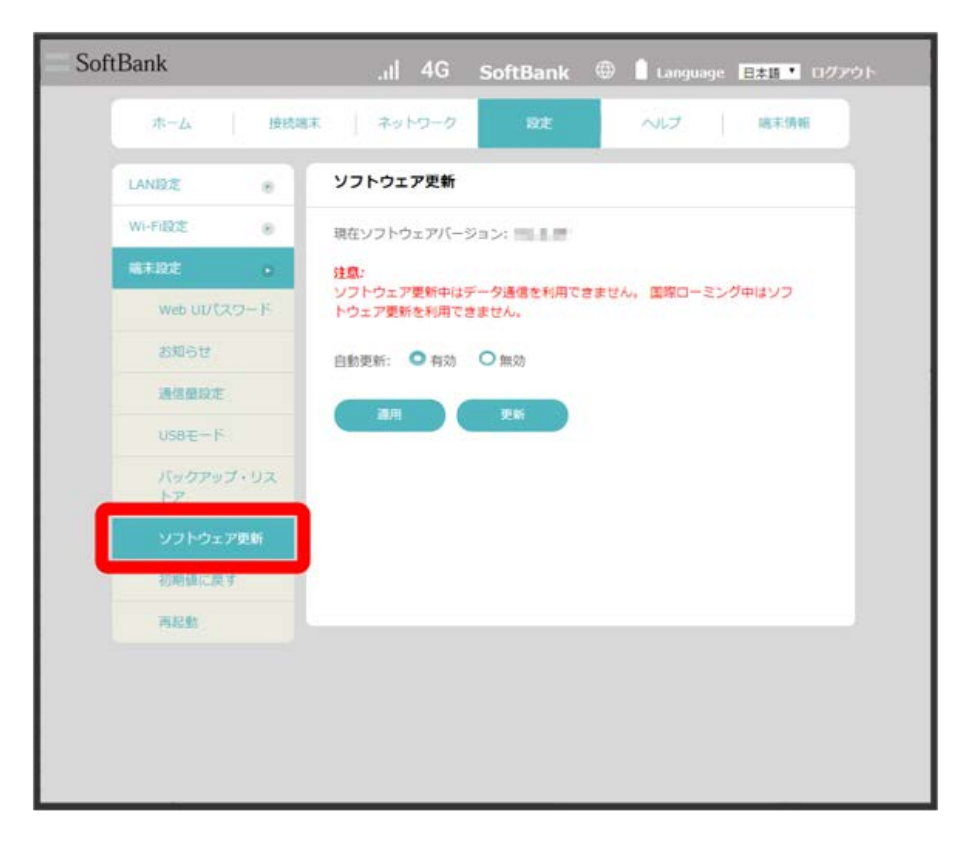

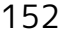

 $\overline{2}$ 

**更新 → OK** 

SoftBank 接続端末 ネットワーク ヘルプ 端末情報 ホーム ソフトウェア更新 LANDE  $\pm$ Wi-Fi設定 現在ソフトウェアバージョン: | | | | | |  $_{\odot}$ 福未設定 注意:<br>ソフトウェア更新中はデータ通信を利用できません。 国際ローミング中はソフ<br>トウェア更新を利用できません。 Web UU (スワード **BNSt** 自動更新: 0 有効 0 無効 通信单段走 一道用  $USBE-F$ バックアップ・リス **KP** 初期银に戻す 再起机

※5 最新のソフトウェアを確認します。

・ソフトウェアが最新の場合は、「ソフトウェアは最新です。」と表示されます。最新でない場合は、ソフトウェアが更新されます。

■ ソフトウェアの更新について

ソフトウェアの更新にパケット通信料はかかりません。 ソフトウェアの更新中は、データ通信など他の機能はご利用できません。 国際ローミング中はソフトウェア更新ができません。

### ■ 本機をリセットする

本機の設定をお買い上げ時の状態に戻します。

- ・SIMカードの内容を除き、本体設定がすべてお買い上げ時の状態に戻りますので、ご注意ください。 ・本機のリセットボタンからもリセットすることができます。
- 

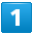

### 「設定」タブ → 〔端末設定】 → 初期値に戻す〕

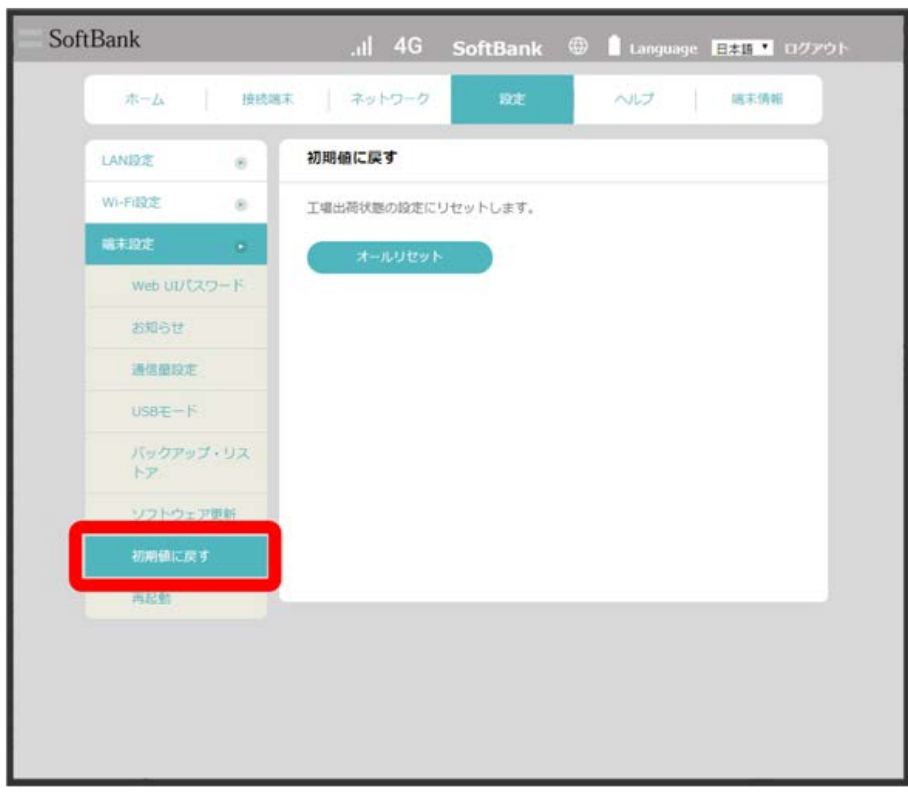

オールリセット

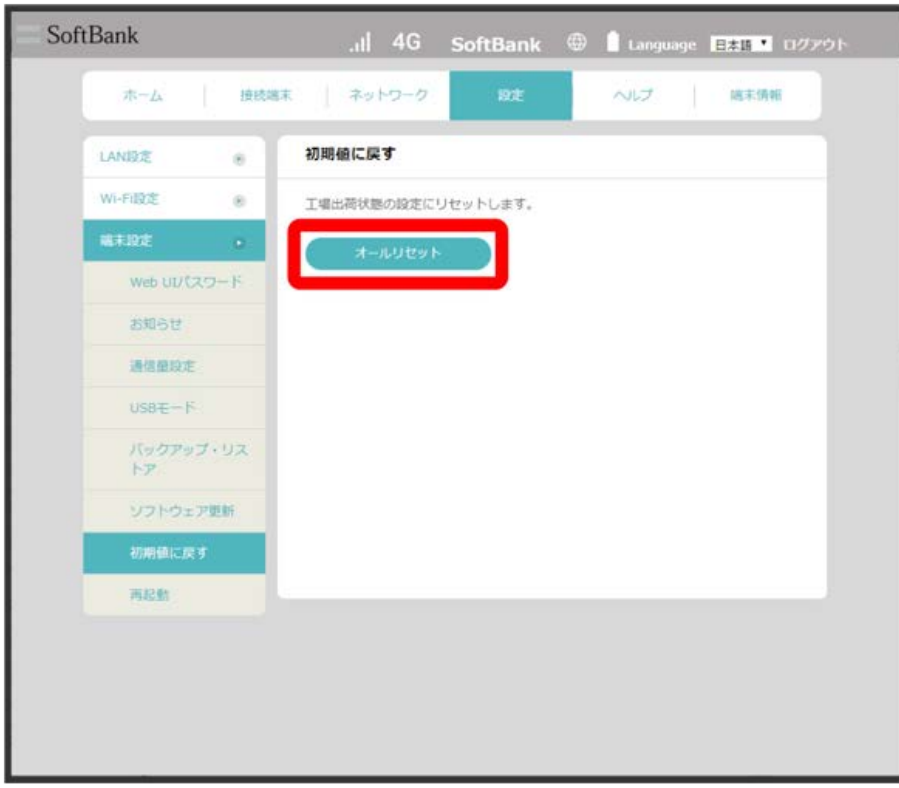

 $\overline{\mathbf{3}}$ 

 $\boxed{OK}$ 

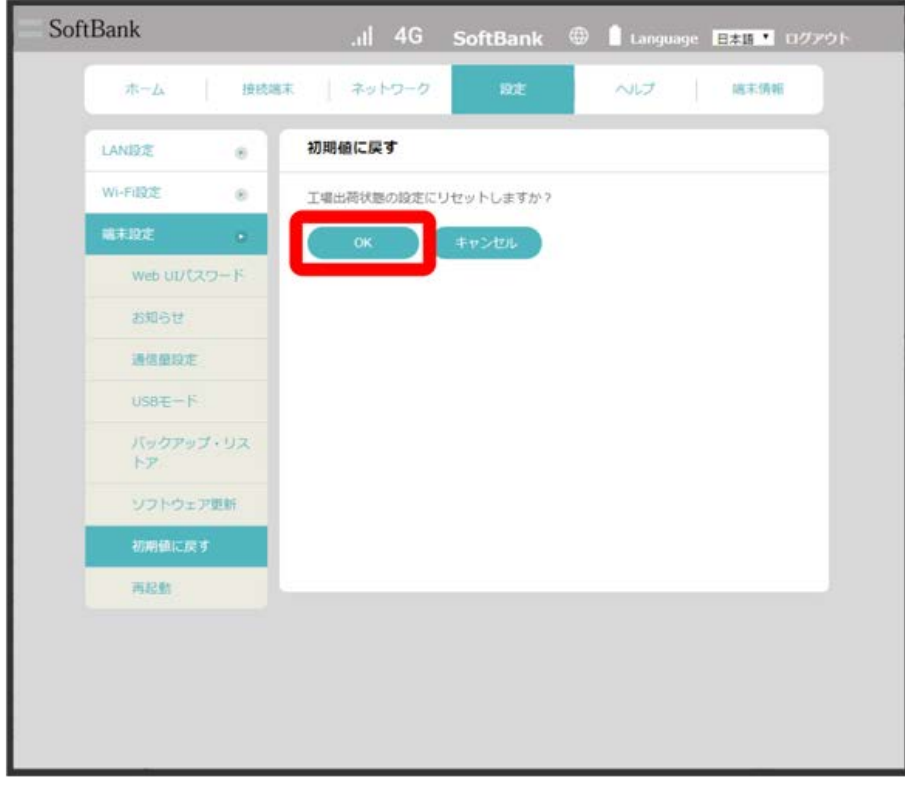

「設定」タブ ● |端末設定 ● 再起動

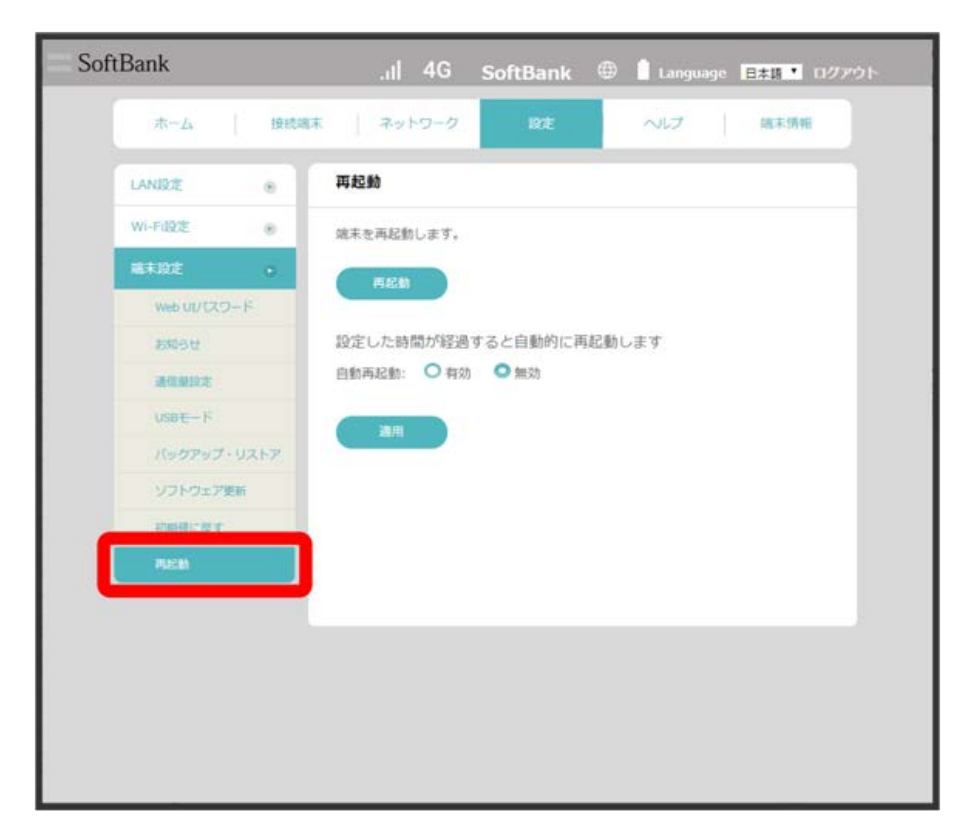

## $\overline{2}$

#### 再起動

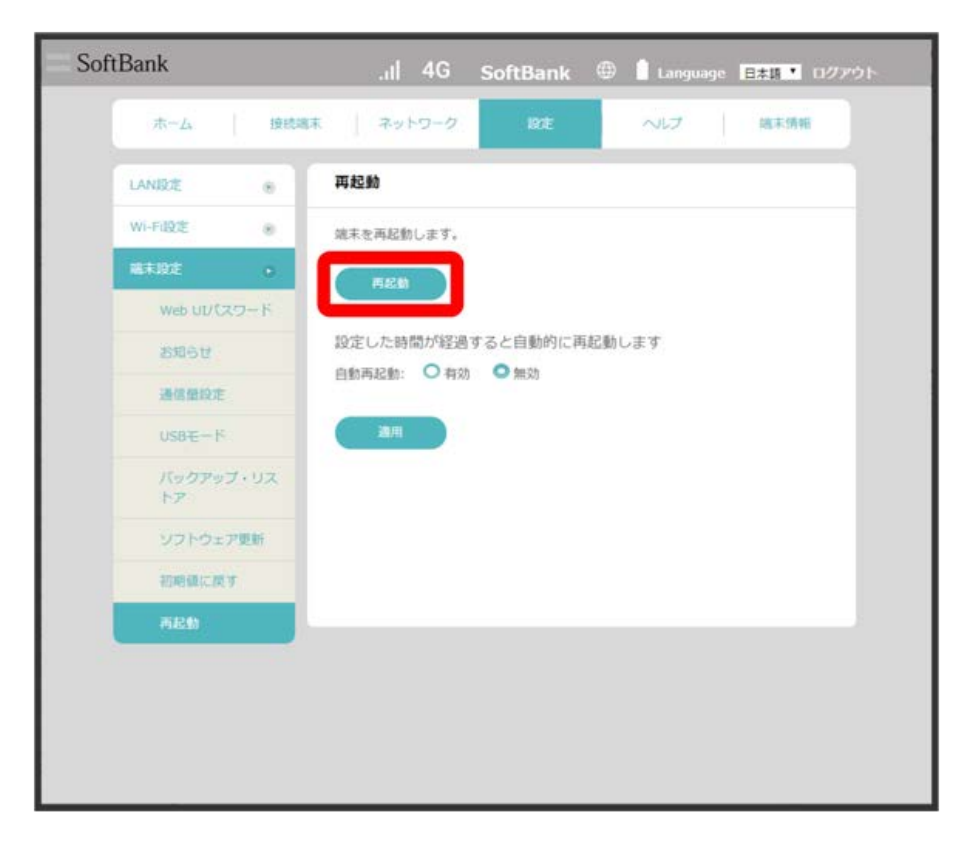

 $\overline{\mathbf{3}}$  $\overline{OK}$ 

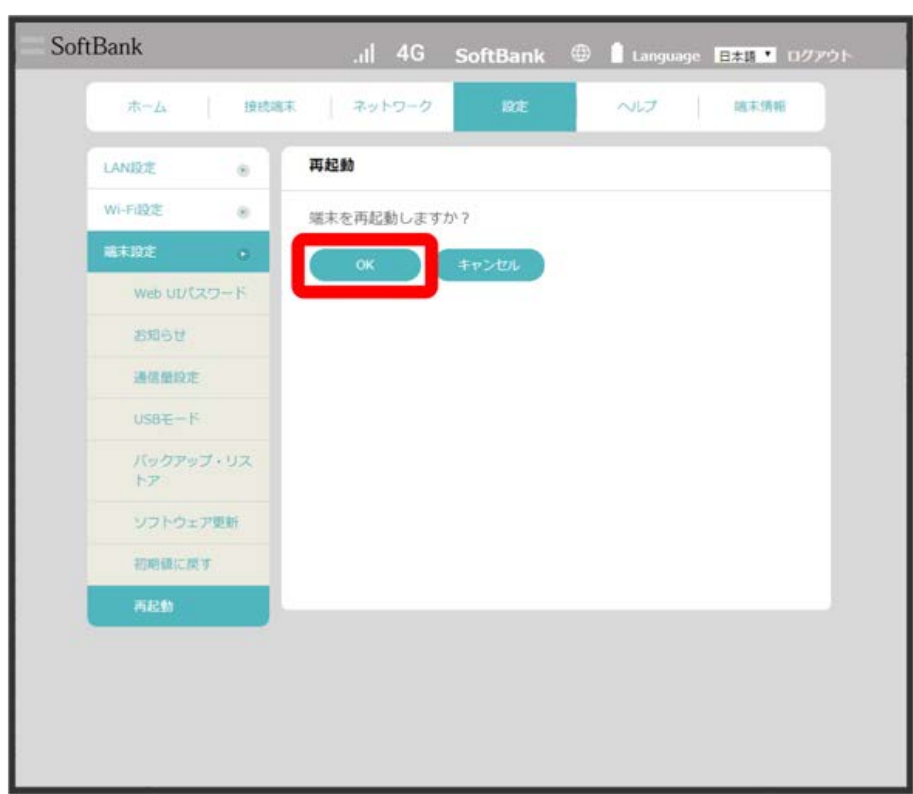

<mark>※3</mark> 本機が再起動します。

### サポートウェブサイトを表示する

サポート窓口および製品情報ページのウェブサイトを表示します。

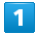

「ヘルプ」タブ

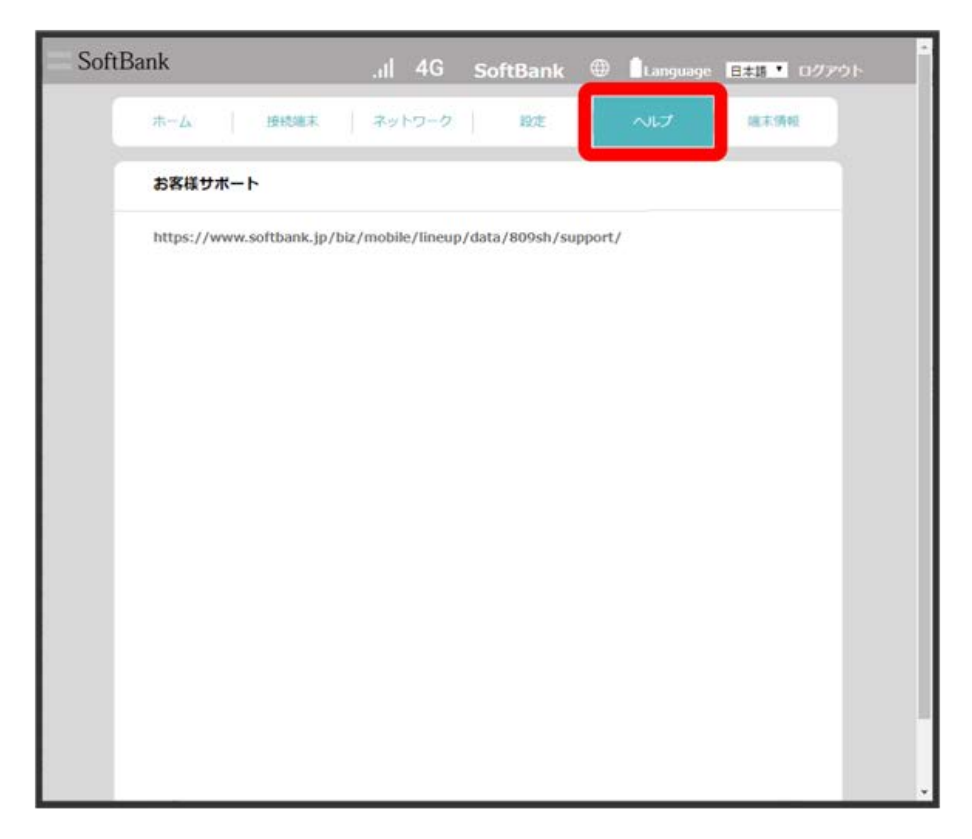

**※3** ウェブサイトのURLが表示されます。

# 端末情報を表示する

### ■ 本機の情報を確認する

本機のファームウェアアバージョンなど、各種情報を確認できます。

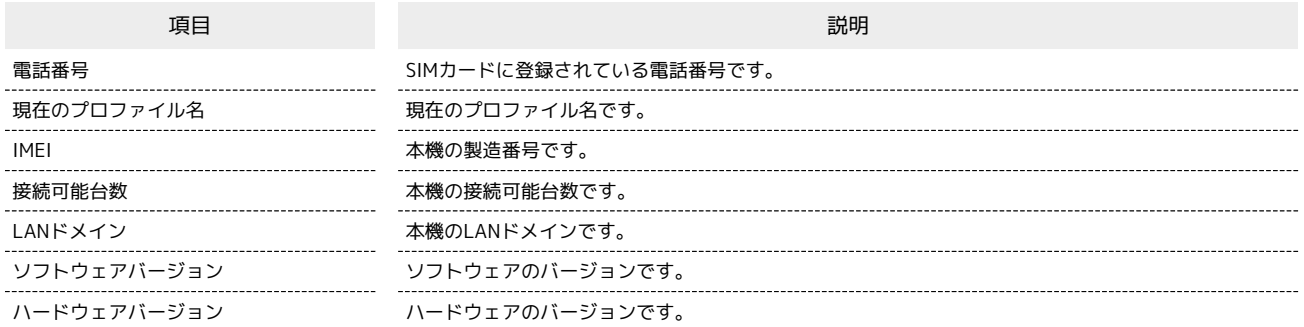

 $\boxed{1}$ 

「端末情報」タブ

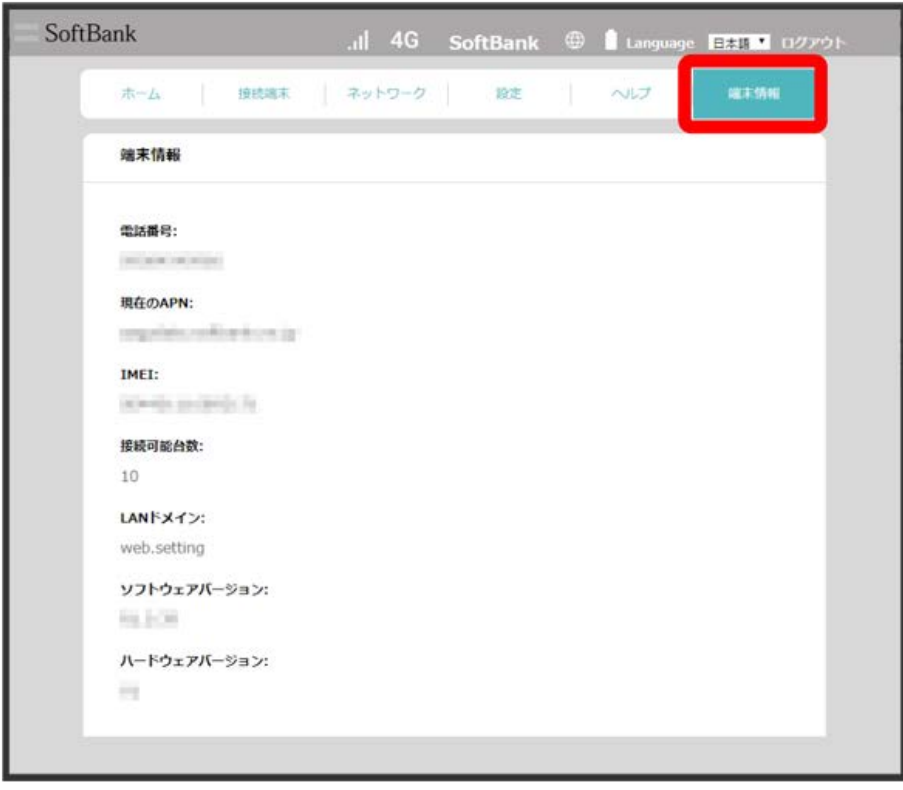

<mark>※</mark> 端末情報が確認できます。

# 各種機能を設定する(モバイル<br>機器からWeb UIを使用する)

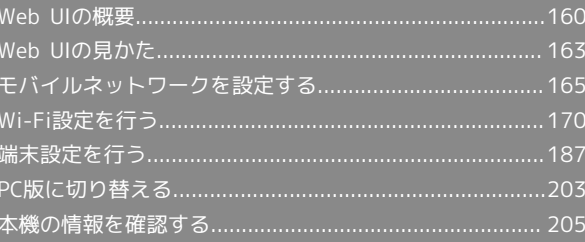

### 160

# <span id="page-161-0"></span>Web UIの概要

スマートフォンなどからWeb UIにアクセスすると、モバイル機器用の画面が表示されます。 すべてのモバイル機器での動作を保証するものではありません。 モバイル用Web UIとパソコン用Web UIとでは、利用できる機能が異なります。 必要に応じて「言語」のリストから画面表示に使用する言語を選択してください。

Web UIを起動する

### $\overline{\mathbf{1}}$

モバイル機器が、本機と無線LAN接続されていることを確認

・無線LAN接続の方法は、「[無線LAN\(Wi-Fi\)について」](#page-21-0)を参照してください。

### $\overline{2}$

Webブラウザを起動し、アドレス入力欄にURL(http://web.setting)を入力

<mark>※3</mark> Web UIホーム画面が表示されます。

・必要に応じて「言語」のリストから画面表示に使用する言語を選択してください。

Web UIにログインする

 $\overline{\mathbf{1}}$ 

ı

Web UIホーム画面で [ログイン]

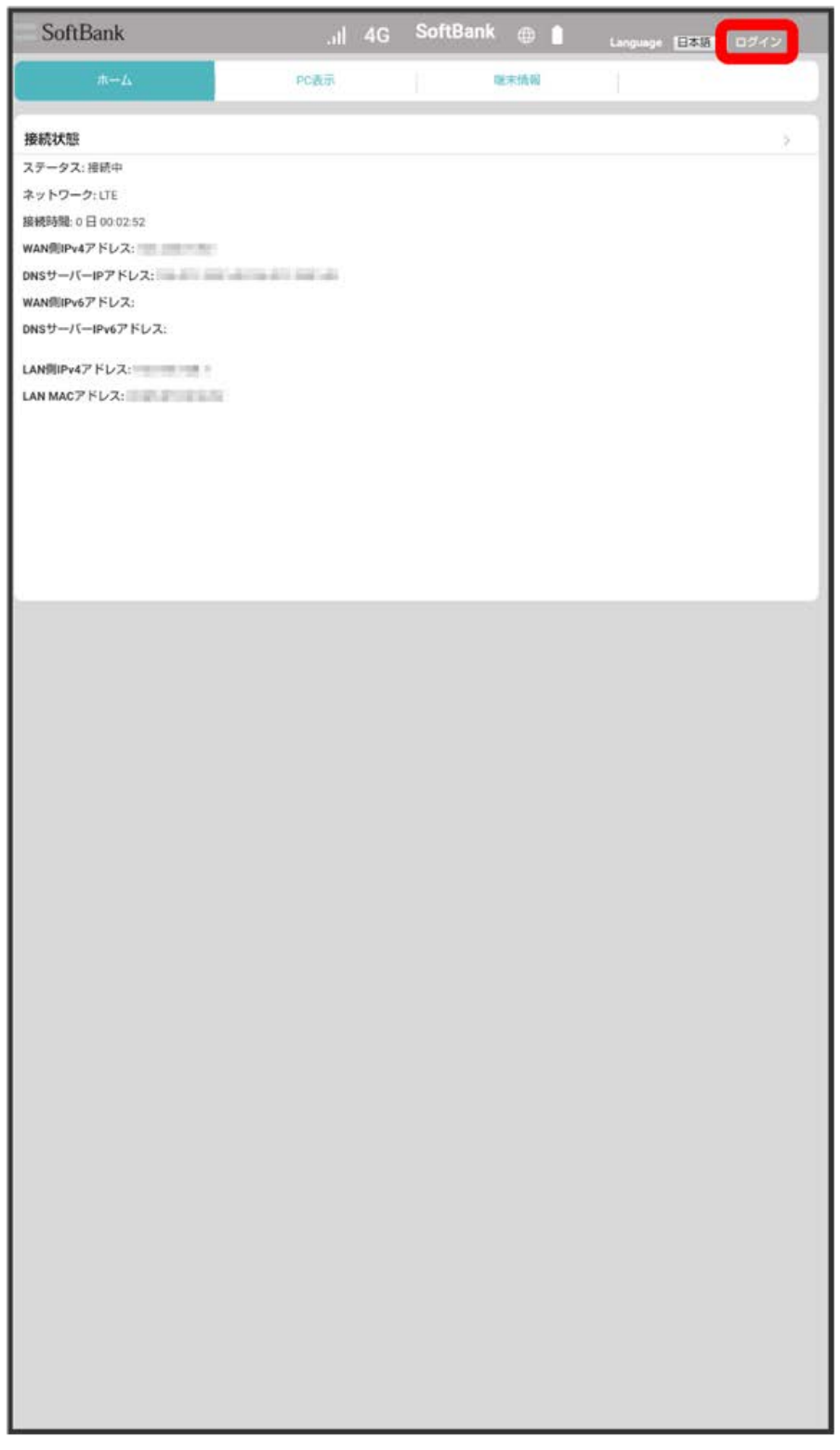

各種機能を設定する(モバイル機器からWeb<br>UNを使用する) 各種機能を設定する(モバイル機器からWeb UIを使用する)

**※3** ログイン画面が表示されます。

ログインパスワードを入力 → ログイン

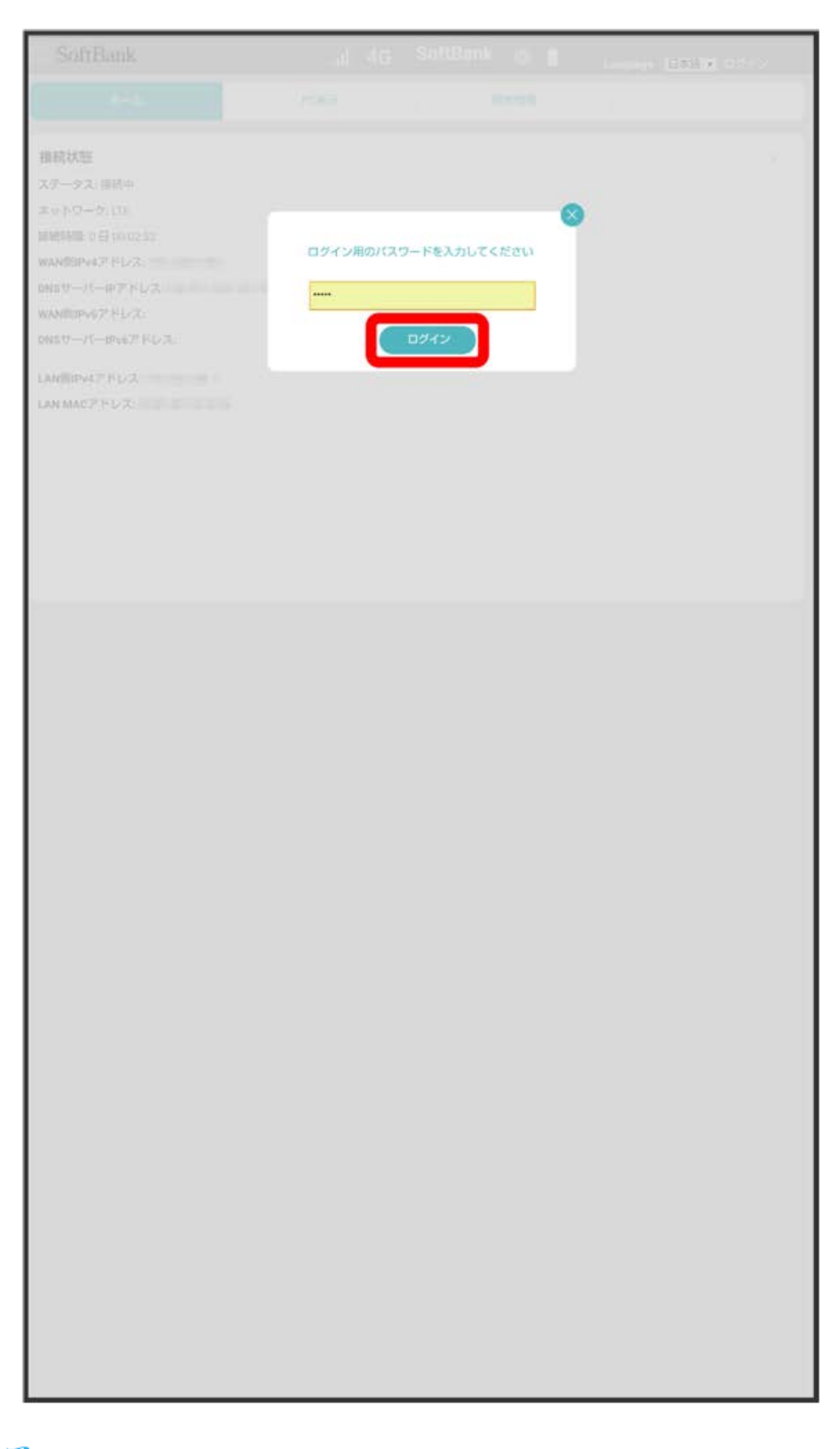

※ ログインが完了します。

・お買い上げ時のWeb UIのログインパスワードは、「admin」に設定されています。ログインパスワードについては、[「Web UIのログインパスワード](#page-188-1) [を変更する」](#page-188-1)を参照してください。

<span id="page-164-0"></span>ホーム画面の見かた

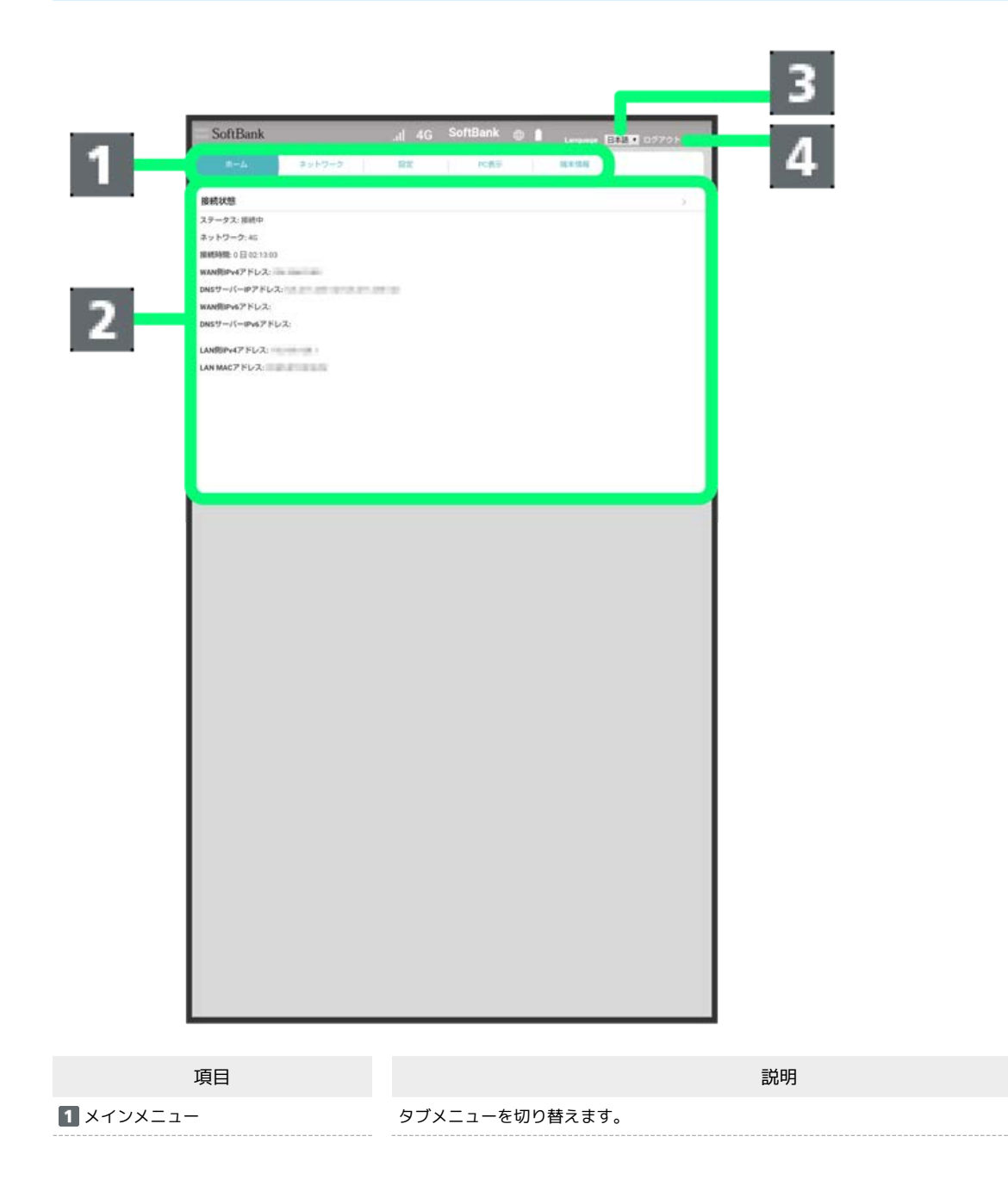

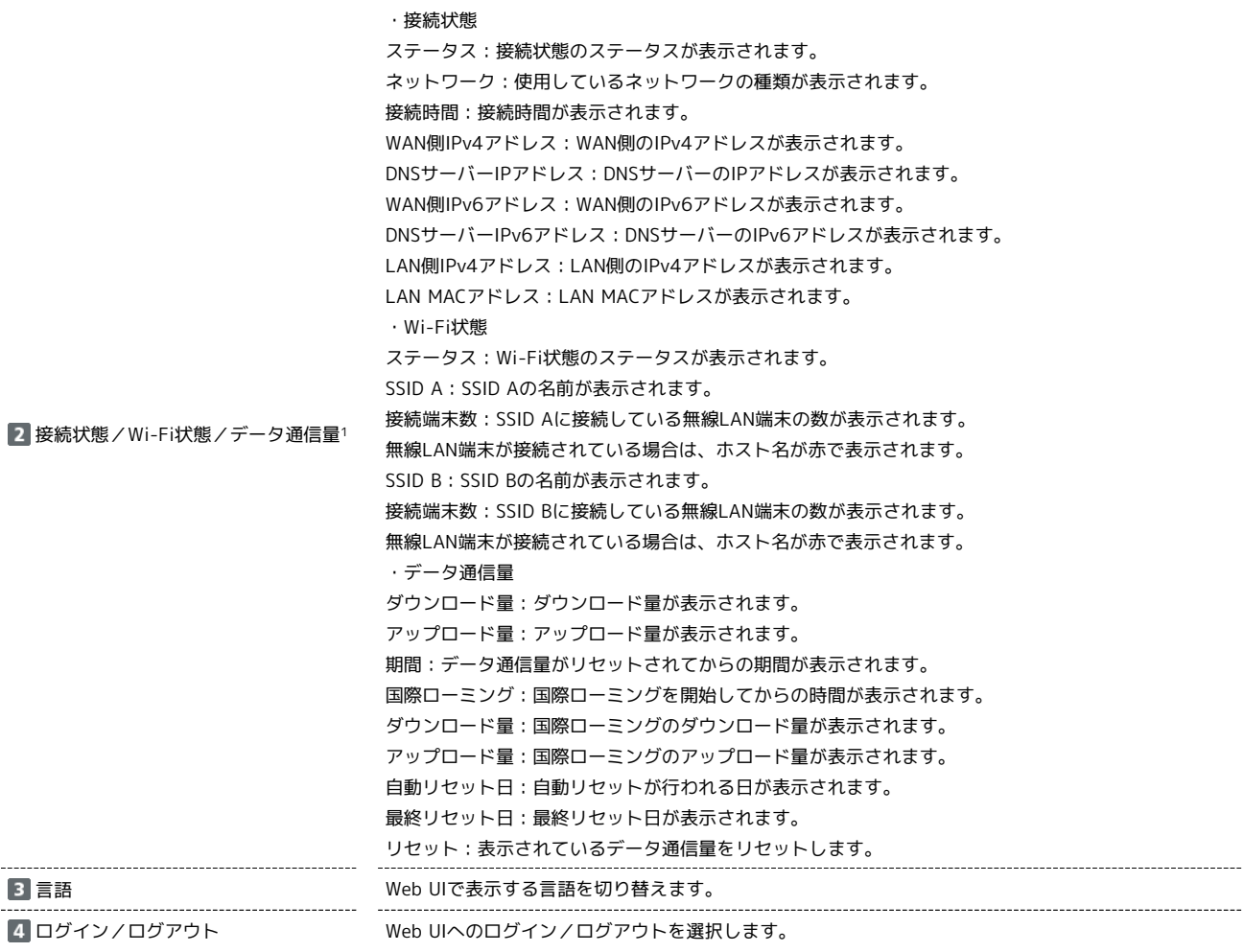

1 画面右上の をタップすると「接続状態」/「Wi-Fi状態」/「データ通信量」の表示を切り替えることができます。

### <span id="page-166-0"></span>■ ネットワークモードを変更する

モバイルネットワークのネットワークモードを手動で選択します。

 $\overline{\mathbf{1}}$ 

「ネットワーク」タブ → (ネットワーク設定)

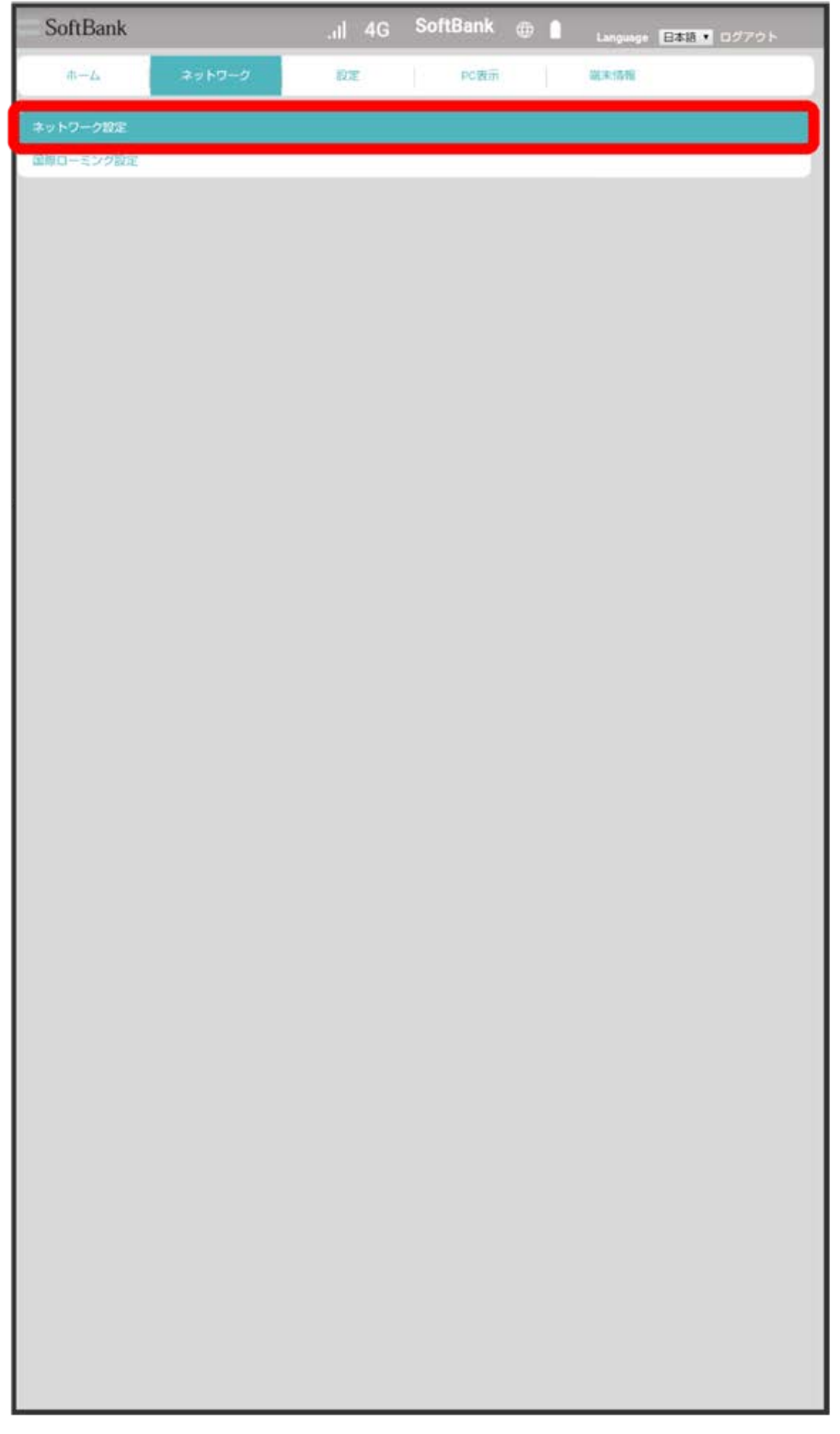

**4G/LTE/3G** / 4G/LTE ● 適用

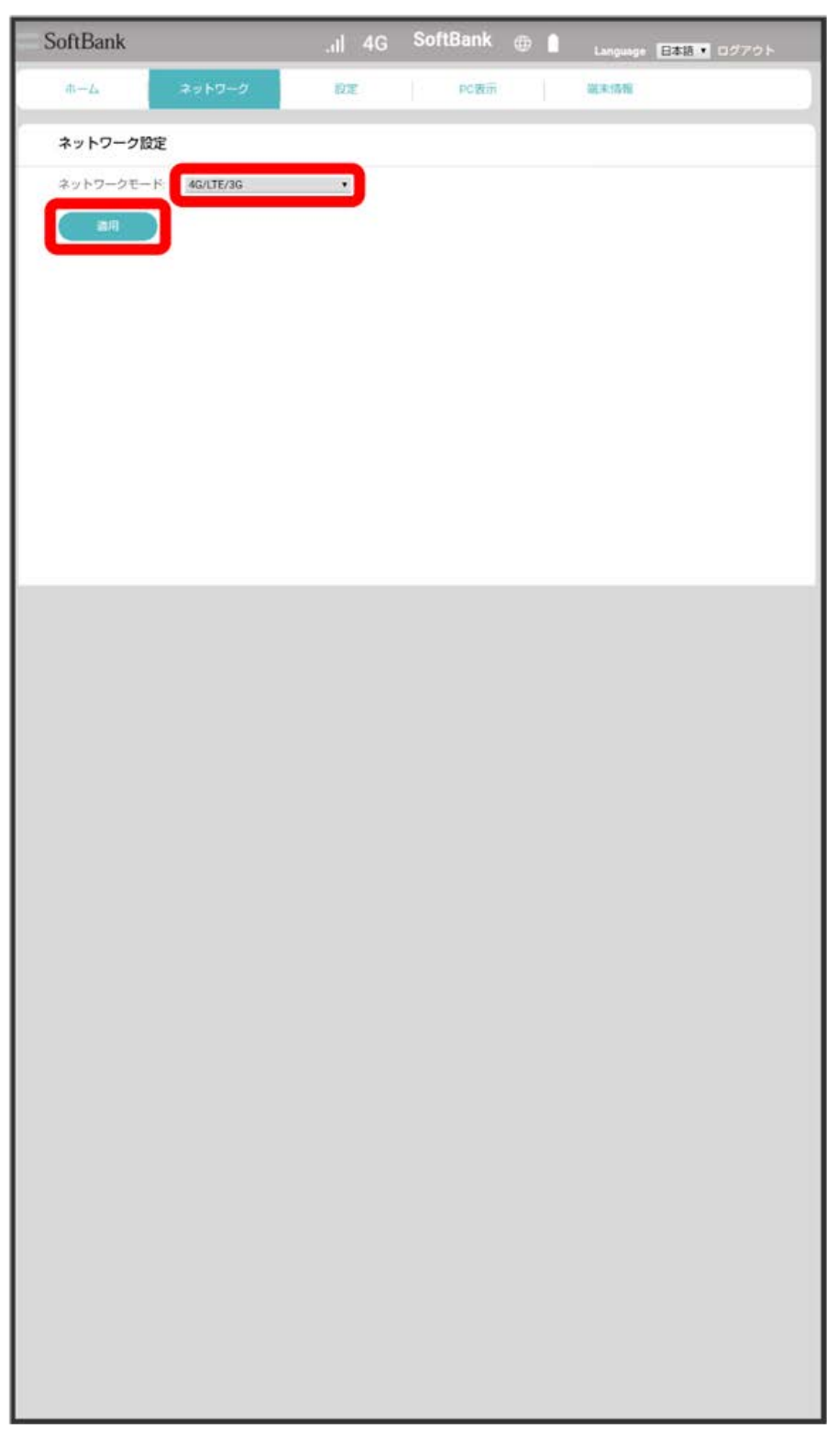

**※**<br>ネットワークが設定されます。

国際ローミングを設定する

国際ローミングの利用を設定します。

### $\boxed{1}$

ı

「ネットワーク」タブ ● 〔国際ローミング設定〕

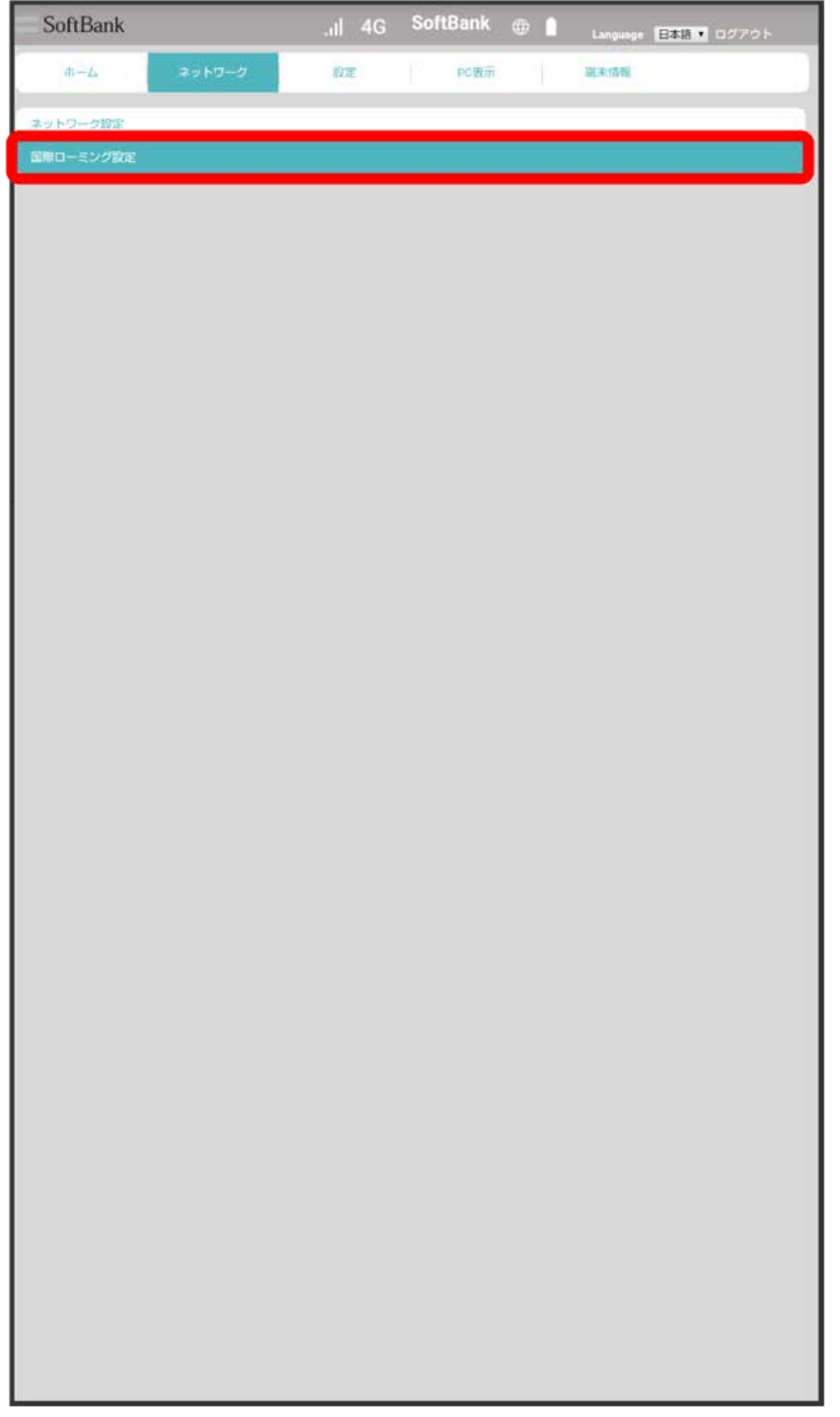

有効 → 適用

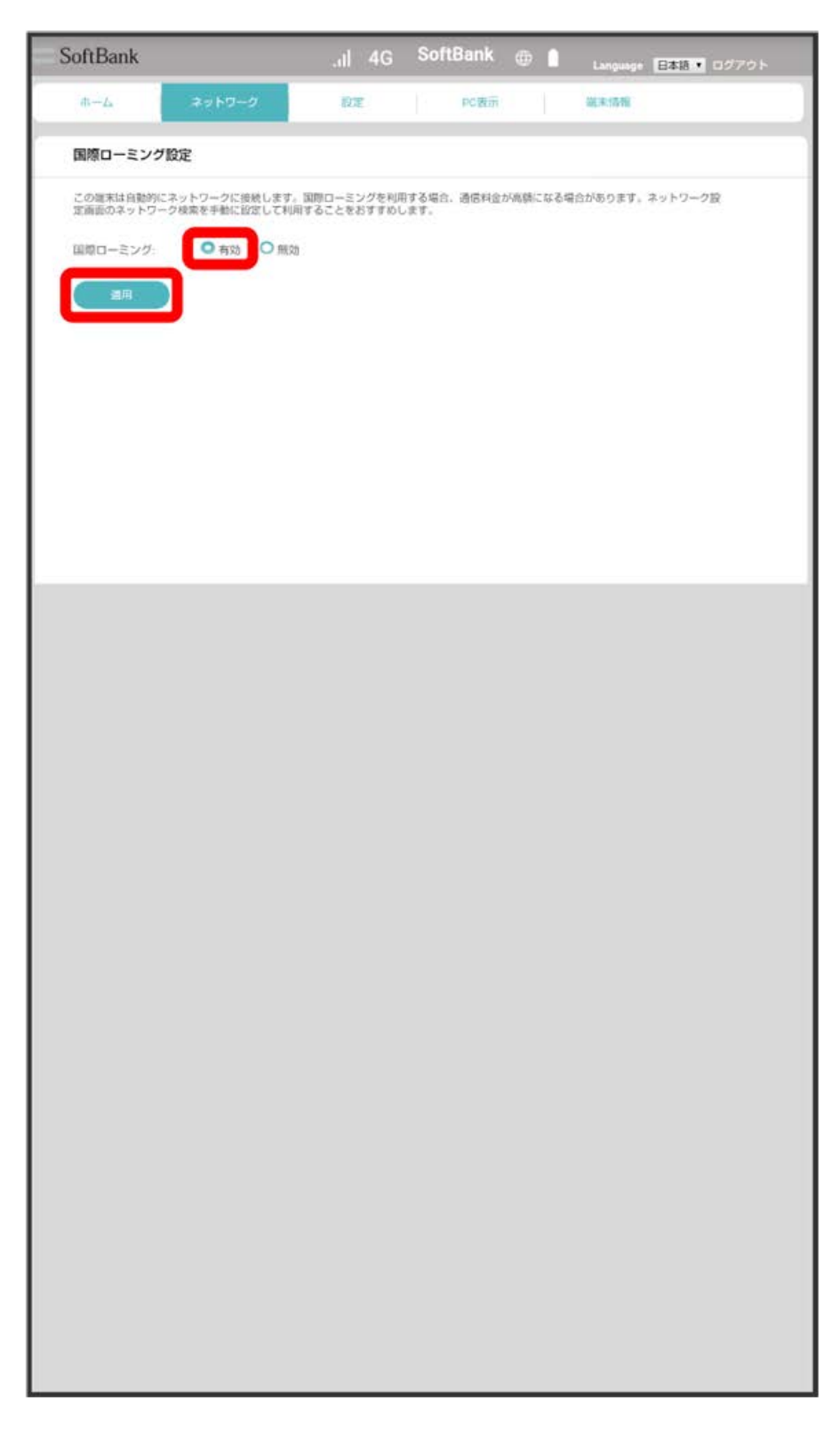

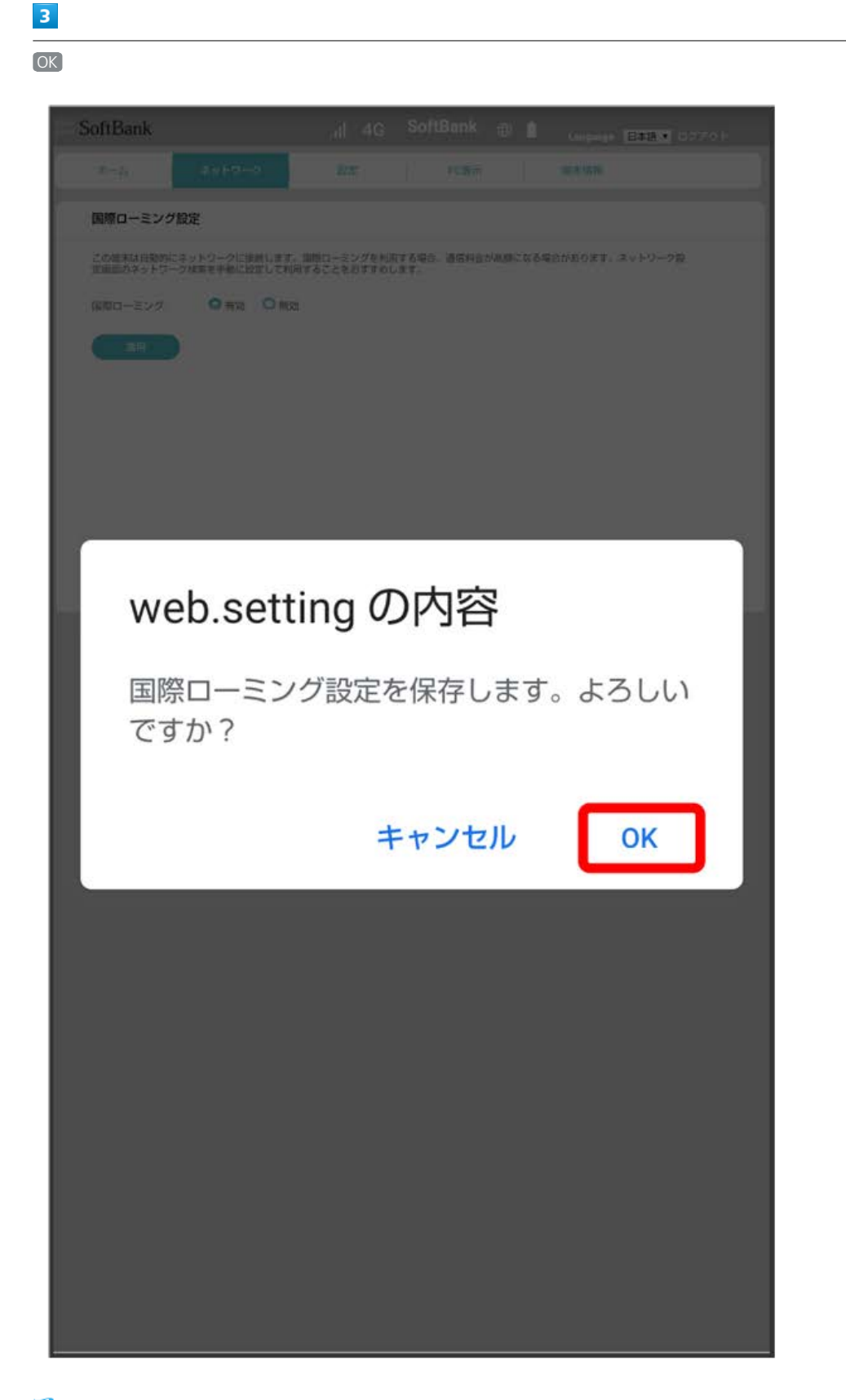

※3 国際ローミングの設定が適用されます。

# <span id="page-171-0"></span>Wi-Fi設定を行う

## Wi-Fiの基本設定を行う(SSID A)

SSID Aについて無線LANの基本的な設定を行います。 ここで設定する項目は次のとおりです。

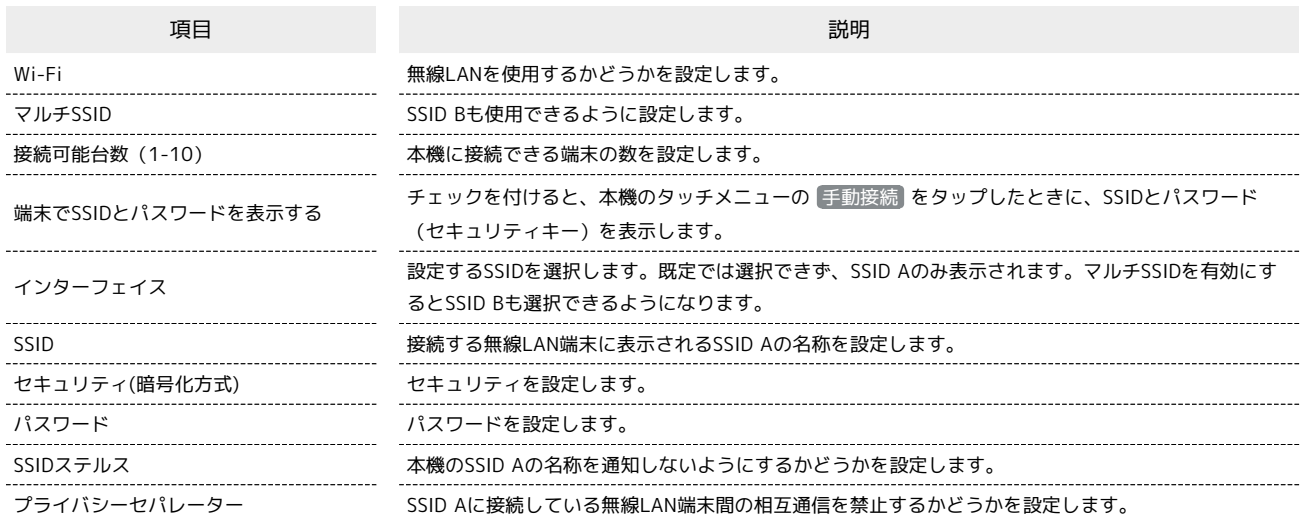

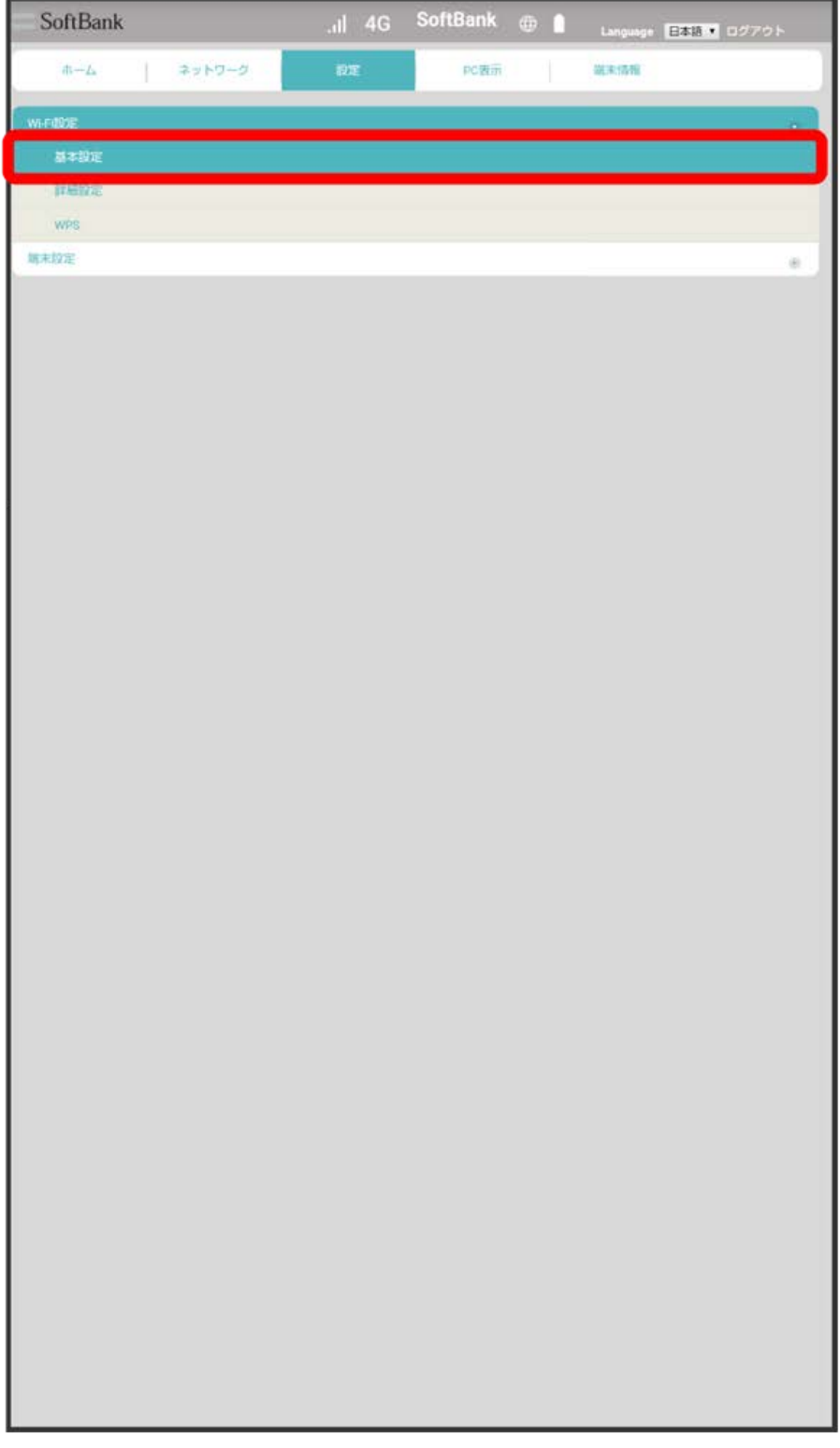

各項目を設定 → 適用

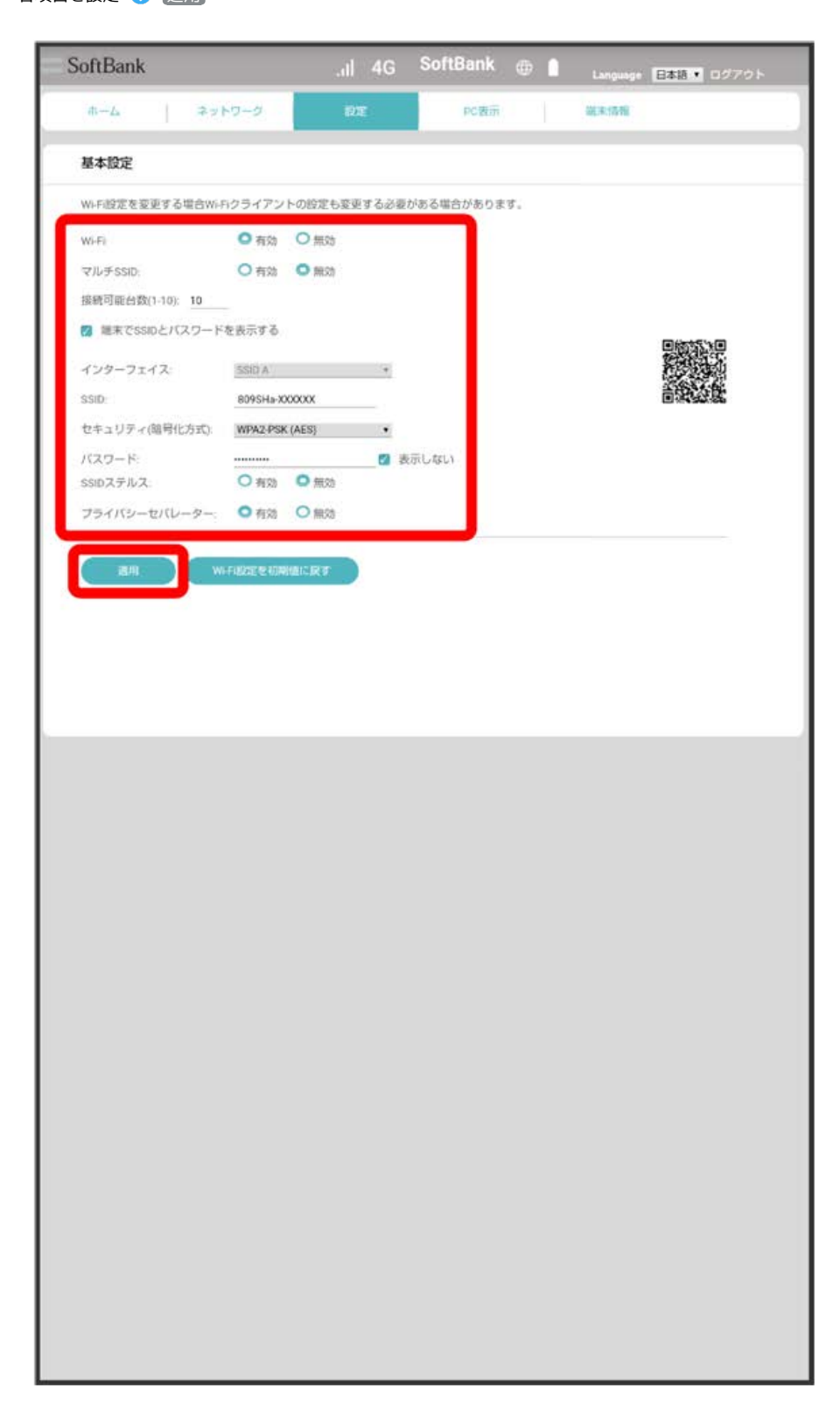

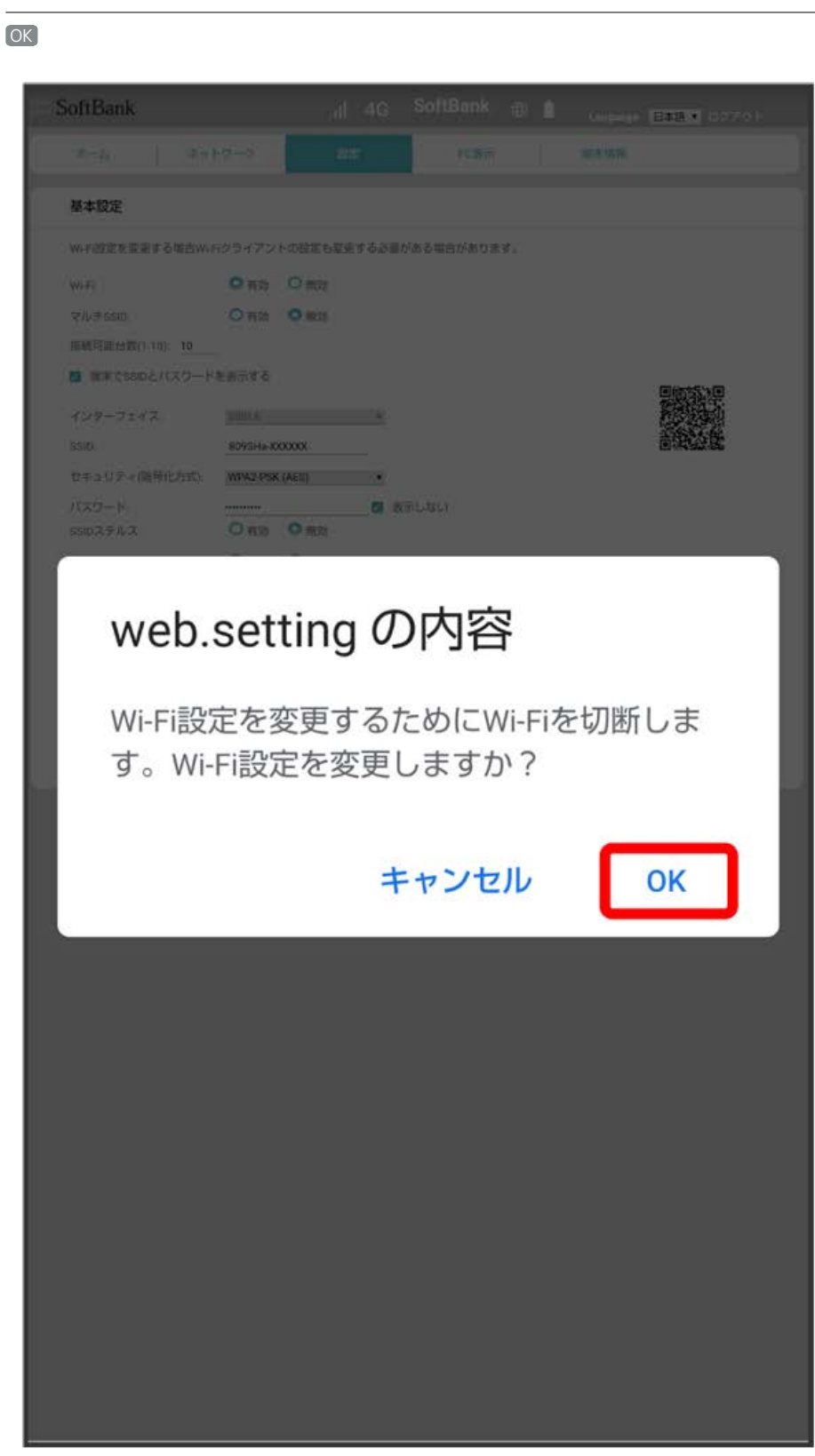

<mark>※3</mark> Wi-Fiが切断され、SSID AのWi-Fi設定が行われます。

 $\overline{\mathbf{3}}$ 

・<br>|Wi-Fi設定を初期値に戻す||◆ OK と操作すると、Wi-Fi設定をお買い上げ時の状態に戻すことができます。

### ■ マルチSSID機能をONにする (SSID B)

SSID Bについて無線LANの基本的な設定を行います。マルチSSIDを有効にしておいてください。 ここで設定する項目は次のとおりです。

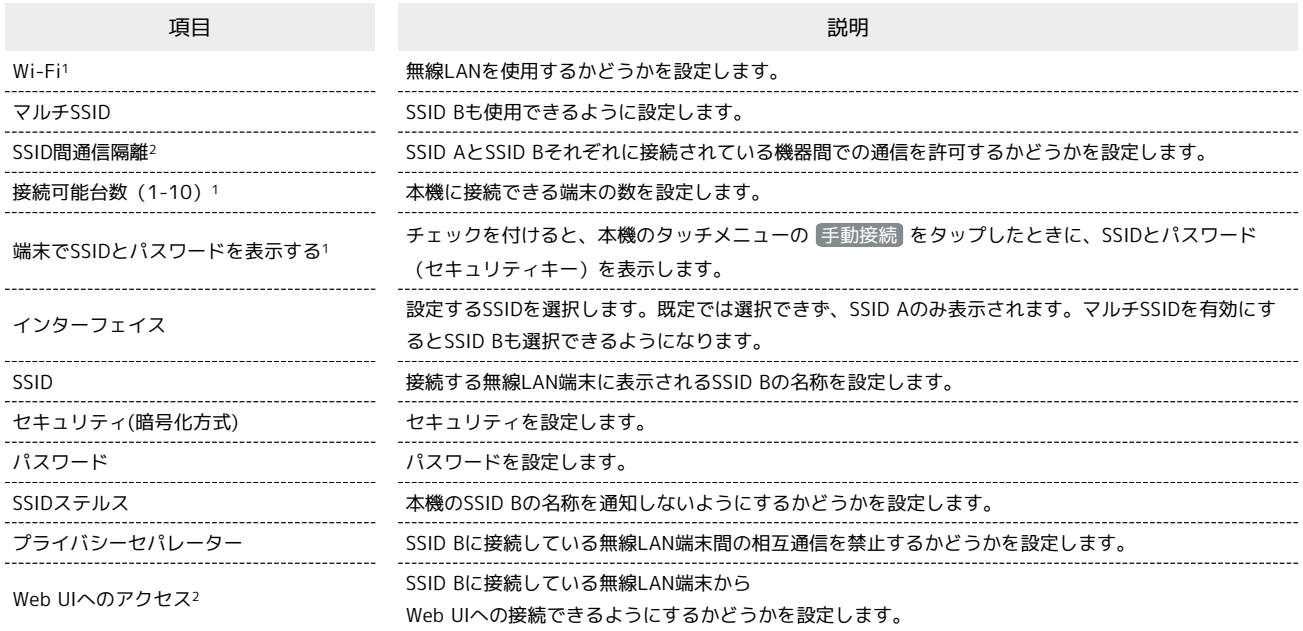

1 SSID A/SSID B共通の設定です。

2 「マルチSSID」を 有効 にした場合に設定できます。

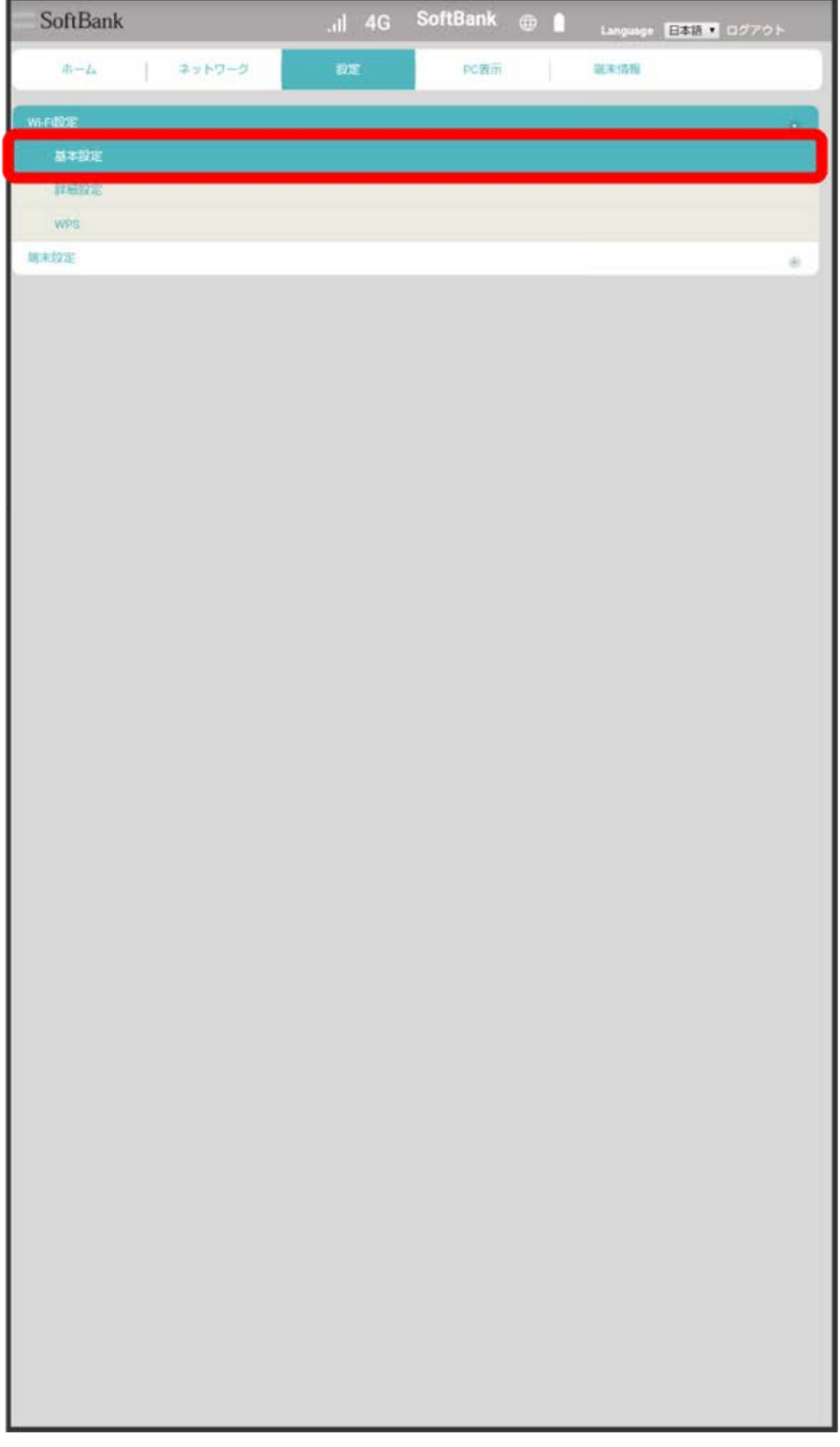

# $\overline{2}$

「マルチSSID」を 有効

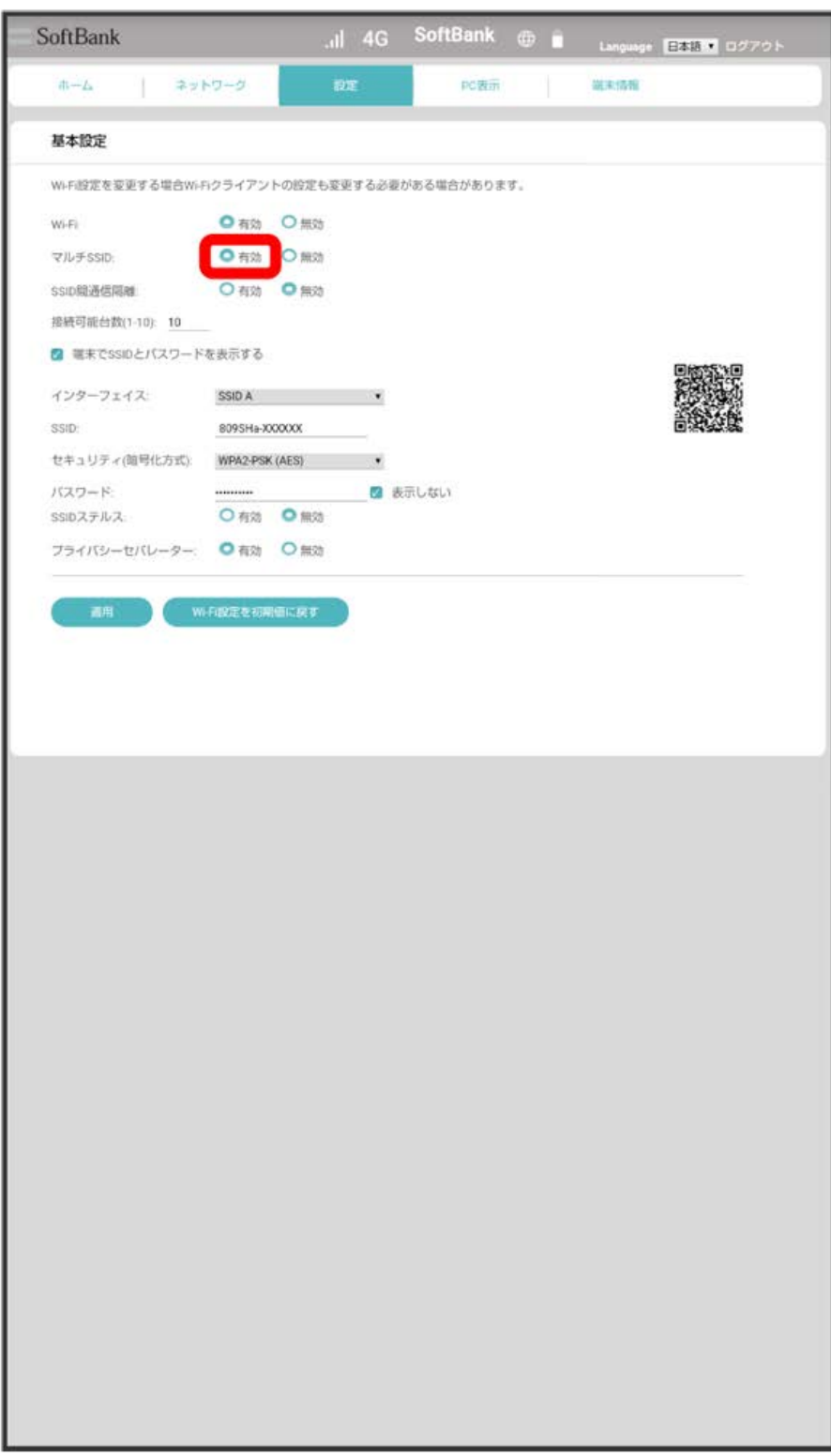

「インターフェイス」で SSID B を選択

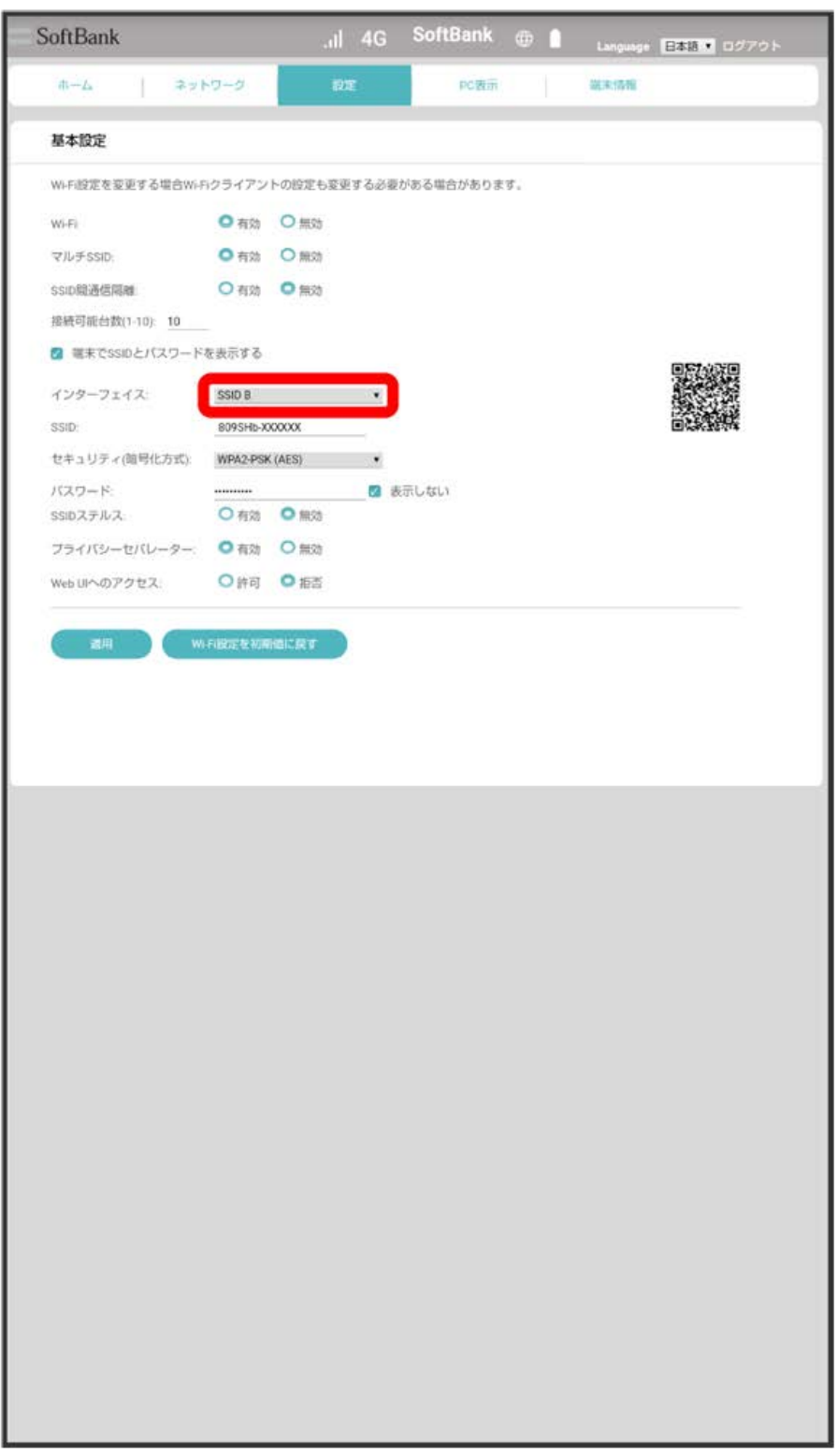

 $\overline{4}$ 

各項目を設定 → 適用

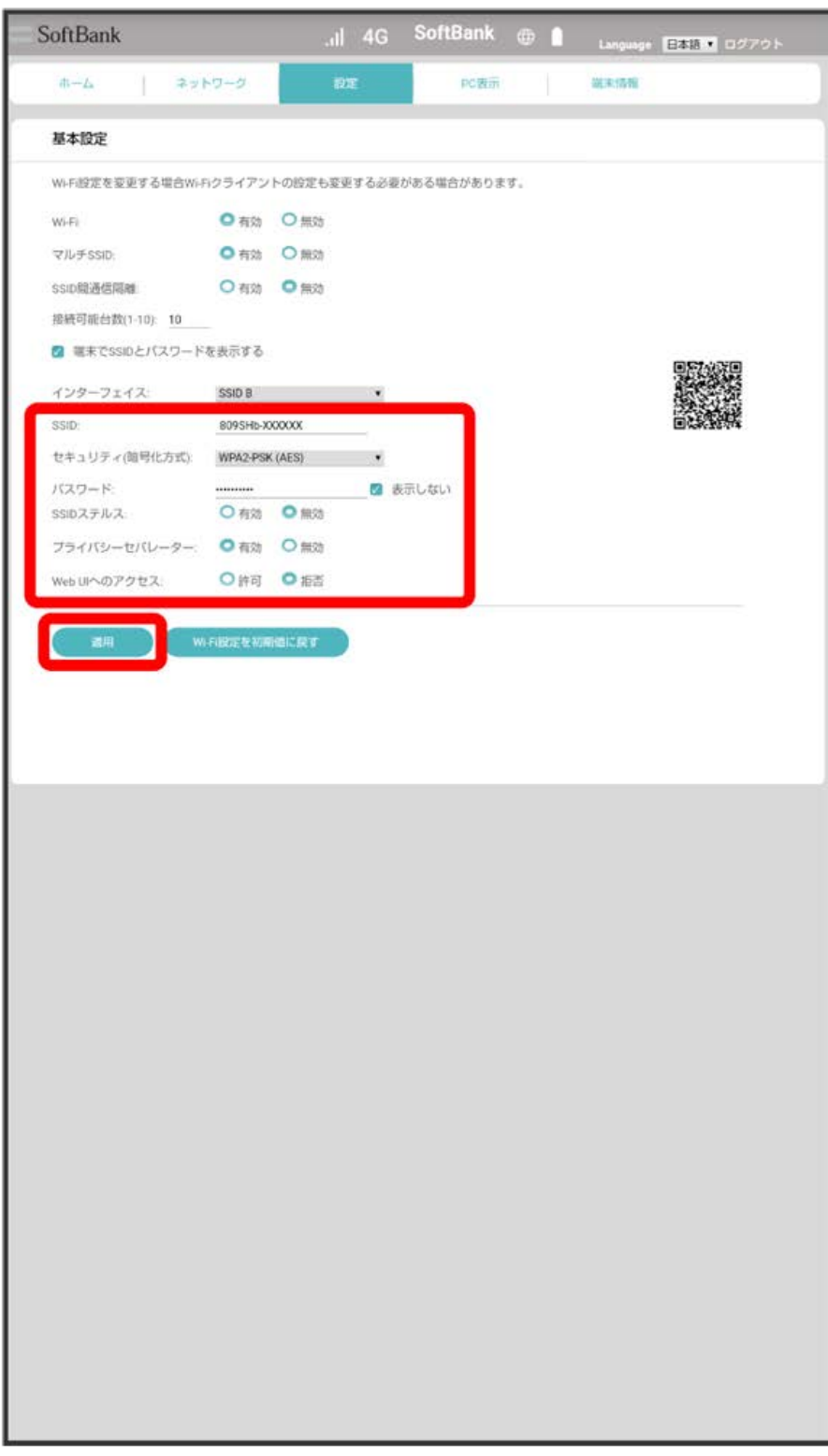
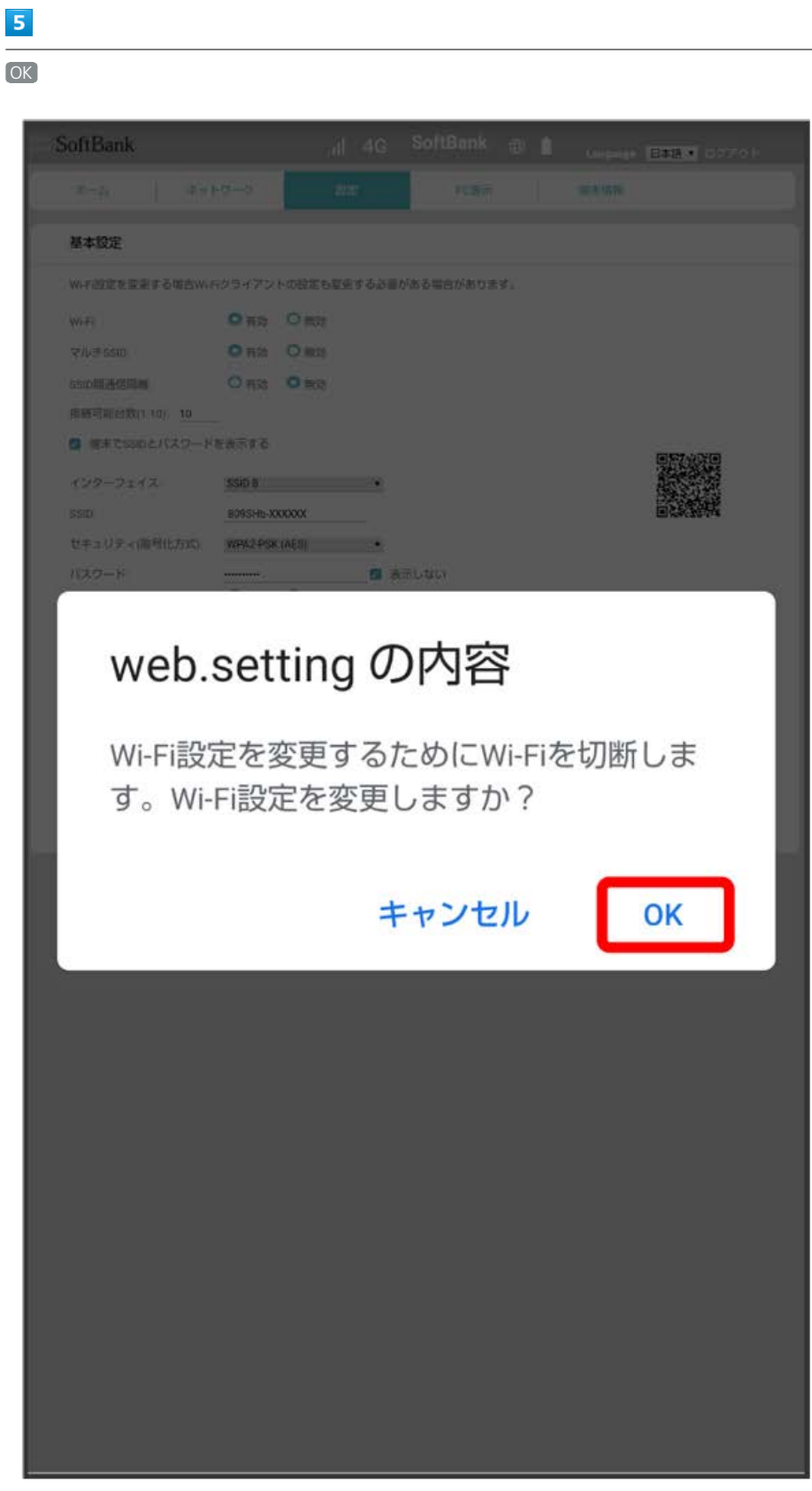

<mark>※3</mark> Wi-Fiが切断され、SSID BのWi-Fi設定が行われます。

・<br>|Wi-Fi設定を初期値に戻す||◆ OK と操作すると、Wi-Fi設定をお買い上げ時の状態に戻すことができます。

# Wi-Fiの詳細設定を行う

ここで設定できる項目は次のとおりです。

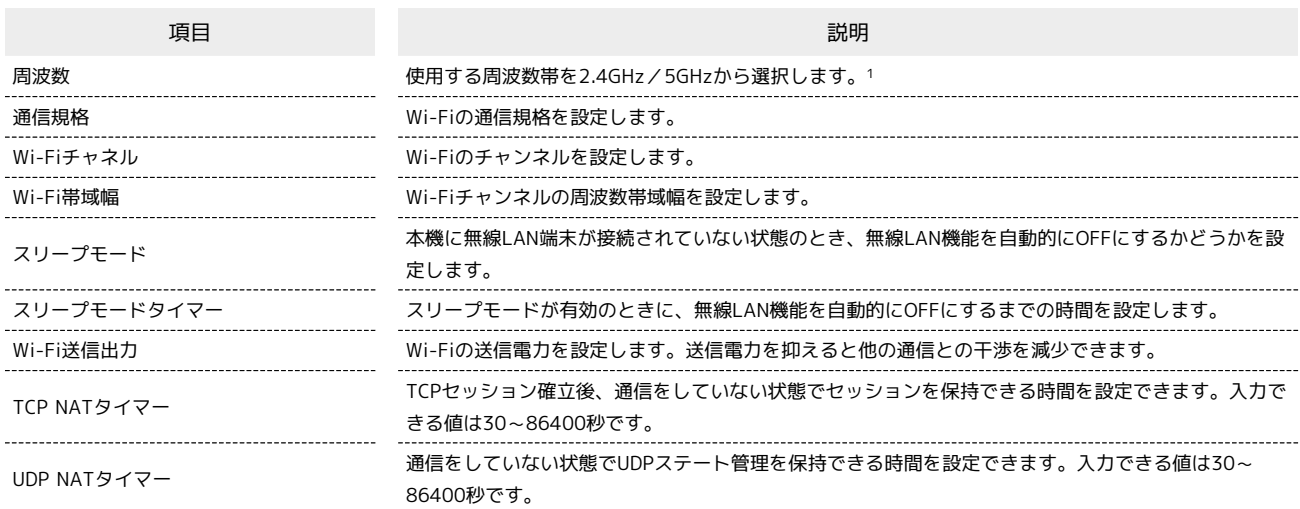

1 SIMカードが未挿入、または国際ローミング中の場合は、5GHzは選択できません。

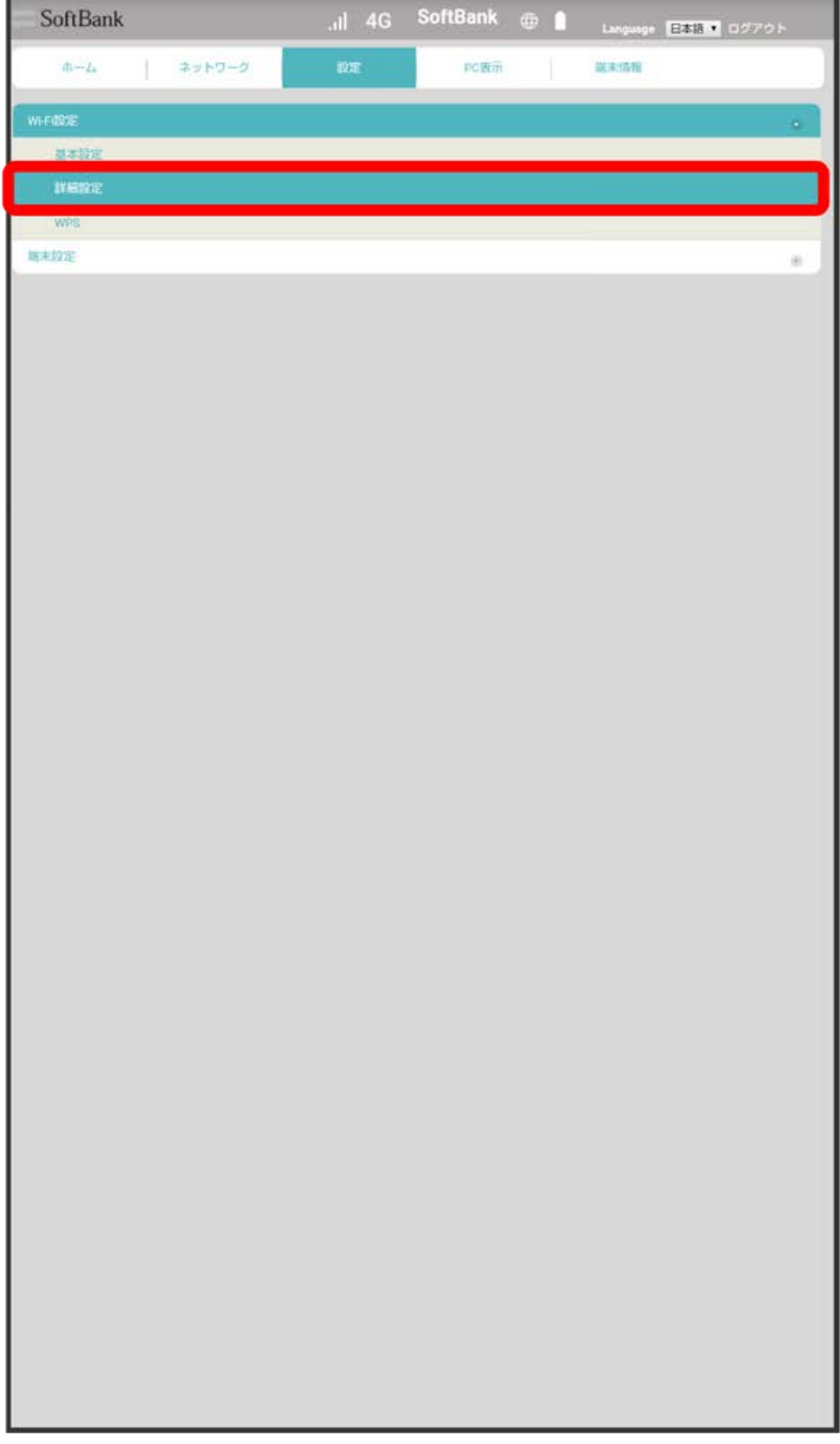

各項目を設定 → 適用

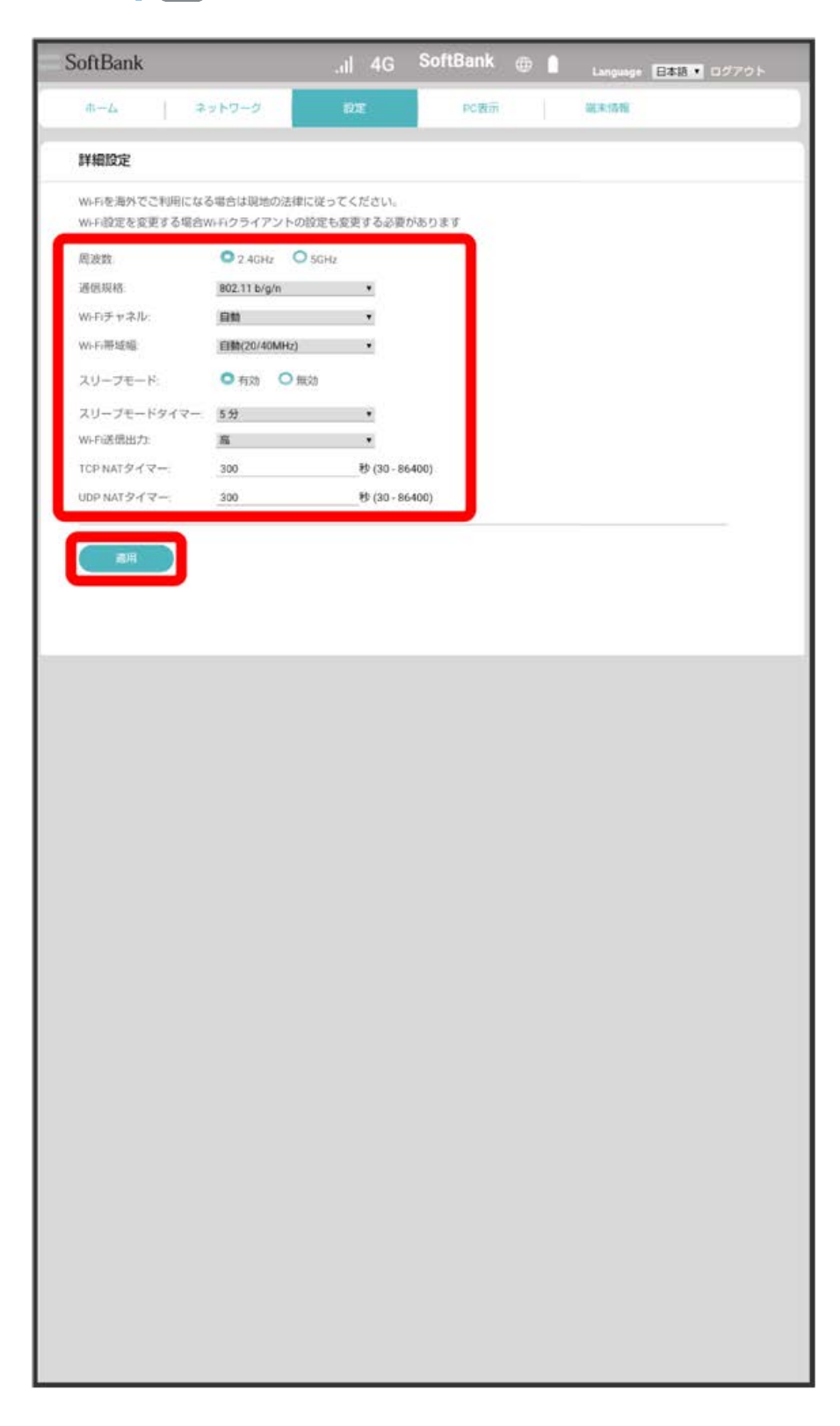

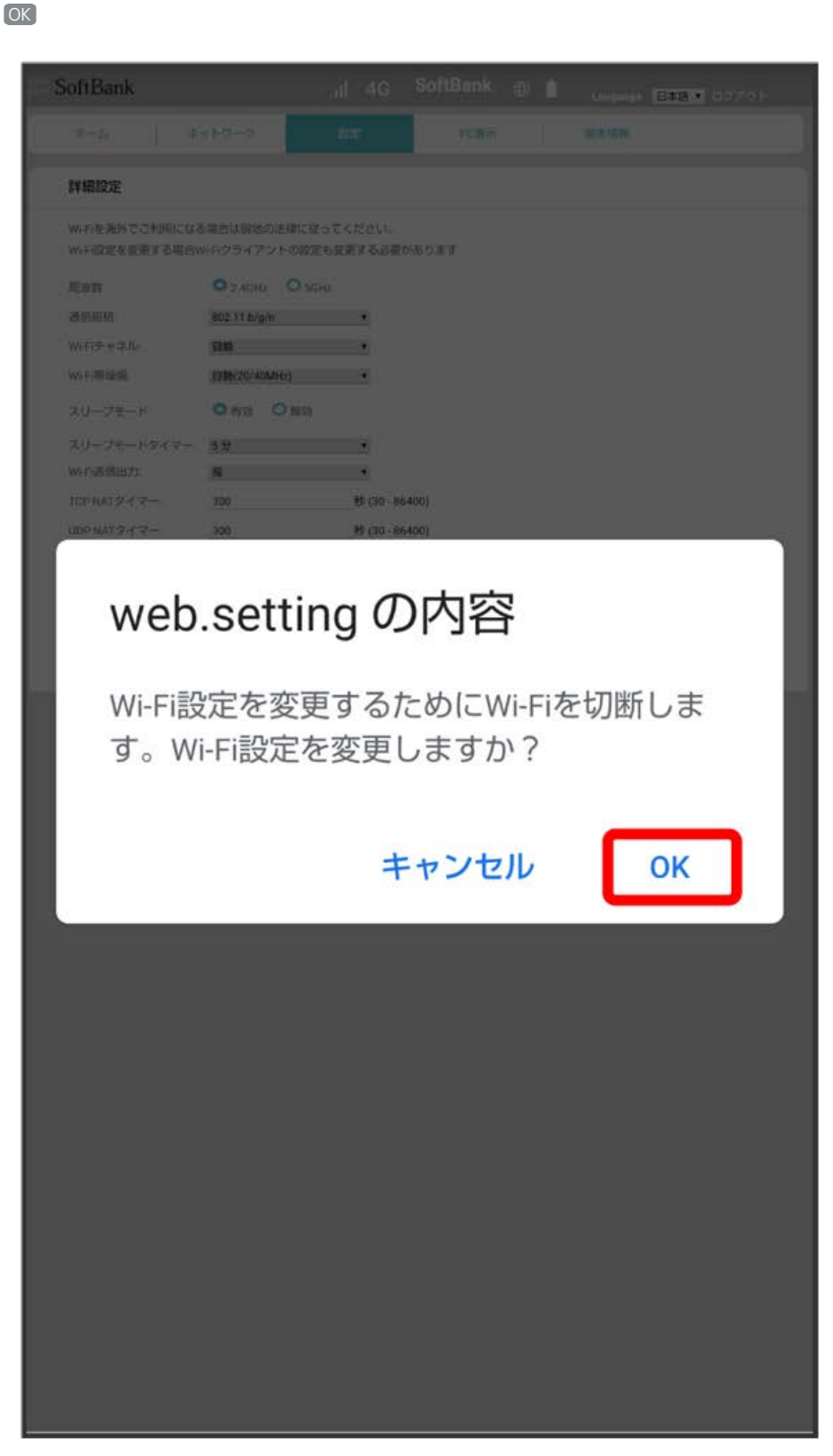

<mark>※3</mark> Wi-Fiが切断され、Wi-Fiの詳細設定が行われます。

#### WPS機能対応の無線LAN端末と接続する

WPS機能対応の無線LAN端末と接続します。SSID AとSSID Bそれぞれに接続することができます。 SSID Bで接続する場合は、マルチSSID機能 (SSID B) を有効にしておく必要があります。

・無線LAN端末の無線LAN機能をONにし、必要に応じてWPS設定の準備操作を行ってください。

・WPS機能の設定方法は機器によって異なります。お使いの無線LAN端末に付属されている取扱説明書などを参照してください。

## $\boxed{1}$

「設定」タブ ● Wi-Fi設定 ● WPS

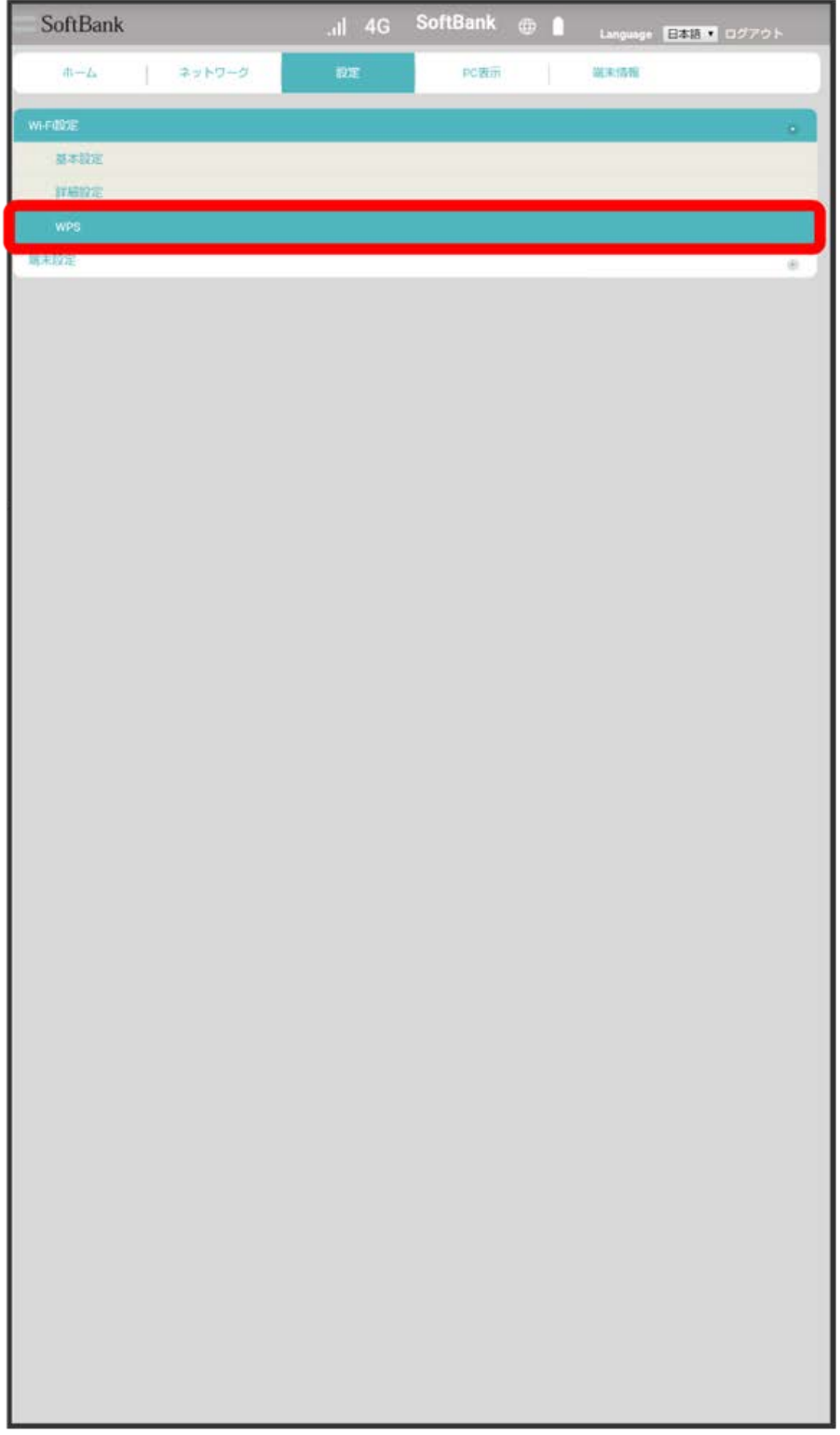

開始

 $\overline{\mathbf{2}}$ 

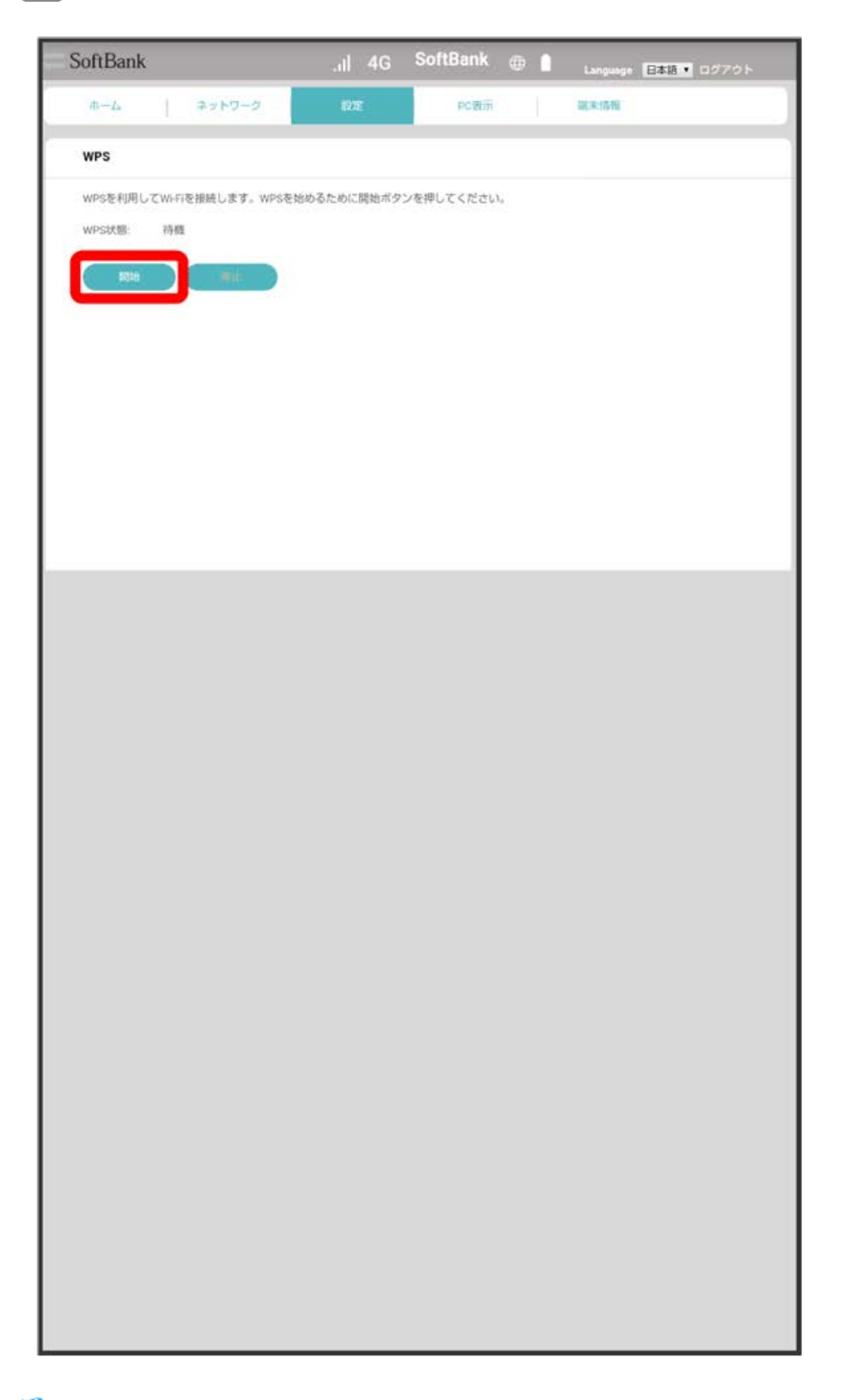

<mark>※3</mark> 「WPS状態」が「実行中」に移行します。

次の画面が表示されている間 (120秒以内) に、無線LAN端末でWPS機能の接続設定を行う

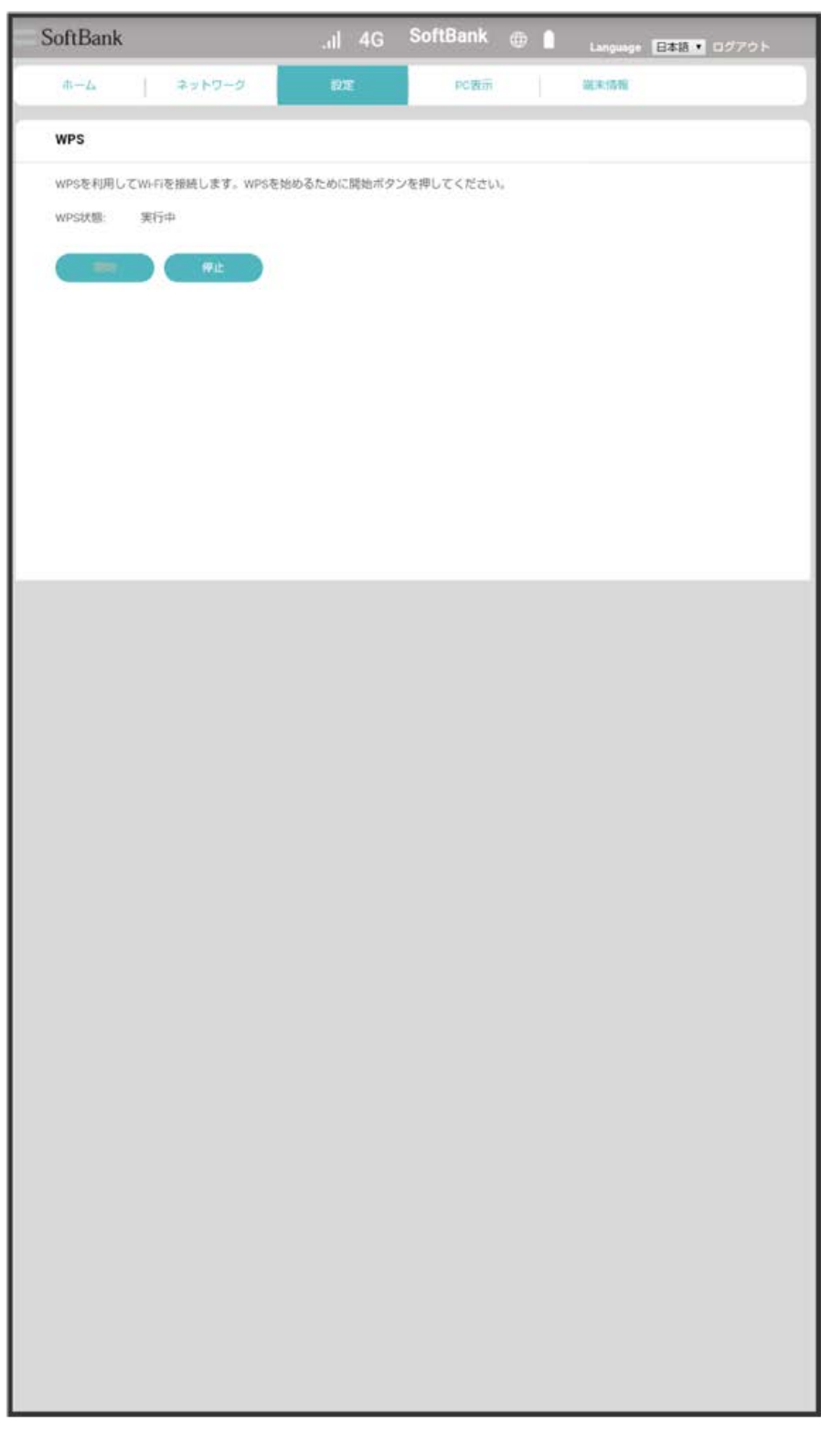

## $\overline{4}$

無線LAN端末でその他の設定が必要な場合には、画面表示に従って設定操作を行う

※<br>接続に成功すると、本機ディスプレイの無線LAN機器接続数表示のカウントが1つ増えます。

## Web UIのログインパスワードを変更する

ログイン時に入力するパスワードを変更できます。

セキュリティ保護のため、ログインパスワードは定期的に変更することをおすすめします。

## $\boxed{1}$

「設定」タブ → 【端末設定】→ Web UIパスワード】

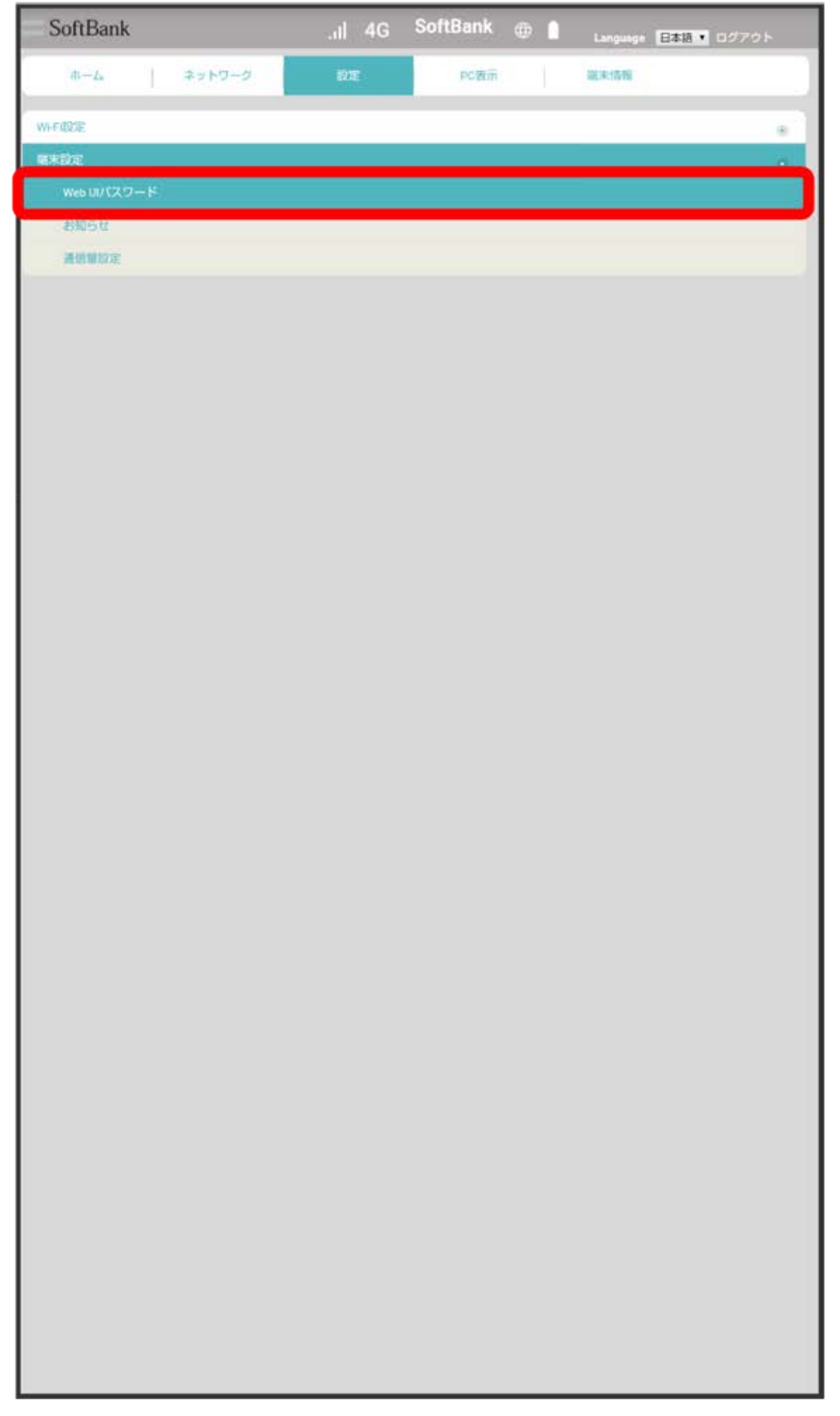

現在のパスワードを入力

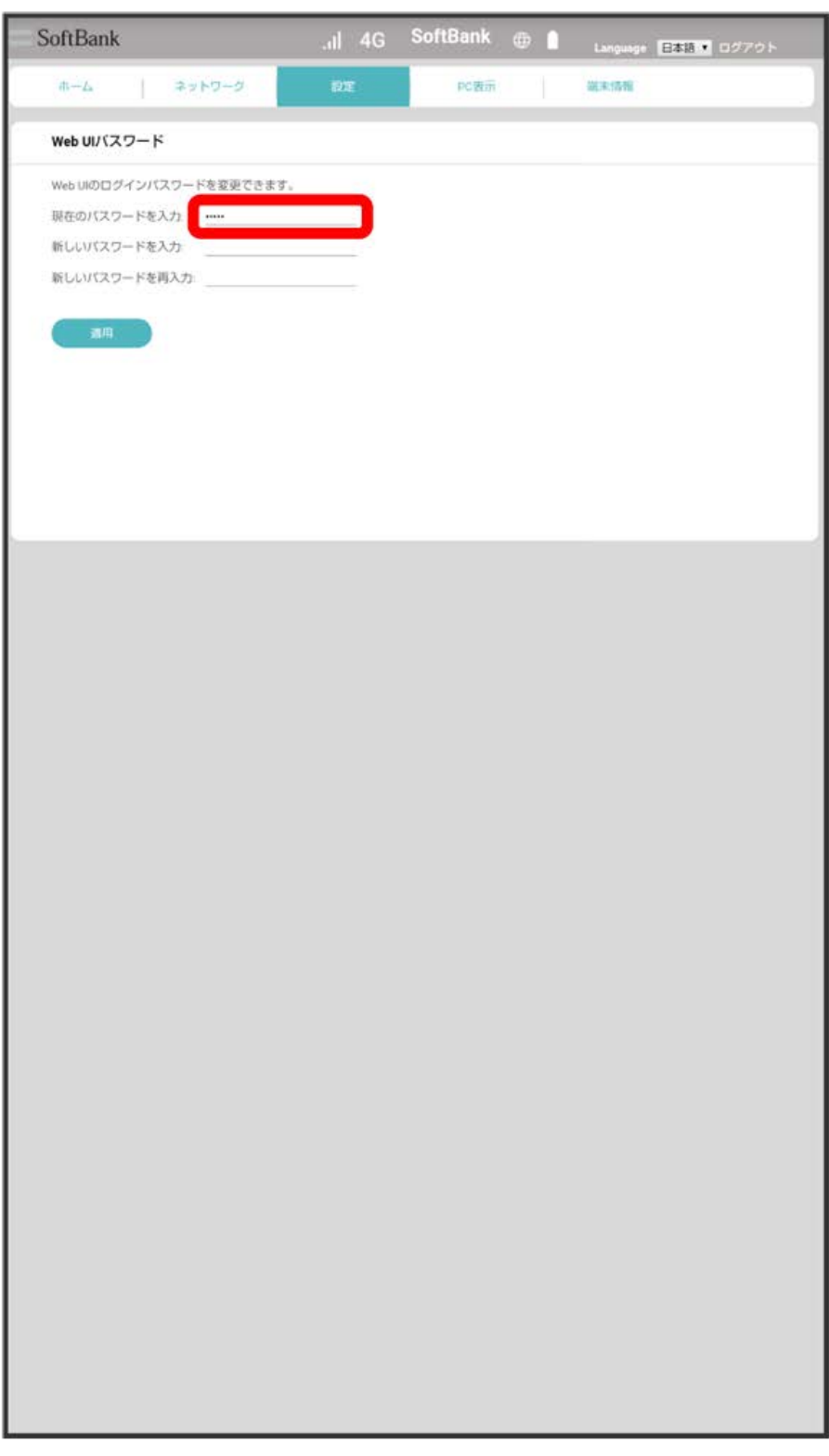

新しいパスワードを入力

 $\overline{\mathbf{3}}$ 

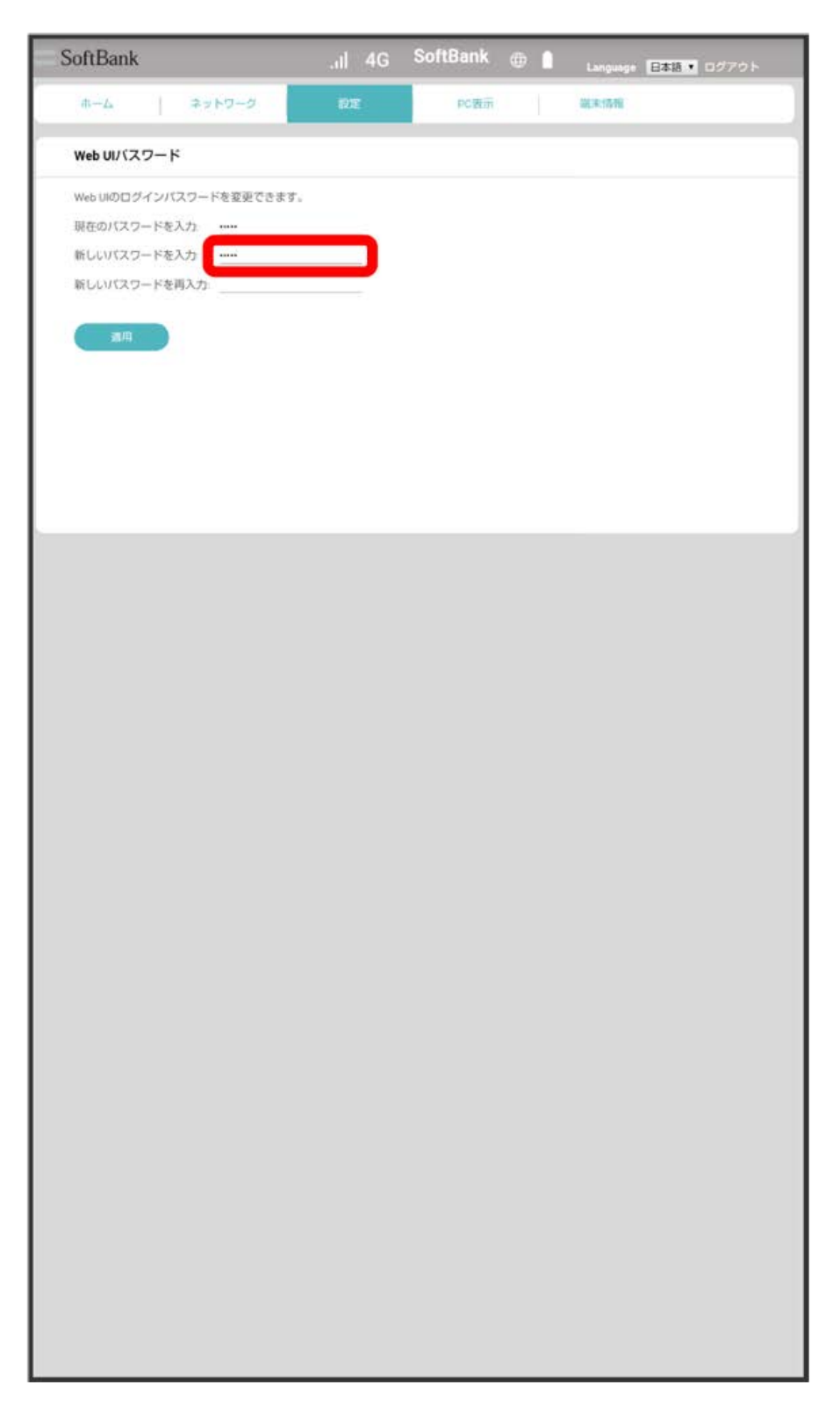

# $\overline{4}$

新しいパスワードを再入力 → 適用

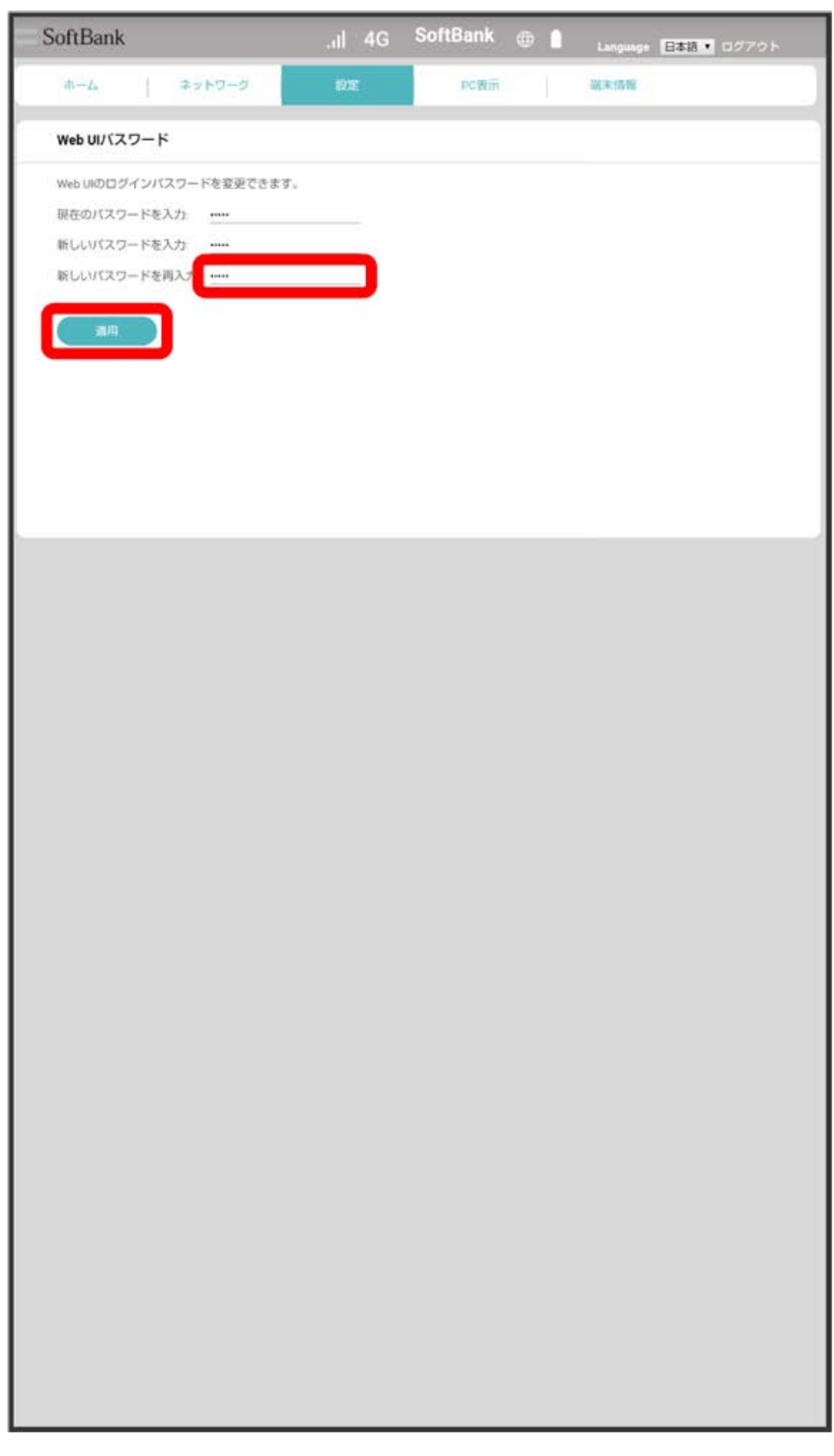

**※**<br>ネイントパスワードが設定されます。

お知らせを確認する

受信したお知らせを確認できます。

## $\boxed{1}$

ı

「設定」タブ ● 〔端末設定】 ● 【お知らせ〕

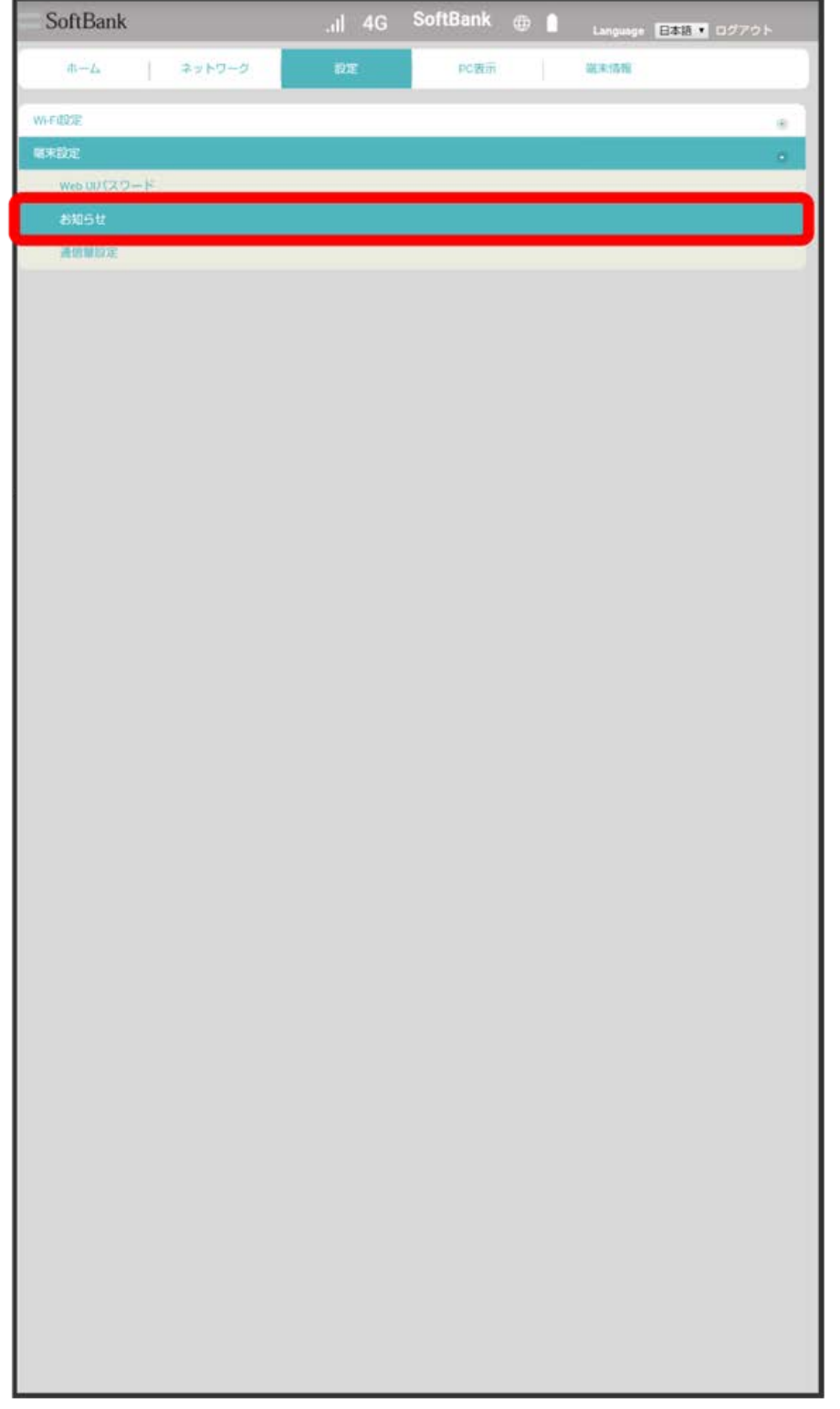

**※3** お知らせの一覧が表示されます。

# $\overline{2}$

確認するお知らせの |

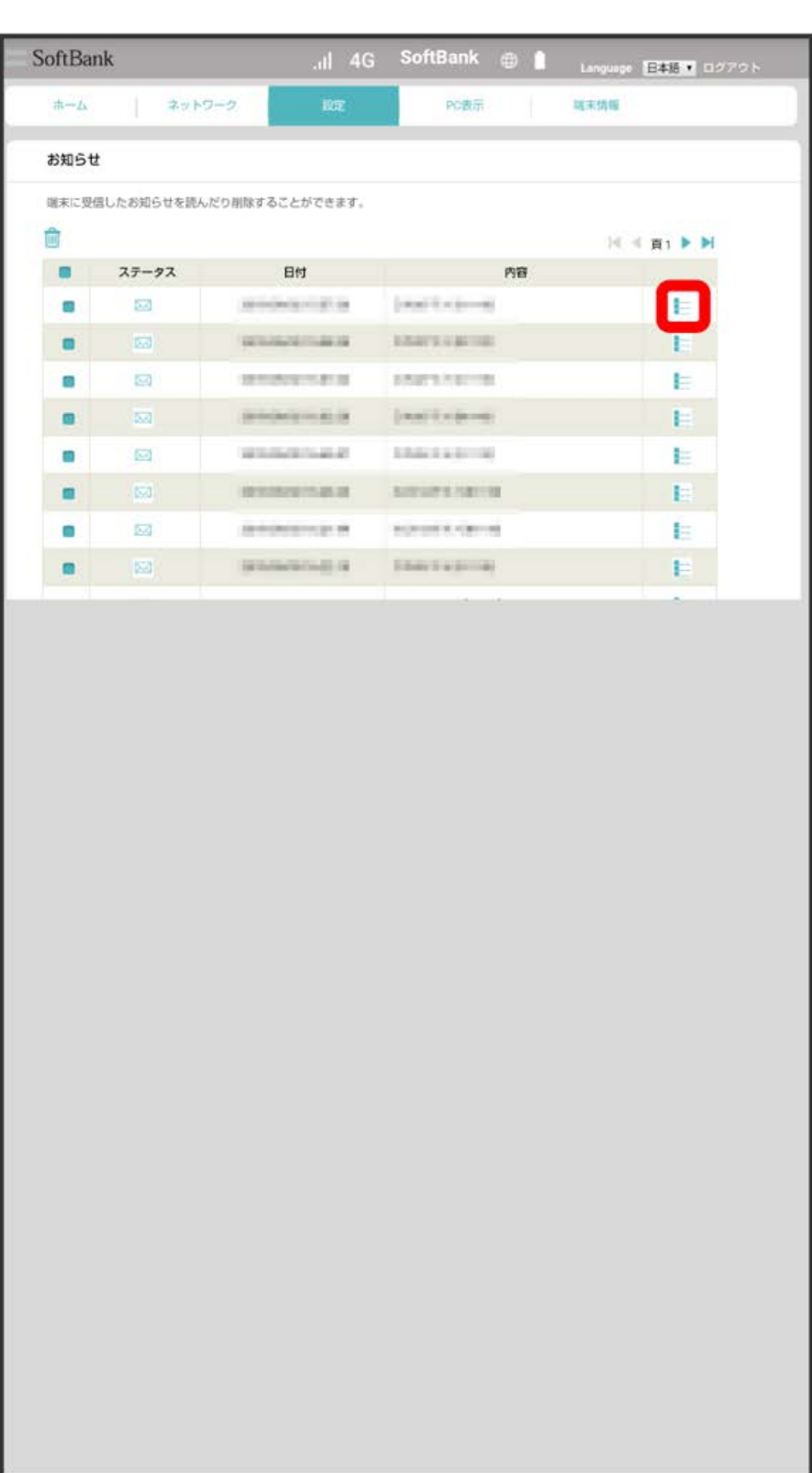

<mark>※3</mark> お知らせが表示されます。

お知らせを選択して削除する

受信したお知らせを削除できます。

## $\boxed{1}$

「設定」タブ ● 〔端末設定】 ● 【お知らせ〕

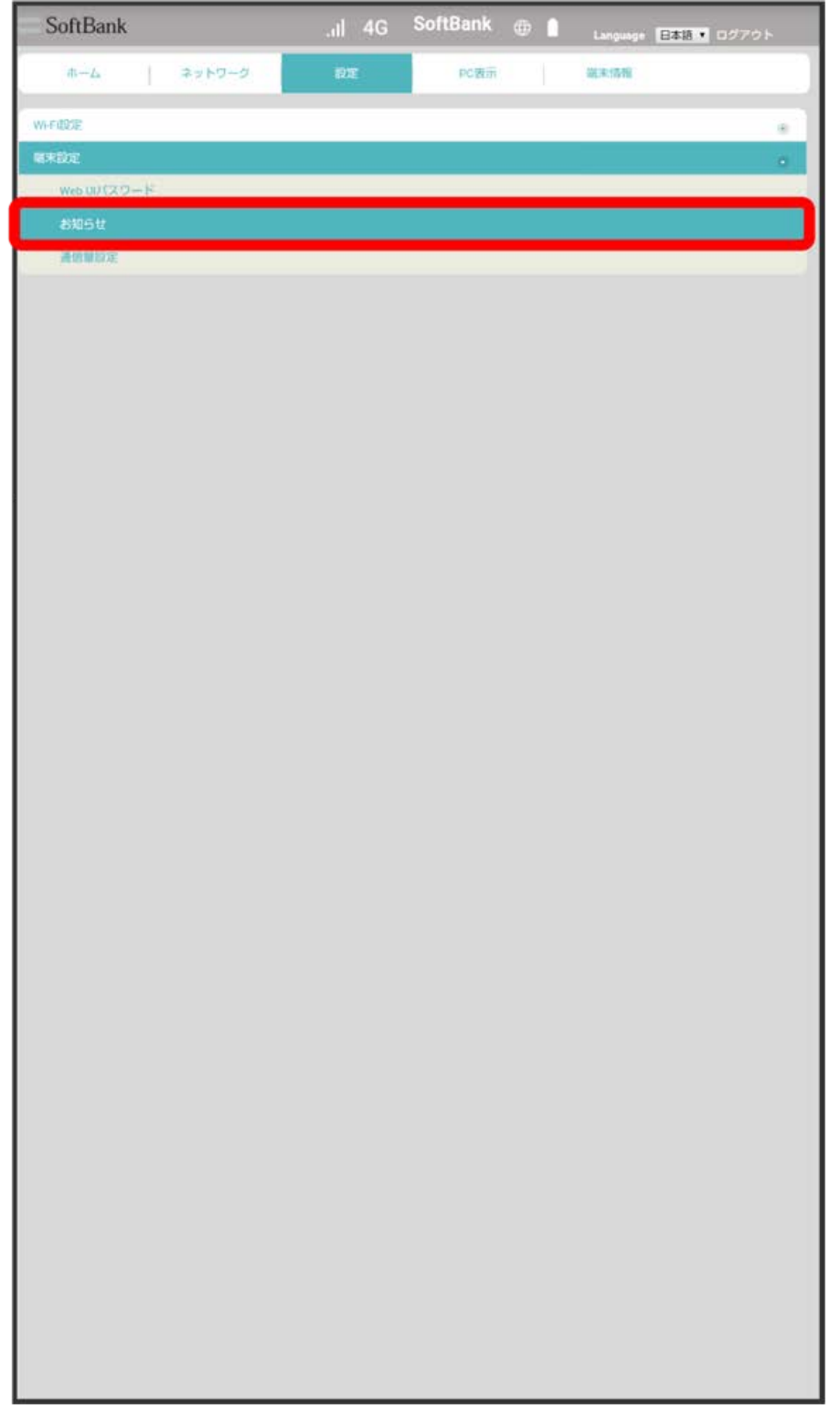

**※2** お知らせの一覧が表示されます。

削除するお知らせにチェックを付ける

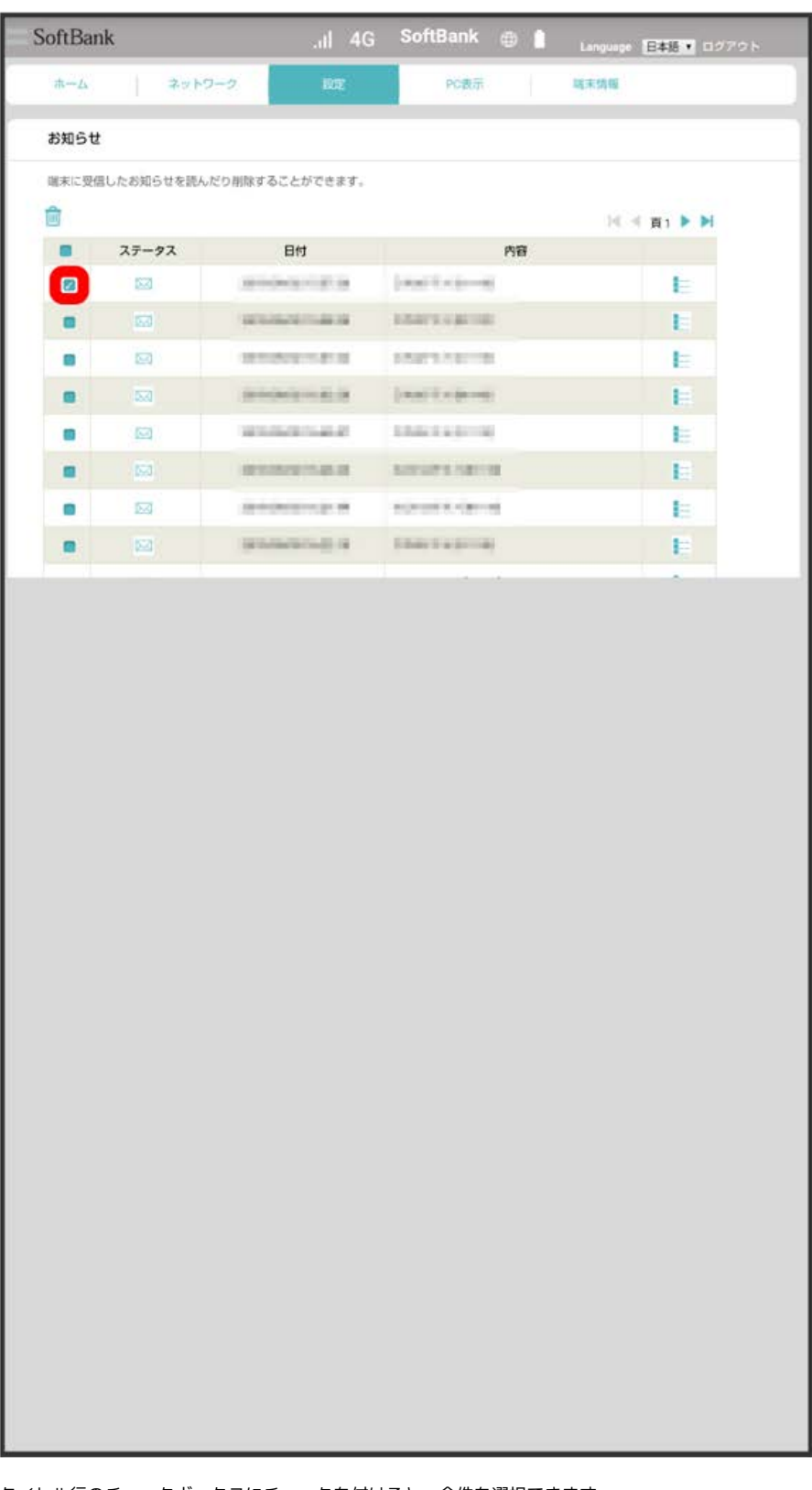

・タイトル行のチェックボックスにチェックを付けると、全件を選択できます。

 $\frac{3}{2}$ 

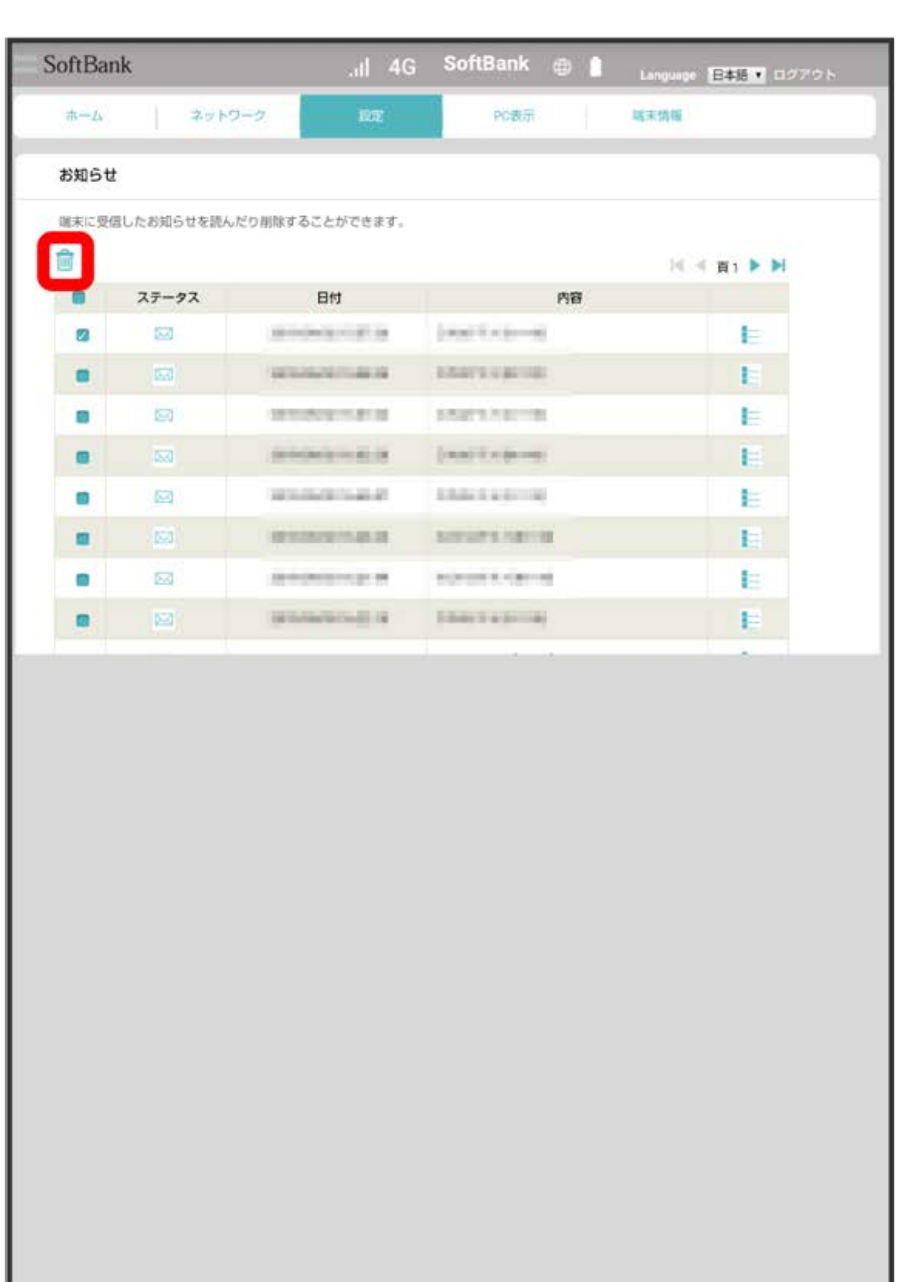

- $\overline{4}$ OK
	- **SoftBank お知らせ** 面

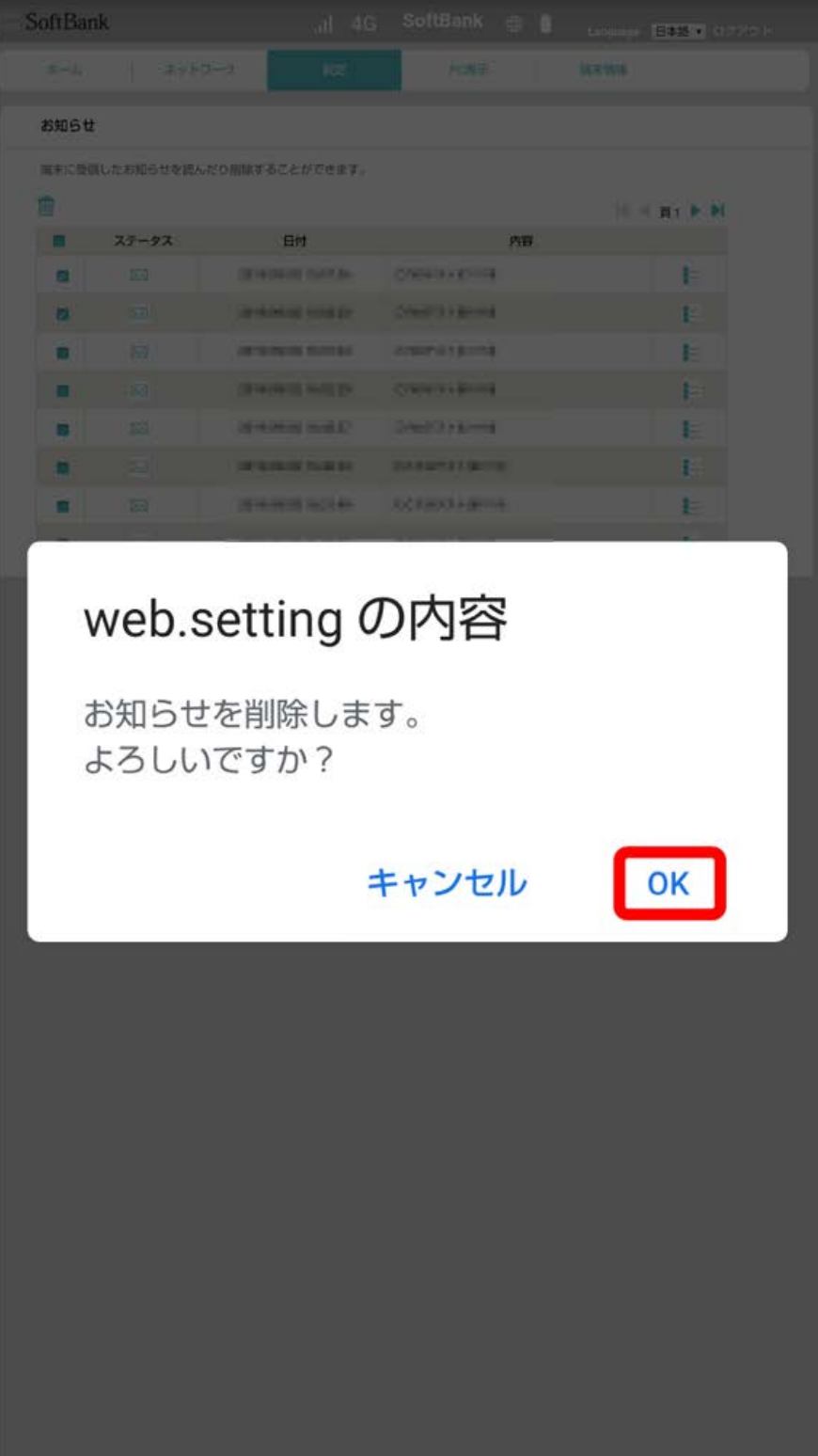

お知らせが削除されます。

データ通信量をロック画面やアイコン上に表示できます。

### $\boxed{1}$

「設定」タブ ◆ 【端末設定】 ◆ 】通信量設定

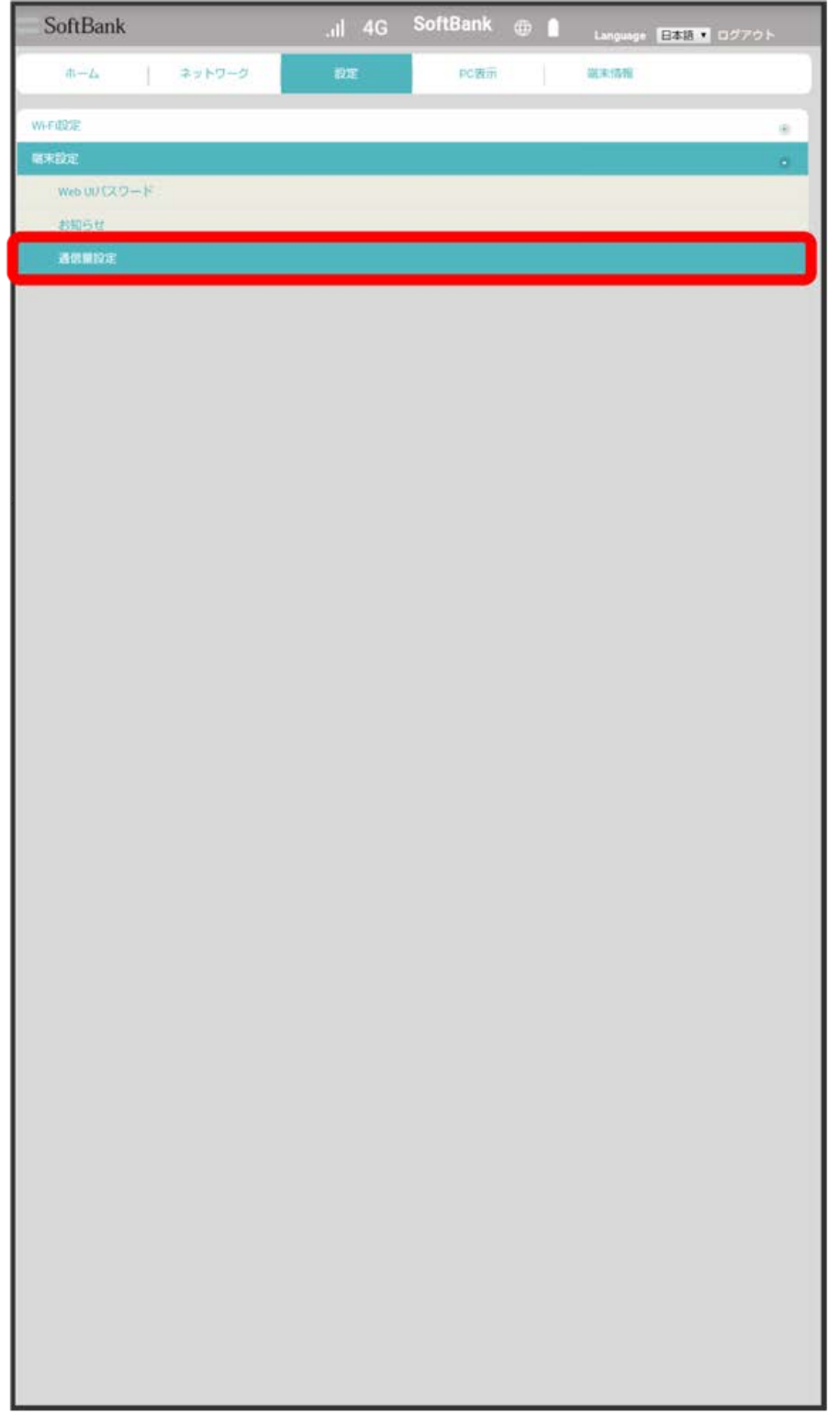

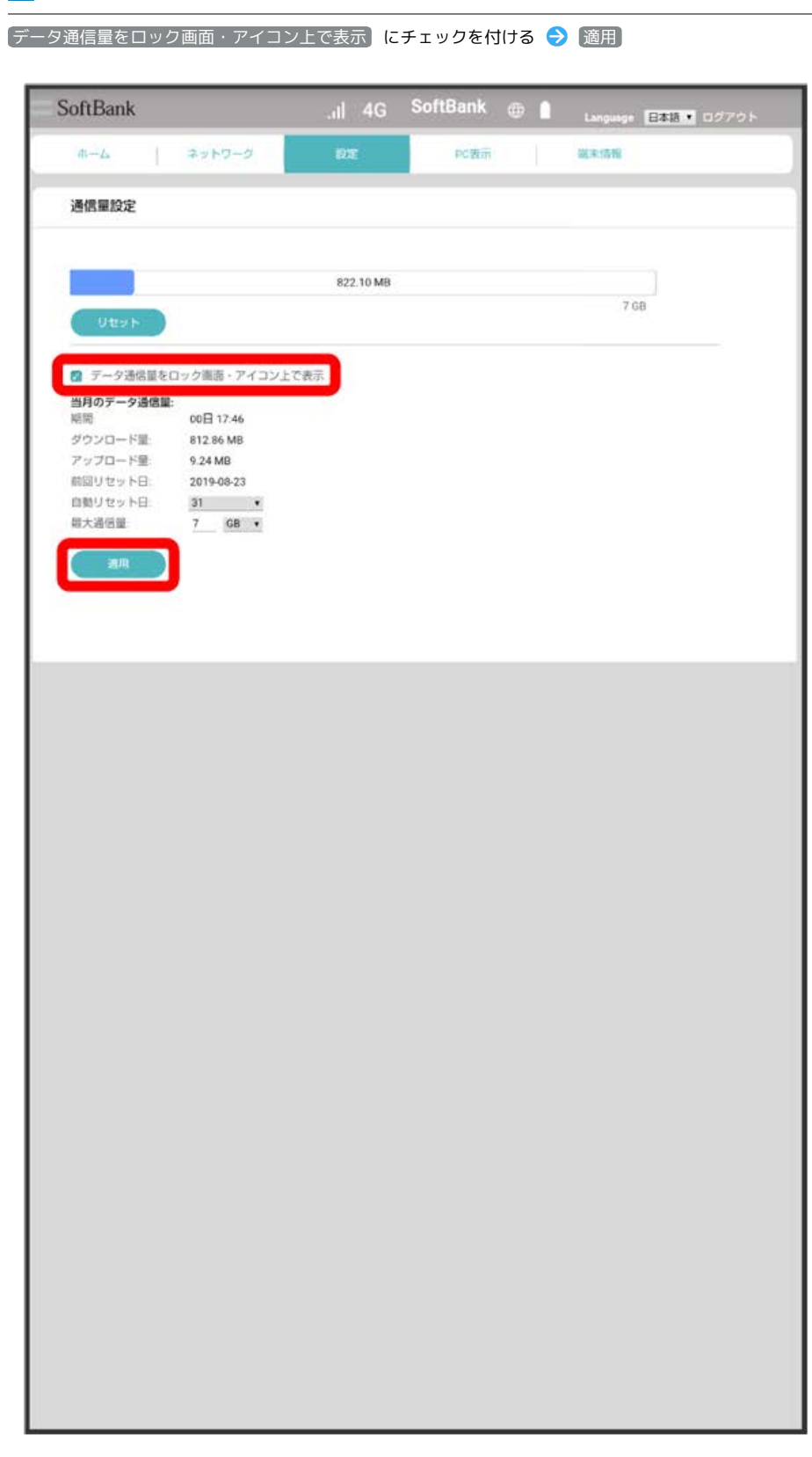

SSAN データ通信量がロック画面やアイコン上に表示されるようになります。

#### 最大通信量を設定する

毎月のデータ通信量の目安値を設定できます。設定したデータ通信量を超えると、本機のホーム画面の表示でお知らせします。

- ・最大通信量で設定したデータ通信量を超えると、本機の (バー表示アイコン)が (赤いバーのアイコン)に変わります。
- ・設定する最大通信量は、それ以上通信ができなくなることを示すものではありません。お使いいただく際の目安としてご利用ください。

## $\overline{1}$

「設定」タブ → [端末設定] → [通信量設定]

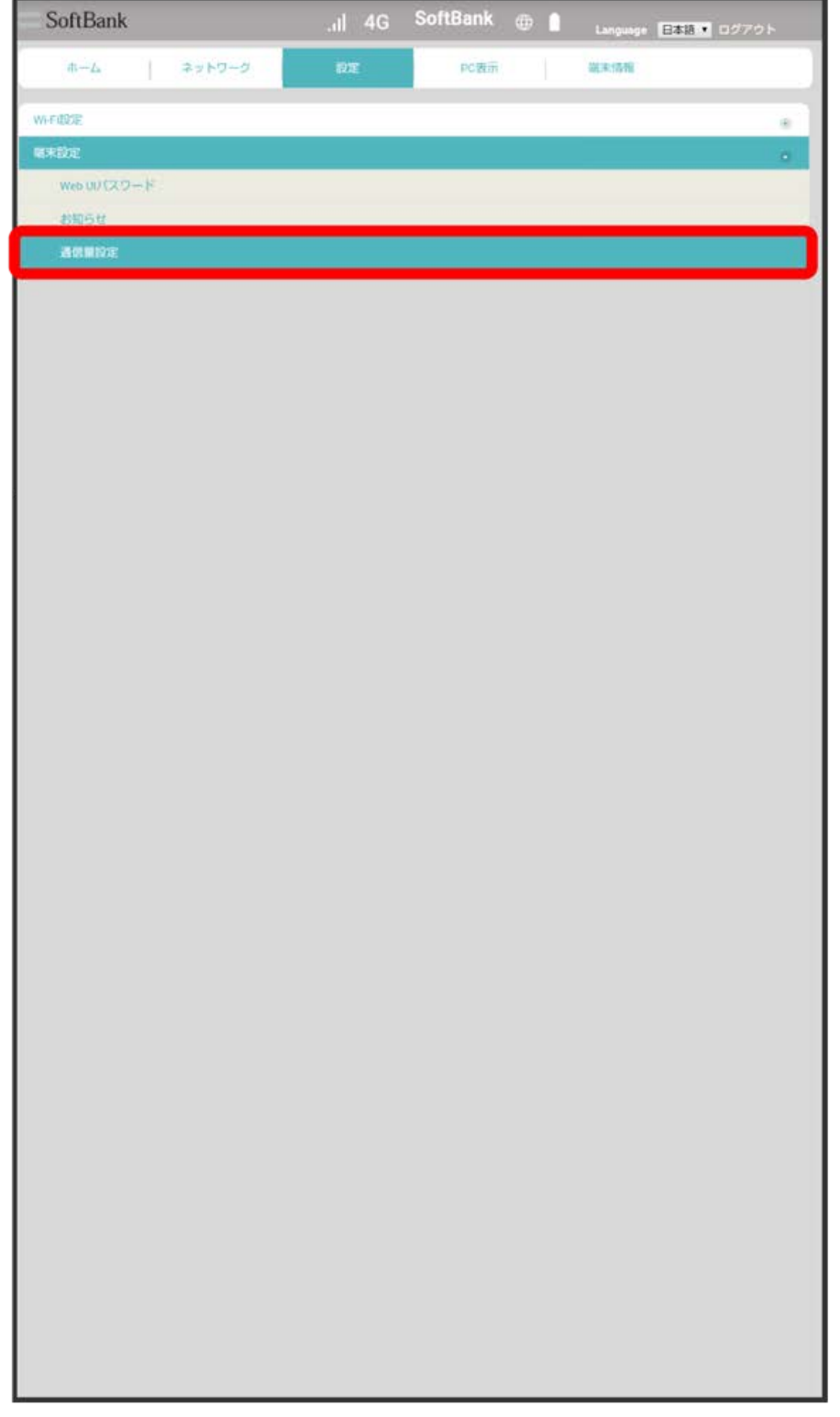

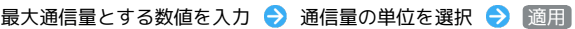

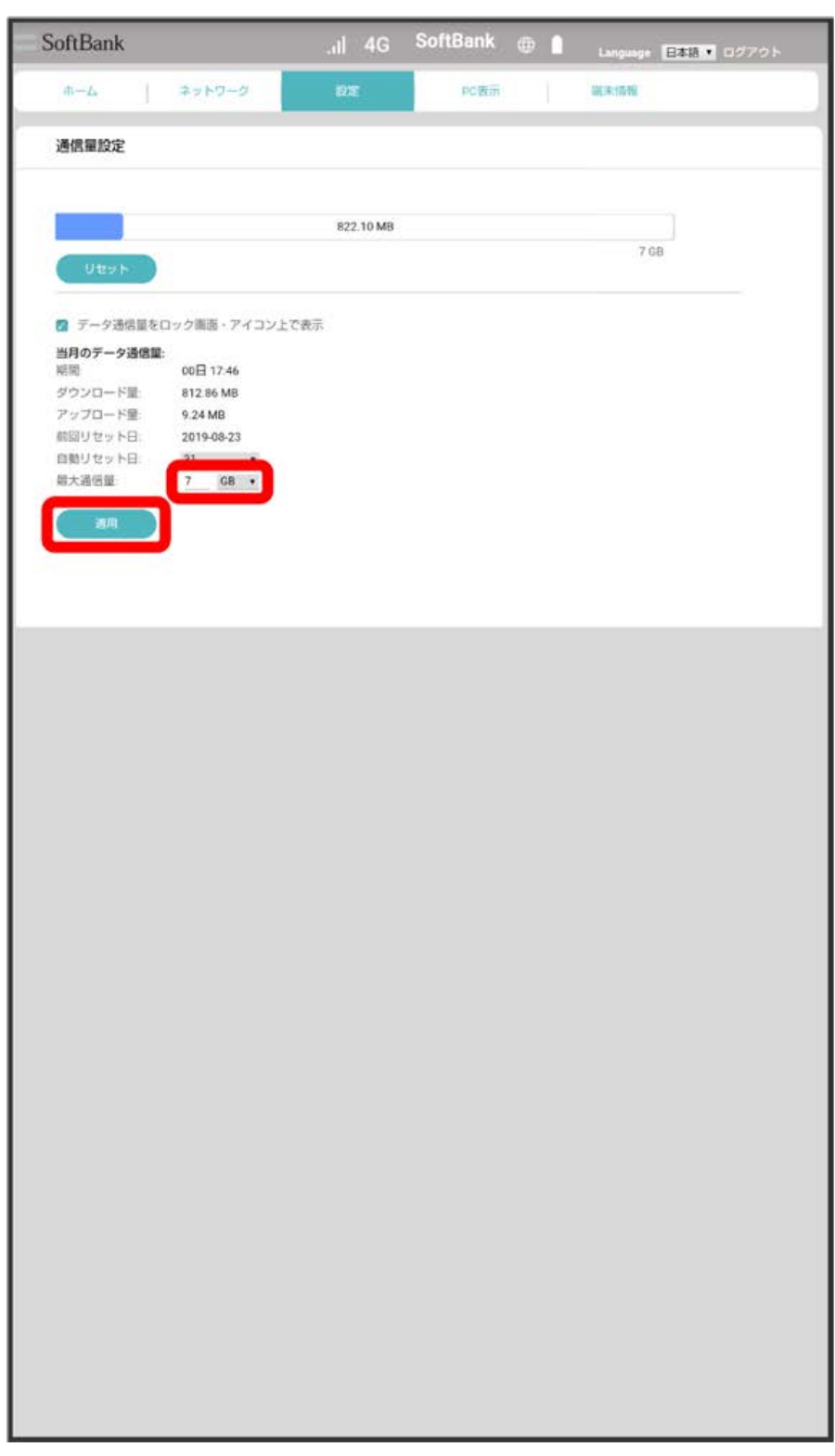

<mark>※3</mark> 最大通信量が設定されます。

・単位は GB または MB を選択できます。

自動リセット日を設定する

毎月、データ通信量を自動的にリセットする日を設定できます。

#### $\boxed{1}$

ı

「設定」タブ ◆ 【端末設定】 ◆ 】通信量設定

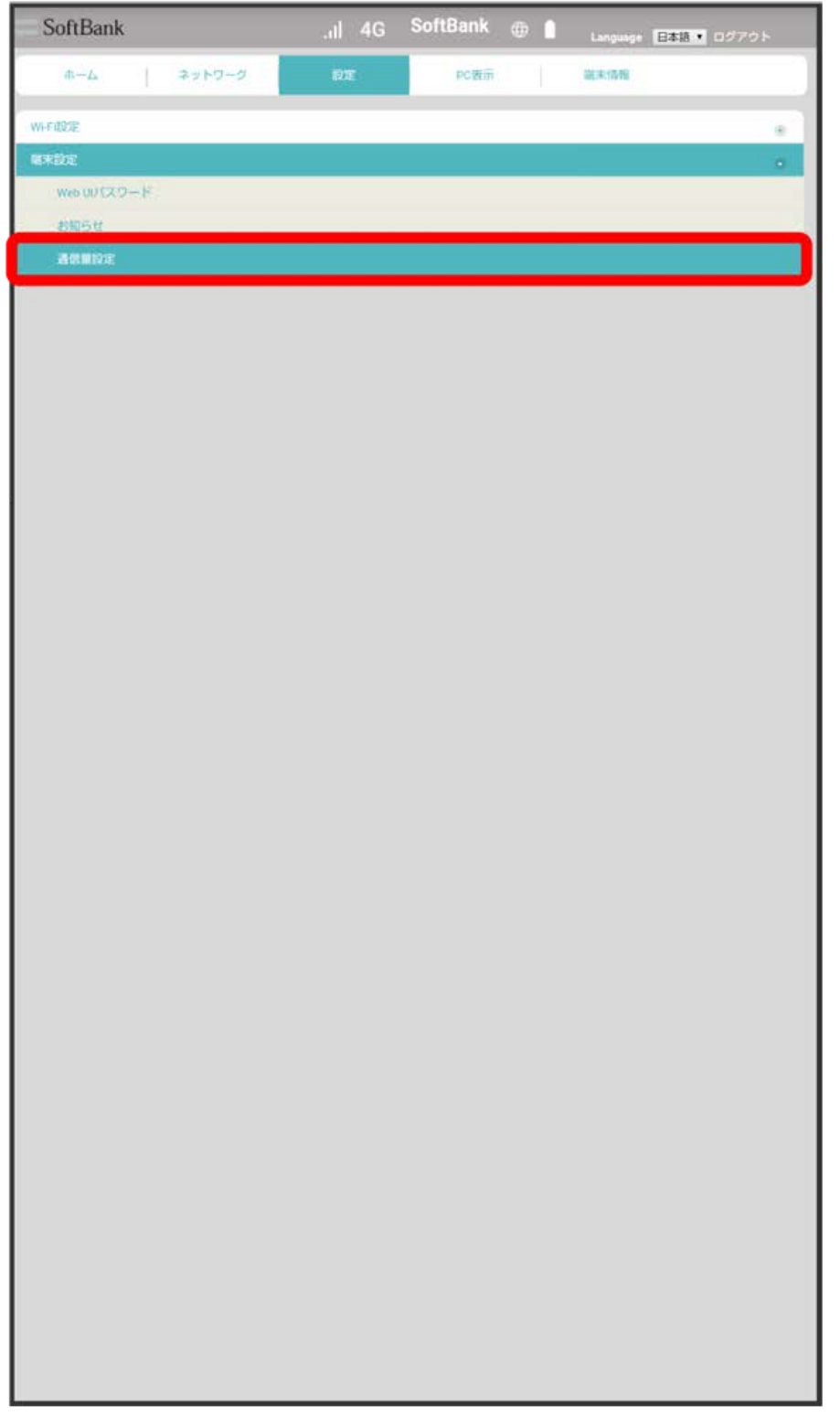

自動リセット日を選択● 適用

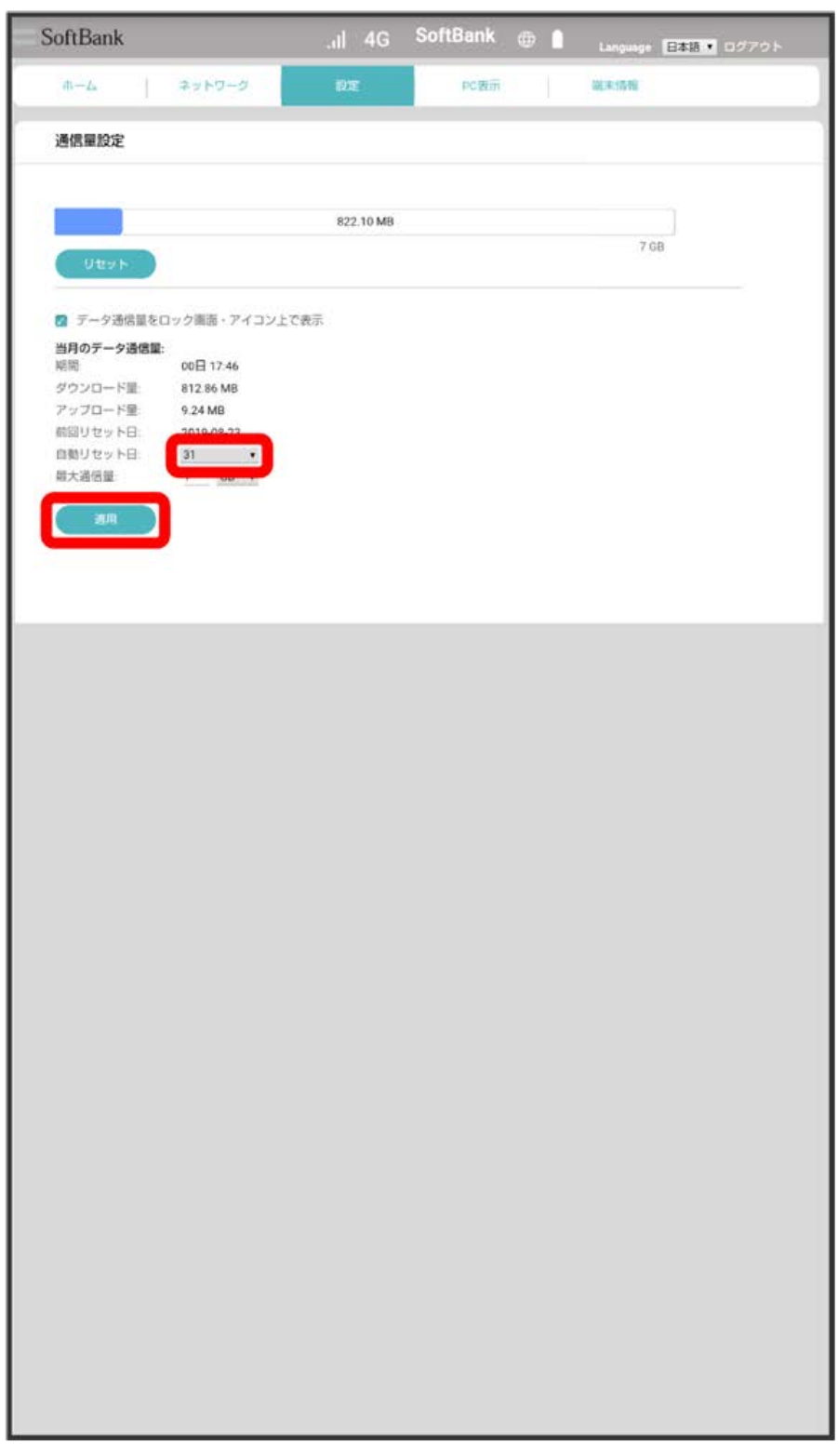

**※3** データ通信量を自動的にリセットする日が設定されます。

・数値は1~31の範囲で選択できます。

・自動リセット日を31に設定すると、月末日が31日に満たない月でも月末日にリセットされます。

# PC版に切り替える

パソコン版のWeb UIに切り替えることができます。

## PC版に切り替える

## $\boxed{1}$

「PC表示」タブ

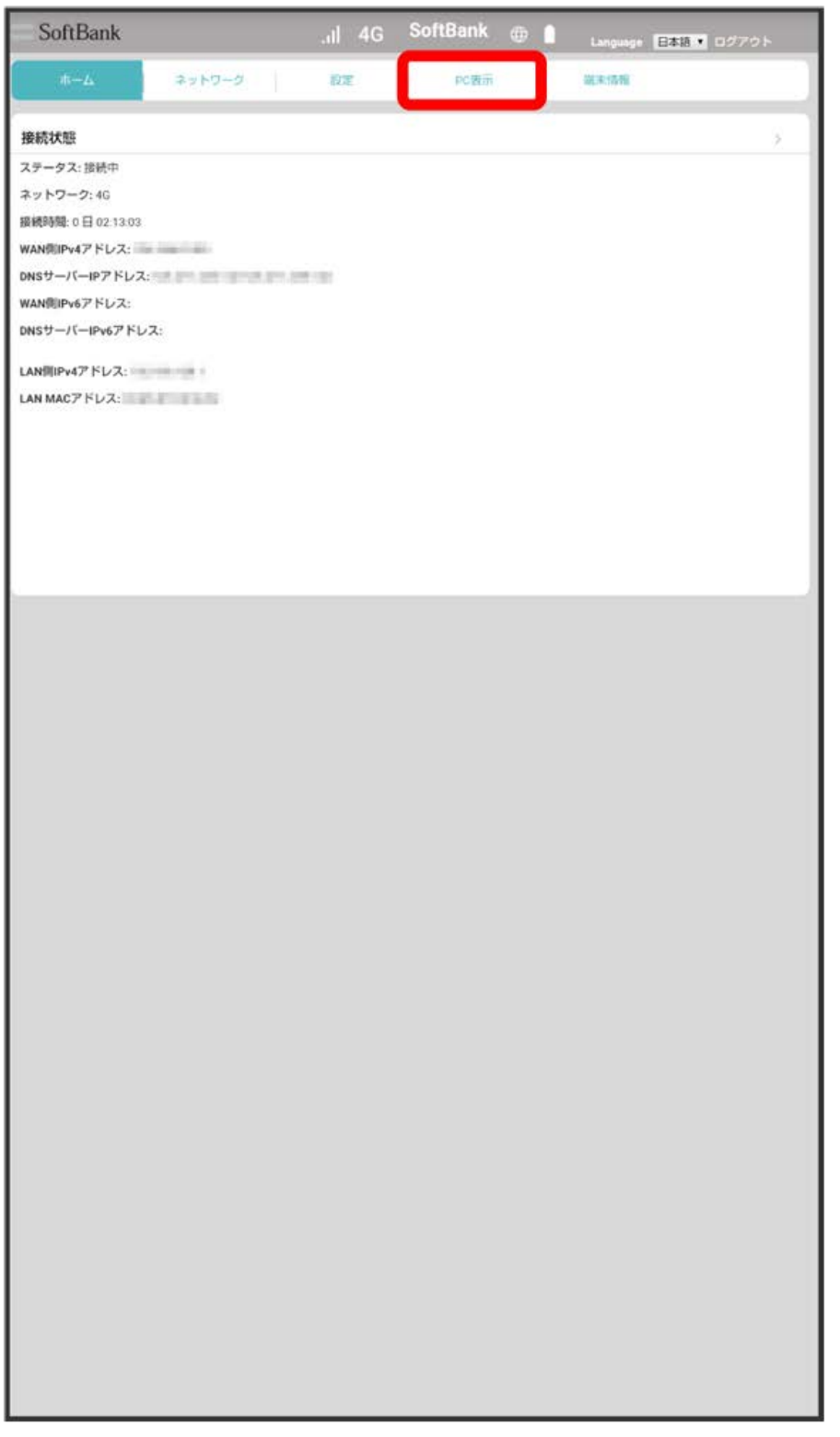

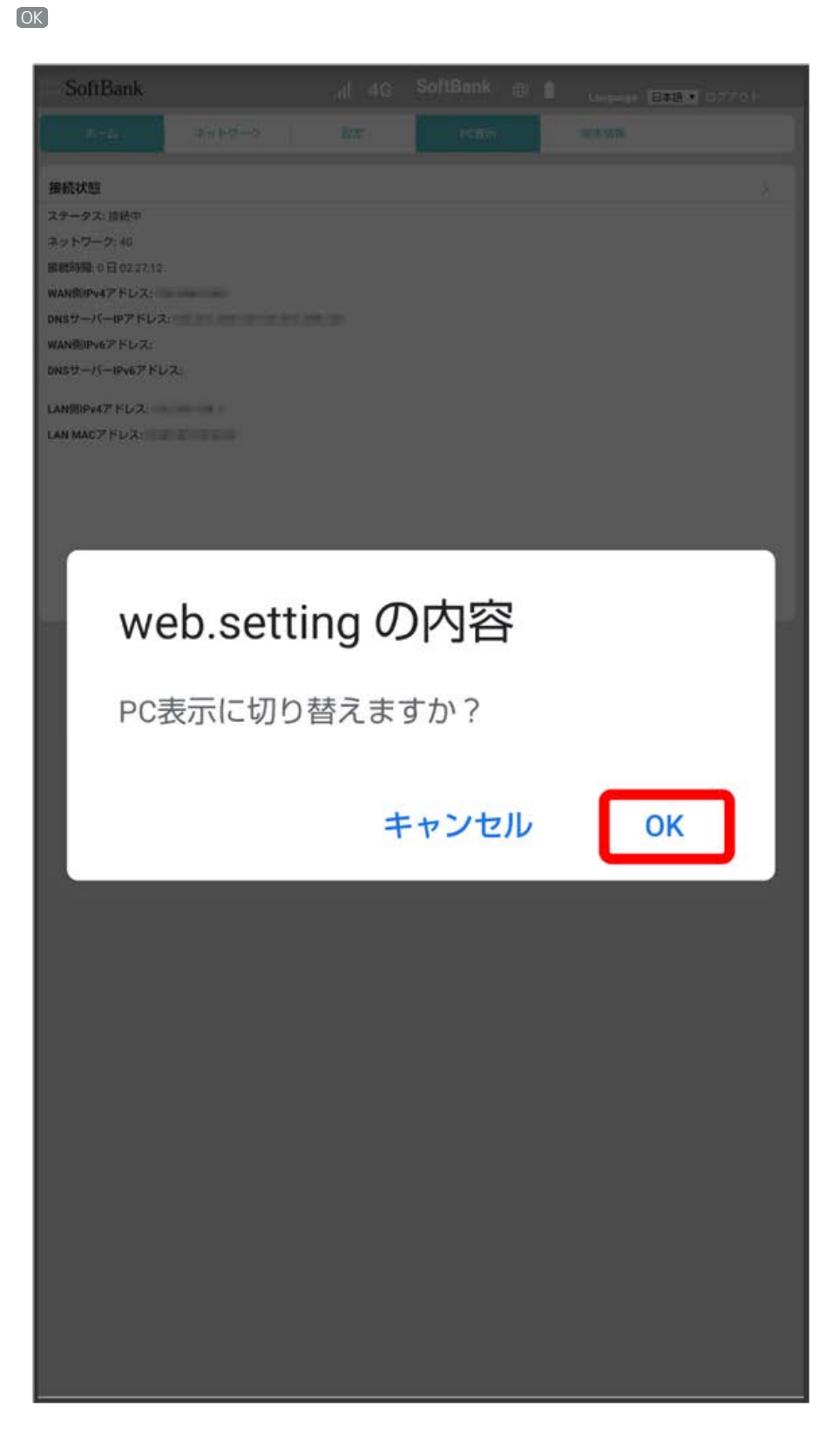

※3 パソコン版のWeb UIに切り替わります。

## 本機の情報を確認する

本機のファームウェアバージョンなど、各種情報を確認できます。

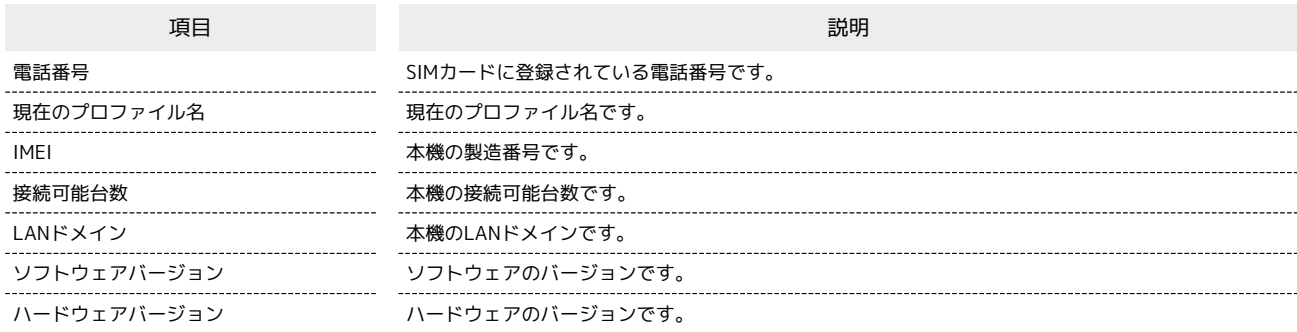

# $\boxed{1}$

「端末情報」タブ

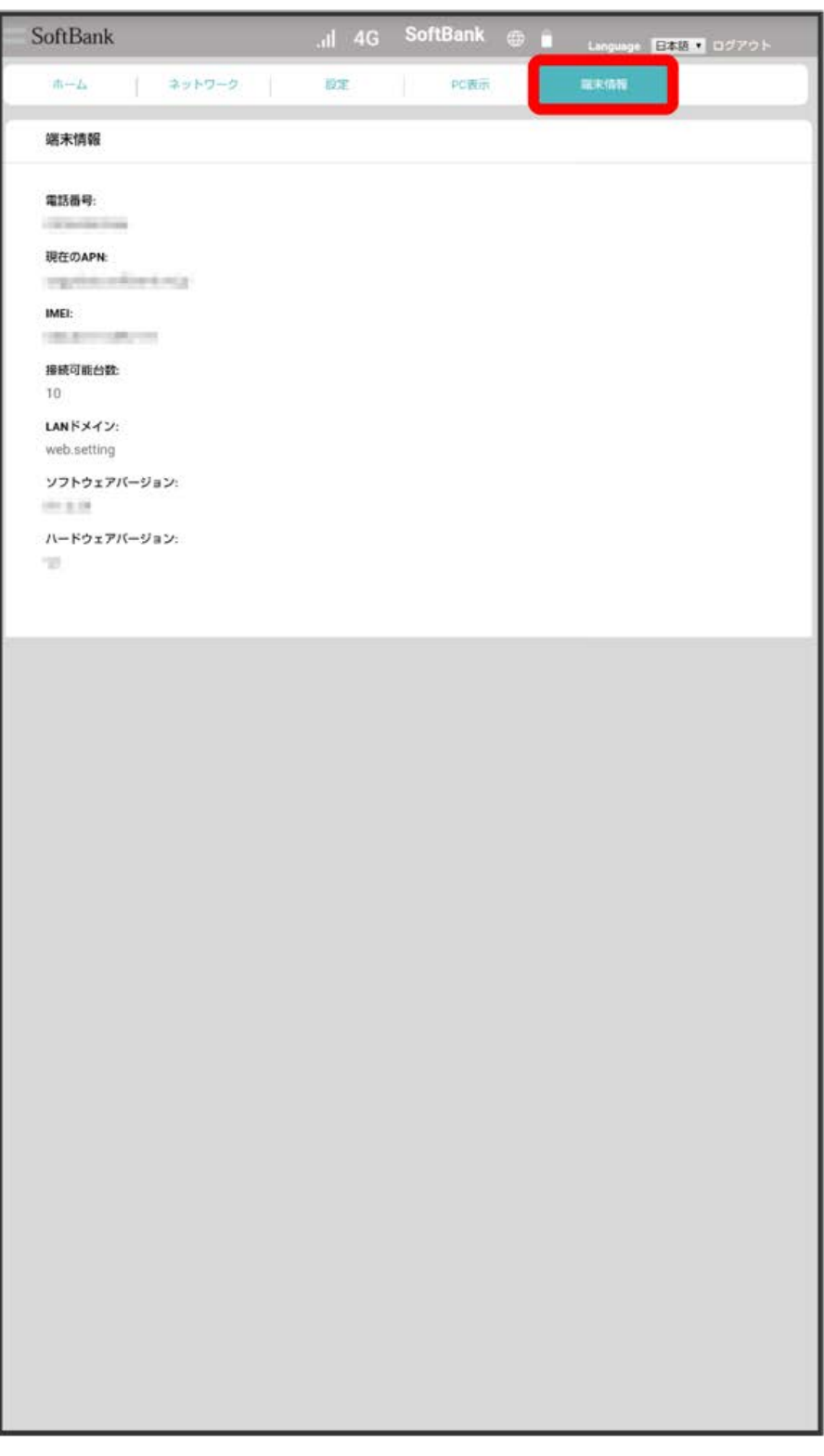

<mark>※3</mark> 端末情報が確認できます。

# 困ったときは/仕様/保証/お<br>問い合わせ先

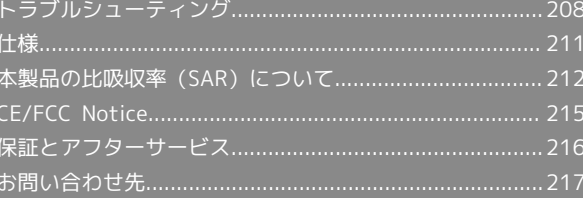

## <span id="page-209-0"></span>トラブルシューティング

#### 故障とお考えになる前に

気になる症状の内容を確認しても症状が改善されない場合は、最寄 りのソフトバンクショップまた[はお問い合わせ先ま](#page-218-0)でご連絡くださ い。

#### 2 こんなときは

- Q. 無線LAN端末を接続できない
- A. 本機と無線LAN端末の無線LAN機能がONになっていること を確認してください。無線LAN端末の接続数が0になり、 ディスプレイが消灯した状態から5分経過すると、本機がス リープモードになり、本機の無線LAN機能がOFFになりま す。電源キーを押すと自動的にONになります。OFFになる までの時間は本機の 設定 の スリープ設定 で変更ができ ます。詳しくは、「[スリープモードを設定する](#page-65-0)」を参照して ください。
- A. 無線LAN端末で本機のSSIDが選択されているか、正しいパス ワード(セキュリティキー)を入力しているかを確認してく ださい。SSIDまたはパスワード(セキュリティキー)を忘 れた場合は、本機のタッチメニューの「接続ガイド」および Web UIの Wi-Fi設定 で確認や変更ができます。 詳しくは、[「SSIDとパスワード\(セキュリティキー\)を設](#page-50-0) [定する」](#page-50-0)および「[Wi-Fiの基本設定を行う\(SSID A\)」](#page-122-0)を 参照してください。また、無線LAN端末によっては、WPA/ WPA2の暗号化方式に対応していない場合があります。お使 いの無線LAN端末の取扱説明書を参照してください。
- A. WPS機能で接続できない場合は、無線LAN端末の取扱説明書 などを参照してください。 それでも接続できない場合は、無線LAN機能を手動で設定す る必要があります。詳しくは、[「無線LANで接続する」](#page-21-0)の各 ページを参照してください。
- A. Wi-Fi通信規格設定を変更してから、再度接続をお試しくだ さい。詳しくは、「[Wi-Fi通信規格を設定する](#page-58-0)」を参照して ください。
- A. 無線LAN端末の仕様や設定によっては、本機と無線LAN端末 の無線LAN機能をONにしても、自動的に接続が再開されな い場合があります。お使いの無線LAN端末の取扱説明書を参 照してください。

Q. 本機をパソコンにUSB接続しても、パソコンが本機を認識し ない

- A. 本機が正しくパソコンに接続されているかどうかを確認して ください。
- A. 本機をパソコンから一度取り外し、パソコンを再起動してか ら、再度接続してください。
- A. Windows 10の場合は次の手順で本機が正しく取り付けられ ていることを確認してください。

スタートメニューを右クリック → デバイスマネー

ジャー → 次の項目が表示されていること

#### を確認する

- ・「ネットワークアダプター」に「Remote NDIS based Internet Sharing Device」
- A. Windows 8.1の場合は、次の手順で本機が正しく取り付けら れていることを確認してください。
	- デスクトップを表示 → エクスプローラーを起動 → PC を右クリック → プロパティ → システムの詳 細設定 → ハードウェア → デバイスマネージャー ● 次の項目が表示されていることを確認する
	- ・「ネットワークアダプター」に「Remote NDIS based Internet Sharing Device」
- A. Windows 8の場合は、次の手順で本機が正しく取り付けら れていることを確認してください。

デスクトップを表示 ♪ エクスプローラーを起動 ♪ ■ ンピューター を右クリック → プロパティ → シス テムの詳細設定 → ハードウェア → デバイスマネー

- ジャー】→ 次の項目が表示されていることを確認する ・「ネットワークアダプター」に「Remote NDIS based
- Internet Sharing Device」 A. Windows 7の場合は、次の手順で本機が正しく取り付けら
- れていることを確認してください。

エクスプローラーを起動 ● コンピューター を右クリッ ク → プロパティ → システムの詳細設定 → ハー ドウェア → デバイスマネージャー → 次の項目が表示 されていることを確認する

- ・「ネットワークアダプター」に「Remote NDIS based Internet Sharing Device」
- Q. 本機をパソコンに接続しても、ドライバが自動的にインス トールされない(Windowsパソコンのみ)

- A. システムが新しいハードウェアを認識してから、インストー ルの準備をするまでには多少時間がかかります。約10秒ほ どお待ちください。
- A. ご利用のパソコンにセキュリティソフトがインストールさ れている場合、セキュリティソフトの機能を停止してイン ストールをお試しください。機能の停止操作について詳しく は、セキュリティソフトの取扱説明書を参照してください。

- Q. 充電時間が長い
- A. パソコンとのUSB接続を利用して充電している場合、充電時 間は長くなります。
- A. 本機を使用しながら充電している場合、充電時間は長くなり ます。
- Q. インターネットへの接続が失敗した
- A. サービスエリア内であることをご確認ください。
- A. 電波状態が良くないところであれば、電波状態が良いところ へ移動して、もう一度接続してください。

- A. 時間帯によって接続先が混雑している可能性もありますの で、しばらくしてからもう一度接続してください。
- A. Web UIを起動し、ネットワーク関連の設定が正しく設定さ れていることを確認してください。
- Q. 通信がすぐに切れる
- A. 電波状態が良くない場合があります。電波状態が良いところ で確認してください。
- A. 本機の電池残量を確認してください。電池残量が少なくなっ ている場合は、USBケーブルでパソコンに接続するか、ACア ダプタ(オプション品)を接続して充電してください。
- A. 本機とパソコンなどが、無線LANまたはUSBケーブルにより 正しく接続されていることを確認してください。
- A. 本機と無線LAN端末を無線LANで接続している場合には、本 機の電源をいったん切ってからもう一度電源を入れてくださ  $\mathcal{L}$
- A. 本機とパソコンをUSBケーブルで接続している場合には、本 機をパソコンから取り外してもう一度接続してください。
- A. 無線LAN端末によっては、一定時間データ通信が行われない と通信機能が停止する場合があります。お使いの無線LAN端 末の取扱説明書を参照してください。
- A. 上記の操作を行ってもなお接続できない場合、パソコンを再 起動し、もう一度接続してください。
- Q. 無線LAN端末を本機に接続してもデータ通信ができない
- A. SIMカードが認識されていることを確認してください。
- A. 本機がモバイルネットワークに接続していることを確認し てください。モバイルネットワークに接続している場合、 ホーム画面にはモバイルネットワーク接続中を示すアイコン (●)が表示されます。
- A. 本機のソフトウェア更新中はデータ通信ができません。更新 が完了してからもう一度接続してください。
- Q. 通信速度が遅く感じる
- A. 本機のステータスバーに 22 が表示されている場合、ご利用 のデータ通信量により通信速度の低速化が開始されていま す。詳しくは、[「データ通信量に関する操作を行う](#page-70-0)」を参照 してください。

- A. 電波状態が良くない場合があります。電波状態の良いところ で確認してください。
- A. 回線の状態が良くないことがあります。時間を置いて再度試 してください。
- A. 周辺で使用されている無線LAN端末などの電波と干渉して いることがあります。本機の無線LANチャンネルを変更する か、USBケーブルで接続して再度試してください。本機の無 線LANチャンネルの変更方法について詳しくは、「[Wi-Fiの](#page-127-0) [詳細設定を行う](#page-127-0)」を参照してください。
- A. テレビ・ラジオ・電子レンジなどは本機の電波と干渉するこ とがあります。これらの機器と離して利用するか電源を切る ことで干渉しているかを確認することができます。
- A. 本機の温度が高い状態が続くと、通信を制限する場合があり ます。しばらくしてから再度接続してください。
- A. 本機にカバーやケースなどを装着している場合は、取り外し てください。
- Q. PINコードを忘れた/PINロック解除コード (PUKコード)を 知らない/SIMカードが完全ロック状態である
- A. [お問い合わせ先](#page-218-0)までご連絡ください。
- Q. SIMカードが認識されない/SIMカードが無効と表示される
- A. SIMカードが正しく取り付けられているかどうかをご確認く ださい。詳しくは、「[SIMカードを取り付ける」](#page-14-0)を参照して ください。
- A. SIMカードが変形していないことを確認してください。
- A. SIMカードのIC部分にキズや腐食がないことを確認してくだ さい。
- A. SIMカード (特にIC部分) が汚れると認識できない場合もあ りますので、柔らかい布で軽く拭き取ってください。
- A. [お問い合わせ先](#page-218-0)までご連絡ください。

Q. 管理者権限(Administrator)でログインしているのかわか らない

- A. Windows 10の場合は、次の手順で確認してください。
	- スタートメニューを右クリック コントロールパネル ● ユーザーアカウント ● 現在ログインしているアカウ ントの種類が「Administrator」であることを確認する
- A. Windows 8.1の場合は、次の手順で確認してください。 画面の右上か右下にポインタを合わせる → チャームで コントロールパネル ユーザーアカウントと ファミリーセーフティの アカウントの種類の変更 → 現 在ログインしているアカウントの種類が「Administrator」 であることを確認する
- A. Windows 8の場合は、次の手順で確認してください。 画面の右上か右下にポインタを合わせる ♪ チャームで コントロールパネル ユーザーアカウントと ファミリーセーフティの アカウントの種類の変更 → 現 在ログインしているアカウントの種類が「Administrator」 であることを確認する
- A. Windows 7の場合、次の手順で確認してください。 スタートメニュー コントロールパネル ユー ザーアカウントと家族のための安全設定 → ユーザーア カウント → 現在ログインしているアカウントの種類が 「Administrator」であることを確認する
- A. macOS Mojave 10.14.6の場合、次の手順で確認してくださ い。

アップルメニューから システム環境設定 → ユーザとグ ループ ● 現在ログインしているアカウントの種類が「管 理者」であることを確認する

Q. 国内から国外に移動した場合、圏外のままとなり使用できな  $\mathbf{L}$ 

A. 国際ローミングの自動接続設定がONになっていることを確 認してください。詳しくは、「[国際ローミングを設定する](#page-57-0)」 を参照してください。

- Q. 本機の設定をお買い上げ時の状態に戻したい(リセット)
- A. 本機のタッチメニュー、またはWeb UIを使用してリセット することができます。詳しくは、[「本体について」](#page-9-0)(タッチ メニューの場合)、[「本機をリセットする」](#page-154-0)(Web UIの場 合)を参照してください。

- Q. Web UIに解約した電話番号が表示される
- A. お客様のご契約内容や解約方法によって、解約後もWeb UI 画面に電話番号が表示されることがあります。
- Q. 本機の動作が不安定
- A. 極端な高温または低温、多湿の環境、直射日光のあたる場 所、ほこりの多い場所などで使用されていませんか。「お願 いとご注意」をご確認の上、適切な環境でご使用ください。
- Q. 本機の電源が切れる
- A. 極端な高温または低温、多湿の環境、直射日光のあたる場 所、ほこりの多い場所などで使用されていませんか。「お願 いとご注意」をご確認の上、適切な環境でご使用ください。

A. 本機を再起動して、電池残量を確認してください。電池残量 が少ない場合は充電を行い、充電開始後10分ほど経過して から再度電源を入れ、正常に起動するか確認してください。

- Q. 音声チャットやビデオチャットの接続が失敗する
- A. サービスエリア内であることを確認してください。
- A. 電波状態が良くない場合があります。電波状態の良いところ で確認してください。
- A. ご使用のアプリケーションが、UPnP対応の場合、UPnPを ONにしてください。
- Q. 電池の消耗が早い
- A. ディスプレイの明るさやバックライトの点灯時間、スリープ モード、クイック起動などの設定によっては電池の消耗が早 くなりますので、設定を変更してください。詳しくは、「[そ](#page-55-0) [の他の設定を行う](#page-55-0)」の各ページを参照してください。
- A. ネットワークへの接続が不安定な場合、電池の消耗が早くな ります。
- A. 電池の使用時間は、充電/放電の繰り返しにより徐々に短く なります。

## <span id="page-212-0"></span>仕様

## 本体

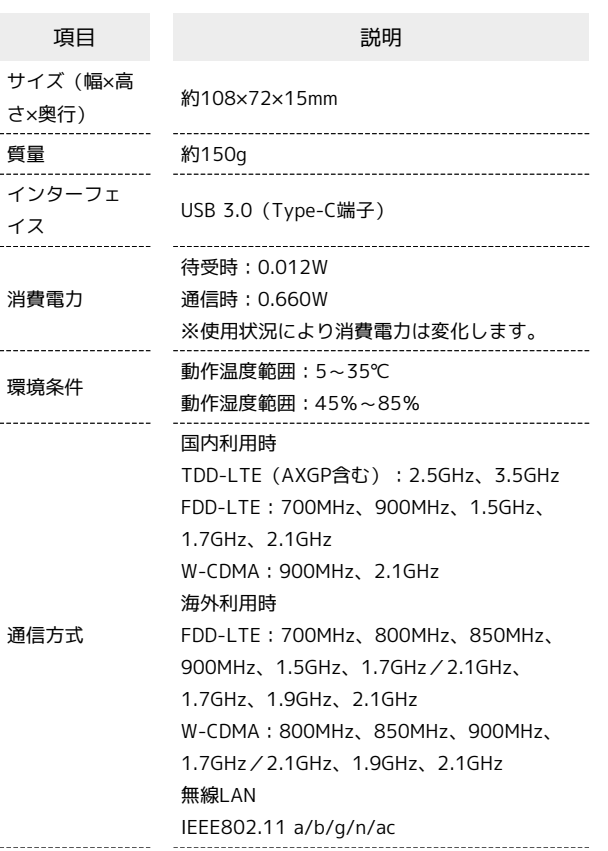

TDD-LTE (AXGP含む): B41:上り:2545MHz~2655MHz、下り: 2545MHz~2655MHz B42:上り:3400MHz~3600MHz、下り: 3400MHz~3600MHz FDD-LTE: B1:上り:1920MHz~1980MHz、下り: 2110MHz~2170MHz B2:上り:1850MHz~1910MHz、下り: 1930MHz~1990MHz B3:上り:1710MHz~1785MHz、下り: 1805MHz~1880MHz B4:上り:1710MHz~1755MHz、下り: 2110MHz~2155MHz B5:上り:824MHz~849MHz、下り: 869MHz~894MHz B8:上り:880MHz~915MHz、下り: 925MHz~960MHz B11:上り:1427.9MHz~1447.9MHz、下 り:1475.9MHz~1495.9MHz B12:上り:699MHz~716MHz、下り: 729MHz~746MHz B17:上り:704MHz~716MHz、下り: 734MHz~746MHz 対応周波数 B19:上り:830MHz~845MHz、下り: 875MHz~890MHz B21:上り:1447.9MHz~1462.9MHz、下 り:1495.9MHz~1510.9MHz B28:上り:703MHz~748MHz、下り: 758MHz~803MHz WCDMA: Band I:上り:1920MHz~1980MHz、下 り:2110MHz~2170MHz Band II:上り:1850MHz~1910MHz、下 り:1930MHz~1990MHz Band IV:上り:1710MHz~1755MHz、下 り:2110MHz~2155MHz Band V:上り:824MHz~849MHz、下り: 869MHz~894MHz Band VI:上り:830MHz~840MHz、下り: 875MHz~885MHz Band VIII:上り:880MHz~915MHz、下 り:925MHz~960MHz Band XIX:上り:830MHz~845MHz、下 り:875MHz~890MHz 無線LAN: 2400~2483.5MHz(全13ch;国内) 5150~5350MHz 5470~5725MHz \_\_\_\_\_\_\_\_\_\_\_\_\_\_\_\_\_\_\_\_\_ 連続待受時間および連続通信時間について 連続待受時間/ は、下記のウェブサイトをご参照ください。 連続通信時間 [https://www.softbank.jp/biz/mobile/](https://www.softbank.jp/biz/mobile/lineup/data/809sh/) [lineup/data/809sh/](https://www.softbank.jp/biz/mobile/lineup/data/809sh/)

#### SIM取り出しツール

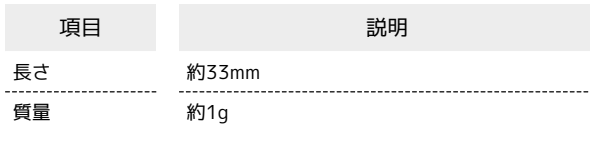

### 使用材料(本体)

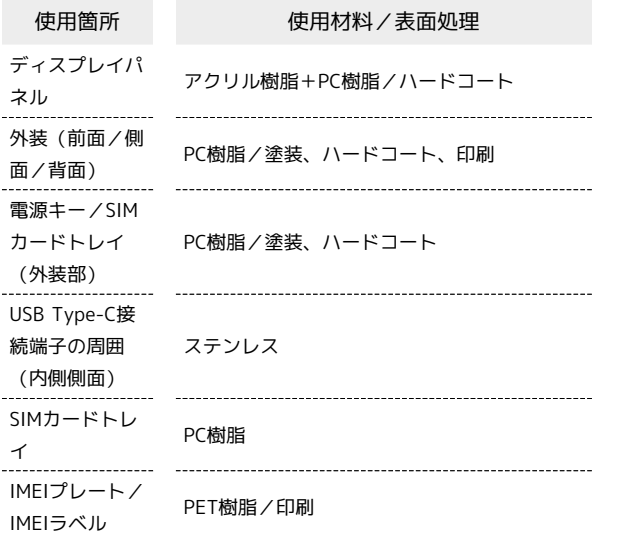

### 使用材料(SIM取り出しツール)

SIM取り出し ツール

ステンレス

使用箇所 使用材料/表面処理

<span id="page-213-0"></span>本製品の比吸収率(SAR)について

#### 本製品の比吸収率 (SAR) について

この製品【809SH】は、国が定めた電波の人体吸収に関する技術基 準および国際ガイドラインに適合しています。

この製品は、国が定めた電波の人体吸収に関する技術基準※1 なら びに、これと同等な国際ガイドラインが推奨する電波防護の許容 値を遵守するよう設計されています。この国際ガイドラインは世界 保健機関(WHO)と協力関係にある国際非電離放射線防護委員会 (ICNIRP)が定めたものであり、その許容値は使用者の年齢や健康

状況に関係なく十分な安全率を含んでいます。 国の技術基準および国際ガイドラインは電波防護の許容値を人体に 吸収される電波の平均エネルギー量を表す比吸収率(SAR:Specific Absorption Rate)で定めており、この通信端末に対するSARの許容 値は2.0W/kgです。この製品を次に記述する所定の使用法※3で使用 した場合のSARの最大値は0.880W/kg※2です。個々の製品によって SARに多少の差異が生じることもありますが、いずれも許容値を満 足しています。

※1 技術基準については、電波法関連省令(無線設備規則第14条 の2)に規定されています。

※2 <携帯電話サービス>と同時に使用可能な無線機能を含みます ※3 この製品を人体の近くでご使用になる場合

この製品を人体の近くでご使用になる場合、身体から1.5センチ以上 離してご使用ください。このことにより、この製品は国が定めた電 波の人体吸収に関する技術基準および電波防護の国際ガイドライン に適合します。

世界保健機関は、『携帯電話が潜在的な健康リスクをもたらすかど うかを評価するために、これまで20年以上にわたって多数の研究 が行われてきました。今日まで、携帯電話使用によって生じるとさ れる、いかなる健康影響も確立されていません。』と表明していま す。また、電波の影響を抑えたい場合には、通話時間を短くするこ と、または携帯電話機を頭部や身体から離して使用することが出来 るハンズフリー用機器の利用を推奨しています。SARについて、さ らに詳しい情報をお知りになりたい場合は、下記のホームページを ご参照ください。

・総務省のホームページ

<http://www.tele.soumu.go.jp/j/sys/ele/index.htm>

・一般社団法人電波産業会のホームページ

<http://www.arib-emf.org/01denpa/denpa02-02.html> ・世界保健機関(英文のみ)

- <http://www.who.int/emf>
- ・SoftBank スマートフォン 各機種の電波比吸収率(SAR) 一覧は こちら

<https://www.softbank.jp/mobile/support/sar/>

#### 欧州における電波ばく露の影響に関する情 報

この製品【809SH】は無線送受信機器です。本品は国際指針の推奨 する電波の許容値を超えないことを確認しています。この指針は、 独立した科学機関である国際非電離放射線防護委員会(ICNIRP)が 策定したものであり、その許容値は、使用者の年齢や健康状態にか かわらず十分に安全な値となっています。

この製品から送出される電波の人体に対する影響は、比吸収率 (SAR: Specific Absorption Rate)という単位を用いて測定しま す。携帯機器におけるSARの許容値は2W/kgで、アクセサリ等によ り人体より0.5センチ以上離して、その間に金属(部分)が含まれない ようにして使用する場合のSARの最高値は0.90W/kgです。

#### 適合宣言書(簡易版)※1

本携帯電話機【809SH】は、EU指令2014/53/EUに適合していま す。詳しくは下記メーカーウェブサイトをご参照ください: <https://jp.sharp/k-tai/>

※1 本適合宣言書は英語が正文です。日本語は参考のために記載し ています。

#### 米国連邦通信委員会(FCC)の電波ばく露 の影響に関する情報

米国連邦通信委員会の指針は、独立した科学機関が定期的かつ周到 に科学的研究を行った結果策定された基準に基づいています。この 許容値は、使用者の年齢や健康状態にかかわらず十分に安全な値と なっています。

携帯電話機から送出される電波の人体に対する影響は、比吸収率 (SAR: Specific Absorption Rate)という単位を用いて測定しま す。FCCで定められているSARの許容値は、1.6W/kgとなっていま す。

測定試験は機種ごとにFCCが定めた位置で実施され、下記のとおり に従って人体の近くでご使用になる場合は1.05W/kgです。

人体の近くでご使用になる場合: この製品【809SH】では、一般 的な携帯電話の装着法として身体から1.0センチに距離を保ち携帯電 話機の背面を身体に向ける位置で測定試験を実施しています。FCC の電波ばく露要件を満たすためには、身体から1.0センチの距離に携 帯電話を固定できる装身具を使用し、ベルトクリップやホルスター などには金属部品の含まれていないものを選んでください。

上記の条件に該当しない装身具は、FCCの電波ばく露用件を満たさ ない場合もあるので使用を避けてください。

比吸収率(SAR)に関するさらに詳しい情報をお知りになりたい場 合は下記のホームページを参照してください。

FCC Radio Frequency Safety (英文のみ)

<https://www.fcc.gov/general/radio-frequency-safety-0>

#### Specific Absorption Rate (SAR) for This Product (for Japan)

This product [809SH] meets Japanese technical regulations\* and international guidelines for exposure to radio waves.

The Japanese technical regulations for exposure to radio frequency energy established permitted levels of radio frequency energy, based on standards developed by independent scientific organizations through periodic and thorough evaluation of scientific studies.

The regulations employ a unit of measurement known as the Specific Absorption Rate, or SAR.

The SAR limit is 2 watts/kilogram (W/kg) averaged over ten grams of tissue.

The limit includes a substantial safety margin designed to assure the safety of all persons, regardless of age and health. The value of the limit is equal to the value given in international guidelines recommended by ICNIRP\*\*, which is in collaboration with the World Health Organization (WHO).

The highest SAR value for this product is 0.880 W/kg\*\*\* when used close to the body in the below manner\*\*\*\*.

While there may be differences between the SAR levels of various products and at various positions, all products meet the Japanese technical regulations.

Although the SAR is determined at the highest certified power level, the actual SAR of the product during operation can be well below the maximum value.

\* The technical regulations are provided in Article 14-2 of the Ministry Ordinance Regulating Radio Equipment. \*\* International Commission on Non-Ionizing Radiation Protection

\*\*\* The value is under simultaneous transmission use conditions.

\*\*\*\* Use close to the body

To use this product close to the body, maintain a separation of 1.5 cm with no metal (parts) between it and the body. This will ensure this product meets the Japanese technical regulations for exposure and international guidelines for radio wave protection.

The World Health Organization has announced that "A large number of studies have been performed over the last two decades to assess whether mobile phones pose a potential health risk. To date, no adverse health effects have been established as being caused by mobile phone use." They note that if you want to reduce your exposure then you can do so by limiting the length of calls or using a hands-free device to keep the mobile phone away from the head and body.

For more information about SAR, see the following websites:

- ・Ministry of Internal Affairs and Communications (MIC) <http://www.tele.soumu.go.jp/e/sys/ele/body/index.htm>
- ・Association of Radio Industries and Businesses (ARIB) <http://www.arib-emf.org/01denpa/denpa02-02.html> (Japanese)
- ・World Health Organization
- <http://www.who.int/emf>
- ・List of Specific Absorption Rates (SAR) for radio waves by smartphone/3G model

<https://www.softbank.jp/mobile/support/sar/>(Japanese)

#### European RF Exposure Information

Your mobile device is a radio transmitter and receiver. It is designed not to exceed the limits for exposure to radio waves recommended by international guidelines. These guidelines were developed by the independent scientific organization ICNIRP and include safety margins designed to assure the protection of all persons, regardless of age and health. The guidelines use a unit of measurement known as the Specific Absorption Rate, or SAR. The SAR limit for mobile devices is 2.0 W/kg. As mobile devices offer a range of functions, they can be used in other positions, such as on the body. In this case, the highest tested SAR value is 0.90 W/kg\* at the separation distance of 0.5 cm from the body. For electronic safety, maintain the separation distance with accessories containing no metal, that position handset a minimum of the above distance. Use of other accessories may not ensure compliance with RF exposure guidelines.

\* The tests are carried out in accordance with international guidelines for testing.

Simplified Declaration of Conformity for 【809SH】 Hereby, SHARP CORPORATION declares that the radio equipment type 【809SH】 is in compliance with Directive 2014/53/EU. The full text of the EU declaration of conformity is available at the following internet address:[https://jp.sharp/k-tai/.](https://jp.sharp/k-tai/)

#### FCC RF Exposure Information

Your handset is a radio transmitter and receiver. It is designed and manufactured not to exceed the emission limits for exposure to radio frequency (RF) energy set by the Federal Communications Commission of the U.S. Government. The guidelines are based on standards that were developed by independent scientific organization through periodic and thorough evaluation of scientific studies. The standards include a substantial safety margin designed to assure the safety of all persons, regardless of age and health. The exposure standard for wireless handsets employs a unit of measurement known as the Specific Absorption Rate, or SAR. The SAR limit set by the FCC is 1.6 W/kg. The tests are performed in positions and locations (e.g. worn on the body) as required by the FCC for each model.

The highest SAR value for this model handset as reported to the FCC when tested for use worn on the body in a holder or carry case, is 1.05 W/kg.

Body-worn Operation; This device was tested for typical body-worn operations with the back of the handset kept 1.0 cm from the body. To maintain compliance with FCC RF exposure requirements, use accessories that maintain a 1.0 cm separation distance between the user's body and the back of the handset. The use of beltclips, holsters and similar accessories should not contain metallic components in its assembly.

The use of accessories that do not satisfy these requirements may not comply with FCC RF exposure requirements, and should be avoided. The FCC has granted an Equipment Authorization for this model handset with all reported SAR levels evaluated as in compliance with the FCC RF emission guidelines. SAR information on this model handset is on file with the FCC and can be found under the Display Grant section of <http://www.fcc.gov/oet/ea/>after searching on FCC ID APYHRO00274.

Additional information on Specific Absorption Rates (SAR) can be found on FCC Radio Frequency Safety website at [https://](https://www.fcc.gov/general/radio-frequency-safety-0) [www.fcc.gov/general/radio-frequency-safety-0.](https://www.fcc.gov/general/radio-frequency-safety-0)

#### FCC ID Location

The device is electronically labeled and the FCC ID can be displayed in the About Device menu.
## <span id="page-216-0"></span>CE/FCC Notice

"809SH" here refers to this Wi-Fi router "Pocket WiFi."

#### Wi-Fi Router

Do not disassemble or modify Wi-Fi router.

### Regulatory Information

Hereby, SHARP CORPORATION declares that the radio equipment type 809SH is in compliance with Directive 2014/53/EU. The full text of the EU declaration of conformity is available at the following internet address: <https://jp.sharp/k-tai/>

Manufacturer's Address: SHARP CORPORATION, 1 Takumi-cho, Sakai-ku, Sakai-shi, Osaka 590-8522, Japan

### Description of Accessories

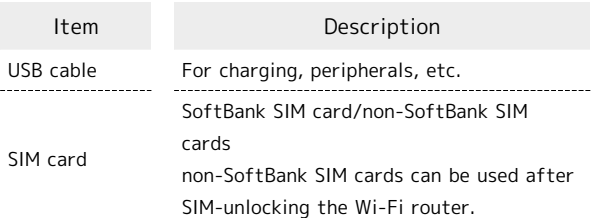

#### Frequency Range of Supported Bands in EU

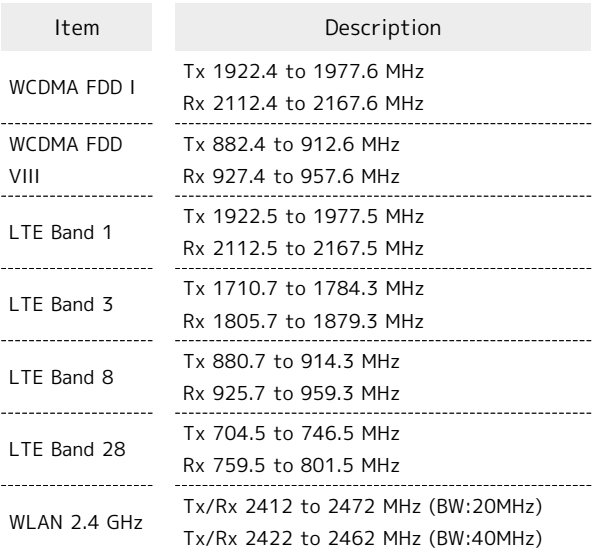

### Maximum Transmit Power

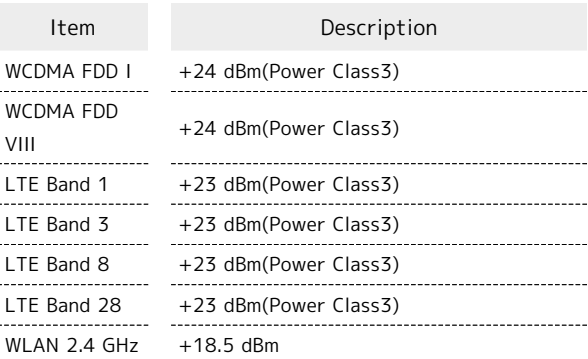

### Battery Cautions

Use specified Charger only.

Non-specified equipment use may cause Internal Battery to leak, overheat, burst or ignite, and may cause Charger to overheat, ignite, malfunction, etc.

Battery is built into handset. Do not dispose of handset with ordinary refuse; take it to a SoftBank Shop for appropriate disposal.

Charge handset in ambient temperature 5oC - 35oC; Internal Battery may leak/overheat and performance may deteriorate outside this range.

### FCC Notice

This device complies with part 15 of the FCC Rules. Operation is subject to the following two conditions:

(1) This device may not cause harmful interference, and (2) this device must accept any interference received, including interference that may cause undesired operation.

Changes or modifications not expressly approved by the manufacturer responsible for compliance could void the user's authority to operate the equipment.

#### ■FCC Information to User

This equipment has been tested and found to comply with the limits of a Class B digital device, pursuant to Part 15 of the FCC Rules.

These limits are designed to provide reasonable protection against harmful interference in a residential installation. This equipment generates, uses and can radiate radio frequency energy and, if not installed and used in accordance with the instructions, may cause harmful interference to radio communications.

However, there is no guarantee that interference will not occur in a particular installation; if this equipment does cause harmful interference to radio or television reception, which can be determined by turning the equipment off and on, the user is encouraged to try to correct the interference by one or more of the following measures:

1. Reorient/relocate the receiving antenna.

2. Increase the separation between the equipment and receiver.

3. Connect the equipment into an outlet on a circuit different from that to which the receiver is connected.

4. Consult the dealer or an experienced radio/TV technician for help.

#### SoftBank Customer Support

■General Information From a SoftBank handset, dial toll free at 157.

### <span id="page-217-0"></span>保証とアフターサービス

### 保証について

- ・保証期間は、本製品を新規でお買い上げいただいた日より1年間で す。
- ・無料修理規定に基づき無料修理を行います。無料修理規定はソフ トバンクのウェブサイトでご確認頂けます。

[https://cdn.softbank.jp/mobile/set/common/pdf/legal/](https://cdn.softbank.jp/mobile/set/common/pdf/legal/spguide/common/warranty.pdf) [spguide/common/warranty.pdf](https://cdn.softbank.jp/mobile/set/common/pdf/legal/spguide/common/warranty.pdf)

・保証対象部分は本体です。ケーブル類等や試供品については無料 修理保証の対象外となります。

#### T 注意

#### 損害について

本製品の故障、または不具合などにより、通信などの機会を逸し たためにお客様または第三者が受けた損害につきましては、当社 は責任を負いかねますのであらかじめご了承ください。

#### 故障・修理について

故障または修理により、お客様が登録/設定した内容が消失/変 化する場合がありますので、大切な内容などは控えをとっておか れることをおすすめします。なお、故障または修理の際に本機に 登録したデータや設定した内容が消失/変化した場合の損害につ きましては、当社は責任を負いかねますのであらかじめご了承く ださい。

#### 分解・改造について

本製品を分解/改造すると、電波法にふれることがあります。ま た、改造された場合は修理をお引き受けできませんので、ご注意 ください。

#### アフターサービスについて

修理を依頼される場合[、お問い合わせ先](#page-218-0)または最寄りのソフトバン クショップへご相談ください。その際、できるだけ詳しく異常の状 態をお聞かせください。

- ・保証期間中は無料修理規定に基づいて修理いたします。
- ・保証期間後の修理につきましては、修理により機能が維持できる 場合はご要望により有料修理いたします。尚、補修用性能部品 (機能維持のために必要な部品)の保有期間は生産打ち切り後目 安として4年です。ただし、修理部品の不足等により、期間内で あっても有料修理をお受けできない場合がございます。

#### る ご不明な点について

アフターサービスについてご不明な点は、最寄りのソフトバンク ショップまたは[お問い合わせ先](#page-218-0)までご連絡ください。

## <span id="page-218-0"></span>お問い合わせ先

お困りのときや、ご不明な点などございましたら、お気軽に下記お 問い合わせ窓口までご連絡ください。

### My SoftBank

待ち時間0分で、いつでも簡単手続き可能です。利用料金/データ量 の確認・プラン等各種変更ができます。(個人でご契約の場合) <https://u.softbank.jp/2HHEHkw>

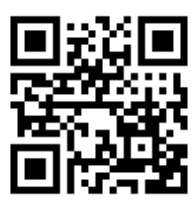

#### チャットサポート

"チャットでチャチャっと"相談!各種変更も可能です! (個人でご 契約の場合) <http://bit.ly/2MqDKf3>

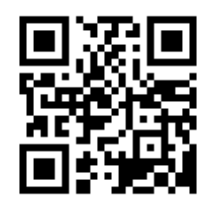

### 総合案内

料金から各種サービスまで、ソフトバンクに関する総合案内窓口で す。

- ・ソフトバンク携帯電話から157(通話料無料)
- ・一般電話から 0800-919-0157(通話料無料)
- ・受付時間:午前9時から午後8時まで

### データ通信サポート窓口

セットアップ、操作方法等についてのお問い合わせ窓口です。

- ・ソフトバンク携帯電話から \* 5525 (通話料無料)
- ・一般電話から 0088-21-5525(通話料無料)
- ・受付時間:平日 午前9時から午後7時まで/土日祝 午前9時か ら午後5時まで

※海外からはご利用になれませんのでご了承ください。

### (お)

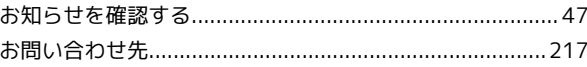

## 小

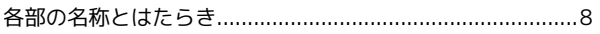

## ほう

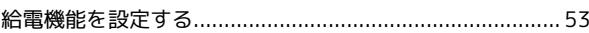

### G

携帯電話やスマートフォンを充電する................................. 17

### U

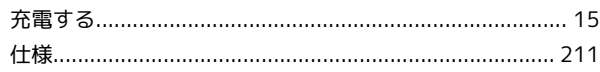

## e

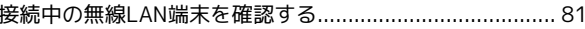

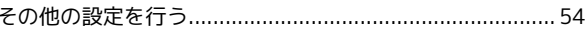

## 危

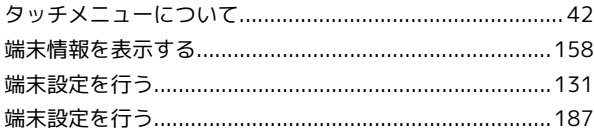

## 2

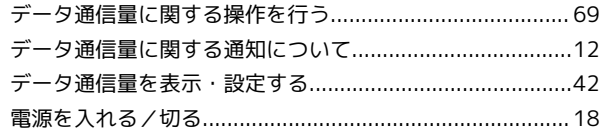

### (F

## $\mathbf{d}$

HS608 

## 809SH 取扱説明書 索引

## 220

## $\bigoplus$

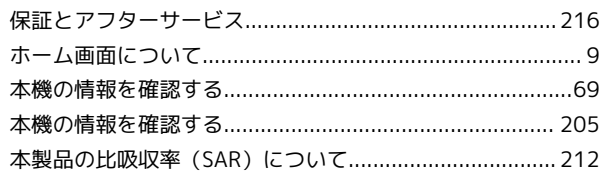

# $\bullet$

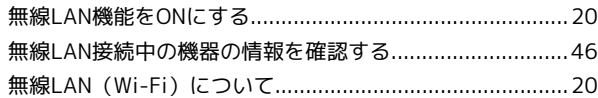

# $\bullet$

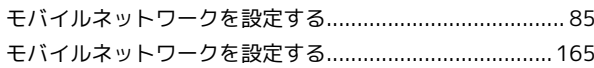

# A

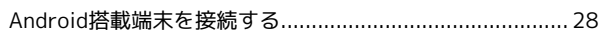

## $\bullet$

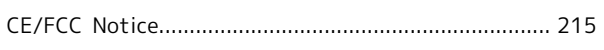

## $\bullet$

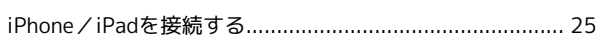

# $\bullet$

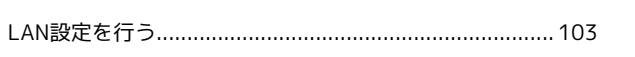

## $\blacksquare$

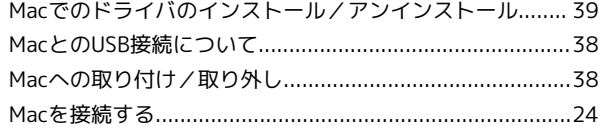

# $\bigcap$

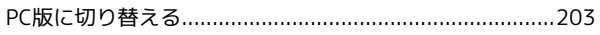

## S

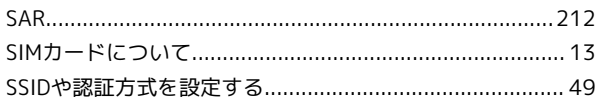

## W

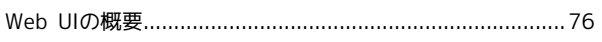

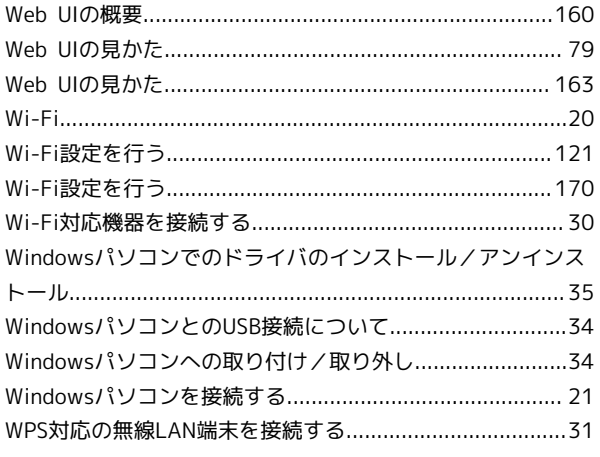

### 809SH 取扱説明書

2019 年 9 月 第 1 版 ソフトバンク株式会社

※ご不明な点はお求めになった ソフトバンク携帯電話取扱店にご相談ください。

機種名:809SH 製造元:シャープ株式会社